# SCARA Robots YRC Series

# **SCARA Vision and tracking**

# **USER'S MANUAL**

OMRON

# Copyright

The following shall be described in the Copyright section and the description shall not be changed without permission.

© OMRON, 2010

All rights reserved. No part of this publication may be reproduced, stored in a retrieval system, or transmitted, in any form, or by any means, mechanical, electronic, photocopying, recording, or otherwise, without the prior written permission of OMRON.

No patent liability is assumed with respect to the use of the information contained herein. Moreover, because OMRON is constantly striving to improve its high-quality products, the information contained in this manual is subject to change without notice. Every precaution has been taken in the preparation of this manual. Nevertheless, OMRON assumes no responsibility for errors or omissions. Neither is any liability assumed for damages resulting from the use of the information contained in this publication.

# Introduction

Thank you for purchasing the OMRON SCARA Vision System. Please read this manual carefully before using the Vision and tracking system in order to ensure correct and safe operation.

## **Disclaimers**

#### **CHANGE IN SPECIFICATIONS**

Product specifications and accessories may be changed at any time based on improvements and other reasons. It is our practice to change model numbers when published ratings or features are changed, or when significant construction changes are made. However, some specifications of the products may be changed without any notice. When in doubt, special model numbers may be assigned to fix or establish key specifications for your application on your request. Please consult with your OMRON representative at any time to confirm actual specifications of purchased products.

#### **DIMENSIONS AND WEIGHTS**

Dimensions and weights are nominal and are not to be used for manufacturing purposes, even when tolerances are shown.

#### PERFORMANCE DATA

Performance data given in this manual is provided as a guide for the user in determining suitability and does not constitute a warranty. It may represent the result of OMRON's test conditions, and the users must correlate it to actual application requirements. Actual performance is subject to the OMRON Warranty and Limitations of Liability.

#### ERRORS AND OMISSIONS

The information in this manual has been carefully checked and is believed to be accurate; however, no responsibility is assumed for clerical, typographical, or proofreading errors, or omissions.

## About this manual

This manual comprises 3 main sections: the SCARA VISION SYSTEM EXPLANATION SECTION, the SCARA VISION STUDIO OPERATION SECTION, and the TROUBLESHOOTING AND SPECIFICATIONS SECTION. To use the SCARA Vision System in an efficient manner, refer to the sections which apply to the purpose at hand. Moreover, the manual should be stored in a location where it can be easily referenced when necessary, and the manual must always be forwarded to the end-user.

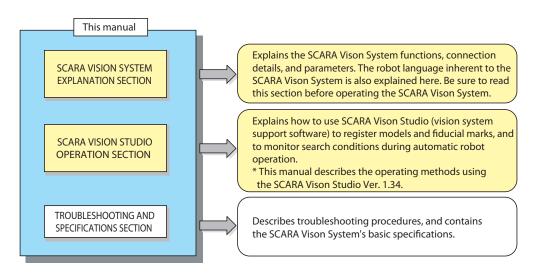

When performing SCARA Vison System installation, operations, and adjustments, etc., use one of the following methods to ensure easy referencing to the contents of this manual.

- 1. Install, operate, and adjust with this manual in hand.
- 2. Install, operate, and adjust while referencing the CD-ROM version of this manual which displays on a personal computer screen.
- 3. Print out the relevant portions of the CD-ROM version manual in advance, then install, operate, and adjust with reference to that information.

Although care has been taken to ensure the accuracy of this manual content, please contact your OMRON representative if content errors are found.

Refer to the relevant user's manuals for information regarding the robot, and regarding subjects other than the installation, operations, and adjustments inherent to the SCARA Vision System. Refer to the OMRON Robot Controller YRC Series Programming Manual for robot language information beyond basic items such as the robot language command statement format, variables, and constants, and for information outside the scope of the SCARA Vision System's inherent robot language.

# Safety cautions and marks

This manual uses the symbol marks shown below to indicate safety instructions which must be heeded, and to specify handling cautions, prohibitions, instructions, and important procedural points, etc.

Please familiarize yourself with the meanings of these symbols before reading the manual.

| <b>DANGER</b>   | INDICATES AN IMMINENTLY HAZARDOUS SITUATION WICH, IF NOT AVOIDED, WILL RESULT IN DEATH OR SERIOUS INJURY. ADDITIONALLY, THERE MAY BE SEVERE PROPERTY DAMAGE. |
|-----------------|----------------------------------------------------------------------------------------------------|
| warning warning | INDICATES A POTENTIALLY HAZARDOUS SITUATION WICH, IF NOT AVOIDED, COUL RESULT IN DEATH OR SERIOUS INJURY. ADDITIONALLY, THERE MAY BE SEVERE PROPERTY DAMAGE  |
| CAUTION         | INDICATES A POTENTIALLY HAZARDOUS SITUATION WICH, IF NOT AVOIDED, COULD RESULT IN MINOR OR MODERATE INJURY OR DAMAGE TO THE EQUIPMENT OR SOFTWARE.           |

| Examples | Meaning                                                                                                    |
|----------|----------------------------------------------------------------------------------------------------|
| A        | This warning symbols indicate a caution or warning you must heed.  The specific caution or warning is often indicated by a pictorial sign. Always follow these instructions to ensure correct and safe product use. |
|          | This symbols indicate a prohibited action.  The specific prohibited action is often indicated by a pictorial sign.  Never attempt the prohibited action.                                                            |
| 0        | This symbol indicates a mandatory action.  The specific instruction is often indicated by a pictorial sign. Read the instructions carefully and always use the specified procedure.                                 |

This manual also uses the following marks to indicate key points and tips for operation.

| NOTE | Explains the key point in the operation in a simple and clear manner.  |
|------|------------------------------------------------------------------------|
| МЕМО | Gives supplementary information related to robot controller operation. |

# Warranty

The OMRON robot and/or related product you have purchased are warranted against the defects or malfunctions as described below.

#### Warranty description:

If a failure or breakdown occurs due to defects in materials or workmanship in the genuine parts constituting this OMRON robot and/or related product within the warranty period, then OMRON shall supply free of charge the necessary replacement/repair parts.

#### Warranty Period:

The warranty period ends 24 months after the date of manufacturing as shown on the products.

#### **Exceptions to the Warranty:**

This warranty will not apply in the following cases:

- (1) Fatigue arising due to the passage of time, natural wear and tear occurring during operation (natural fading of painted or plated surfaces, deterioration of parts subject to wear, etc.)
- (2) Minor natural phenomena that do not affect the capabilities of the robot and/or related product (noise from computers, motors, etc.).
- (3) Programs, point data and other internal data that were changed or created by the user.

Failures resulting from the following causes are not covered by warranty.

- 1) Damage due to earthquakes, storms, floods, thunderbolt, fire or any other natural or man-made disasters.
- 2) Troubles caused by procedures prohibited in this manual.
- 3) Modifications to the robot and/or related product not approved by OMRON or OMRON sales representatives.
- 4) Use of any other than genuine parts and specified grease and lubricants.
- 5) Incorrect or inadequate maintenance and inspection.
- 6) Repairs by other than authorized dealers.

#### WARRANTY

OMRON's exclusive warranty is that the products are free from defects in materials and workmanship for a period of one year (or other period if specified) from date of sale by OMRON.

OMRON MAKES NO WARRANTY OR REPRESENTATION, EXPRESS OR IMPLIED, REGARDING NONINFRINGEMENT, MERCHANTABILITY, OR FITNESS FOR PARTICULAR PURPOSE OF THE PRODUCTS. ANY BUYER OR USER ACKNOWLEDGES THAT THE BUYER OR USER ALONE HAS DETERMINED THAT THE PRODUCTS WILL SUITABLY MEET THE REQUIREMENTS OF THEIR INTENDED USE. OMRON DISCLAIMS ALL OTHER WARRANTIES, EXPRESS OR IMPLIED.

#### LIMITATIONS OF LIABILITY

OMRON SHALL NOT BE RESPONSIBLE FOR SPECIAL, INDIRECT, OR CONSEQUENTIAL DAMAGES, LOSS OF PROFITS OR COMMERCIAL LOSS IN ANY WAY CONNECTED WITH THE PRODUCTS, WHETHER SUCH CLAIM IS BASED ON CONTRACT, WARRANTY, NEGLIGENCE, OR STRICT LIABILITY.

In no event shall the responsibility of OMRON for any act exceed the individual price of the product on which liability is asserted.

IN NO EVENT SHALL OMRON BE RESPONSIBLE FOR WARRANTY, REPAIR, OR OTHER CLAIMS REGARDING THE PRODUCTS UNLESS OMRON'S ANALYSIS CONFIRMS THAT THE PRODUCTS WERE PROPERLY HANDLED, STORED, INSTALLED, AND MAINTAINED AND NOT SUBJECT TO CONTAMINATION, ABUSE, MISUSE, OR INAPPROPRIATE MODIFICATION OR REPAIR.

# General contents

Copyright

| Introduction                                           | 1       |
|--------------------------------------------------------|---------|
| Disclaimers                                            | 1       |
| About this manual                                      | 2       |
| Safety cautions and marks                              | 3       |
| Warranty                                               | 4       |
| General contents                                       | i       |
| A. SCARA VISION SYSTEM EXPLANATION                     | SECTION |
| 1. Overview                                            | A1-1    |
| 1.1 Features and functions                             | A1-1    |
| 1.1.1 SCARA Vision System features                     | A1-1    |
| 1.1.2 SCARA Vision board features and functions        | A1-2    |
| 1.1.3 Lighting control board features and functions    | A1-2    |
| 1.1.4 Tracking board features and functions            | A1-3    |
| 1.2 System configuration                               | A1-4    |
| 1.2.1 SCARA Vision System configuration                | A1-4    |
| 1.3 Component names and functions                      | A1-5    |
| 1.4 Required items and options                         | A1-6    |
| 1.4.1 Required items                                   | A1-6    |
| 1.4.2 Options                                          | A1-6    |
| 2. Preparations for SCARA Vision System use            | A2-1    |
| 3. Connections                                         | A3-1    |
| 3.1 Wiring                                             | A3-1    |
| 3.1.1 Wiring to the SCARA Vision board                 | A3-1    |
| 3.1.1.1 Wiring to the camera connector                 | A3-1    |
| 3.1.1.2 Wiring to the camera trigger input interface   | A3-3    |
| 3.1.1.3 Wiring to the personal computer connector      | A3-5    |
| 3.1.2 Wiring to the lighting control board             | A3-6    |
| 3.1.2.1 Wiring to the lighting power interface         | A3-6    |
| 3.1.2.2 Wiring to the lighting trigger input interface | A3-9    |
| 3.1.3 Wiring to the tracking board                     | A3-11   |
| 3.1.3.1 Wiring to the lighting power interface         | A3-11   |
| 3.1.3.2 Wiring to the lighting trigger input interface | A3-12   |
| 3 1 3 3 Wiring to the encoder input interface          | A3-13   |

| 3.2   | Verifying the robot controller settings                      | A3-16 |
|-------|--------------------------------------------------------------|-------|
| 4.    | Preparations                                                 | A4-1  |
| 4.1   | Verifying the board condition                                | A4-1  |
| 4.1.1 | Verifying the SCARA Vision board condition                   | A4-1  |
| 4.1.2 |                                                              | A4-2  |
| 4.1.3 |                                                              | A4-3  |
| 4.2   | Checking board LED statuses                                  | A4-4  |
| 4.2.1 |                                                              | A4-4  |
| 4.2.2 | Lighting control board and tracking board power LEDs         | A4-5  |
| 4.3   | Setting the robot controller's control mode                  | A4-6  |
| 4.4   | PC and robot controller connection settings                  | A4-8  |
| 4.5   | SCARA Vision Studio communication settings                   | A4-9  |
| 4.6   | SCARA Vision Studio camera settings                          | A4-9  |
| 4.6.1 | _                                                            | A4-10 |
|       |                                                              |       |
| 5.    | Parameter settings                                           | A5-1  |
| 5.1   | Parameter list                                               | A5-1  |
| 5.1.1 | SCARA Vision board parameter list                            | A5-1  |
| 5.1.2 |                                                              | A5-2  |
| 5.1.3 |                                                              | A5-3  |
| 5.1.4 |                                                              | A5-4  |
| 5.2   | SCARA Vision board parameter settings                        | A5-5  |
| 5.2.1 | Parameter details                                            | A5-6  |
| 5.3   | Lighting control board and tracking board parameter settings | A5-18 |
| 5.3.1 | Parameter details                                            | A5-19 |
| 5.4   | Model registration mode parameter settings                   | A5-37 |
| 5.4.1 | Edge settings                                                | A5-37 |
| 5.4.1 | .1 Parameter details                                         | A5-38 |
| 5.4.2 | 2 Search settings                                            | A5-40 |
| 5.4.2 | Parameter details                                            | A5-40 |
| 5.5   | Fiducial mark mode parameter settings                        | A5-45 |
| 5.5.1 | Edge settings                                                | A5-45 |
| 5.5.1 | .1 Parameter details                                         | A5-46 |
| 5.5.2 | 2 Search settings                                            | A5-48 |
| 5.5.2 | 2.1 Parameter details                                        | A5-48 |
| 6     | Calibration settings                                         | A6-1  |
| 6.1   | Camera calibration setting                                   | A6-1  |
| 6.1.1 | Interactive camera calibration setting method                | A6-1  |
| 6.2   | Conveyor calibration settings                                | A6-10 |
| 6.2.1 | Interactive conveyor calibration setting method              | A6-10 |
| 7.    | Robot language commands                                      | A7-1  |
| 7.1   | Robot language command list                                  | A7-1  |
| 7.1.1 | Vision processing related language commands                  | A7-1  |
| 7.1.2 |                                                              | A7-3  |
| 7 1 3 |                                                              | Δ7-4  |

| 7.2 Ro   | bot language command details                | A7-5  |
|----------|---------------------------------------------|-------|
| 7.2.1    | Vision processing related language commands | A7-5  |
| 7.2.1.1  | VCAPTURE                                    | A7-5  |
| 7.2.1.2  | VCOMPLVL                                    | A7-6  |
| 7.2.1.3  | VCONTRST                                    | A7-6  |
| 7.2.1.4  | VEDGTHRS                                    | A7-7  |
| 7.2.1.5  | VERRANGE                                    | A7-7  |
| 7.2.1.6  | VFLTRSIZ                                    | A7-8  |
| 7.2.1.7  | VFLTRTYP                                    | A7-8  |
| 7.2.1.8  | VGETCNT                                     | A7-9  |
| 7.2.1.9  | VGETPIX                                     | A7-9  |
| 7.2.1.10 | VGETPOS                                     | A7-11 |
| 7.2.1.11 | VGETPOSX / VGETPOSY                         | A7-13 |
| 7.2.1.12 | VGETSCLE                                    | A7-15 |
| 7.2.1.13 | VGETSCR                                     | A7-17 |
| 7.2.1.14 | VGETTIME                                    | A7-18 |
| 7.2.1.15 | VMAXANGL                                    | A7-19 |
| 7.2.1.16 | VMAXNUM                                     | A7-19 |
| 7.2.1.17 | VMINANGL                                    | A7-20 |
| 7.2.1.18 | VMONITOR                                    | A7-20 |
| 7.2.1.19 | VPRECMOD                                    | A7-21 |
| 7.2.1.20 | VSAVEIMG                                    | A7-21 |
| 7.2.1.21 | VSEARCH                                     | A7-22 |
| 7.2.1.22 | VSEARCHM                                    | A7-23 |
| 7.2.1.23 | VSEARCHR                                    | A7-24 |
| 7.2.1.24 | VSEARCHS                                    | A7-25 |
| 7.2.1.25 | VSELCAM                                     | A7-26 |
| 7.2.1.26 | VSETCALB                                    | A7-26 |
| 7.2.1.27 | VSETSORT                                    | A7-27 |
| 7.2.1.28 | VTHRESH1                                    | A7-28 |
| 7.2.1.29 | VTHRESH2                                    | A7-29 |
| 7.2.1.30 | VTIMEOUT                                    | A7-29 |
| 7.2.1.31 | VTRGTOUT                                    | A7-30 |
| 7.2.2    | Lighting related language commands          | A7-31 |
| 7.2.2.1  | LCONTROL                                    | A7-31 |
| 7.2.2.2  | LCTRLMOD                                    | A7-31 |
| 7.2.2.3  | LSTRBTIM                                    | A7-32 |
| 7.2.2.4  | LVOLUME                                     | A7-33 |
| 7.2.3    | Conveyor tracking related language commands | A7-34 |
| 7.2.3.1  | CADDQUE                                     | A7-34 |
| 7.2.3.2  | CCHKQUE                                     | A7-37 |
| 7.2.3.3  | CCOND                                       | A7-38 |
| 7.2.3.4  | CGETPULS                                    | A7-39 |
| 7.2.3.5  | CGETQUE                                     | A7-40 |
| 7.2.3.6  | CGETRATE                                    | A7-41 |
| 7.2.3.7  | CGETVELX                                    | A7-42 |
| 7.2.3.8  | CGETVELY                                    | A7-43 |
| 7.2.3.9  | CQUECNT                                     | A7-44 |
| 7.2.3.10 | CRMVQUE                                     | A7-44 |
| 7.2.3.11 | CRSTPULS                                    | A7-45 |
| 7.2.3.12 | CTCONTRL                                    | A7-46 |

| 7.2.3 | ctdrive                                                        | A7-46  |
|-------|----------------------------------------------------------------|--------|
| 7.2.3 | c.14 CTMOVE                                                    | A7-47  |
| 7.2.3 | c.15 CTRKLMT                                                   | A7-48  |
| 7.2.3 |                                                                | A7-48  |
| 7.2.3 |                                                                | A7-49  |
| 7.3   | Sample programs                                                | A7-50  |
| 7.3.1 |                                                                | A7-50  |
| 7.3.2 | Conveyor tracking                                              | A7-53  |
| В.    | SCARA VISION STUDIO OPERATION SEC                              | CTION  |
| 1     | SCARA Vision Studio overview                                   | B1-1   |
| 1.1   | SCARA Vision Studio                                            | B1-1   |
| 1.2   | Preparations for SCARA Vision Studio use                       | B1-2   |
| 2     | Installing SCARA Vision Studio                                 | B2-1   |
| 2.1   | Items to check before the installation                         | B2-1   |
| 2.2   | SCARA Vision Studio installation procedure                     | B2-1   |
| 2.3   | Uninstalling SCARA Vision Studio                               | B2-2   |
| 2.4   | Upgrading the SCARA Vision Studio version                      | B2-2   |
| 3     | Robot controller connection settings                           | B3-1   |
| 3.1   | Checking the personal computer's IP address and subnet mask    | B3-1   |
| 3.2   | Setting the robot controller's communication                   | B3-3   |
| 3.2.1 |                                                                | B3-3   |
| 3.2.2 | -                                                              | B3-5   |
| 3.2.3 | -                                                              | B3-7   |
| 3.3   | Checking the personal computer and robot controller connection | B3-10  |
| 3.3.1 | Connection check by SCARA Vision Studio                        | B3-10  |
| 3.3.2 | Connection check by ping                                       | B3-12  |
| 4     | Starting and ending SCARA Vision Studio operation              | B4-1   |
| 4.1   | Starting SCARA Vision Studio operation                         | B4-1   |
| 4.2   | Ending SCARA Vision Studio operation                           | B4-2   |
| 5     | Required settings before using SCARA Vision Studio             | B5-1   |
| 5.1   | Communication settings                                         | B5-1   |
| 5.2   | Camera settings                                                | B5-2   |
| 6.    | Connecting SCARA Vision Studio to the robot controller         | B6-1   |
| 6.1   | Before connecting SCARA Vision Studio to the robot controller  | B6-1   |
| 6.2   | SCARA Vision Studio and robot controller connection procedure  | в В6-1 |
| 7     | Using SCARA Vision Studio                                      | B7-1   |
| 7.1   | Basic operations                                               | B7-1   |
| 7.1.1 | Switching modes                                                | B7-1   |
| 7.1.2 | Operations common to all modes                                 | B7-2   |

| 7.1.2.1 | Camera channel switching              | B7-2   |
|---------|---------------------------------------|--------|
| 7.1.2.2 | Moving a model number or mark number  | B7-3   |
| 7.1.2.3 | Changing the display zoom setting     | B7-4   |
| 7.1.2.4 | Switching the display                 | B7-4   |
| 7.1.3   | Model mode                            | B7-5   |
| 7.1.3.1 | Saving a model                        | B7-6   |
| 7.1.3.2 | Saving all models                     | B7-7   |
| 7.1.3.3 | Load a model                          | B7-10  |
| 7.1.3.4 | RC image operations – loading images  | B7-11  |
| 7.1.3.5 | RC image operations – deleting images | B7-13  |
| 7.1.3.6 | Copy a model                          | B7-15  |
| 7.1.3.7 | Erase a model                         | B7-16  |
| 7.1.4   | Vision mode                           | B7-17  |
| 7.1.4.1 | Moving an image number                | B7-18  |
| 7.1.4.2 | Save an image                         | B7-18  |
| 7.1.4.3 | Saving all images                     | B7-20  |
| 7.1.4.4 | Loading images                        | B7-22  |
| 7.1.4.5 | RC image operations – loading images  | B7-24  |
| 7.1.4.6 | RC image operations – deleting images | B7-26  |
| 7.1.5   | Mark mode                             | B7-28  |
| 7.1.5.1 | Saving a fiducial mark                | B7-29  |
| 7.1.5.2 | Saving all fiducial marks             | B7-30  |
| 7.1.5.3 | Loading fiducial marks                | B7-32  |
| 7.1.5.4 | Copy a fiducial mark                  | B7-34  |
| 7.1.5.5 | Erase a mark                          | B7-36  |
| 7.1.6   | Monitor mode                          | B7-37  |
| 7.2 Me  | nu operations                         | B7-38  |
| 7.2.1   | [File (F)] menu functions             | B7-38  |
| 7.2.2   | [Edit (E)] menu functions             | B7-40  |
| 7.2.3   | [View (V)] menu functions             | B7-41  |
| 7.2.4   | [Communication (C)] menu functions    | B7-41  |
| 7.2.5   | [BackUp (B)] menu functions           | B7-42  |
| 7.2.5.1 | [Save] functions                      | B7-43  |
| 7.2.5.2 | [Load] functions                      | B7-45  |
| 7.2.6   | [Help (H)] menu functions             | B7-48  |
| 7.3 Res | gistering models                      | B7-49  |
| 7.3.1   | Model registration and R-axis angle   | B7-50  |
| 7.3.2   | Pattern setting                       | B7-52  |
| 7.3.3   | Parameter settings                    | B7-57  |
| 7.3.4   | Contour setting                       | B7-62  |
| 7.3.5   | Detection position setting            | B7-68  |
|         | arch operations                       | B7-71  |
|         | •                                     |        |
| 7.4.1   | Auto search                           | B7-72  |
| 7.4.2   | Manual search                         | B7-76  |
| _       | gistering fiducial marks              | B7-82  |
| 7.5.1   | Pattern setting                       | B7-84  |
| 7.5.2   | Parameter settings                    | B7-89  |
| 7.5.3   | Contour setting                       | B7-94  |
| 7.5.4   | Detection position setting            | B7-100 |

| 7.5.5 | Detection check                    | B7-103  |
|-------|------------------------------------|---------|
| 7.6   | Using the monitor function         | B7-107  |
| 7.6.1 | Using the monitor function         | B7-107  |
| 7.6.2 | Monitor settings                   | B7-108  |
| 7.6.3 | Using the monitor function         | B7-111  |
| C.    | TROUBLESHOOTING AND SPECIFICATIONS | SECTION |
| 1.    | Troubleshooting                    | C1-1    |
| 1.1   | Error messages                     | C1-1    |
| 1.2   | Troubleshooting                    | C1-7    |
| 1.2.1 | When faults occur                  | C1-7    |
| 2     | Specifications list                | C2-1    |

# A. SCARA VISION SYSTEM EXPLANATION SECTION

# Contents

| 1.    | Overview                                         | A1-1           |
|-------|--------------------------------------------------|----------------|
| 1.1   | Features and functions                           | A1-1           |
| 1.1.1 | SCARA Vision System features                     | A1-1           |
| 1.1.2 | 2 SCARA Vision board features and functions      | A1-2           |
| 1.1.3 | B Lighting control board features and functions  | A1-2           |
| 1.1.4 | Tracking board features and functions            | A1-3           |
| 1.2   | System configuration                             | A1-4           |
| 1.2.  | SCARA Vision System configuration                | A1-4           |
| 1.3   | Component names and functions                    | A1-5           |
| 1.4   | Required items and options                       | A1-6           |
| 1.4.1 | Required items                                   | A1-6           |
| 1.4.2 | 2 Options                                        | A1-6           |
| 2.    | Preparations for SCARA Vision System use         | A2-1           |
| 3.    | Connections                                      | A3-1           |
| 3.1   | Wiring                                           | A3-1           |
| 3.1.  | Wiring to the SCARA Vision board                 | A3-1           |
| 3.1.  | 1.1 Wiring to the camera connector               | A3-1           |
| 3.1.  | 1.2 Wiring to the camera trigger input interface | A3-3           |
| 3.1.  | Wiring to the personal computer connector        | A3-5           |
| 3.1.2 | 2 Wiring to the lighting control board           | A3-6           |
| 3.1.2 | 8                                                | A3-6           |
| 3.1.2 |                                                  | A3-9           |
| 3.1.3 |                                                  | A3-11          |
| 3.1.3 |                                                  | A3-11<br>A3-12 |
| 3.1.3 |                                                  | A3-12<br>A3-13 |
| 3.1.3 | Verifying the robot controller settings          | A3-13          |
| 4.    | Preparations                                     | A3-10          |
|       | *                                                | A4-1           |
| 4.1   | Verifying the SCARA Vision board condition       | A4-1<br>A4-1   |
| 4.1.2 |                                                  | A4-1<br>A4-2   |
| 4.1.2 |                                                  | A4-2<br>A4-3   |
| 4.2   | Checking board LED statuses                      | A4-4           |
| 4.2.  |                                                  | A4-4           |
| 4.2.2 |                                                  | A4-4<br>A4-5   |
| 4.3   | Setting the robot controller's control mode      | A4-6           |
|       |                                                  |                |

| 4.4   | PC and robot controller connection settings              | A4-8       |
|-------|----------------------------------------------------------|------------|
| 4.5   | SCARA Vision Studio communication settings               | A4-9       |
| 4.6   | SCARA Vision Studio camera settings                      | A4-9       |
| 4.6.1 | Parameter details                                        | A4-10      |
| 5.    | Parameter settings                                       | A5-1       |
| 5.1   | Parameter list                                           | A5-1       |
| 5.1.1 | SCARA Vision board parameter list                        | A5-1       |
| 5.1.2 | Lighting control board and tracking board parameter list | A5-2       |
| 5.1.3 | Model registration mode parameter list                   | A5-3       |
| 5.1.4 | Fiducial mark mode parameter list                        | A5-4       |
| 5.2   | SCARA Vision board parameter settings                    | A5-5       |
| 5.2.1 | Parameter details                                        | A5-6       |
| 5.3   | Lighting control board and tracking board parameter sett | ings A5-18 |
| 5.3.1 | Parameter details                                        | A5-19      |
| 5.4   | Model registration mode parameter settings               | A5-37      |
| 5.4.1 | Edge settings                                            | A5-37      |
| 5.4.1 | .1 Parameter details                                     | A5-38      |
| 5.4.2 | Search settings                                          | A5-40      |
| 5.4.2 |                                                          | A5-40      |
| 5.5   | Fiducial mark mode parameter settings                    | A5-45      |
| 5.5.1 | Edge settings                                            | A5-45      |
| 5.5.1 |                                                          | A5-46      |
| 5.5.2 |                                                          | A5-48      |
| 5.5.2 | .1 Parameter details                                     | A5-48      |
| 6.    | Calibration settings                                     | A6-1       |
| 6.1   | Camera calibration setting                               | A6-1       |
| 6.1.1 | Interactive camera calibration setting method            | A6-1       |
| 6.2   | Conveyor calibration settings                            | A6-10      |
| 6.2.1 | Interactive conveyor calibration setting method          | A6-10      |
| 7.    | Robot language commands                                  | A7-1       |
| 7.1   | Robot language command list                              | A7-1       |
| 7.1.1 | Vision processing related language commands              | A7-1       |
| 7.1.2 | Lighting related language commands                       | A7-3       |
| 7.1.3 | Conveyor tracking related language commands              | A7-4       |
| 7.2   | Robot language command details                           | A7-5       |
| 7.2.1 | Vision processing related language commands              | A7-5       |
| 7.2.1 |                                                          | A7-5       |
| 7.2.1 |                                                          | A7-6       |
| 7.2.1 | .3 VCONTRST                                              | A7-6       |

| 7.2.1.4 | VEDGTHRS                                    | A7-7  |
|---------|---------------------------------------------|-------|
| 7.2.1.5 | VERRANGE                                    | A7-7  |
| 7.2.1.6 | VFLTRSIZ                                    | A7-8  |
| 7.2.1.7 | VFLTRTYP                                    | A7-8  |
| 7.2.1.8 | VGETCNT                                     | A7-9  |
| 7.2.1.9 | VGETPIX                                     | A7-9  |
| 7.2.1.1 | 0 VGETPOS                                   | A7-11 |
| 7.2.1.1 | 1 VGETPOSX / VGETPOSY                       | A7-13 |
| 7.2.1.1 | 2 VGETSCLE                                  | A7-15 |
| 7.2.1.1 | 3 VGETSCR                                   | A7-17 |
| 7.2.1.1 | 4 VGETTIME                                  | A7-18 |
| 7.2.1.1 | 5 VMAXANGL                                  | A7-19 |
| 7.2.1.1 | 6 VMAXNUM                                   | A7-19 |
| 7.2.1.1 | 7 VMINANGL                                  | A7-20 |
| 7.2.1.1 | 8 VMONITOR                                  | A7-20 |
| 7.2.1.1 | 9 VPRECMOD                                  | A7-21 |
| 7.2.1.2 | 0 VSAVEIMG                                  | A7-21 |
| 7.2.1.2 | 1 VSEARCH                                   | A7-22 |
| 7.2.1.2 | 2 VSEARCHM                                  | A7-23 |
| 7.2.1.2 | 3 VSEARCHR                                  | A7-24 |
| 7.2.1.2 | 4 VSEARCHS                                  | A7-25 |
| 7.2.1.2 | 5 VSELCAM                                   | A7-26 |
| 7.2.1.2 | 6 VSETCALB                                  | A7-26 |
| 7.2.1.2 | 7 VSETSORT                                  | A7-27 |
| 7.2.1.2 | 8 VTHRESH1                                  | A7-28 |
| 7.2.1.2 | 9 VTHRESH2                                  | A7-29 |
| 7.2.1.3 | 0 VTIMEOUT                                  | A7-29 |
| 7.2.1.3 | 1 VTRGTOUT                                  | A7-30 |
| 7.2.2   | Lighting related language commands          | A7-31 |
| 7.2.2.1 | LCONTROL                                    | A7-31 |
| 7.2.2.2 | LCTRLMOD                                    | A7-31 |
| 7.2.2.3 | LSTRBTIM                                    | A7-32 |
| 7.2.2.4 | LVOLUME                                     | A7-33 |
| 7.2.3   | Conveyor tracking related language commands | A7-34 |
| 7.2.3.1 | CADDQUE                                     | A7-34 |
| 7.2.3.2 | CCHKQUE                                     | A7-37 |
| 7.2.3.3 | CCOND                                       | A7-38 |
| 7.2.3.4 | CGETPULS                                    | A7-39 |
| 7.2.3.5 |                                             | A7-40 |
| 7.2.3.6 |                                             | A7-41 |
| 7.2.3.7 | CGETVELX                                    | A7-42 |
| 7.2.3.8 | CGETVELY                                    | A7-43 |
| 7.2.3.9 | CQUECNT                                     | A7-44 |
| 7.2.3.1 | 0 CRMVQUE                                   | A7-44 |

| 7.2.3.11 | CRSTPULS                                 | A7-45 |
|----------|------------------------------------------|-------|
| 7.2.3.12 | 2 CTCONTRL                               | A7-46 |
| 7.2.3.13 | 3 CTDRIVE                                | A7-46 |
| 7.2.3.14 | CTMOVE                                   | A7-47 |
| 7.2.3.15 | 5 CTRKLMT                                | A7-48 |
| 7.2.3.16 | 6 CTVISION                               | A7-48 |
| 7.2.3.17 | CVELCOEF                                 | A7-49 |
| 7.3 S    | ample programs                           | A7-50 |
| 7.3.1    | Pick-and-place using the search function | A7-50 |
| 7.3.2    | Conveyor tracking                        | A7-53 |

## 1. Overview

#### 1.1 **Features and functions**

#### 1.1.1 **SCARA Vision System features**

The OMRON SCARA Vision System is a dedicated board which is installed in YRC robot controller for the purpose of processing information obtained from cameras, and it allows the robot to search for workpieces, pick them up, verify their positions, and install them. The SCARA Vision System in effect gives the robot an "eye", thereby greatly reducing the man-hours which were previously required for robot handling preparations (teaching, arranging the parts to be supplied, positioning, etc.).

#### • Easy calibration

A "calibration" refers to the process in which the coordinates (camera coordinates) of the image acquired by the camera are aligned with the robot coordinates. The SCARA Vision System features an interactive operation format at the programming box which both simplifies and speeds up troublesome calibrations.

#### Dedicated high-speed bus line connection

A direct bus connection to the robot controller CPU board enables much faster data transmissions than is possible by commercially available serial communication formats. The SCARA Vision System easily accommodates even the high-speed processing required for conveyor tracking.

#### No coordinate data conversion program required

The workpiece coordinates acquired from the camera image can be output as robot point data, eliminating the need for creating a coordinate conversion program at the robot controller.

#### • Various operations controlled in the robot language

Operations such as camera and lighting control, and conveyor tracking control, etc., can be performed in the SCARA Vision System inherent robot language.

The SCARA Vision System consists of a board which is installed in the YRC Robot Controller.

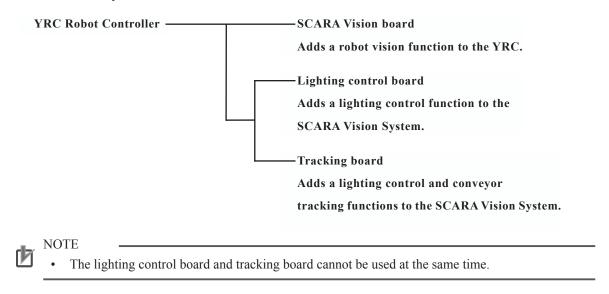

The features and functions of each board are explained below.

#### SCARA Vision board features and functions 1.1.2

The SCARA Vision board can be installed to add a robot vision function to the YRC robot controller.

#### • Edge (contour) searches

The SCARA Vision System performs edge searches based on contour shape information. Conventional machine vision systems often employ a gray search format (normalized correlation search) which is easily affected by the lighting conditions and by missing or soiled workpieces. The edge search format of the SCARA Vision System is relatively unaffected by missing and soiled workpieces.

#### • Generous number of registered models

Up to 40 models can be registered and used in searches. This permits easy setup changes simply by changing the model number.

#### • Supports 2 cameras

Up to 2 cameras can be connected (both cameras must be the same type).

# • SCARA Vision Studio permits search conditions to be monitored during automatic robot operation

SCARA Vision Studio permits monitoring of work search conditions during automatic robot operation, and monitoring of fiducial mark search conditions during calibration setting operations.

#### 1.1.3 Lighting control board features and functions

The lighting control board is used to add a lighting control function to the SCARA Vision System. The lighting control board offers the following features and functions.

#### • Digitally modulated light format used for PWM

A digitally modulated light format is used for pulse width modulation (PWM), resulting in stable light modulation.

## • Light emission format (continuous light / strobe light) is selectable according to the application

The light emission format can be selected according to the application in question.

Continuous light : 100-step light modulation (0 to 100%) Strobe light : 10µs to 33ms light emission time setting

#### • Automatic strobe light synchronization

When the SCARA Vision board is installed with a "S/W trigger" setting, the strobe light emission is automatically synchronized with the robot language command for image acquisition.

#### • Supports 12V and 24V lighting specifications (constant voltage type)

Either a 12V or 24V lighting specification can be used to supply power which matches the LED lighting specification in question. LED lighting colors (red, white, green, blue) are also supported.

#### 2Ch lighting output, with max. output capacity of 60W

2 lighting channels can be used simultaneously, provided that the total power consumption for both channels does not exceed 60W (for 24VDC. For 12VDC, the maximum is 30W). The modulated light and lighting control mode settings can be specified individually.

#### 1.1.4 Tracking board features and functions

The tracking board is used to add lighting control and conveyor tracking functions to the SCARA Vision

Conveyor tracking can only be used with the main robot.

#### • Conveyor tracking support

The tracking board receives pulse signals (AB phase) from conveyor encoders in order to continuously check the positions of conveyed workpieces. This allows workpieces to be picked up without stopping the conveyor.

Conveyor tracking can only be used with the main robot.

#### • Equipped with 2 pulse counters

The tracking board has 2 pulse counters, allowing workpieces to be checked on 2 lines simultaneously. Each of the pulse counters supports pulse inputs of up to 2Mpps.

#### • Equipped with lighting control function

The tracking board is equipped with the lighting control board functions, allowing it to perform all the SCARA Vision System functions with only an SCARA Vision board and a tracking board.

# 1.2 System configuration

# A1

# 1.2.1 SCARA Vision System configuration

The SCARA Vision System enables a system configuration like that shown below.

System configuration illustration

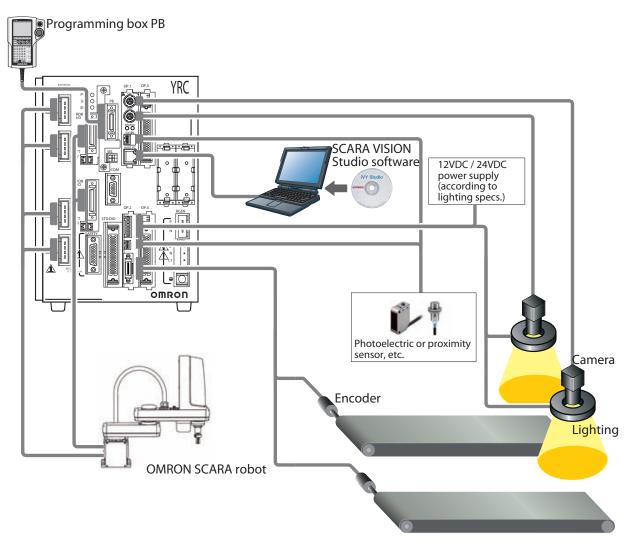

- \*The above configuration example shows a system where the SCARA Vision board and tracking board are used.
- \*Connections to the STD.DIO, ACIN, and SAFETY connectors is not shown in the above illustration.

#### Component names and functions 1.3

This section lists the names and functions of components on the SCARA Vision board, lighting control board, and tracking board.

#### ■ SCARA Vision board

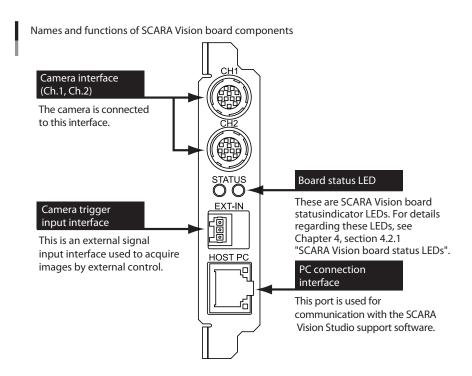

#### ■ Lighting control board / tracking board

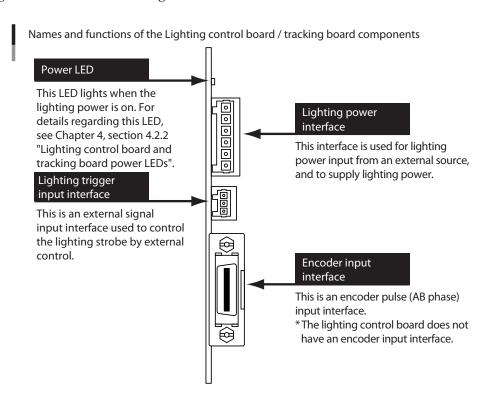

# 1.4 Required items and options

## 1.4.1 Required items

The following items are required in order to use the SCARA Vision System.

#### 1. OMRON controller vision board (SCARA Vision board)

The SCARA Vision board is used to add a robot vision function to the YRC robot controller, and is installed in the YRC robot controller which the customer has purchased.

#### [SCARA Vision board accessories]

#### 2. Vision system support software (SCARA Vision Studio)

This SCARA Vision system support software is connected to the robot controller in order to register models and fiducial marks, and to monitor search conditions during automatic robot operation.

## 1.4.2 Options

The following options are available for use in the SCARA Vision System.

#### 1. Lighting control board for OMRON controller.

The lighting control board is used to add a lighting control function to the SCARA Vision System. Note that it is not possible to use both a lighting control board and a tracking board in the same system.

#### [Lighting control board accessories]

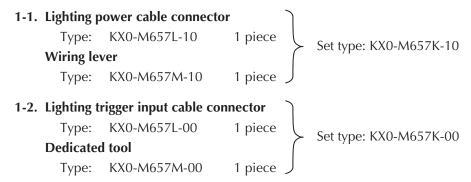

#### 2. Tracking board for OMRON controller.

The tracking board is used to add lighting control and conveyor tracking functions to the SCARA Vision System. Note that it is not possible to use both a lighting control board and a tracking board in the same system.

#### [Tracking board accessories]

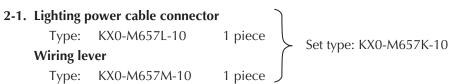

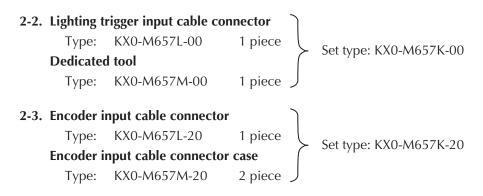

#### 3. Camera cable

These cables are used to connect the camera to the SCARA Vision board.

As shown below, there are 2 different types of cables depending on the connector type, so use caution.

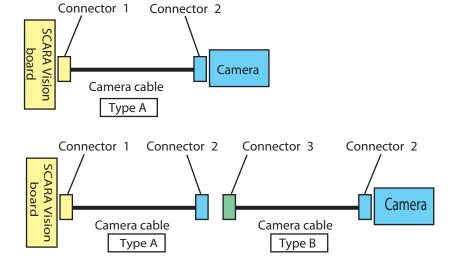

| No. | Connector Model | Pin    | Connectable Connector |
|-----|-----------------|--------|-----------------------|
| 1   | HR10A-10PD-12P  | Male   | Board only            |
| 2   | HR10A-10PD-12S  | Female | Camera, Connector 3   |
| 3   | HR10A-10J-12P   | Male   | Connector 2 only      |

The following 2 types of camera cables are used.

| Тур | Connector | Remarks                                                    |  |  |  |
|-----|-----------|------------------------------------------------------------|--|--|--|
| A   | 1 - 2     | Used to connect to the SCARA Vision board.                 |  |  |  |
| В   | 3 - 2     | Used to connect to the camera when extending Type A cable. |  |  |  |

| Camera Cable<br>Type | Configuration | Length Connection                       |                                      | Cable<br>Type | Connector Used (See figure above) |
|----------------------|---------------|-----------------------------------------|--------------------------------------|---------------|-----------------------------------|
| KX0-M66F3-10         | -             | 6m                                      | • Board - Camera • Board - Connector | Type A        | 1 - 2                             |
| KX0-M66F3-00 - 3.5m  |               | • Board - Camera<br>• Board - Connector | Type A                               | 1 - 2         |                                   |
| KX0-M66F0-20         | KX0-M66F3-10  | 6m                                      | • Board - Connector                  | Type A        | 1 - 2                             |
| KAU-1000 U-20        | KX0-M66F4-00  | 3.5m                                    | • Connector - Camera                 | Type B        | 3 - 2                             |

For details concerning the connection method, see Chapter 3, section 3.1.1.1 "Wiring to the camera connector".

A1-7 4. CCD camera

KX0-M7913-00 Type:

#### 5. Lens

| Type: | 8mm  | KM7-M7214-60 |
|-------|------|--------------|
|       | 12mm | KM7-M7214-40 |
|       | 16mm | KM7-M7214-30 |
|       | 25mm | KM7-M7214-20 |

#### 6. Close-up ring

| Type: | 0.5mm | KX0-M7215-00 |
|-------|-------|--------------|
|       | 1.0mm | KX0-M7215-10 |
|       | 2.0mm | KX0-M7215-20 |
|       | 5.0mm | KX0-M7215-30 |

#### 7. Ethernet crossover cable (shielded)

This cable is used to connect the SCARA Vision board directly to a personal computer.

KX0-M55G0-00 Type:

#### 8. Encoder input cable

Type: CH1 dedicated 10m KX0-M66AF-00

For details concerning the wiring method, see Chapter 3, section 3.1.3.3 "Wiring to the AB phase input connector".

# 2. Preparations for SCARA Vision System use

This section explains the basic preparation procedures from the point when the SCARA Vision System is purchased, until it is operated. The preparation items are as shown in the illustration below. Refer to the relevant user's manuals for information regarding robot operation and regarding subjects other than the installation, operation, and adjustment procedures inherent to the SCARA Vision System.

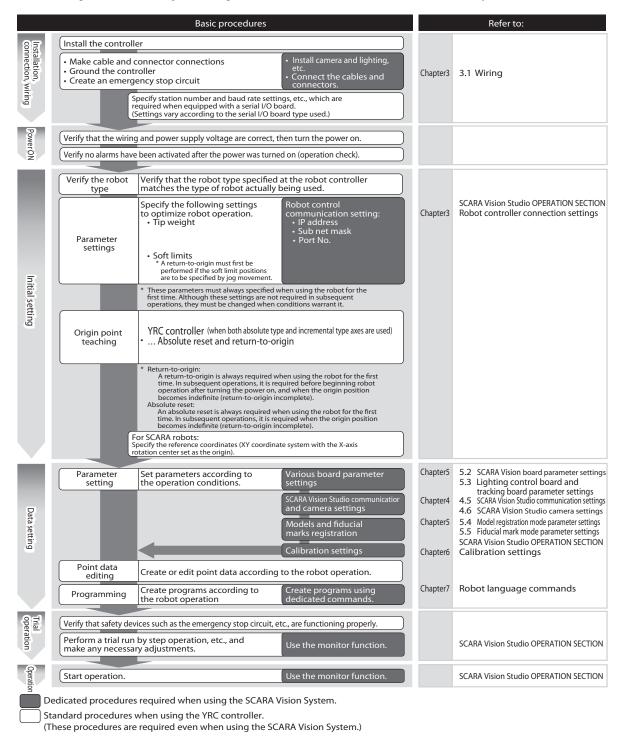

#### **3**. **Connections**

#### 3.1 Wiring

#### 3.1.1 Wiring to the SCARA Vision board

#### 3.1.1.1 Wiring to the camera connector

Connect the camera cable connector to the camera connector port of the channel to be used. To do this, align the camera cable connector and connector port pin configurations, then plug the camera cable into the connector port until a clicking sound is heard, indicating that it is locked.

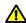

#### CAUTION

- BECAUSE THE CAMERA CABLE CONNECTOR AND CONNECTOR PORT PIN CONFIGURATIONS MUST BE CORRECTLY ALIGNED, USE CARE NOT TO APPLY EXCESSIVE FORCE WHEN PLUGGING THE CAMERA CABLE IN. BE SURE THAT THE CABLE CONNECTOR AND CONNECTOR PORT PIN CONFIGURATIONS ARE CORRECTLY ALIGNED.
- NEVER CONNECT OR DISCONNECT THE CAMERA CABLE WHILE THE POWER IS ON. DOING SO COULD DAMAGE THE CAMERA AND SCARA VISION BOARD, BE SURE THAT THE POWER IS OFF BEFORE CONNECTING OR DISCONNECTING THE CAMERA CABLE.

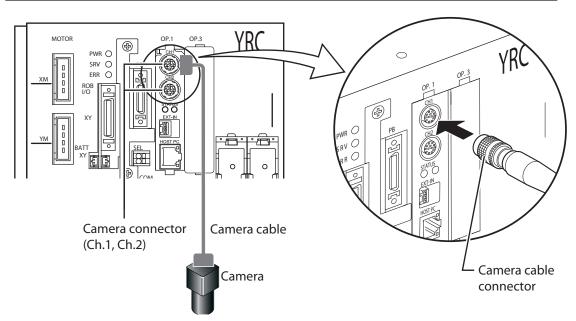

The camera cable types are shown below.

Camera cable Types: 3.5m KX0-M66F3-00 6m KX0-M66F3-10 KX0-M66F0-20 6m+3.5m

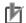

#### NOTE

The camera connector type used for the SCARA Vision board is as follows:

Camera connector type:

HR10-A-10R-12SC(71) HIROSE ELECTRIC Co., Ltd.

Customers who supply their own camera cable must choose a cable which conforms to the specifications of the cable indicated above.

#### Camera interface signal table

#### Camera interface signal table

| Terminal No. | Signal Name | Signal Description              | [         | Ţ <sub>ij</sub> | Camera cable connector                                                                                                    |
|--------------|-------------|---------------------------------|-----------|-----------------|----------------------------------------------------------------------------------------------------|
| 1            | 12VDC GND   | Camera power (0V)               | Camera -  |                 | (robot controller connection side)                                                                                                    |
| 2            | 12VDC       | Camera power (+12V)             | connector | CHS             | A <b>→ [</b>                                                                                                    |
| 3            | VIDEO GND   | Image input ground              |           |                 |                                                                                                    |
| 4            | VIDEO INPUT | Image input terminal            |           |                 |                                                                                                    |
| 5            | HD GND      | Horizontal sync ground          |           | STATUS          | 0 9                                                                                                    |
| 6            | HD OUTPUT   | Horizontal sync output terminal |           | O O<br>EXT-IN   | $//_{2}$ $\stackrel{10}{\circ}$ $\otimes$                                                                                                    |
| 7            | VD OUTPUT   | Vertical sync output terminal   |           |                 |                                                                                                    |
| 8            | TRIG GND    | Trigger output ground           |           |                 | $\left  \begin{array}{ccc} \left( \begin{array}{ccc} \left( \right) \right) \right) \end{array} \right) \end{array} \right) \end{array} \right) \end{array} \right) \end{array} \right) \right  \right) \right  \right  \right  \right  \right  \left  \left( \begin{array}{ccc} \left( \begin{array}{ccc} \left( \begin{array}{ccc} \left( \begin{array}{ccc} \left( \begin{array}{ccc} \left( \begin{array}{ccc} \left( \begin{array}{ccc} \left( \begin{array}{ccc} \left( \begin{array}{ccc} \left( \left( \begin{array}{ccc} \left( \left( \begin{array}{ccc} \left( \left( \begin{array}{ccc} \left( \left( \left( \begin{array}{ccc} \left( \left( \left( \left( \left( \left( \left( \left( \left( \left( \left( \left( \left( $ |
| 9            | NC          | Not presently used              |           | HOST PC         | (4) 6 (6)//                                                                                                    |
| 10           | WEN INPUT   | Input terminal                  |           | 71              | 5                                                                                                    |
| 11           | TRIG OUTPUT | Trigger output terminal         |           |                 | View "A"                                                                                                    |
| 12           | VD GND      | Vertical sync ground            | - L       |                 | → view A                                                                                                    |

#### Camera cable connector connection

The camera cable has marker tubes at both ends. When connecting the camera cable connector, connect it to the board's channel and to the camera which match the marker tube indications. After connecting, secure the camera cable with tie-bands.

Example 1) Connecting a 3.5m cable (KX0-M66F3-00) to CH1.

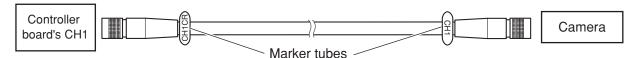

Example 2) Connecting a 6m + 3.5m cable (KX0-M66F0-20) to CH2.

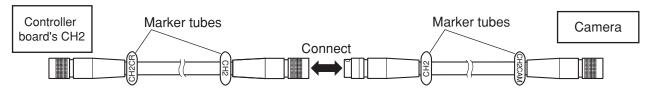

#### Disconnecting the camera cable connector

To disconnect the camera cable connector, grasp the cable connector at its push-pull lock area, then slide the lock forward while pulling it straight out of the connector port.

#### SCARA Vision board front face

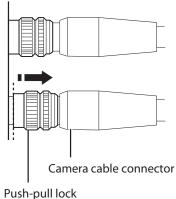

#### 3.1.1.2 Wiring to the camera trigger input interface

Connect the camera trigger input cable connector to the camera trigger input interface.

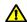

#### **DANGER**

BE SURE THAT ALL SYSTEM POWER IS OFF WHEN MAKING SCARA VISION BOARD WIRINGS. FAILING TO DO SO COULD RESULT IN ELECTRICAL SHOCKS.

After performing the necessary wire preparation work at the SCARA Vision board's accessory camera trigger input cable connector (see illustration below), connect the cable to the camera trigger input interface.

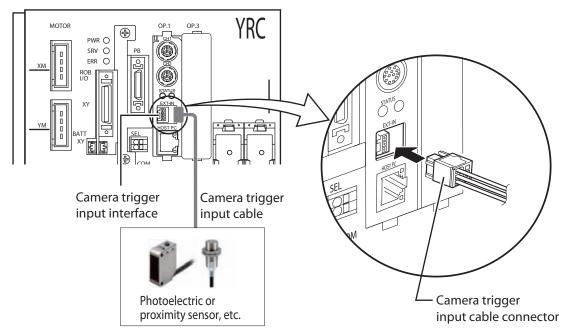

The camera trigger input cable connector types are shown below.

KX0-M657L-00 KX0-M657M-00 Set type: KX0-M657K-00 Camera trigger input cable connector Type: Dedicated tool Type:

A non-contact type photoelectric or proximity sensor is recommended for trigger purposes. A contact type sensor or relay can produce chattering which may cause the timing of the lighting control board or tracking board strobe and camera exposure to vary, thereby preventing accurate image acquisition.

The strobe and exposure START timing is 500µs after the trigger input.

#### Wiring connection method

Cut the wire sheath to expose a 5 to 6mm length of the wire.

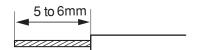

AWG size : 28 to 20 Max. sheath outer diameter : \$\phi 2.2mm

#### Dedicated tool

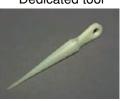

\* Although a 4-pin in the connection illustration at right, a 3-pin connector is actually used on the camera trigger input cable.

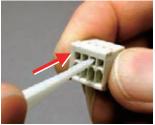

into the upper service slot to open the spring.

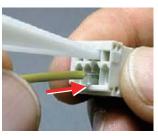

into the wire port until it makes contact with the back wall.

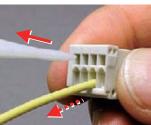

connector is shown (1) Insert the dedicated tool (2) Insert the exposed wire (3) The connection is made when the dedicated tool is extracted (the spring closes). Pull the wire lightly to verify that it is securely connected. (Do not pull the wire with excessive force.)

The exposed wire can also be inserted into the wire port while pressing the spring down with a screwdriver inserted into the upper service slot.

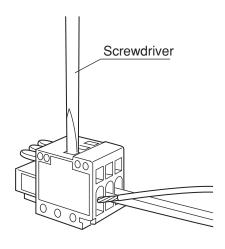

#### Camera trigger input interface signal table

#### Camera trigger input interface signal table

| Terminal No. | <b>Signal Name</b> | Signal Description                       |
|--------------|--------------------|------------------------------------------|
| 1            | COMMON             | External power supply input (0V)         |
| 2            | C.TRG1             | Camera Ch.1 external trigger input (24V) |
| 3            | C.TRG2             | Camera Ch.2 external trigger input (24V) |
|              |                    |                                          |

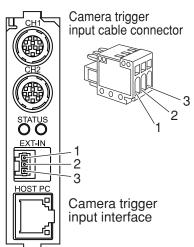

#### 3.1.1.3 Wiring to the personal computer connector

A 100BASE-TX type personal computer connector is used. The SCARA Vision board is connected directly to the personal computer by a cable.

#### Cable used:

A category 5 or higher crossover type cable is required.

The optional OMRON Ethernet cable type is shown below.

Ethernet crossover cable (shielded)

Type: 5m

KX0-M55G0-00

Plug the cable's modular jack into the personal computer connector until a clicking sound is heard.

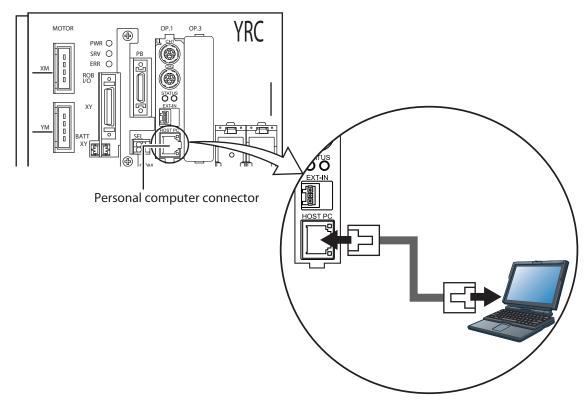

#### NOTE

OMRON recommends using a personal computer which has a wired LAN connector, allowing the cable's modular jack to be plugged directly into the personal computer. Anti-noise performance could be reduced by using a personal computer equipped with LAN conversion type format such as PCMCIA card, etc.

Moreover, because the anti-noise performance is also affected by the personal computer being used, OMRON cannot guarantee the anti-noise performance of its recommended optional cable.

# 3.1.2 Wiring to the lighting control board

## 3.1.2.1 Wiring to the lighting power interface

Connect the lighting power cable connector to the lighting power interface.

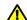

#### DANGER

BE SURE THAT ALL SYSTEM POWER IS OFF WHEN MAKING LIGHTING CONTROL BOARD WIRINGS. FAILING TO DO SO COULD RESULT IN ELECTRICAL SHOCKS.

After performing the necessary wire preparation work at the lighting control board's accessory lighting power cable connector (see illustration below), connect the cable to the lighting power interface.

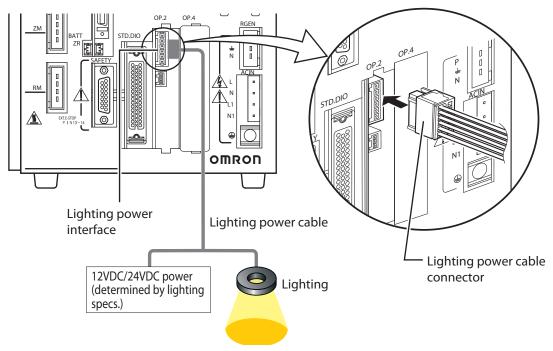

The lighting power interface types are shown below.

Lighting power interface Type: KX0-M657L-10 Wiring lever Type: KX0-M657M-10 Set type: KX0-M657K-10

#### Wiring connection method

Cut the wire sheath to expose a 7mm length of the wire.

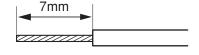

AWG size : 28 to 14 Max. sheath outer diameter : \$43.4mm

\* A wiring size of AWG24 or larger is recommended. (For a 2ch lighting current total of 3A.)

#### Wiring lever

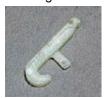

\* Although a 4-pin in the connection illustration at right, a 6-pin connector is actually used on the lighting power cable.

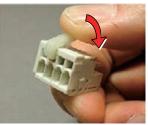

connector is shown (1) Insert the wiring lever (2) With the wiring lever into the upper service slot and press the lever down with your finger to open the spring.

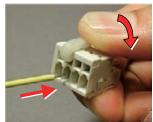

pressed down, insert the wire into the wire port until it makes contact with the back wall.

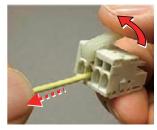

(3) Release the lever to make the connection. Pull the wire lightly to verify that it is securely connected. (Do not pull the wire with excessive force.)

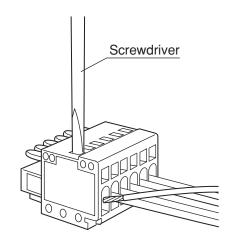

#### Lighting power interface signal table

#### Lighting power interface signal table

The exposed wire can also be inserted into the wire port while pressing the spring down with

a screwdriver inserted into the upper service slot.

| Terminal No. | Signal Name | Signal Description                      |
|--------------|-------------|-----------------------------------------|
| 1            | DC12/24V    | Lighting external power input (12V/24V) |
| 2            | GND         | Lighting external power input (0V)      |
| 3            | LOUT1+      | Lighting 1 control output + (12V/24V)   |
| 4            | LOUT1-      | Lighting 1 control output -             |
| 5            | LOUT2+      | Lighting 2 control output + (12V/24V)   |
| 6            | LOUT2-      | Lighting 2 control output -             |

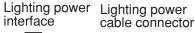

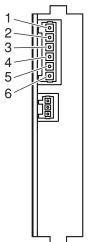

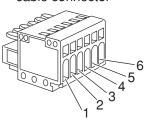

#### CAUTION

INCORRECT WIRING OF THE LIGHTING POWER CABLE COULD CAUSE DEVICE DAMAGE. BE SURE TO VERIFY THE INTERFACE PIN NUMBERS AND THE WIRING BEFORE CONNECTING.

The lighting control circuit configuration is shown below.

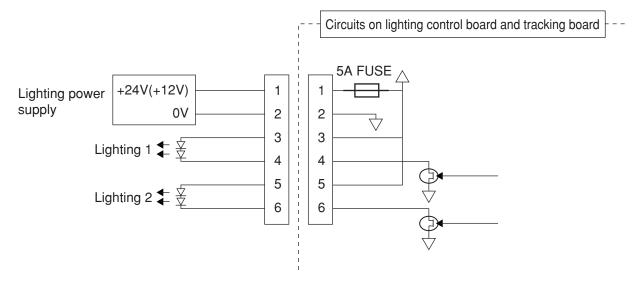

#### **CAUTION**

RUSH CURRENT CONDITIONS OF APPROXIMATELY 60A, 1MS OCCUR AT THE LIGHTING POWER SUPPLY. THEREFORE, CARE SHOULD BE TAKEN TO PREVENT ADVERSE EFFECTS FROM POWER VOLTAGE DROPS AND OVER-CURRENT PROTECTION FUNCTIONS, ETC., UNDER RUSH CURRENT CONDITIONS, WHEN SHARING THE LIGHTING POWER SUPPLY WITH OTHER APPLICATIONS (LOADS).

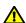

#### **CAUTION**

A LIGHTING POWER SUPPLY SHOULD BE SELECTED WHICH IS SUITABLE FOR THE LIGHTING VOLTAGE CONDITIONS, AND WHICH SATISFIES THE CURRENT CONSUMPTION CONDITIONS. (USING A 24V POWER SUPPLY WITH A 12V LIGHTING SYSTEM COULD TRIP A FUSE AT THE LIGHTING CONTROL BOARD AND/OR TRACKING BOARD, AND COULD POSSIBLY DAMAGE THE LIGHTING.)

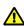

# **CAUTION**

IN THE EVENT OF A LIGHTING CONTROL FUNCTION FAILURE AT THE LIGHTING CONTROL BOARD AND/OR TRACKING BOARD, A 100% LIGHTING-ON CONDITION COULD OCCUR. THEREFORE, THE LIGHTING POWER SUPPLY SHOULD EITHER HAVE A RATING WHICH CAN ACCOMMODATE A 100% LIGHTING-ON CONDITION, OR IT SHOULD HAVE A PROTECTIVE FUNCTION SUCH AS A TEMPERATURE FUSE, ETC.

#### 3.1.2.2 Wiring to the lighting trigger input interface

Connect the lighting trigger input cable connector to the lighting trigger input interface.

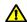

#### **DANGER**

BE SURE THAT ALL SYSTEM POWER IS OFF WHEN MAKING LIGHTING CONTROL BOARD WIRINGS, FAILING TO DO SO COULD RESULT IN ELECTRICAL SHOCKS.

After performing the necessary wire preparation work at the lighting control board's accessory lighting trigger input cable connector (see illustration below), connect the cable to the lighting trigger input interface.

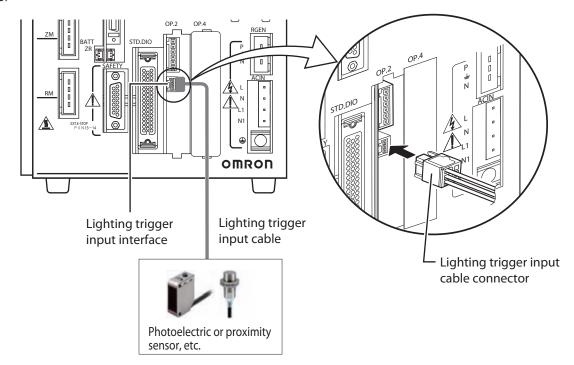

The lighting trigger input cable connector type is shown below.

A non-contact type photoelectric or proximity sensor is recommended for trigger purposes. A contact type sensor or relay can produce chattering which may cause the timing of the lighting control board or tracking board strobe and camera exposure to vary, thereby preventing accurate image acquisition.

The strobe and exposure START timing is 500µs after the trigger input.

#### Wiring connection method

Cut the wire sheath to expose a 5 to 6mm length of the wire.

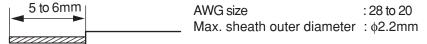

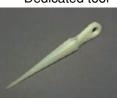

\* Although a 4-pin in the connection illustration at right, a 3-pin connector is actually used on the lighting trigger input cable.

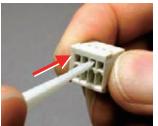

into the upper service slot to open the spring.

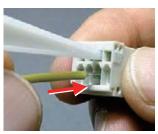

into the wire port until it makes contact with the back wall.

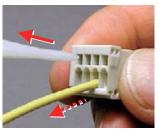

connector is shown (1) Insert the dedicated tool (2) Insert the exposed wire (3) The connection is made when the dedicated tool is extracted (the spring closes). Pull the wire lightly to verify that it is securely connected. (Do not pull the wire with excessive force.)

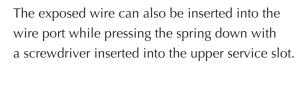

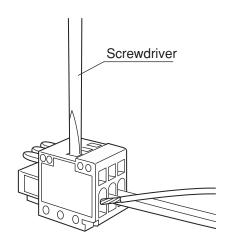

Lighting trigger input interface signal table

Lighting trigger input interface signal table

| Terminal No. | Signal Name | Signal Description                      |
|--------------|-------------|-----------------------------------------|
| 1            | COMMON      | External power supply input (0V)        |
| 2            | L.TRG1      | Lighting 1 external trigger input (24V) |
| 3            | L.TRG2      | Lighting 2 external trigger input (24V) |

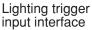

2 3

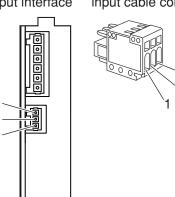

Lighting trigger input cable connector

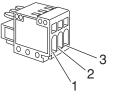

#### 3.1.3 Wiring to the tracking board

#### 3.1.3.1 Wiring to the lighting power interface

Connect the lighting power cable connector to the lighting power interface in the manner described in the "Wiring to the lighting control board's lighting power interface" section.

After performing the necessary wire preparation work at the tracking board's accessory lighting power cable connector, connect the cable to the lighting power interface.

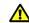

#### **DANGER**

BE SURE THAT ALL SYSTEM POWER IS OFF WHEN MAKING TRACKING BOARD WIRINGS. FAILING TO DO SO COULD RESULT IN ELECTRICAL SHOCKS.

For details concerning the wiring connection method and the interface signal table, see Chapter 3, section 3.1.2.1 "Wiring to the lighting power interface".

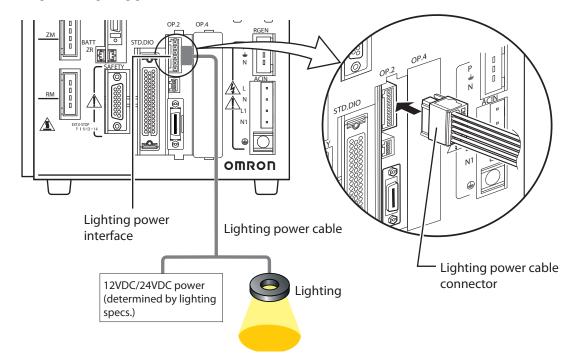

### 3.1.3.2 Wiring to the lighting trigger input interface

Connect the lighting trigger input cable connector to the lighting trigger input interface in the manner described in the "Wiring to the lighting control board's lighting trigger input interface" section.

After performing the necessary wire preparation work at the tracking board's accessory lighting trigger input cable connector, connect the cable to the lighting trigger input interface.

# $\Lambda$

#### **DANGER**

BE SURE THAT ALL SYSTEM POWER IS OFF WHEN MAKING TRACKING BOARD WIRINGS. FAILING TO DO SO COULD RESULT IN ELECTRICAL SHOCKS.

For details concerning connector types, the wiring connection method, and the interface signal table, see Chapter 3, section 3.1.2.2 " Wiring to the lighting trigger input interface".

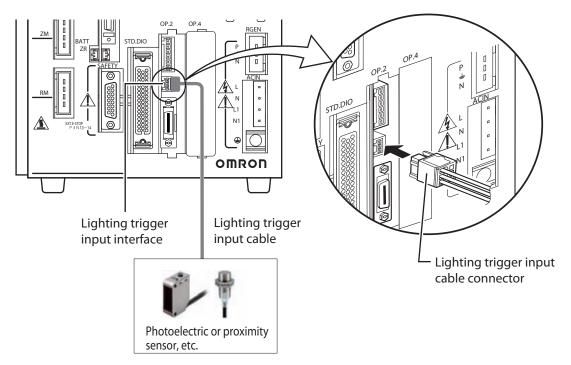

#### 3.1.3.3 Wiring to the encoder input interface

Connect the encoder input cable connector to the encoder input interface. After performing the necessary wire preparation work at the tracking board's accessory encoder input cable connector, connect the cable to the encoder input Interface.

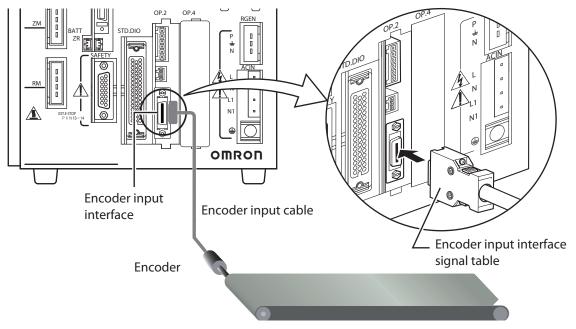

The encoder input cable connector models are shown below.

 $KX0-M657L-20 \atop KX0-M657M-20$  Set type: KX0-M657K-20 Encoder input cable connector Type: Encoder input cable connector case

The following cable is recommended for connection to the AB phase input cable connector.

Kaneko Cord Co., Ltd. brand shielded twisted-pair, multi-core cable: 0.3SQ SPMCU-08

\* Except for the encoder connection, the cable should be connected directly (no relay).

The encoder must satisfy the following conditions:

Power supply : 5VDC

: 2ch total of less than 500mA Current consumption

: A,  $\overline{A}$ , B,  $\overline{B}$ , Z,  $\overline{Z}$  phase Output phase

Output format : Line driver output (RS422 compliant: with built-in 26LS31 or

26C31 or equivalent)

Max. response frequency : 2MHz or less

## Encoder input interface signal table

| Terminal No. | Signal Name          | Signal Description |  |  |  |
|--------------|----------------------|--------------------|--|--|--|
| 1            | +5V                  | Counter power +5V  |  |  |  |
| 2            | NC                   | Use is prohibited  |  |  |  |
| 3            | PA1+                 | Counter 1+A phase  |  |  |  |
| 4            | PA1-                 | Counter 1-A phase  |  |  |  |
| 5            | PB1+                 | Counter 1+B phase  |  |  |  |
| 6            | PB1-                 | Counter 1-B phase  |  |  |  |
| 7            | PZ1+                 | Counter 1+Z phase  |  |  |  |
| 8            | PZ1-                 | Counter 1-Z phase  |  |  |  |
| 9            | ٥V                   | Counter power 0V   |  |  |  |
| 10           | NC Use is prohibited |                    |  |  |  |
| 11           | +5V                  | Counter power +5V  |  |  |  |
| 12           | NC                   | Use is prohibited  |  |  |  |
| 13           | PA2+                 | Counter 2+A phase  |  |  |  |
| 14           | PA2-                 | Counter 2-A phase  |  |  |  |
| 15           | PB2+                 | Counter 2+B phase  |  |  |  |
| 16           | PB2-                 | Counter 2-B phase  |  |  |  |
| 17           | PZ2+                 | Counter 2+Z phase  |  |  |  |
| 18           | PZ2-                 | Counter 2-Z phase  |  |  |  |
| 19           | 0V                   | Counter power 0V   |  |  |  |
| 20           | NC                   | Use is prohibited  |  |  |  |

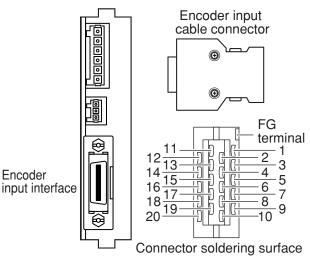

Solder the FG wire to the shield mesh to connect to the FG terminal of the AB phase input cable connector.

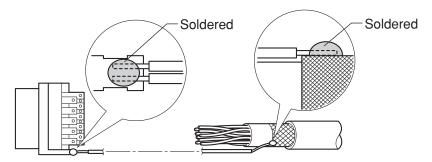

### • When using OMRON optional encoder input cable:

As shown in the illustration below, there is no connector at the end which connects to the encoder. This connector must be prepared by the user.

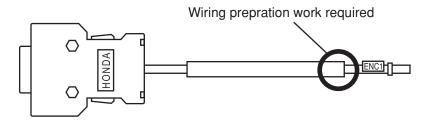

The cable core wires and their corresponding signals are shown in the table below.

| Core Wire Color | Signal Name | Signal Description             |  |
|-----------------|-------------|--------------------------------|--|
| Blue            | PA1+        | Counter 1 + A-phase            |  |
| Orange          | PA1-        | Counter 1 - A-phase            |  |
| Green           | PB1+        | Counter 1 + B-phase            |  |
| Brown PB1-      |             | Counter 1 - B-phase            |  |
| Gray PZ1+       |             | Counter 1 + Z-phase            |  |
| Red PZ1-        |             | Counter 1 - Z-phase            |  |
| Black 0V        |             | Counter power supply 0V        |  |
| Yellow +5V      |             | Counter power supply +5V       |  |
| Gray (thick) FG |             | Frame ground for shielded wire |  |

### Disconnecting the encoder input cable connector

To disconnect the encoder input cable connector, press the cable connector's snap-on lock areas (see illustration below), then pull the connector straight out of the connector port.

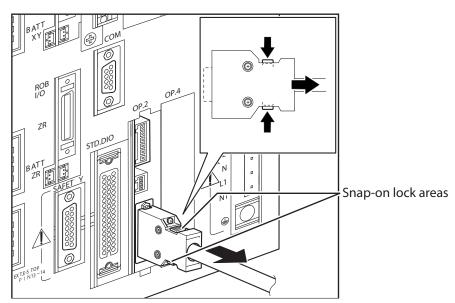

# 3.2 Verifying the robot controller settings

From the programming box (PB), verify that the SCARA Vision board, lighting control board, and tracking board are installed in the robot controller.

The procedure for verifying the robot controller settings is given below.

1 Select the "SYSTEM" mode.

# 2 Verify that the board name is indicated at the "Opt\_i/f" item.

The SCARA Vision board is installed if "Vision" is indicated at the "Opt\_i/f" item. The lighting control board or tracking board is installed if "V\_Plus" is indicated at the "Opt\_i/f" item.

#### "SYSTEM" mode screen

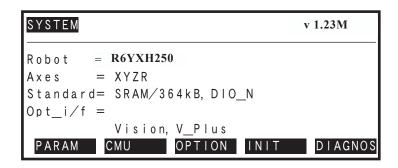

# **Preparations**

#### Verifying the board condition 4.1

#### 4.1.1 Verifying the SCARA Vision board condition

The SCARA Vision board must be in an enabled (READY) condition in order to use the robot vision function. The method for verifying the SCARA Vision board condition is given below.

- 1 Select the "SYSTEM>PARAM>OP.BRD" mode.
- 2 Use the  $(\uparrow / \downarrow)$  cursor keys to select "Vision", then press the (SELECT) key.

"SYSTEM>PARAM>OP.BRD" mode screen

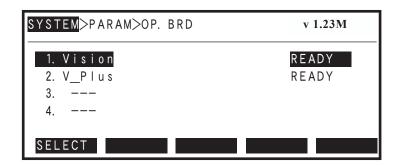

3 Verify that "READY" is indicated at the "1. Board condition".

If "READY" is indicated at the "1. Board condition", the SCARA Vision board is in a usable condition.

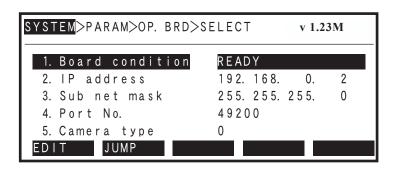

#### 4.1.2 Verifying the lighting control board condition

The lighting control board must be in an enabled (READY) condition in order to use the lighting control

The method for verifying the lighting control board condition is given below.

- 1 Select the "SYSTEM>PARAM>OP.BRD" mode.
- 2 Use the  $(\uparrow / \downarrow)$  cursor keys to select "V\_Plus", then press the | F | 1(SELECT) key.

"SYSTEM>PARAM>OP.BRD" mode screen

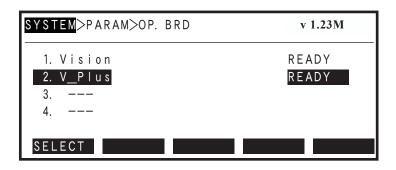

3 Verify that "READY" is indicated at the "1. Board condition".

If "READY" is indicated at the "1. Board condition", the lighting control board is in a usable condition.

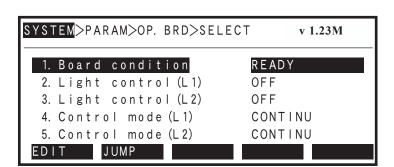

#### 4.1.3 Verifying the tracking board condition

The tracking board must be in an enabled (READY) condition in order to use the lighting control and conveyor tracking functions.

The method for verifying the tracking board condition is given below.

- 1 Select the "SYSTEM>PARAM>OP.BRD" mode.
- 2 Use the  $(\uparrow / \downarrow)$  cursor keys to select "V\_Plus", then press the (SELECT) key.

"SYSTEM>PARAM>OP.BRD" mode screen

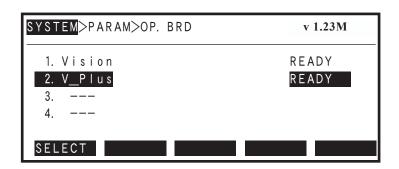

3 Verify that "READY" is indicated at the "1. Board condition".

If "READY" is indicated at the "1. Board condition", the tracking board is in a usable condition.

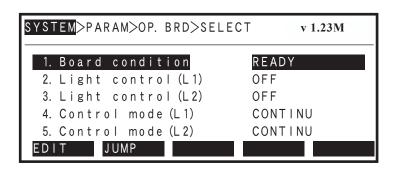

# 4.2 Checking board LED statuses

### 4.2.1 SCARA Vision board status LEDs

The board status LEDs at the SCARA Vision board indicate the SCARA Vision board statuses. Descriptions of the LED indications are given below.

#### **Board status LEDs**

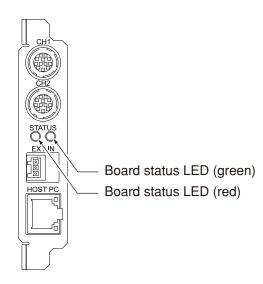

### **Board status LED descriptions and status changes**

| LED (red) status | LED (green)<br>status | Description                  |  |
|------------------|-----------------------|------------------------------|--|
| 0                | 0                     | At power on                  |  |
| 0                |                       | Initializing error           |  |
|                  | 0                     | Normal operation in progress |  |
|                  | 0                     | Initializing in progress     |  |

O: On (not blinking), ⊚: Blinking, ●: Off

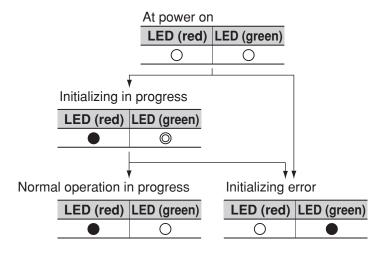

# 4.2.2 Lighting control board and tracking board power LEDs

The power LEDs at the lighting control board and tracking board indicate that power on/off status. Descriptions of the LED indications are given below.

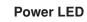

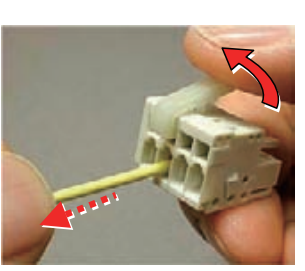

## **Power LED descriptions**

| LED status | Description            |  |
|------------|------------------------|--|
| 0          | Lighting power is on.  |  |
|            | Lighting power is off. |  |

○: ON, ●: Off

#### 4.3 Setting the robot controller's control mode

In order to use the SCARA Vision System, the controller's vision control mode must be specified or changed in accordance with the operation to be performed. The controller has 3 vision control modes, and these are described below. Mode settings are maintained through a robot controller restart (the mode which was in effect when a robot controller restart occurred is reestablished after the restart).

| Mode name       | Description                                                                                                    |
|-----------------|----------------------------------------------------------------------------------------------------|
| Controller mode | Select this mode to specify SCARA Vision board parameter settings, and to perform automatic operation without using SCARA Vision Studio's monitor mode.                                                                                                    |
| Host PC mode    | Select this mode when SCARA Vision Studio is to be used in any of the following modes: Model registration mode, vision mode, fiducial mark mode.                                                                                                    |
| Monitor mode    | Select this mode when SCARA Vision Studio is to be used in the monitor mode to check search conditions during automatic operation. Also select this mode when SCARA Vision Studio is to be used in the monitor mode to check conditions during calibration setting operations. |

The procedure for setting the robot controller's vision control mode is described below.

- 1 Press the UTILITY (LOWER + ESC ) key to establish the "UTILITY" mode. The "UTILITY" mode is accessible from any other mode.
- 2 Press the | F 11 | (VISION) key.

"UTILITY" mode screen

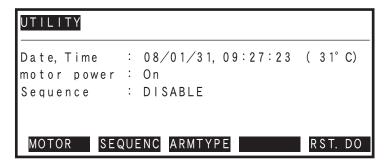

3 Press the F 1 (MODE) key.

"UTILITY>VISION" mode screen

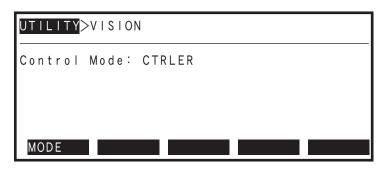

4 Select the vision control mode.

The currently specified vision control mode displays.

Press (CTRLER) to change from the vision control mode to the controller mode.

Press (HOST PC) to change from the vision control mode to the host PC mode.

F 3 (MONITOR) to change from the vision control mode to the monitor mode.

Vision control mode selection

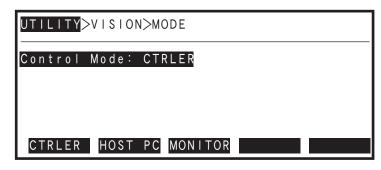

Press | ESC | to return to the mode status which existed immediately before 5 the "UTILITY" mode was selected.

#### 4.4 PC and robot controller connection settings

To connect the robot controller to the SCARA Vision Studio, the communication settings such as IP address and sub net mask must be specified in advance for each of the robot controller and the PC in which the SCARA Vision Studio is installed. Specify the robot controller's communication settings based on the PC settings.

For the setting procedure, refer to the "SCARA Vision Studio OPERATION SECTION", Chapter 3 "Robot controller connection settings".

### NOTE

Specify the communication settings such as IP address and sub net mask for each of the PC and the robot controller according to the user's network environment. For the setting values, please ask the network administrator.

### PC and robot controller connection settings

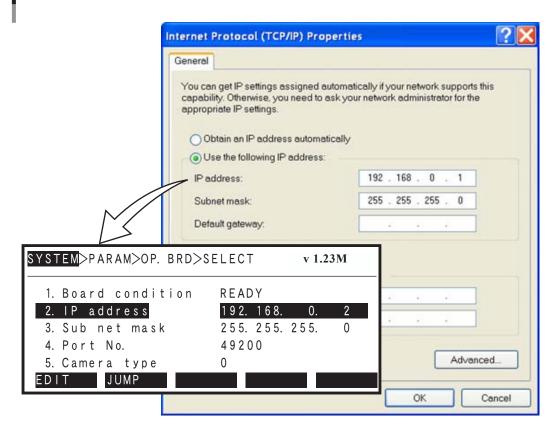

# 4.5 SCARA Vision Studio communication settings

The SCARA Vision Studio communication settings consist of information (IP address, sub net mask, port number) about the robot controller to which SCARA Vision Studio is connected.

The connection destination robot controller's IP address, sub net mask, and port number settings are those which were specified in Chapter 3, section 3.2 "Setting the robot controller's communication".

For the setting procedure, refer to the "SCARA Vision Studio OPERATION SECTION", Chapter 5, section 5.1 "Communication settings".

SCARA Vision Studio "Communication Setting" screen

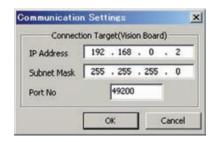

# 4.6 SCARA Vision Studio camera settings

The camera settings must be specified before SCARA Vision Studio can be used.

The SCARA Vision Studio camera settings consist of the "trigger mode", "exposure time", and "timeout" camera information.

The SCARA Vision Studio "trigger mode" and "exposure time" settings are the same as the SCARA Vision board's "trigger mode" (7. Trigger mode) and "exposure time" (8. Exposure time [µs]) parameter settings. The "timeout" period, however, differs from the SCARA Vision board's "trigger timeout" (9. Triger timeout [sec]) item because a different mode is used for image acquisition.

For the setting procedure, refer to the "SCARA Vision Studio OPERATION SECTION", Chapter 5, section 5.2 "Camera settings".

SCARA Vision Studio "Camera Setting" screen

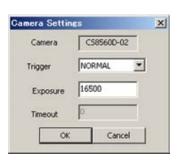

#### 4.6.1 Parameter details

| Camera type | Input range | Default setting | Units |
|-------------|-------------|-----------------|-------|
| Camera type | Read only   | _               | _     |

#### **Function**

Indicates the camera type to which the SCARA Vision board is connected.

#### **Explanation**

Indicates the camera type which was specified at the SCARA Vision board's "Camera type" (5. Camera type) parameter item.

|              | Input range                                        | Default setting | Units |
|--------------|----------------------------------------------------|-----------------|-------|
| Trigger mode | Camera internal /<br>H/W trigger / S/<br>W trigger | S/W trigger     | _     |

#### **Function**

Specifies the image acquisition timing.

#### **Explanation**

It is not possible to specify separate trigger mode settings for each camera channel. The image acquisition timing setting specified here applies for both channels.

#### **Settings**

Camera internal: Specifies the exposure START timing which is generated by the camera's

internal processing.

H/W trigger: Specifies the exposure START timing as the point when the trigger input to the

external trigger terminal occurs.

S/W trigger: Specifies the exposure START timing as the point when the software outputs

the image acquisition command to the camera.

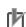

#### NOTE

This setting is the same as that specified at the SCARA Vision board's "Trigger mode" (7. Trigger mode) parameter setting. Therefore, if the SCARA Vision board's "Trigger mode" parameter is changed, this parameter setting value is also changed.

| Exposure time | Input range | Default setting | Units |
|---------------|-------------|-----------------|-------|
| Exposure time | 10 to 33000 | 16500           | μs    |

Specifies the camera's exposure time in "µs" (microseconds) units.

#### **Explanation**

A shorter exposure time produces a darker image, and a longer exposure time produces a brighter image. Moreover, a shorter exposure time can be used to obtain blur-free images of fast-moving objects.

It is not possible to specify separate exposure time settings for each camera channel. The exposure time specified here applies for both channels.

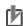

#### NOTE

This setting is the same as that specified at the SCARA Vision board's "Exposure time" (8. Exposure time [µs]) parameter setting. Therefore, if the SCARA Vision board's "Exposure time" parameter is changed, this parameter setting value is also changed.

| Timeout | Input range | Default setting | Units |
|---------|-------------|-----------------|-------|
| Timeout | 0 to 36000  | 0               | sec   |

#### **Function**

Specifies the image acquisition timeout period in "seconds" units.

#### **Explanation**

This parameter applies to image acquisition operations where the vision control mode is "Host PC" and the trigger mode is "H/W trigger". A timeout setting cannot be specified if the trigger mode is "Camera internal" or "S/W trigger".

A setting of "0" is processed as no timeout setting.

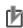

#### **NOTE**

This setting differs from SCARA Vision board's "trigger timeout" (9. Trigger timout [sec]) parameter item because a different mode is used for image acquisition. The SCARA Vision board's "trigger timeout" parameter applies when the vision control mode is "CTRLER" (Controller) and the trigger mode is "H/W trigger".

# Parameter settings

#### 5.1 Parameter list

The parameters are divided into 4 main groups:

- SCARA Vision board parameters
- Lighting control board and tracking board parameters
- Model registration mode's edge setting and search setting parameters
- Fiducial mark mode's edge setting and search setting parameters

SCARA Vision Studio is used to specify the model registration mode's and fiducial mark mode's edge setting and search setting parameters.

#### 5.1.1 SCARA Vision board parameter list

The SCARA Vision board's parameter items are listed in the following table.

| Parameter<br>No. | Name<br>PB display                   | Description                                                                                                   | Input range               | Default setting | Units | Restart  |
|------------------|--------------------------------------|----------------------------------------------------------------------------------------------------|---------------------------|-----------------|-------|----------|
| _                | Board condition                      | Indicates the SCARA Vision                                                                                    |                           |                 |       |          |
| 1                | Board condition                      | board condition.                                                                                              | Read only                 | _               | _     | _        |
|                  | IP address                           | Specifies the robot controller's IP                                                                           |                           | 100 100 00      |       | - · ·    |
| 2                | IP address                           | address setting.                                                                                              | _                         | 192.168.0.2     | _     | Required |
| 2                | Sub net mask                         | Specifies the robot controller's                                                                              |                           |                 |       | D : 1    |
| 3                | Sub net mask                         | sub net mask setting.                                                                                         | _                         | 255.255.255.0   | _     | Required |
| 4                | Port number                          | Specifies robot controller's                                                                                  | 0.4. 65525                | 40200           |       | D : 1    |
| 4                | Port No.                             | port number.                                                                                                  | 0 to 65535                | 49200           |       | Required |
| 5                | Camera type                          | Specifies the camera type to which                                                                            | 0.45.255                  | 0               |       |          |
| 5                | Camera type                          | the SCARA Vision board is conected.                                                                           | 0 to 255                  | 0               | _     | _        |
| 6                | Image intake channel                 | Specifies the camera channel where                                                                            | Ch.1/Ch.2                 | Ch.1            |       |          |
| 0                | Image intake Ch.                     | image acquisition is to occur.                                                                                | Cn. 1/Cn.2                | Cn.1            | _     | _        |
|                  | Trigger mode                         | Specifies the image                                                                                           | Camera internal /         |                 |       | _        |
| 7                | Trigger mode                         | acquisition timing.                                                                                           | H/W trigger / S/W trigger | S/W trigger     | _     |          |
| 8                | Exposure time                        | Specifies the camera exposure                                                                                 | 10 to 33000               | 16500           |       |          |
| 0                | Exposure time[µs]                    | time in µs units.                                                                                             | 10 10 33000               | 10300           | μs    | _        |
| 9                | Trigger timeout                      | Specifies the image acquisition timeout period in "seconds" units. This parameter applies when the 0 to 36000 | 0 to 36000                | 0               | sec   |          |
|                  | Trigger timeout[sec]                 | vision control mode is "CTRLER" and the trigger mode is "H/W trigger".                                        |                           |                 |       |          |
| 10               | SCARA Vision engine version          | Indicates the version of the SCARA Vision board's vision processing                                           | Read only                 |                 |       |          |
| 10               | SCARA Vision engine ver.             | engine.                                                                                                    | Read only                 |                 |       |          |
| 11               | SCARA Vision engine compilation date | Indicates the date when the SCARA Vision board's vision                                                       | Read only                 |                 |       |          |
| 11               | SCARA Vision engine compild          | processing engine was created.                                                                                | Read only                 | _               |       | _        |
|                  | Firmware version                     | Indicates the version of the                                                                                  |                           |                 |       |          |
| 12               | Firmware version                     | SCARA Vision board's firmware.                                                                                | Read only                 | _               | _     | _        |
| 13               | MAC address MAC address              | Indicates the MAC address.                                                                                    | Read only                 | _               | _     | _        |

# 5.1.2 Lighting control board and tracking board parameter list

The lighting control board's and tracking board's parameter items are listed in the following table.

| Parameter | Name                            | D                                                                                                    | <b>.</b>     | Default      | WT *4     | D         |           |           |      |    |  |
|-----------|---------------------------------|----------------------------------------------------------------------------------------------------|--------------|--------------|-----------|-----------|-----------|-----------|------|----|--|
| No.       | PB display                      | Description                                                                                                    | Input range  | setting      | Units     | Restart   |           |           |      |    |  |
|           | Board condition                 | Indicates the lighting control                                                                                 |              |              |           |           |           |           |      |    |  |
| 1         | Board condition                 | board and tracking board condition.                                                                            | Read only    | _            | _         | _         |           |           |      |    |  |
| 2         | Lighting control [L1]           |                                                                                                    |              |              |           |           |           |           |      |    |  |
|           | Light control [L1]              | Switches the lighting control                                                                                  | ON/OFF       | OFF          |           |           |           |           |      |    |  |
| 3         | Lighting control [L2]           | function ON and OFF.                                                                                           | ON/OFF       | Orr          | _         |           |           |           |      |    |  |
|           | Light control [L2]              |                                                                                                    |              |              |           |           |           |           |      |    |  |
| 4         | Control mode (L1)               |                                                                                                    |              |              |           |           |           |           |      |    |  |
| 4         | Control mode (L1)               | Specifies the lighting control                                                                                 | Continuous / | Continuous   |           |           |           |           |      |    |  |
| 5         | Control mode (L2)               | mode                                                                                                    | Strobe       | Continuous   |           |           |           |           |      |    |  |
| 3         | Control mode (L2)               |                                                                                                    |              |              |           |           |           |           |      |    |  |
| 6         | Lighting volume (L1)            |                                                                                                    |              |              |           |           |           |           |      |    |  |
| 0         | Light volume [%](L1)            | Specifies the modulated light volume (in % units) used in                                                      | 0 to 100     | 0            | %         |           |           |           |      |    |  |
| 7         | Lighting volume (L2)            | the continuous lighting mode.                                                                                  | 0 10 100     | 0            | %0        | _         |           |           |      |    |  |
| /         | Light volume [%](L2)            | me [%](L2)                                                                                                    |              |              |           |           |           |           |      |    |  |
| 8         | Strobe time (L1)                | Specifies the light emission                                                                                   | 10 to 33000  | 16500        | μs        |           |           |           |      |    |  |
| 0         | Strobe time [µs](L1)            | Specifies the light emission time used in the strobe                                                           |              |              |           |           |           |           |      |    |  |
| 9         | Strobe time (L2)                | lighting mode.                                                                                                 |              |              |           | _         |           |           |      |    |  |
| 9         | Strobe time [µs](L2)            | ingining mode.                                                                                                 |              |              |           |           |           |           |      |    |  |
| 10        | Synchronized camera (L1)        | Specifies the camera which emits synchronized light when using strobe lighting. This parameter is enabled only | Ch.1/Ch.2    | Ch.1         |           |           |           |           |      |    |  |
| 10        | Camera to sync w/(L1)           |                                                                                                    |              | CII.1        |           |           |           |           |      |    |  |
| 11        | Synchronized camera (L2)        | when the SCARA Vision                                                                                          |              | CII.17 CII.2 | Ch.2      |           |           |           |      |    |  |
| 11        | Camera to sync w/(L2)           | board's trigger mode parameter is set to "S/W trigger".                                                        |              | CII.2        |           |           |           |           |      |    |  |
| 12        | Counter condition (C1)          | VALID/INVALID the counter                                                                                      |              |              |           |           |           |           |      |    |  |
| 12        | Counter condition (C1)          | function.                                                                                                    | VALID /      | INVALID      |           |           |           |           |      |    |  |
| 13        | Counter condition (C2)          | * These parameters are disabled                                                                                | INVALID      | INVALID      |           |           |           |           |      |    |  |
| 13        | Counter condition (C2)          | at the lighting control board.                                                                                 |              |              |           |           |           |           |      |    |  |
| 14        | Count evaluation (C1)           | Specifies the counter's                                                                                        |              |              |           |           |           |           |      |    |  |
| 11        | Count evaluation (C1)           | evaluation.                                                                                                    | QUAD (x4) /  | 4QUAD        |           |           |           |           |      |    |  |
| 15        | Count evaluation (C2)           | * These parameters are disabled                                                                                | DOUBLE (x2)  | (x4)         |           |           |           |           |      |    |  |
|           | Count evaluation (C2)           | at the lighting control board.                                                                                 |              |              |           |           |           |           |      |    |  |
| 16        | Conveyor speed coefficient (C1) | Specifies the multiplier for the                                                                               |              |              |           |           |           |           |      |    |  |
|           | Count vel coef [%](C1)          | offset amount at conveyor follow-up operations.                                                                | 0.45 1000    | 1000         | %         |           |           |           |      |    |  |
| 17        | Conveyor speed coefficient (C2) | * These parameters are disabled at the lighting control board.                                                 | 0 10 1000    | 0 to 1000    | 0 to 1000 | 0 10 1000 | 0 to 1000 | 0 to 1000 | 1000 | 70 |  |
|           | Count vel coef [%](C2)          | at the righting control board.                                                                                 |              |              |           |           |           |           |      |    |  |
| 1.0       | Tracking limit (C1)             | System value of tracking limit.                                                                                |              |              |           |           |           |           |      |    |  |
| 18        | Tracking limit (C1)             | Normally, the default setting                                                                                  |              |              |           |           |           |           |      |    |  |
| 19        | Tracking limit (C2)             | should be used.                                                                                                | 0 to 100     | 80 -         | _         | _         |           |           |      |    |  |
|           | Tracking limit (C2)             | * These parameters are disabled at the lighting control board.                                                 |              |              |           |           |           |           |      |    |  |

<sup>\*</sup>The meanings of the L1, L2, C1, C2 items in the parameter names are as follows:

L1: Lighting 1; L2: Lighting 2; C1: Counter 1; C2: Counter 2

#### Model registration mode parameter list 5.1.3

The model registration mode's edge setting and search setting parameter items are listed in the following tables.

### **■** Edge settings

| Parameter No. | Name          | Description                                                                                                    | Input range             | Default setting | Units | Restart |
|---------------|---------------|----------------------------------------------------------------------------------------------------|-------------------------|-----------------|-------|---------|
| _             | Filter        | Specifies the processing method for the filter which acquires the workpiece edge image.                                        | Sobel / correlated edge | Sobel           | _     | _       |
| _             | Min. contrast | Specifies the threshold contrast (brightness difference) for workpiece edge discrimination.                                    | 0 to 255                | 30              | _     | _       |
| _             | Edge strength | Specifies the threshold for the edge value (edge strength) when using the "correlated edge filter" processing method.          | 0 to 255                | 160             | _     | _       |
| _             | Filter size   | Specifies the size of the filter used to extract the workpiece edge when using the "correlated edge filter" processing method. | 3 to 21 odd<br>numbers  | 13              | _     | _       |

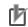

### NOTE

The "edge strength" and "filter size" parameters display only when "correlated edge" is specified as the filter parameter setting value.

#### Search settings

| Parameter No. | Name                              | Description                                                                                                    | Input range               | Default setting | Units       | Restart |
|---------------|-----------------------------------|----------------------------------------------------------------------------------------------------|---------------------------|-----------------|-------------|---------|
| _             | START angle                       | Specifies the START angle of the permissible rotation angle range, based on the edge data of the registered model.                | -180 to 179               | -180            | degrees (°) | _       |
| _             | END angle                         | Specifies the END angle of the permissible rotation angle range, based on the edge data of the registered model.                  | -180 to 179               | 179             | degrees (°) | _       |
| _             | Compression rate                  | Specifies the compression rate of the workpiece edge data.                                                                        | 0 to 5                    | 3               | _           | _       |
| _             | Error range                       | Specifies the permissible deformation range based on the edge data of the registered model.                                       | 0 to 5                    | 1               | _           | _       |
| _             | Score threshold 1                 | Specifies the score threshold to narrow the number of search object candidates before performing a search for a registered model. | 0 to 100                  | 50              | _           | _       |
| _             | Score threshold 2                 | Specifies the threshold value for registered model search result outputs.                                                         | 0 to 100                  | 60              | _           | _       |
| _             | Precision                         | Specifies the search precision when searching for registered models.                                                              | Standard / high precision | Standard        | _           | _       |
| _             | Reduction<br>weight               | Specifies the score reduction for the reduction area when searching for registered workpiece models.                              | 0 to 100                  | 2               | %           | _       |
| _             | Edge Polarity                     | Specifies the contrast polarity of the image to be detected when searching for registered workpiece models.                       | Normal /<br>Reverse / Mix | Normal          | _           | _       |
| _             | Detected<br>workpiece<br>quantity | Specifies the max. number of detected workpieces when searching for registered models.                                            | 1 to 40                   | 1               | Pieces      |         |
| _             | Timeout                           | Specifies the timeout period for searches of registered models.                                                                   | 0 to 600                  | 0               | 100ms       | _       |

#### Fiducial mark mode parameter list 5.1.4

The fiducial mark mode's edge setting and search setting parameter items are listed in the following tables.

### **Edge settings**

| Parameter No. | Name          | Description                                                                                                    | Input range             | Default setting | Units | Restart |
|---------------|---------------|----------------------------------------------------------------------------------------------------|-------------------------|-----------------|-------|---------|
| _             | Filter        | Specifies the processing method for the filter which acquires the fiducial mark edge image.                                        | Sobel / correlated edge | Sobel           | _     | _       |
| _             | Min. contrast | Specifies the threshold contrast (brightness difference) for fiducial mark edge discrimination.                                    | 0 to 255                | 30              | _     | _       |
| _             | Edge strength | Specifies the threshold for the edge value (edge strength) when using the "correlated edge filter" processing method.              | 0 to 255                | 160             | _     | _       |
| _             | Filter size   | Specifies the size of the filter used to extract the fiducial mark edge when using the "correlated edge filter" processing method. | 3 to 21 odd<br>numbers  | 13              |       | _       |

#### NOTE

The "edge strength" and "filter size" parameters display only when "correlated edge" is specified as the filter parameter setting value.

### Search settings

| Parameter No. | Name                | Description                                                                                                    | Input range               | Default setting | Units       | Restart |
|---------------|---------------------|----------------------------------------------------------------------------------------------------|---------------------------|-----------------|-------------|---------|
| _             | START angle         | Specifies the START angle of the permissible rotation angle range, based on the edge data of the fiducial mark.                | -180 to 179               | -180            | degrees (°) | _       |
| _             | END angle           | Specifies the END angle of the permissible rotation angle range, based on the edge data of the fiducial mark.                  | -180 to 179               | 179             | degrees     | _       |
| _             | Compression rate    | Specifies the compression rate of the fiducial mark edge data.                                                                 | 0 to 5                    | 3               | _           | _       |
| _             | Error range         | Specifies the permissible deformation range based on the edge data of the fiducial mark.                                       | 0 to 5                    | 1               | _           | _       |
| _             | Score threshold 1   | Specifies the score threshold to narrow the number of search object candidates before performing a search for a fiducial mark. | 0 to 100                  | 50              | _           | _       |
| _             | Score threshold 2   | Specifies the threshold value for fiducial mark search result outputs.                                                         | 0 to 100                  | 60              | _           | _       |
| _             | Precision           | Specifies the search precision when searching for fiducial marks.                                                              | Standard / high precision | Standard        | _           | _       |
| _             | Reduction<br>weight | Specifies the score reduction for the reduction area when searching for registered workpiece models.                           | 0 to 100                  | 2               | %           | _       |
| _             | Edge Polarity       | Specifies the contrast polarity of the image to be detected when searching for registered workpiece models.                    | Normal /<br>Reverse / Mix | Normal          | _           | _       |

# 5.2 SCARA Vision board parameter settings

The procedures for specifying the SCARA Vision board parameter settings are given below.

1 Check that the vision control mode is set to "Controller" mode.

To set the SCARA Vision board parameters, the vision control mode must be set to "Controller" mode. If not, change the vision control mode to "Controller" mode.

When changing the vision control mode, refer to Chapter 4, section 4.3 "Setting the robot controller's control mode".

Vision control mode confirmation screen

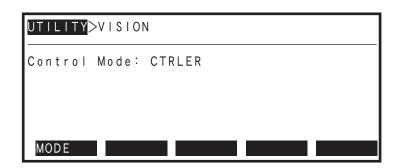

- 2 Select the "SYSTEM>PARAM>OP.BRD" mode.
- 3 Use the  $(\uparrow/\downarrow)$  cursor keys to select "Vision", then press the F 1 (SELECT) key.

"SYSTEM>PARAM>OP.BRD" mode screen

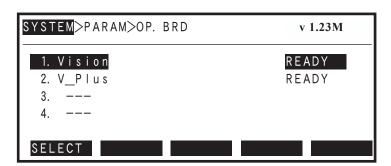

4 The SCARA Vision board's parameter items display at the screen.

Parameter setting details are given in the following section.

#### 5.2.1 Parameter details

This section explains each of the SCARA Vision board's parameter items.

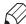

**MEMO** 

The methods for setting the following parameter items are detailed in the sections listed below.

| Parameter name     | Refer to:                                                                                                    |  |
|--------------------|----------------------------------------------------------------------------------------------------|--|
| 1. Board condition | Chapter 4, section 4.1.1 "Verifying the SCARA Vision board condition"                                        |  |
| 2. IP address      | SCARA Vision Studio OPERATION SECTION Chapter 3, section 3.2.1 "Setting the robot controller's IP address"   |  |
| 3. Sub net mask    | SCARA Vision Studio OPERATION SECTION Chapter 3, section 3.2.2 "Setting the robot controller's sub net mask" |  |
| 4. Port number     | SCARA Vision Studio OPERATION SECTION Chapter 3, section 3.2.3 "Setting the robot controller's port number"  |  |

#### [Table explanation]

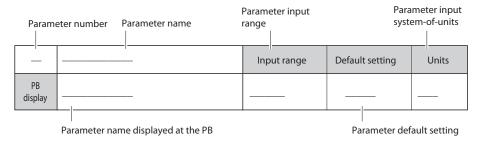

| 5          | Camera type   | Input range | Default setting | Units |
|------------|---------------|-------------|-----------------|-------|
| PB display | 5.Camera type | 0 to 255    | 0               | _     |

#### **Function**

Specifies the camera type to which the SCARA Vision board is connected.

#### **Settings**

0: Camera used : CS8560D-02 (TOSHIBA TELI CORPORATION)

Frame rate : Double speed (60fps)

Acquired image size : VGA size (640 x 480 pixels)

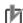

NOTE

Consult with your OMRON representative before using a camera other than that indicated above.

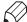

MEMO

The term "frame rate" refers to the number of image frames which are refreshed each second, and is expressed in "fps" (frames per second) units.

### Parameter setting procedure

1 Use the  $(\uparrow / \downarrow)$  cursor keys to select "5. Camera type", then press the  $| \vdash 1 |$ (EDIT) key.

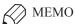

Parameter items can also be selected by the following methods.

- 1. By using the F 2 (JUMP) key.
  - 1) Press the F 2 (JUMP) key.
  - 2) Enter the to 9 parameter number, then press
- 2. By using the page keys

### "SYSTEM>PARAM>OP.BRD>SELECT" mode screen

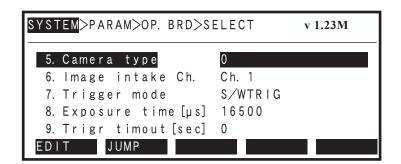

2 Specify the parameter setting.

> Use the keys to specify the desired setting value, then press | to register the setting.

#### "5. Camera type" parameter setting

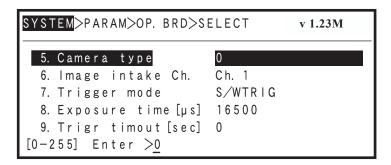

3 Press | ESC | to end the edit mode.

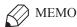

To remain in the edit mode and continue with other parameter settings, do not press | ESC | at this time. Instead, select the next parameter item and enter its setting. Press | ESC | when all the desired parameter settings have been specified.

| 6          | Image intake Channel | Input range | Default setting | Units |
|------------|----------------------|-------------|-----------------|-------|
| PB display | 6.Image intake Ch.   | Ch.1/Ch.2   | Ch.1            | _     |

Specifies the camera channel where image acquisition is to occur.

#### **Settings**

- Ch.1: Specifies "Ch.1" as the camera channel to be used.
- Ch.2: Specifies "Ch.2" as the camera channel to be used.

#### Parameter setting procedure

1 Use the  $(\uparrow/\downarrow)$  cursor keys to select "6. Image intake Ch.", then press the F 1 (EDIT) key.

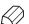

**MEMO** 

Parameter items can also be selected by the following methods.

- 1. By using the F 2 (JUMP) key.
  - 1) Press the F 2 (JUMP) key.
  - 2) Enter the 0 to 9 parameter number, then press
- 2. By using the page keys \

### "SYSTEM>PARAM>OP.BRD>SELECT" mode screen

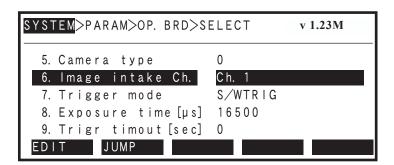

2 Specify the parameter setting.

Specify the setting by pressing  $\begin{bmatrix} F & 1 \end{bmatrix}$  (Ch.1) or  $\begin{bmatrix} F & 2 \end{bmatrix}$  (Ch.2).

"6. Image intake Ch." parameter setting

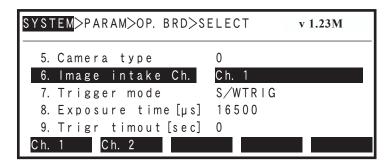

#### 3 to end the edit mode. ESC

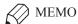

To remain in the edit mode and continue with other parameter settings, do not press | ESC | at this time. Instead, select the next parameter item and enter its setting. Press | ESC | when all the desired parameter settings have been specified.

| 7             | Trigger mode   | Input range                                       | Default setting | Units |
|---------------|----------------|---------------------------------------------------|-----------------|-------|
| PB<br>display | 7.Trigger mode | Camera internal /<br>H/W trigger /<br>S/W trigger | S/W trigger     | _     |

#### Function

Specifies the image acquisition timing.

#### **Explanation**

It is not possible to specify separate trigger mode settings for each camera channel. The image acquisition timing setting specified here applies for both channels.

#### **Settings**

Camera internal : Specifies the exposure START timing which is generated by the camera's

internal processing.

: Specifies the exposure START timing as the point when the trigger input to H/W trigger

the external trigger terminal occurs.

S/W trigger : Specifies the exposure START timing as the point when the software outputs

the image acquisition command to the camera.

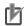

#### NOTE

This setting is the same as that specified at the SCARA Vision Studio camera setting's "Trigger mode" item. Therefore, if the SCARA Vision Studio's "Trigger mode" parameter is changed, this parameter setting value is also changed. The changed setting value displays after ending the SCARA Vision Studio connection and switching to the "CTRLER" vision control mode.

#### Parameter setting procedure

1 Use the  $(\uparrow / \downarrow)$  cursor keys to select "7. Trigger mode", then press the | F | 1 (EDIT) key.

**MEMO** 

Parameter items can also be selected by the following methods.

- F 2 1. By using the (JUMP) key.
  - 1) Press the F 2 (JUMP) key.
  - 2) Enter the parameter number, then press 9
- 2. By using the page keys

### "SYSTEM>PARAM>OP.BRD>SELECT" mode sccreen

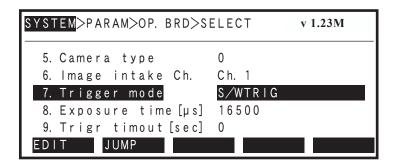

2 Specify the parameter setting.

> Specify the setting by pressing F 1 (CAMERA), F 2 (H/WTRIG), or (S/WTRIG).

"7. Trigger mode" parameter setting

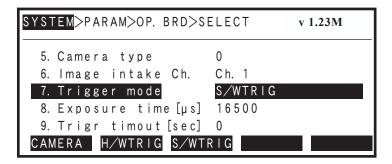

3 ESC to end the edit mode. Press

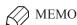

To remain in the edit mode and continue with other parameter settings, do not press | ESC | at this time. Instead, select the next parameter item and enter its setting. Press | ESC | when all the desired parameter settings have been specified.

| 8             | Exposure time       | Input range | Default setting | Units |
|---------------|---------------------|-------------|-----------------|-------|
| PB<br>display | 8.Exposure time[µs] | 10 to 33000 | 16500           | μs    |

Specifies the camera's exposure time in "µs" (microseconds) units.

#### **Explanation**

A shorter exposure time produces a darker image, and a longer exposure time produces a brighter image. Moreover, a shorter exposure time can be used to obtain blur-free images of fast-moving

It is not possible to specify separate exposure time settings for each camera channel. The exposure time specified here applies for both channels.

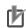

#### NOTE

This setting is the same as that specified at the SCARA Vision Studio's "Exposure time" (8. Exposure time [µs]) parameter item. Therefore, if the SCARA Vision Studio' "Exposure time" parameter is changed, this parameter setting value is also changed. The changed setting value displays after ending the SCARA Vision Studio connection and switching to the "CTRLER" vision control mode.

#### Parameter setting procedure

1 Use the  $(\uparrow / \downarrow)$  cursor keys to select "8. Exposure time [ $\mu$ s]", then press the (EDIT) key.

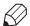

### MEMO

Parameter items can also be selected by the following methods.

- 1. By using the (JUMP) key.
  - 1) Press the F 2 (JUMP) key.
  - parameter number, then press 2) Enter the
- 2. By using the page keys

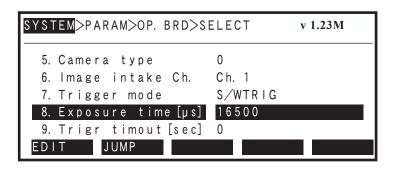

2 Specify the parameter setting.

> keys to specify the desired setting value, then press  $| \rightleftharpoons \rangle$  to register the Use the setting

"8. Exposure time [µs]" parameter setting

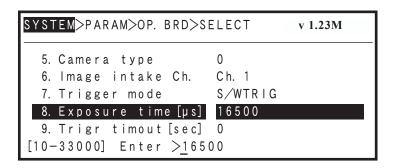

3 ESC | to end the edit mode. Press

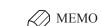

To remain in the edit mode and continue with other parameter settings, do not press | ESC | at this time. Instead, select the next parameter item and enter its setting. Press | ESC | when all the desired parameter settings have been specified.

| 9          | Trigger timeout      | Input range | Default setting | Units |
|------------|----------------------|-------------|-----------------|-------|
| PB display | 9.Trigr timout [sec] | 0 to 36000  | 0               | sec   |

#### **Function**

Specifies the image acquisition timeout period in "seconds" units.

#### **Explanation**

This parameter applies when the vision control mode is "CTRLER" and the trigger mode is "H/W trigger".

A setting of "0" is processed as no timeout setting.

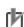

#### NOTE

This setting differs from the "Timeout" camera setting at SCARA Vision Studio because a different mode is used for image acquisition. The SCARA Vision Studio "Timeout" setting applies when the vision control mode is "Host PC" and the trigger mode is "H/W trigger".

### Parameter setting procedure

1 Use the  $(\uparrow / \downarrow)$  cursor keys to select "9. Trigr timout [sec]", then press the (EDIT) key.

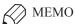

Parameter items can also be selected by the following methods.

- F 2 (JUMP) key. 1. By using the
  - 1) Press the F 2 (JUMP) key.
  - 2) Enter the 9 parameter number, then press to
- 2. By using the page keys

### "SYSTEM>PARAM>OP.BRD>SELECT" mode screen

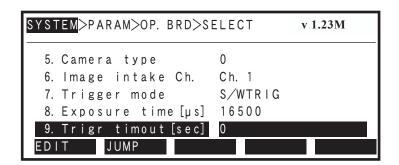

2 Specify the parameter setting.

> Use the keys to specify the desired setting value, then press | to register the setting.

"9. Trigr timout [sec]" parameter setting

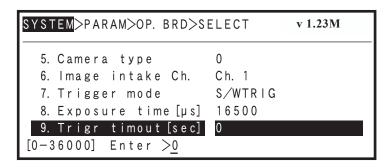

3 ESC | to end the edit mode. Press

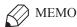

To remain in the edit mode and continue with other parameter settings, do not press | ESC | at this time. Instead, select the next parameter item and enter its setting. Press | ESC | when all the desired parameter settings have been specified.

| 10            | SCARA Vision engine version | Input range | Default setting | Units |
|---------------|-----------------------------|-------------|-----------------|-------|
| PB<br>display | 10. iVY engine ver.         | Read only   | _               | _     |

Indicates the version of the SCARA Vision board's vision processing engine.

#### Parameter setting procedure

1 Use the  $(\uparrow/\downarrow)$  cursor keys to select "10. iVY engine ver.".

|   | _          |  |
|---|------------|--|
|   | $\sim$     |  |
| _ | / /        |  |
| ┌ | <b>\//</b> |  |
| • | v          |  |

**MEMO** 

Parameter items can also be selected by the following methods.

- 1. By using the F 2 (JUMP) key.
  - 1) Press the F 2 (JUMP) key.
  - 2) Enter the  $\bigcirc$  to  $\bigcirc$  parameter number, then press  $\bigcirc$

#### "SYSTEM>PARAM>OP.BRD>SELECT" mode screen

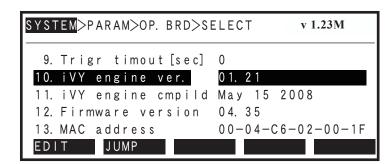

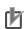

NOTE

The "10. iVY engine ver." parameter is a read-only item which cannot be edited.

| 11            | SCARA Vision engine compilation date | Input range | Default setting | Units |
|---------------|--------------------------------------|-------------|-----------------|-------|
| PB<br>display | 11. iVY engine cmpild                | Read only   | _               |       |

Indicates the date when the SCARA Vision board's vision processing engine was created.

### Parameter setting procedure

1 Use the  $(\uparrow / \downarrow)$  cursor keys to select "11. iVY engine cmpild", then press the (EDIT) key.

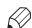

**MEMO** 

Parameter items can also be selected by the following methods.

- 1. By using the F 2 (JUMP) key.
  - 1) Press the | F 2 (JUMP) key.
  - parameter number, then press 2) Enter the
- 2. By using the page keys

## "SYSTEM>PARAM>OP.BRD>SELECT" mode screen

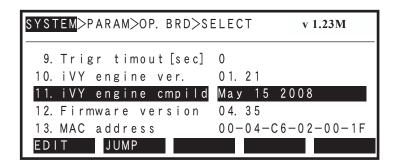

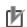

NOTE

The "11. iVY engine cmpild" parameter is a read-only item which cannot be edited.

| 12            | Firmware version     | Input range | Default setting | Units |
|---------------|----------------------|-------------|-----------------|-------|
| PB<br>display | 12. Firmware version | Read only   | _               | _     |

Indicates the version of the SCARA Vision board's firmware.

#### Parameter setting procedure

1 Use the  $(\uparrow/\downarrow)$  cursor keys to select "12. Firmware version".

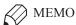

Parameter items can also be selected by the following methods.

- (JUMP) key. F 2 1. By using the
  - 1) Press the F 2 (JUMP) key.
  - parameter number, then press 2) Enter the
- 2. By using the page keys

## "SYSTEM>PARAM>OP.BRD>SELECT" mode screen

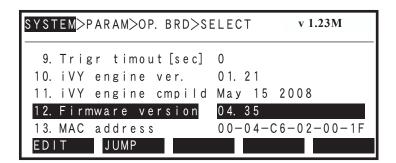

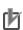

NOTE

The "12. Firmware version" parameter is a read-only item which cannot be edited.

| 13            | MAC address     | Input range | Default setting | Units |
|---------------|-----------------|-------------|-----------------|-------|
| PB<br>display | 13. MAC address | Read only   | _               | _     |

Indicates the MAC address.

#### Parameter setting procedure

1 Use the  $(\uparrow/\downarrow)$  cursor keys to select "13. MAC address".

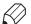

MEMO

Parameter items can also be selected by the following methods.

- 1. By using the F 2 (JUMP) key.
  - 1) Press the F 2 (JUMP) key.
  - parameter number, then press 2) Enter the
- 2. By using the page keys

# "SYSTEM>PARAM>OP.BRD>SELECT" mode screen

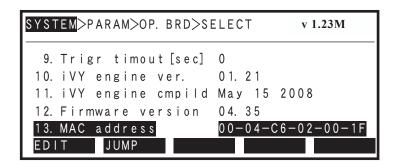

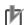

**NOTE** 

The "13. MAC address" parameter is a read-only item which cannot be edited.

#### 5.3 Lighting control board and tracking board parameter settings

The procedures for specifying the lighting control board and tracking board parameter settings are given below.

1 Check that the vision control mode is set to "Controller" mode.

> To set the lighting control board and tracking board parameters, the vision control mode must be set to "Controller" mode. If not, change the vision control mode to "Controller" mode.

When changing the vision control mode, refer to Chapter 4, section 4.3 "Setting the robot controller's control mode".

Vision control mode confirmation screen

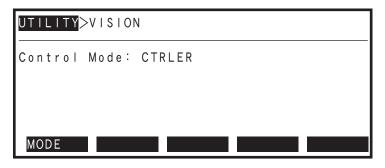

- 2 Select the "SYSTEM>PARAM>OP.BRD" mode.
- 3 Use the  $(\uparrow / \downarrow)$  cursor keys to select "V Plus", then press the  $| \vdash 1 |$ (SELECT) key.

"V\_Plus" displays for both the lighting control board and the tracking board.

"SYSTEM>PARAM>OP.BRD" mode screen

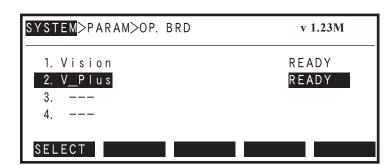

4 The selected board's parameter items display at the screen.

Parameter setting details are given in the following section.

#### 5.3.1 Parameter details

This section explains each of the lighting control board's and tracking board's parameter items.

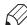

**MEMO** 

See Chapter 4 "Preparations" for details concerning the setting procedures for the following parameter items.

| Parameter name     | Refer to:                                                                                         |  |
|--------------------|---------------------------------------------------------------------------------------------------|--|
| 1. Board condition | 4.1.2 Verifying the lighting control board condition 4.1.3 Verifying the tracking board condition |  |

#### [Table explanation]

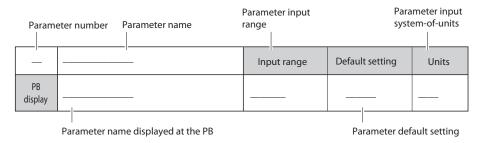

| 2, 3          | 2, 3 Lighting control (L1 / L2)             |        | Default setting | Units |
|---------------|---------------------------------------------|--------|-----------------|-------|
| PB<br>display | 2. Light control (L1) 3. Light control (L2) | ON/OFF | OFF             | _     |

#### **Function**

Switches the lighting control functions (Lighting 1 and Lighting 2) on and off.

#### **Explanation**

The Lighting 1 setting is specified at "2. Light control (L1)", and the Lighting 2 setting is specified at "3. Light control (L2)".

#### **Settings**

ON: Switches the lighting control function on (lighting is enabled).

OFF: Switches the lighting control function off (lighting is disabled).

#### Parameter setting procedure

1 Use the  $(\uparrow / \downarrow)$  cursor keys to select either "2. Light control (L1)" or "3. Light control (L2)", then press F = (EDIT).

**MEMO** 

Parameter items can also be selected by the following methods.

- 1. By using the F 2 (JUMP) key.
  - 1) Press the F 2 (JUMP) key.
  - 2) Enter the  $\bigcirc$  to  $\bigcirc$  parameter number, then press  $\bigcirc$

#### "SYSTEM>PARAM>OP.BRD>SELECT" mode screen

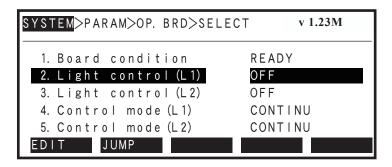

2 Specify the parameter setting.

Specify the desired ON/OFF setting by pressing either F 1 (ON) or F 2 (OFF)

"2. Light control (L1)" parameter setting

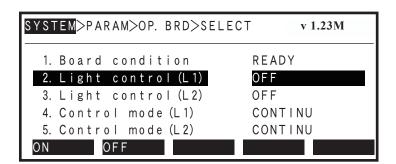

3 Press ESC to end the edit mode.

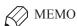

To remain in the edit mode and continue with other parameter settings, do not press ESC at this time. Instead, select the next parameter item and enter its setting. Press ESC when all the desired parameter settings have been specified.

| 4, 5          | Control mode (L1 / L2)                    | trol mode (L1 / L2)  Input range  Default setting |            | Units |
|---------------|-------------------------------------------|---------------------------------------------------|------------|-------|
| PB<br>display | 4. Control mode (L1) 5. Control mode (L2) | Continuous / strobe                               | Continuous |       |

Specifies the lighting control mode used for Lighting 1 and Lighting 2.

#### **Explanation**

The Lighting 1 setting is specified at "4. Control mode (L1)", and the Lighting 2 setting is specified at "5. Control mode (L2)".

#### **Settings**

CONTINU: Specifies "continuous lighting" as the lighting control mode.

: Specifies "strobe lighting" as the lighting control mode.

## Parameter setting procedure

Use the  $(\uparrow / \downarrow)$  cursor keys to select either "4. Control mode (L1)" or "5. 1 Control mode (L2)", then press | F |

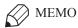

Parameter items can also be selected by the following methods.

- 1. By using the F 2 (JUMP) key.
  - 1) Press the F 2 (JUMP) key.
  - 2) Enter the parameter number, then press
- 2. By using the page keys

#### "SYSTEM>PARAM>OP.BRD>SELECT" mode screen

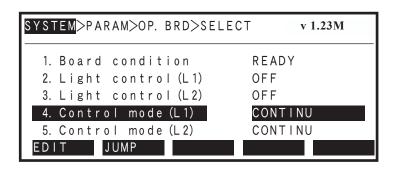

Specify the desired ON/OFF setting by pressing either F 1 (CONTINU) or F 2 (STROBE).

"4. Control mode (L1)" parameter setting

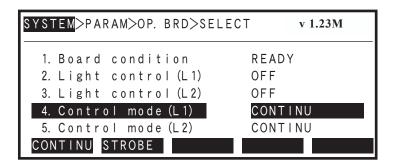

3 Press ESC to end the edit mode.

MEMO

To remain in the edit mode and continue with other parameter settings, do not press ESC at this time. Instead, select the next parameter item and enter its setting. Press ESC when all the desired parameter settings have been specified.

| 6, 7    | Lighting volume (L1 / L2) | Input range | Default setting | Units |
|---------|---------------------------|-------------|-----------------|-------|
| PB      | 6. Light volume [%] (L1)  | 0 to 100    | 0               | %     |
| display | 7. Light volume [%] (L2)  | 0 10 100    | U               | 70    |

Specifies the light volume value (in % units) used in the continuous lighting mode for Lighting 1 and Lighting 2.

#### **Explanation**

The Lighting 1 volume setting is specified at "6. Light volume [%] (L1)", and the Lighting 2 volume setting is specified at "7. Light volume [%] (L2)".

#### Parameter setting procedure

Use the  $(\uparrow/\downarrow)$  cursor keys to select either "6. Light volume [%] (L1)" or "7. 1 Light volume [%] (L2)", then press | F 1 | (EDIT).

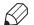

🤇 МЕМО

Parameter items can also be selected by the following methods.

- 1. By using the F 2 (JUMP) key.
  - (JUMP) key. 1) Press the F 2
  - 2) Enter the parameter number, then press 9
- 2. By using the page keys

#### "SYSTEM>PARAM>OP.BRD>SELECT" mode screen

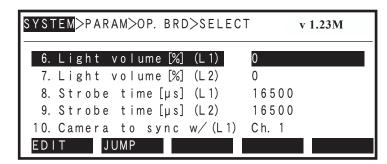

2 Specify the parameter setting.

> keys to specify the desired setting value, then press | to register the Use the setting.

"6. Light volume [%] (L1)" parameter setting

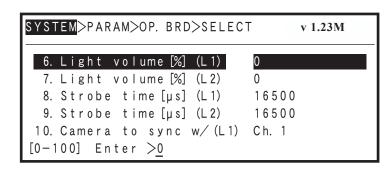

3 Press ESC to end the edit mode.

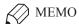

To remain in the edit mode and continue with other parameter settings, do not press ESC at this time. Instead, select the next parameter item and enter its setting. Press ESC when all the desired parameter settings have been specified.

| 8, 9          | Strobe time (L1 / L2)                             | Input range | Default setting | Units |
|---------------|---------------------------------------------------|-------------|-----------------|-------|
| PB<br>display | 8. Strobe time [μs] (L1) 9. Strobe time [μs] (L2) | 10 to 33000 | 16500           | μs    |

Specifies the Lighting 1 and Lighting 2 light emission time used in the strobe lighting mode in "µs" (microsecond) units.

## **Explanation**

The Lighting 1 setting is specified at "8. Strobe time [µs] (L1)", and the Lighting 2 setting is specified at "9. Strobe time [µs] (L2)".

# Parameter setting procedure

1 Use the  $(\uparrow/\downarrow)$  cursor keys to select either "8. Strobe time [ $\mu$ s] (L1)" or "9. Strobe time [µs] (L2)", then press F 1

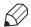

Э МЕМО

Parameter items can also be selected by the following methods.

- 1. By using the F 2 (JUMP) key.
  - 1) Press the F 2 (JUMP) key.
  - 2) Enter the parameter number, then press
- 2. By using the page keys

#### "SYSTEM>PARAM>OP.BRD>SELECT" mode screen

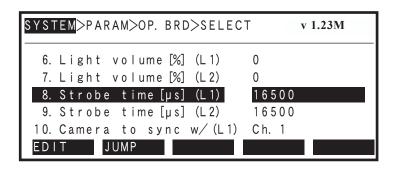

"8. Strobe time [µs] (L1)" parameter setting

ESC to end the edit mode.

SYSTEM>PARAM>OP. BRD>SELECT

6. Light volume [%] (L1) 7. Light volume [%] (L2)

9. Strobe time [µs] (L2)

[100-33000] Enter > 16500

10. Camera to sync w/ (L1)

Specify the parameter setting.

3

**MEMO** 

Press

To remain in the edit mode and continue with other parameter settings, do not press | ESC | at this time. Instead, select the next parameter item and enter its setting. Press | ESC | when all the desired parameter settings have been specified.

keys to specify the desired setting value, then press | to register the

0

16500

16500

Ch. 1

v 1.23M

2

Use the

setting.

| 10, 11  | Synchronized camera (L1 / L2) | Input range | Default setting | Units |
|---------|-------------------------------|-------------|-----------------|-------|
| PB      | 10. Camera to sync w/ (L1)    | Ch 1/Ch 2   | Ch.1            |       |
| display | 11. Camera to sync w/ (L2)    | Ch.1/Ch.2   | Ch.2            | _     |

Specifies the Lighting 1 and Lighting 2 synchronized light emitting camera to be used for strobe lighting.

#### **Explanation**

This parameter is enabled only when the SCARA Vision board's trigger mode parameter is set to "S/W trigger".

The Lighting 1 setting is specified at "10. Camera to sync (L1)", and the Lighting 2 setting is specified at "11. Camera to sync (L2)".

#### **Settings**

- Ch.1 : Specifies "Ch.1" as the synchronized light emitting camera channel when strobe lighting
- Ch.2 : Specifies "Ch.2" as the synchronized light emitting camera channel when strobe lighting is used.

# Parameter setting procedure

Use the  $(\uparrow / \downarrow)$  cursor keys to select either "10. Camera to sync (L1)" or "11. Camera to sync (L2)", then press | F 1 | (EDIT).

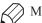

MEMO

Parameter items can also be selected by the following methods.

- 1. By using the F 2 (JUMP) key.
  - 1) Press the F 2 (JUMP) key.
  - parameter number, then press 2) Enter the
- 2. By using the page keys

#### "SYSTEM>PARAM>OP.BRD>SELECT" mode screen

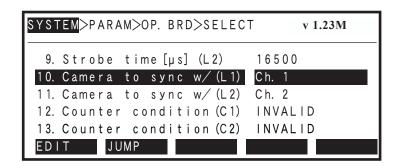

Specify the desired ON/OFF setting by pressing either F 1 (Ch. 1) or F 2 (Ch. 2).

"10. Camera to sync w/ (L1)" parameter setting

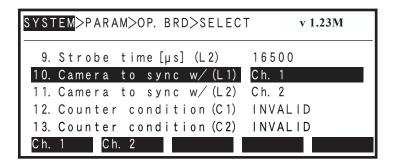

3 Press ESC to end the edit mode.

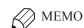

To remain in the edit mode and continue with other parameter settings, do not press ESC at this time. Instead, select the next parameter item and enter its setting. Press ESC when all the desired parameter settings have been specified.

|   | 12, 13  | Counter condition (C1 / C2) | Input range | Default setting | Units |
|---|---------|-----------------------------|-------------|-----------------|-------|
|   | PB      | 12. Counter condition (C1)  | VALID/      | INVALID         | _     |
| ı | display | 13. Counter condition (C2)  | INVALID     | INVALID         | _     |

VALID/INVALID the counter 1 and counter 2 functions.

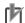

#### **NOTE**

- Enabling a counter function at a counter channel where no Encoder input interface is connected will trigger the disconnection detection function.
- This is a tracking board parameter, and it is invalid at the lighting control board.

#### **Explanation**

The "12. Counter condition (C1)" is specified for counter 1, and the "13. Counter condition (C2)" setting is specified for counter 2.

#### **Settings**

**VALID** : Enables the counter status. INVALID : Disables the counter status.

#### Parameter setting procedure

1 Use the  $(\uparrow / \downarrow)$  cursor keys to select either "12. Counter condition (C1)" or "13. Counter condition (C2)", then press | F 1 | (EDIT).

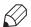

#### ) MEMO

Parameter items can also be selected by the following methods.

- 1. By using the F 2 (JUMP) key.
  - 1) Press the F 2 (JUMP) key.
  - parameter number, then press 2) Enter the 9
- 2. By using the page keys

# "SYSTEM>PARAM>OP.BRD>SELECT" mode screen

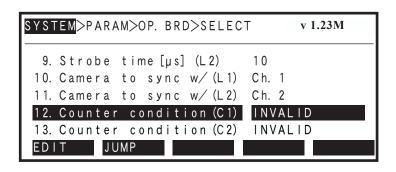

Specify the parameter setting.

2

INVALID VALID

Press the F 1 (INVALID) or F 2 (VALIDD) to select the desired setting.

SYSTEM>PARAM>OP. BRD>SELECT

9. Strobe time [ $\mu$ s] (L2)

10. Camera to sync w/(L1)

13. Counter condition (C2)

11. Camera to sync w/(L2)

Counter condition (C1)

3 ESC to end the edit mode. Press

MEMO

To remain in the edit mode and continue with other parameter settings, do not press | ESC | at this time. Instead, select the next parameter item and enter its setting. Press | ESC when all the desired parameter settings have been specified.

v 1.23M

10

Ch. 1

Ch. 2

INVALID

| 14, 15   Counter evaluation (C1 / C2) |                                                      | Input range                | Default setting | Units |
|---------------------------------------|------------------------------------------------------|----------------------------|-----------------|-------|
| PB<br>display                         | 14.Count evaluation (C1)<br>15.Count evaluation (C2) | QUAD (x4) /<br>DOUBLE (x2) | QUAD (x4)       | _     |

Specifies the Counter 1 and Counter 2 evaluation.

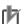

This is a tracking board parameter, and is therefore disabled at the lighting control board.

# **Explanation**

The Counter 1 setting is specified at "14. Count evaluation (C1)", and the Counter 2 setting is specified at "15. Count evaluation (C2)".

#### **Settings**

QUAD (x4) : Specifies a "x4" counter evaluation. DOUBLE (x2) : Specifies a "x2" counter evaluation.

#### Parameter setting procedure

1 Use the  $(\uparrow / \downarrow)$  cursor keys to select either "14. Count evaluation (C1)" or "15. Count evaluation (C2)", then press (EDIT).

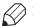

**MEMO** 

Parameter items can also be selected by the following methods.

- 1. By using the F 2 (JUMP) key.
  - 1) Press the | F 2 | (JUMP) key.
  - parameter number, then press 2) Enter the
- 2. By using the page keys

#### "SYSTEM>PARAM>OP.BRD>SELECT" mode screen

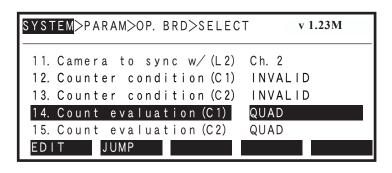

Specify the desired ON/OFF setting by pressing either | F 1 | (QUAD) or | F 2 (DOUBLE).

"14. Count evaluation (C1)" parameter setting

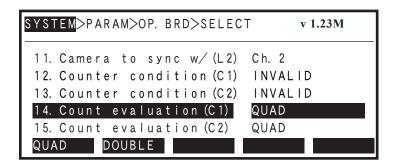

3 ESC to end the edit mode. Press

MEMO

To remain in the edit mode and continue with other parameter settings, do not press | ESC | at this time. Instead, select the next parameter item and enter its setting. Press | ESC when all the desired parameter settings have been specified.

| 16, 17 Conveyor speed coefficient (C1 / C2) |                                                          | Input range | Default setting | Units |
|---------------------------------------------|----------------------------------------------------------|-------------|-----------------|-------|
| PB<br>display                               | 16.Count vel coef [%] (C1)<br>17.Count vel coef [%] (C2) | 0 to 10000  | 1000            | %     |

Specifies the multiplier for the offset amount at conveyor follow-up operations.

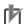

- If a conveyor follow-up delay occurs, use this parameter to make the appropriate adjustment.
- This is a tracking board parameter, and it is invalid at the lighting control board.

#### **Explanation**

The "16. Count vel coef [%] (C1)" is specified for counter 1, and the "17. Count vel coef [%] (C2)" setting is specified for counter 2.

#### Parameter setting procedure

1 Use the  $(\uparrow / \downarrow)$  cursor keys to select either "16. Count vel coef [%] (C1)" or "17. Count vel coef [%] (C2)", then press | F | 1 | (EDIT).

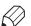

**MEMO** 

Parameter items can also be selected by the following methods.

- 1. By using the F 2 (JUMP) key.
  - 1) Press the F 2 (JUMP) key.
  - parameter number, then press 2) Enter the 9
- 2. By using the page keys

#### "SYSTEM>PARAM>OP.BRD>SELECT" mode screen

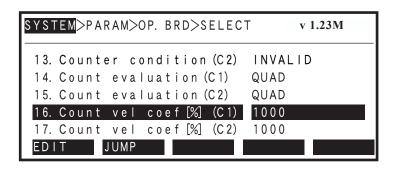

2

Use the 0 to 9 keys to enter the desired setting, then press  $\Longrightarrow$  to register the setting.

"16. Count vel coef [%] (C1)" parameter setting

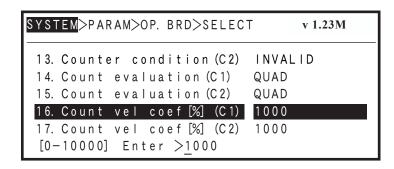

3 Press ESC to end the edit mode.

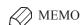

To remain in the edit mode and continue with other parameter settings, do not press ESC at this time. Instead, select the next parameter item and enter its setting. Press ESC when all the desired parameter settings have been specified.

| 18, 19        | 18, 19 Tracking limit (C1 / C2)                  |          | Default setting | g Units |  |
|---------------|--------------------------------------------------|----------|-----------------|---------|--|
| PB<br>display | 18.Tracking limit (C1)<br>19.Tracking limit (C2) | 1 to 100 | 80              | _       |  |

Specifies the system value of tracking limit. Normally, do not change.

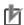

This parameter is for the tracking board, and is disabled at the lighting control board.

# **Explanation**

Normally, the default setting should be used.

#### Model registration mode parameter settings 5.4

This section explains the various parameter settings required in order to register models in the model registration mode.

SCARA Vision Studio Model registration - Parameter settings

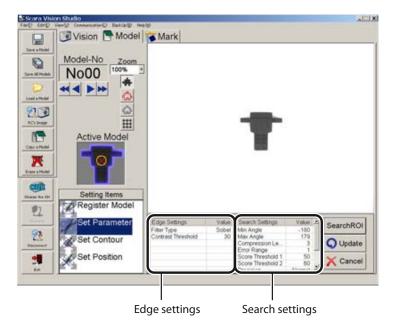

#### 5.4.1 **Edge settings**

This section explains the parameters related to edge extractions which occur in the model registration mode.

#### [Table explanation]

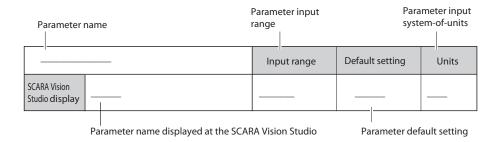

#### 5.4.1.1 Parameter details

| Filter                         |        | Input range             | Default setting | Units |
|--------------------------------|--------|-------------------------|-----------------|-------|
| SCARA Vision<br>Studio display | Filter | Sobel / correlated edge | Sobel           | _     |

#### Function

Specifies the processing method for the filter which acquires the workpiece edge image.

#### **Explanation**

The various characteristics of the "sobel filter" and "correlated edge filter" methods are given below. Select the filter type which is suitable for the application in question.

#### Filter characteristics

| Filter name            | Characteristics |                                                   |  |
|------------------------|-----------------|---------------------------------------------------|--|
| Sobel filter           | Merits          | Offers high-speed edge extraction.                |  |
| Sober iliter           | Demerits        | Easily affected by noise and light changes.       |  |
| Carrolated adaptiltar  | Merits          | Relatively unaffected by noise and light changes. |  |
| Correlated edge filter | Demerits        | Offers low-speed edge extraction.                 |  |

#### **Settings**

Sobel : Specifies the sobel filter.

Correlated edge : Specifies the correlated edge filter.

#### Parameter setting procedure

This parameter setting is specified at SCARA Vision Studio. For the setting procedure, refer to the "SCARA Vision Studio OPERATION SECTION", Chapter 7, section 7.3.3 "Parameter settings".

| Min. contrast                  |               | Input range | Default setting | Units |
|--------------------------------|---------------|-------------|-----------------|-------|
| SCARA Vision<br>Studio display | Min. contrast | 0 to 255    | 30              |       |

#### **Function**

Specifies the threshold contrast (brightness difference) for workpiece edge discrimination.

Edges with contrast which is less than this setting is not processed as edges.

#### Parameter setting procedure

| Edge strength                  |               | Input range | Default setting | Units |
|--------------------------------|---------------|-------------|-----------------|-------|
| SCARA Vision<br>Studio display | Edge strength | 0 to 255    | 160             | _     |

Specifies the threshold for the edge value (edge strength) when using the "correlated edge filter" processing method.

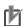

NOTE

The "Edge strength" parameter displays only when the filter parameter is specified as "correlated edge".

#### **Explanation**

Normally, the default setting should be used.

#### Parameter setting procedure

This parameter setting is specified at SCARA Vision Studio. For the setting procedure, refer to the "SCARA Vision Studio OPERATION SECTION", Chapter 7, section 7.3.3 "Parameter settings".

| Filter size                    |             | Input range           | Default setting | Units |
|--------------------------------|-------------|-----------------------|-----------------|-------|
| SCARA Vision<br>Studio display | Filter size | 3 to 21 (odd numbers) | 13              | _     |

#### **Function**

Specifies the size of the filter used to extract the workpiece edge when using the "correlated edge filter" processing method.

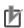

The "Filter size" parameter displays only when the filter parameter is specified as "correlated edge".

#### **Explanation**

Normally, the default setting should be used. However, when acquiring an edge image along fine lines such as characters, etc., the filter size should be adjusted in accordance with the line thickness. The narrower the line, the smaller this setting value should be.

#### Parameter setting procedure

#### 5.4.2 Search settings

This section explains the various search related parameters which apply in the model registration mode.

#### [Table explanation]

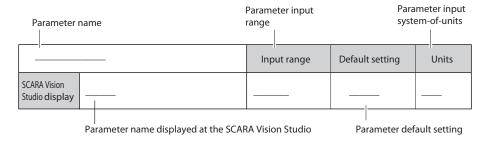

#### 5.4.2.1 Parameter details

| START angle                    |             | Input range | Default setting | Units       |
|--------------------------------|-------------|-------------|-----------------|-------------|
| SCARA Vision<br>Studio display | START angle | -180 to 179 | -180            | degrees (°) |

#### Function

Specifies the START angle of the permissible rotation angle range, based on the edge data of the registered model.

# **Explanation**

When an actual search is performed, the search focuses on candidates within the setting range specified by the START and END angle parameters.

The narrower the search range, the faster the search. When searching for edge data to which circular rotation does not apply, both the START and END angles can be specified as "0°" (permissible rotation angle range: 0° to 0°) to enable a high-speed search.

#### Parameter setting procedure

This parameter setting is specified at SCARA Vision Studio. For the setting procedure, refer to the "SCARA Vision Studio OPERATION SECTION", Chapter 7, section 7.3.3 "Parameter settings".

| END angle                      |           | Input range | Default setting | Units       |
|--------------------------------|-----------|-------------|-----------------|-------------|
| SCARA Vision<br>Studio display | END angle | -180 to 179 | 179             | degrees (°) |

#### **Function**

Specifies the END angle of the permissible rotation angle range, based on the edge data of the registered model.

#### **Explanation**

When an actual search is performed, the search focuses on candidates within the setting range specified by the START and END angle parameters.

The narrower the search range, the faster the search. When searching for edge data to which circular rotation does not apply, both the START and END angles can be specified as "0°" (permissible rotation angle range: 0° to 0°) to enable a high-speed search.

#### Parameter setting procedure

# 5.4 Model registration mode parameter settings

| Compression rate               |                  | Input range | Default setting | Units |
|--------------------------------|------------------|-------------|-----------------|-------|
| SCARA Vision<br>Studio display | Compression rate | 0 to 5      | 3               | _     |

#### **Function**

Specifies the compression rate of the workpiece edge data.

#### **Explanation**

Although a higher setting value will shorten the search time, the detection probability also decreases.

#### Parameter setting procedure

This parameter setting is specified at SCARA Vision Studio. For the setting procedure, refer to the "SCARA Vision Studio OPERATION SECTION", Chapter 7, section 7.3.3 "Parameter settings".

| Error range                    |             | Input range | Default setting | Units |
|--------------------------------|-------------|-------------|-----------------|-------|
| SCARA Vision<br>Studio display | Error range | 0 to 5      | 1               | _     |

#### **Function**

Specifies the permissible deformation range based on the edge data of the registered model.

#### **Explanation**

Although a higher setting increases the detection probability, the erroneous detection probability also increases.

#### Parameter setting procedure

This parameter setting is specified at SCARA Vision Studio. For the setting procedure, refer to the "SCARA Vision Studio OPERATION SECTION", Chapter 7, section 7.3.3 "Parameter settings".

| Score threshold 1              |                   | Input range | Default setting | Units |
|--------------------------------|-------------------|-------------|-----------------|-------|
| SCARA Vision<br>Studio display | Score threshold 1 | 0 to 100    | 50              | _     |

#### Function

Specifies the score threshold to narrow the number of search object candidates before performing a search for a registered model.

#### Explanation

A search occurs only for objects with scores equal to or higher than this setting value. Be sure that the "Score threshold 1" setting value is less than the "Score threshold 2" setting value.

#### Parameter setting procedure

| Score threshol                 | d 2               | Input range | Default setting | Units |
|--------------------------------|-------------------|-------------|-----------------|-------|
| SCARA Vision<br>Studio display | Score threshold 2 | 0 to 100    | 60              | _     |

Specifies the threshold value for registered model search result outputs.

#### **Explanation**

Only search results with scores equal to or higher than this threshold value are reported.

Be sure that the "Score threshold 1" setting value is less than the "Score threshold 2" setting value.

#### Parameter setting procedure

This parameter setting is specified at SCARA Vision Studio. For the setting procedure, refer to the "SCARA Vision Studio OPERATION SECTION", Chapter 7, section 7.3.3 "Parameter settings".

| Precision                      |           | Input range               | Default setting | Units |
|--------------------------------|-----------|---------------------------|-----------------|-------|
| SCARA Vision<br>Studio display | Precision | Standard / High precision | Standard        | _     |

#### Function

Specifies the search precision when searching for registered models.

#### **Explanation**

The settings and their characteristics are given below. Select a setting which is suitable for the application in question.

#### Search precision settings and their characteristics

| Setting        | Characteristics                                                       |
|----------------|-----------------------------------------------------------------------|
| Standard       | Gives priority to the search speed, resulting in reduced precision.   |
| High precision | Gives priority to the search precision, resulting in slower searches. |

#### **Settings**

Standard : Specifies a "standard precision" search.

High precision : Specifies a "high precision" search.

#### Parameter setting procedure

| Reduction weight               |                      | Input range | Default setting | Units |
|--------------------------------|----------------------|-------------|-----------------|-------|
| SCARA Vision<br>Studio display | Reduction weight (%) | 0 to 1000   | 2               | %     |

Specifies the score reduction which is used for search if an edge is detected in the reduction area of a registered workpiece model.

#### **Explanation**

The score is reduced if an edge is detected in the reduction area. Changing this parameter setting adjusts the score reduction.

If an edge is detected in the reduction area, then the score is calculated as follows:

 $Score = \frac{(Number of matched edge points - Number of edge points in reduction area \times Reduction weight)}{(Number of matched edge points - Number of edge points in reduction area \times Reduction weight)}$ Number of edge points of registered workpiece model

#### Parameter setting procedure

This parameter setting is specified at SCARA Vision Studio. For the setting procedure, refer to the "SCARA Vision Studio OPERATION SECTION", Chapter 7, section 7.3.3 "Parameter settings".

| Edge Polarity                  |               | Input range               | Default setting | Units |
|--------------------------------|---------------|---------------------------|-----------------|-------|
| SCARA Vision<br>Studio display | Edge Polarity | Normal /<br>Reverse / Mix | Normal          | _     |

#### Function

Specifies the contrast polarity of the image to be detected when searching for registered workpiece models.

#### **Explanation**

If the background of a model registration workpiece varies greatly, changing this parameter setting makes an improvement. For example, when this parameter is set to "Normal", a gray colored workpiece registered on a white background (lower left figure) is not found on a black background (lower right figure). In this case, setting this parameter to "Reverse" or "Mix" allows the gray colored workpiece to be found on the black background (lower right figure). If the background color is not uniform, use "Mix". The workpiece will be found stably.

(When set to "Reverse", the gray colored workpiece cannot be found on the white background (lower left figure).

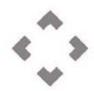

Gray colored workpiece on white background

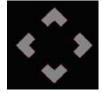

Gray colored workpiece on black background

#### **Settings**

Normal: Detects the image contrast that is the same as the registered workpiece model.

Reverse: Detects the image contrast that is the reverse of registered workpiece model.

: Detects the image contrast that is the same as the registered workpiece model and also detects the image contrast that is the reverse of the registered workpiece model.

#### Parameter setting procedure

| Number of detected workpieces  |                               | Input range | Default setting | Units |
|--------------------------------|-------------------------------|-------------|-----------------|-------|
| SCARA Vision<br>Studio display | Number of detected workpieces | 1 to 40     | 1               | Piece |

Specifies the max. number of detected workpieces when searching for registered models.

## Parameter setting procedure

This parameter setting is specified at SCARA Vision Studio. For the setting procedure, refer to the "SCARA Vision Studio OPERATION SECTION", Chapter 7, section 7.3.3 "Parameter settings".

| Timeout                        |         | Input range | Default setting | Units |
|--------------------------------|---------|-------------|-----------------|-------|
| SCARA Vision<br>Studio display | Timeout | 0 to 600    | 0               | 100ms |

#### **Function**

Specifies the timeout period for searches of registered models.

#### Explanation

Specifies the timeout period is specified in 100ms units. A setting of "0" (no setting) disables the timeout function.

#### Parameter setting procedure

#### 5.5 Fiducial mark mode parameter settings

This section explains the various parameter settings required in order to register fiducial marks in the fiducial mark mode.

SCARA Vision Studio fiducial mark - Parameter settings

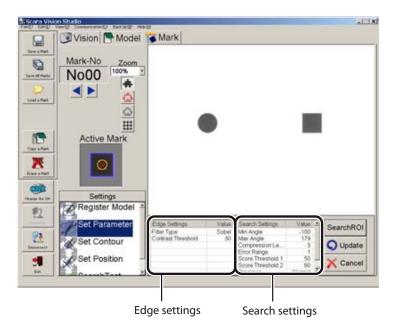

#### 5.5.1 **Edge settings**

This section explains the parameters related to edge extractions which occur in the fiducial mark mode.

#### [Table explanation]

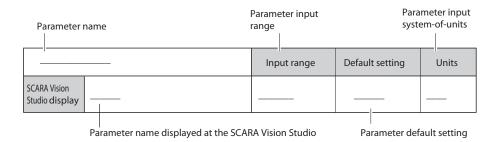

# Parameter settings

#### 5.5.1.1 Parameter details

| Filter                         |        | Input range             | Default setting | Units |
|--------------------------------|--------|-------------------------|-----------------|-------|
| SCARA Vision<br>Studio display | Filter | Sobel / correlated edge | Sobel           | _     |

#### Function

Specifies the processing method for the filter which acquires the fiducial mark edge image.

#### **Explanation**

The various characteristics of the "sobel filter" and "correlated edge filter" methods are given below. Select the filter type which is suitable for the application in question.

#### Filter characteristics

| Filter name            | Characteristics |                                                   |  |
|------------------------|-----------------|---------------------------------------------------|--|
| Sobel filter           | Merits          | Offers high-speed edge extraction.                |  |
| Sober filler           | Demerits        | Easily affected by noise and light changes.       |  |
| Carrolated adaptiltar  | Merits          | Relatively unaffected by noise and light changes. |  |
| Correlated edge filter | Demerits        | Offers low-speed edge extraction.                 |  |

#### **Settings**

Sobel : Specifies the sobel filter.

Correlated edge : Specifies the correlated edge filter.

#### Parameter setting procedure

This parameter setting is specified at SCARA Vision Studio. For the setting procedure, refer to the "SCARA Vision Studio OPERATION SECTION", Chapter 7, section 7.5.2 "Parameter settings".

| Min. contrast                  |               | Input range | Default setting | Units |
|--------------------------------|---------------|-------------|-----------------|-------|
| SCARA Vision<br>Studio display | Min. contrast | 0 to 255    | 30              | _     |

#### **Function**

Specifies the threshold contrast (brightness difference) for fiducial mark edge discrimination.

Edges with contrast which is less than this setting is not processed as edges.

#### Parameter setting procedure

# 5.5 Fiducial mark mode parameter settings

| Edge strength                  |               | Input range | Default setting | Units |
|--------------------------------|---------------|-------------|-----------------|-------|
| SCARA Vision<br>Studio display | Edge strength | 0 to 255    | 160             | _     |

#### **Function**

Specifies the threshold for the edge value (edge strength) when using the "correlated edge filter" processing method.

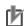

NOTE

The "Edge strength" parameter displays only when the filter parameter is specified as "correlated edge".

#### **Explanation**

Normally, the default setting should be used.

#### Parameter setting procedure

This parameter setting is specified at SCARA Vision Studio. For the setting procedure, refer to the "SCARA Vision Studio OPERATION SECTION", Chapter 7, section 7.5.2 "Parameter settings".

| Filter size                    |             | Input range           | Default setting | Units |
|--------------------------------|-------------|-----------------------|-----------------|-------|
| SCARA Vision<br>Studio display | Filter size | 3 to 21 (odd numbers) | 13              | _     |

#### **Function**

Specifies the size of the filter used to extract the fiducial mark edge when using the "correlated edge filter" processing method.

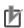

The "Filter size" parameter displays only when the filter parameter is specified as "correlated edge".

#### **Explanation**

Normally, the default setting should be used. However, when acquiring an edge image along fine lines such as characters, etc., the filter size should be adjusted in accordance with the line thickness. The narrower the line, the smaller this setting value should be.

#### Parameter setting procedure

#### 5.5.2 Search settings

This section explains the various search related parameters which apply in the fiducial mark mode.

#### [Table explanation]

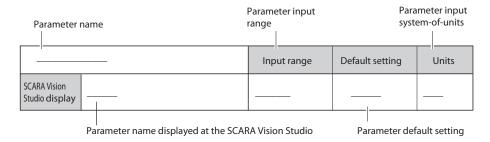

#### 5.5.2.1 Parameter details

| START angle                              | Input range | Default setting | Units       |
|------------------------------------------|-------------|-----------------|-------------|
| SCARA Vision Studio display  START angle | -180 to 179 | -180            | degrees (°) |

#### Function

Specifies the START angle of the permissible rotation angle range, based on the edge data of the fiducial mark.

#### **Explanation**

When an actual search is performed, the search focuses on candidates within the setting range specified by the START and END angle parameters.

The narrower the search range, the faster the search. When searching for edge data to which circular rotation does not apply, both the START and END angles can be specified as "0°" (permissible rotation angle range: 0° to 0°) to enable a high-speed search.

#### Parameter setting procedure

This parameter setting is specified at SCARA Vision Studio. For the setting procedure, refer to the "SCARA Vision Studio OPERATION SECTION", Chapter 7, section 7.5.2 "Parameter settings".

| END angle                      |           | Input range | Default setting | Units       |
|--------------------------------|-----------|-------------|-----------------|-------------|
| SCARA Vision<br>Studio display | END angle | -180 to 179 | 179             | degrees (°) |

#### **Function**

Specifies the END angle of the permissible rotation angle range, based on the edge data of the fiducial mark.

#### **Explanation**

When an actual search is performed, the search focuses on candidates within the setting range specified by the START and END angle parameters.

The narrower the search range, the faster the search. When searching for edge data to which circular rotation does not apply, both the START and END angles can be specified as "0°" (permissible rotation angle range: 0° to 0°) to enable a high-speed search.

#### Parameter setting procedure

| Compression rate               |                  | Input range | Default setting | Units |
|--------------------------------|------------------|-------------|-----------------|-------|
| SCARA Vision<br>Studio display | Compression rate | 0 to 5      | 3               | _     |

Specifies the compression rate of the fiducial mark edge data.

#### **Explanation**

Although a higher setting value will shorten the search time, the detection probability also decreases.

#### Parameter setting procedure

This parameter setting is specified at SCARA Vision Studio. For the setting procedure, refer to the "SCARA Vision Studio OPERATION SECTION", Chapter 7, section 7.5.2 "Parameter settings".

| Error range                    |             | Input range | Default setting | Units |
|--------------------------------|-------------|-------------|-----------------|-------|
| SCARA Vision<br>Studio display | Error range | 0 to 5      | 1               | _     |

#### **Function**

Specifies the permissible deformation range based on the edge data of the fiducial mark.

#### **Explanation**

Although a higher setting increases the detection probability, the erroneous detection probability also increases.

#### Parameter setting procedure

This parameter setting is specified at SCARA Vision Studio. For the setting procedure, refer to the "SCARA Vision Studio OPERATION SECTION", Chapter 7, section 7.5.2 "Parameter settings".

| Score threshold 1              |                   | Input range | Default setting | Units |
|--------------------------------|-------------------|-------------|-----------------|-------|
| SCARA Vision<br>Studio display | Score threshold 1 | 0 to 100    | 50              | _     |

#### Function

Specifies the score threshold to narrow the number of search object candidates before performing a search for a fiducial mark.

#### Explanation

A search occurs only for objects with scores equal to or higher than this setting value. Be sure that the "Score threshold 1" setting value is less than the "Score threshold 2" setting value.

#### Parameter setting procedure

| Score threshold 2              |                   | Input range | Default setting | Units |
|--------------------------------|-------------------|-------------|-----------------|-------|
| SCARA Vision<br>Studio display | Score threshold 2 | 0 to 100    | 60              | _     |

Specifies the threshold value for fiducial mark search result outputs.

#### **Explanation**

Only search results with scores equal to or higher than this threshold value are reported.

Be sure that the "Score threshold 1" setting value is less than the "Score threshold 2" setting value.

#### Parameter setting procedure

This parameter setting is specified at SCARA Vision Studio. For the setting procedure, refer to the "SCARA Vision Studio OPERATION SECTION", Chapter 7, section 7.5.2 "Parameter settings".

| Precision                      |           | Input range               | Default setting | Units |
|--------------------------------|-----------|---------------------------|-----------------|-------|
| SCARA Vision<br>Studio display | Precision | Standard / High precision | Standard        | _     |

#### **Function**

Specifies the search precision when searching for fiducial marks.

#### Explanation

The settings and their characteristics are given below. Select a setting which is suitable for the application in question.

# Search precision settings and their characteristics

| Setting        | Characteristics                                                       |
|----------------|-----------------------------------------------------------------------|
| Standard       | Gives priority to the search speed, resulting in reduced precision.   |
| High precision | Gives priority to the search precision, resulting in slower searches. |

#### **Settings**

Standard : Specifies a "standard precision" search. : Specifies a "high precision" search. High precision

#### Parameter setting procedure

| Reduction weight               |                      | Input range | Default setting | Units |
|--------------------------------|----------------------|-------------|-----------------|-------|
| SCARA Vision<br>Studio display | Reduction weight (%) | 0 to 1000   | 2               | %     |

Specifies the score reduction which is used for search if an edge is detected in the reduction area of a registered workpiece model.

#### **Explanation**

The score is reduced if an edge is detected in the reduction area. Changing this parameter setting adjusts the score reduction.

If an edge is detected in the reduction area, then the score is calculated as follows:

(Number of matched edge points - Number of edge points in reduction area × Reduction weight) Number of edge points of registered workpiece model

#### Parameter setting procedure

This parameter setting is specified at SCARA Vision Studio. For the setting procedure, refer to the "SCARA Vision Studio OPERATION SECTION", Chapter 7, section 7.5.2 "Parameter settings".

| Edge Polarity                  |               | Input range               | Default setting | Units |
|--------------------------------|---------------|---------------------------|-----------------|-------|
| SCARA Vision<br>Studio display | Edge Polarity | Normal /<br>Reverse / Mix | Normal          | _     |

#### Function

Specifies the contrast polarity of the image to be detected when searching for registered workpiece models.

#### **Explanation**

If the background of a model registration workpiece varies greatly, changing this parameter setting makes an improvement. For example, when this parameter is set to "Normal", a gray colored workpiece registered on a white background (lower left figure) is not found on a black background (lower right figure). In this case, setting this parameter to "Reverse" or "Mix" allows the gray colored workpiece to be found on the black background (lower right figure). If the background color is not uniform, use "Mix". The workpiece will be found stably.

(When set to "Reverse", the gray colored workpiece cannot be found on the white background (lower left figure).

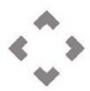

Gray colored workpiece on white background

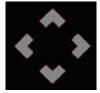

Gray colored workpiece on black background

#### **Settings**

Normal: Detects the image contrast that is the same as the registered workpiece model.

Reverse: Detects the image contrast that is the reverse of registered workpiece model.

: Detects the image contrast that is the same as the registered workpiece model and also detects the image contrast that is the reverse of the registered workpiece model.

#### Parameter setting procedure

# 6. Calibration settings

A "calibration" refers to the process in which the coordinates (camera coordinates) of the image acquired by the camera are aligned with the robot coordinates.

This section explains the setting procedures for camera calibration and conveyor calibration.

A camera calibration is required the first time the SCARA Vision system is used, and when the camera and robot positional relationship has been changed (due to a camera positional deviation, etc.). A conveyor calibration is required when the conveyor tracking function is used, and when a positional relationship change occurs between the conveyor, camera, and robot.

### 6.1 Camera calibration setting

A camera calibration is required the first time the SCARA Vision system is used, and when the camera and robot positional relationship has been changed (due to a camera positional deviation, etc.).

### 6.1.1 Interactive camera calibration setting method

The interactive camera calibration setting method is given below.

### 1 Register 2 fiducial marks at SCARA Vision Studio.

For details concerning how to register fiducial marks at SCARA Vision Studio, refer to the "SCARA Vision Studio OPERATION SECTION", Chapter 7, section 7.5 "Registering fiducial marks".

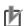

NOTE

The two fiducial marks to be registered must have different shapes.

#### 2 Verify the vision control mode setting.

Select "UTILITY>VISION>MODE", then verify the vision control mode setting.

The camera calibration is only possible in the "CTRLER" or "MONITOR" mode. However, when the calibration setting is made with the SCARA Vision Studio monitor function at Step 10, the "MONITOR" mode must be selected.

If the vision control mode is not set to the "CTRLER" or "MONITOR" mode, change the vision control mode setting. For details concerning how to change the vision control mode, refer to Chapter 4, section 4.3 "Setting the robot controller's control mode".

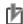

NOTE

When making the calibration setting with the SCARA Vision Studio monitor function, you must set the vision control mode to the "MONITOR" mode. If the vision control mode is not set to the "MONITOR" mode, you cannot use the SCARA Vision Studio monitor function.

### "UTILITY>VISION>MODE" screen

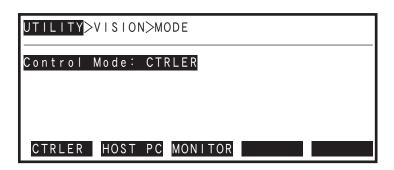

- 3 Select the "MANUAL>VISION" mode.
- 4 *Press* [ F 1 ] (*CAMWIZ*).

The interactive camera calibration setting operation begins.

### Interactive camera calibration setting begins

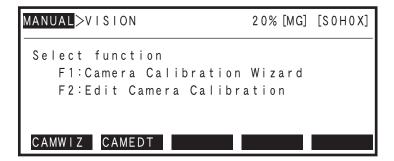

NOTE

If neither the "CTRLER" or "MONITOR" mode was selected as the vision control mode at Step 2 above, a message displays prompting a control mode change. Press F 4 (YES) to change to the control mode, or press F 5 (NO) if the mode is not be changed. If F 4 (YES) is pressed, the vision control mode changes to the "CTRLER" mode.

5 Select the robot to which the camera is associated.

Press F 1 (MAIN) if the camera is associated with the main robot, or press F 2 (SUB) if associated with the sub robot\*.

\*Sub robot not used in OMRON version

### Selecting the robot to which the camera is associated

| MANUAL>VISION>CAMWIZ                                   | 20% [MG] [S0H0X] |
|--------------------------------------------------------|------------------|
| Select robot to which<br>F1:Main robot<br>F2:Sub robot | camera belongs   |
| MAIN SUB                                               |                  |

ΛG

#### 6 Select the camera to be calibrated.

F 1 (Ch.1) if camera channel 1 is to be calibrated.

F 2 (Ch.2) if camera channel 2 is to be calibrated.

Press | F 5 | (<<PREV) to return to the previous step (Step 5).

### Selecting the camera to be calibrated

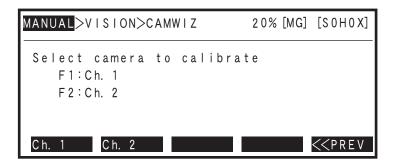

#### 7 Select the calibration number.

Use the F 1 (CALIB0) to F 4 (CALIB3) keys to select the registration number of the calibration setting.

F 5 (<<PREV) to return to the previous step (Step 6).

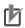

### NOTE

The calibration number used at the camera calibration is also used at the conveyor calibration.

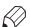

### **MEMO**

For robot languages commands such as "VSEARCH", etc., where the calibration number must be specified, the calibration number (0 to 3) selected here is specified in that language command.

### Selecting the calibration number

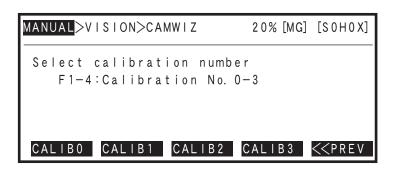

### 8 Select the camera installation method.

Press F 1 (2ND ARM) if the camera is to be installed on the SCARA robot or the Y-axis or Z-axis of the Cartesian coordinate system.

Press | F 3 | (DOWNWRD) if a fixed camera pointing downward is to be used.

Press | F 4 | (UPWRD) if a fixed camera pointing upward is to be used.

Press | F 5 | (<<PREV) to return to the previous step (Step 7).

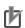

### NOTE

When installing the camera on the robot, do not install it on the rotating part, such as R-axis shaft or on the X-axis.

### Example of camera installation

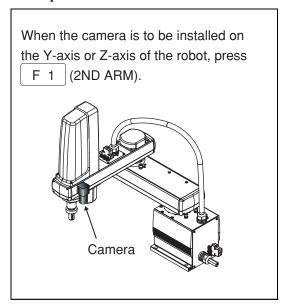

### Selecting the camera setting method

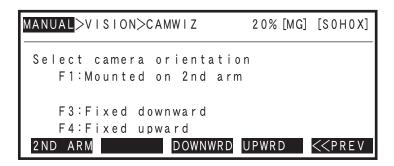

#### 9 Verify the setting content up to Step 8.

The setting content up to Step 8 displays for verification. If all the settings are OK, press (START) to begin the calibration.

If a setting must be corrected, press | F 2 | (RESET) to re-specify the setting from Step 5.

F 5 (<<PREV) to return to the previous step (Step 8).

### Verifying the setting content

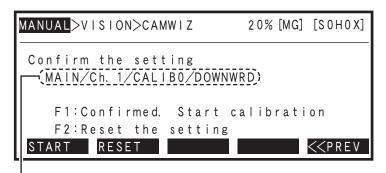

Applicable robot / camera channel number / calibration number / camera installation method

### 10 Place 2 fiducial marks within the camera's field of view so that they are as apart from each other as possible. If the fiducial marks are detected,

# press |

Place 2 fiducial marks (fiducial marks 0 and 1) within the camera's field of view so that they are as apart from each other as possible. However, when placing the fiducial marks, do not put them at 4 corners of the camera's field of view.

A fiducial mark search begins when 2 fiducial marks are placed within the camera's field of view. When fiducial mark 0 is detected, the "Mrk0" display content at the PB screen changes from "---" to "+++". If the "Mrk0" display content remains as "---", this indicates that fiducial mark 0 has not been detected.

In the same manner, the "Mrk1" display content at the PB screen changes from "---" to "+++" when fiducial mark 1 is detected. If the "Mrk1" display content remains as "---", this indicates that fiducial mark 1 has not been detected.

When both the Mrk0 and Mrk1 displays have changed to "+++", press

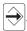

### **OK** example

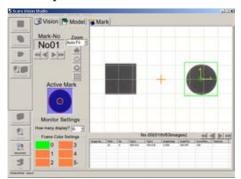

### NG example

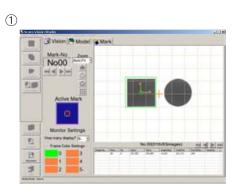

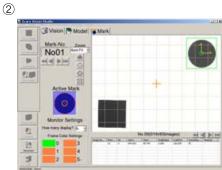

- 1- The fiducial marks are close to each other. If the fiducial marks are close to each other, the accuracy of the coordinate conversion lowers. Place the fiducial marks so that they are as apart from each other as possible.
- 2- The fiducial marks are put at 4 corners of the camera's field of view. If the fiducial marks are put at 4 corners of the camera's field of view, the fiducial mark image may become distorted depending on the type of lens to be used. Do not place the fiducial marks at 4 corners of the camera's field of view.

### NOTE

- The SCARA Vision Studio monitor function can be used to check the fiducial mark search status during the calibration setting operation.
- An error occurs if is pressed when either the Mrk0 or Mrk1 display status is "---".
- If a fiducial mark is not detected, revise the parameter settings (edge settings, search settings, search range) in SCARA Vision Studio's fiducial mark mode. For details regarding setting values and setting procedures, refer to Chapter 5, section 5.5 "Fiducial mark mode parameter settings". Also refer to the "SCARA Vision Studio OPERATION SECTION", Chapter 7, section 7.5.2 "Parameter settings".

### Fiducial mark placement and detection

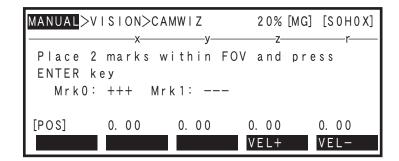

### 11 Move the applicable robot to the fiducial mark 0 position, then press

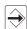

Move the applicable robot's tip to the fiducial mark 0 position, then press

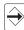

Move the robot tip by using the Jog keys, or press the PB [Emergency Stop] switch, then move the robot by hand.

The Mrk0 robot tip position (XY coordinates) is set when  $| \rightleftharpoons |$  is pressed.

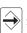

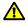

### WARNING =

- ROBOT MOTION OCCURS WHEN THE JOG KEYS ARE USED. THIS MOTION CAN BE HAZARDOUS, AND ENTRY INTO THE ROBOT MOTION RANGE MUST THEREFORE BE PROHIBITED AT THIS TIME.
- BE SURE TO PRESS THE PB [EMERGENCY STOP] BUTTON BEFORE ATTEMPTING TO MOVE THE ROBOT BY HAND. SERVOS ARE MECHANICALLY DISABLED WHEN THE [EMERGENCY STOP] BUTTON IS PRESSED.

### For SCARA robots

The center of the rotation axis becomes the top end of the robot.

Adjust the center of the rotation axis to the fiducial mark 0 even when the tool which has been offset is attached to the top end of the rotation axis. At this time, set the hand definition to the non-hand setting.

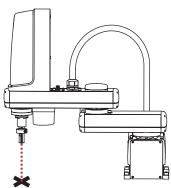

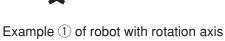

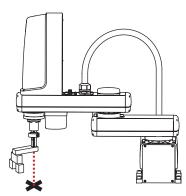

Example 2 of robot with rotation axis

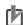

### NOTE

When using the hand definition for the actual operation after the calibration of the robot without rotation axis has been completed, set the hand definition as follows.

- Set "non-hand" for the hand (tool), which has been moved to the fiducial mark position during calibration.
- If multiple hands exists, set a hand other than the hand, which has been moved to the fiducial mark position during calibration, using the hand definition based on the hand moved to the fiducial mark.

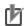

### NOTE

- When teaching the "fiducial mark 0" (Mrk0) robot tip position coordinates, the setting is registered in "mm" units even if entered in "pulse" units (pulse-to-mm conversion occurs).
- Use the following function keys to change the robot's manual movement velocity at Jog key operation:

### Moving to fiducial mark 0 (with a one-robot setting)

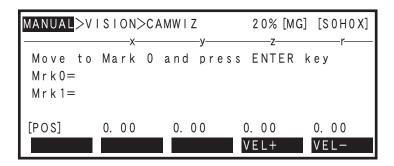

Move the applicable robot to the fiducial mark 1 position, then press  $| \Rightarrow |$ , in 12 the same manner as at Step 11.

Move the applicable robot's tip to the fiducial mark1 position, then press

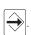

### Moving to fiducial mark 1 (with a one-robot setting)

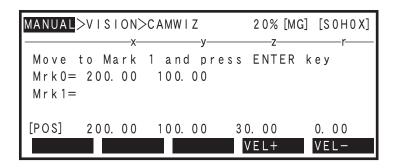

13 Verify that the two fiducial mark positions are OK, then press (OK).

> Verify that the robot coordinate data is OK for the Step 11 and Step 12 fiducial mark 0 and 1 positions, F 1 then press (OK).

To re-teach the fiducial mark's robot coordinate data, press | F 3 | (REDO). Processing then returns to Step 11.

### Verifying the fiducial mark positions

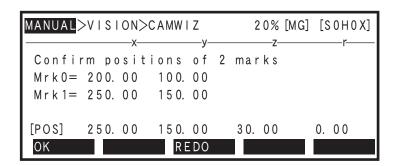

14 *Press* | F 1 | (YES) to register the camera calibration settings.

> When the "Set OK?" confirmation message displays at the bottom of the PB screen, press (YES) to register the camera calibration settings. To abort the camera calibration settings, press (NO). F 2

### Registering the camera calibration settings

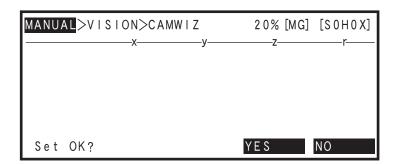

# 6.2 Conveyor calibration settings

The conveyor calibration settings must be specified before using the conveyor tracking function, and when a positional relationship change occurs between the conveyor, camera, and robot.

### 6.2.1 Interactive conveyor calibration setting method

The interactive conveyor calibration setting method is given below.

### 1 Register 2 fiducial marks at SCARA Vision Studio.

For details concerning how to register fiducial marks at SCARA Vision Studio, refer to the "SCARA Vision Studio OPERATION SECTION", Chapter 7, section 7.5 "Registering fiducial marks".

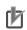

NOTE

The two fiducial marks to be registered must have different shapes.

### 2 Verify the vision control mode setting.

Select "UTILITY>VISION>MODE", then verify the vision control mode setting.

The conveyor calibration is only possible in the "CTRLER" or "MONITOR" mode. However, when the calibration setting is made with the SCARA Vision Studio monitor function at Step 11, the "MONITOR" mode must be selected.

If the vision control mode is not set to the "CTRLER" or "MONITOR" mode, change the vision control mode setting. For details concerning how to change the vision control mode, refer to Chapter 4, section 4.3 "Setting the robot controller's control mode".

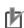

NOTE

When making the calibration setting with the SCARA Vision Studio monitor function, you must set the vision control mode to the "MONITOR" mode. If the vision control mode is not set to the "MONITOR" mode, you cannot use the SCARA Vision Studio monitor function.

### "UTILITY>VISION>MODE" screen

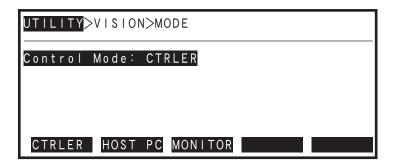

3 Select the "MANUAL>CONVEYR" mode.

4 (CONVWIZ). Press F 1

The interactive conveyor calibration setting operation begins.

### Interactive conveyor calibration setting begins

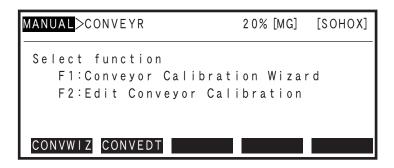

NOTE

If neither the "CTRLER" or "MONITOR" mode was selected as the vision control mode at Step 2 above, a message displays prompting a control mode change. Press F 4 (YES) to change to the control mode, or press | F 5 | (NO) if the mode is not be changed. If | F 4 | (YES) is pressed, the vision control mode changes to the "CTRLER" mode.

5 Select the robot to which the conveyor is associated.

> (MAIN) if the conveyor is associated with the main robot, or press (SUB) if associated with the sub robot\*.

\*Sub robot not used in OMRON version.

### Selecting the robot to which the conveyor is associated

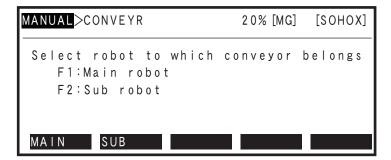

6 Select the number of the counter installed at the conveyor where the calibration is to occur.

> To select counter 1 (C1), press (COUNTR1) F 1 To select counter 2 (C2), press F 2 (COUNTR2)

Press | F 5 | (<<PREV) to return to the previous step (Step 5).

| MANUAL>CONVEYR                                                                    | 20% [MG] | [SOHOX]    |
|-----------------------------------------------------------------------------------|----------|------------|
| Select counter attached conveyor to calibrate F1:Counter 1 (C1) F2:Counter 2 (C2) | to the   |            |
| COUNTR 1 COUNTR 2                                                                 |          | << P R E V |

7 Select the camera to be calibrated.

| Press   F 1   (Ch.1) if camera channel 1 is to be calibra |
|-----------------------------------------------------------|
|-----------------------------------------------------------|

Press F 2 (Ch.2) if camera channel 2 is to be calibrated.

Press F 3 (NONE) if a camera is not to be used.

Press F 5 (<<PREV) to return to the previous step (Step 6).

Selecting the camera to be calibrated

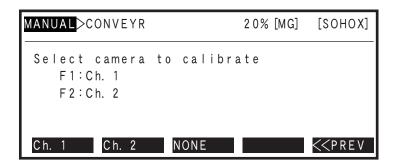

8 Select the calibration number.

Use the F 1 (CALIB0) to F 4 (CALIB3) keys to select the registration number of the calibration setting.

Press F 5 (<<PREV) to return to the previous step (Step 7).

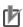

NOTE

The calibration number used at the camera calibration is also used at the conveyor calibration.

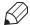

MEMO

For robot languages commands such as "VSEARCH", etc., where the calibration number must be specified, the calibration number (0 to 3) selected here is specified in that language command.

### Selecting the calibration number

| MANUAL>CONVEYR                                  | 20% [MG] | [SOHOX]    |
|-------------------------------------------------|----------|------------|
| Select calibration numb<br>F1-4:Calibration No. |          |            |
| CALIBO CALIBI CALIB2                            | CALIB3   | << P R E V |

9 Select the camera installation method.

(DOWNWRD) if a fixed camera pointing downward is to be used.

Press (UPWRD) if a fixed camera pointing upward is to be used.

F 5 (<<PREV) to return to the previous step (Step 8).

### Selecting the camera setting method

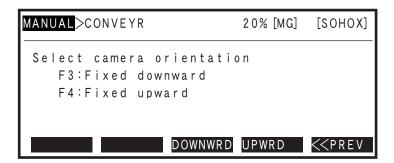

#### 10 Verify the setting content up to Step 9.

The setting content up to Step 9 displays for verification. If all the settings are OK, press (START) to begin the calibration.

If a setting must be corrected, press | F 2 | (RESET) to re-specify the setting from Step 5.

F 5 (<<PREV) to return to the previous step (Step 9).

### Verifying the setting content

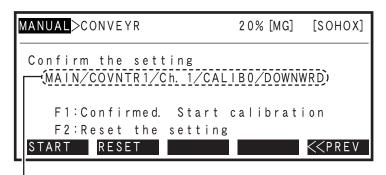

Applicable robot / counter number / camera channel number calibration number / camera installation method

### 11 Place 2 fiducial marks within the camera's field of view so that they are as apart from each other as possible. If the fiducial marks are detected, press

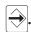

Place 2 fiducial marks (fiducial marks 0 and 1) within the camera's field of view so that they are as apart from each other as possible. However, when placing the fiducial marks, do not put them at 4 corners of the camera's field of view.

A fiducial mark search begins when 2 fiducial marks are placed within the camera's field of view. When fiducial mark 0 is detected, the "Mrk0" display content at the PB screen changes from "---" to "+++". If the "Mrk0" display content remains as "---", this indicates that fiducial mark 0 has not been

In the same manner, the "Mrk1" display content at the PB screen changes from "---" to "+++" when fiducial mark 1 is detected. If the "Mrk1" display content remains as "---", this indicates that fiducial mark 1 has not been detected.

When both the Mrk0 and Mrk1 displays have changed to "+++", press

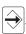

### **OK** example

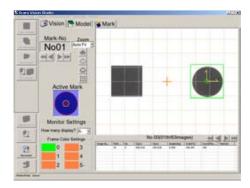

### NG example

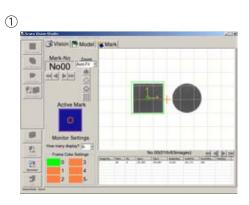

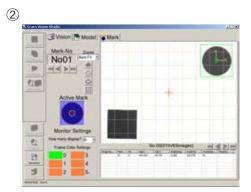

- 1- The fiducial marks are close to each other. If the fiducial marks are close to each other, the accuracy of the coordinate conversion lowers. Place the fiducial marks so that hey are as apart from each other as possible.
- 2- The fiducial marks are put at 4 corners of the camera's field of view. If the fiducial marks are put at 4 corners of the camera's field of view, the fiducial mark image may become distorted depending on the type of lens to be used. Do not place the fiducial marks at 4 corners of the camera's field of view.

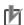

### NOTE

- The SCARA Vision Studio monitor function can be used to check the fiducial mark search status during the calibration setting operation.
- An error occurs if  $\Longrightarrow$  is pressed when either the Mrk0 or Mrk1 display status is "---".
- If a fiducial mark is not detected, revise the parameter settings (edge settings, search settings, search range) in SCARA Vision Studio's fiducial mark mode. For details regarding setting values and setting procedures, refer to Chapter 5, section 5.5 "Fiducial mark mode parameter settings".
   Also refer to the "SCARA Vision Studio OPERATION SECTION", Chapter 7, section 7.5.2 "Parameter settings".

### Fiducial mark placement and detection

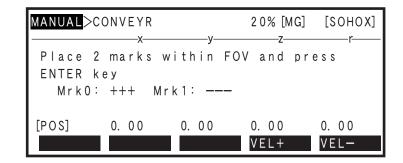

# Move the fiducial marks to the upstream limit of the robot operation range, then press $\bigcirc$ .

Run the conveyor to move the fiducial marks to the upstream limit of the robot operation range, then press .

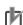

### NOTE

- When moving the fiducial marks to the upstream limit of the robot operation range, be sure that both marks are within the robot's operation range.
- Move one of the fiducial marks to the upstream limit position of the robot operation range.

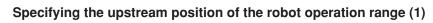

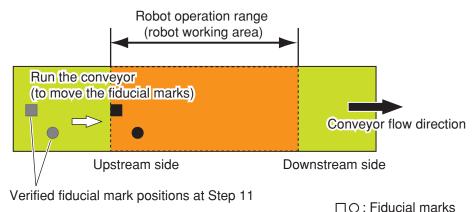

A6-15

### Specifying the upstream position of the robot operation range (2)

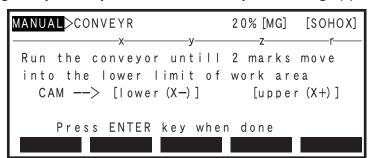

At the PB, the conveyor's upstream position of the robot operation range represents the lower limit of the robot working area based on the robot's reference coordinates.

### Move the applicable robot to the fiducial mark 0 position, then press |13

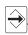

Move the applicable robot's tip to the fiducial mark 0 position, then press

Move the robot tip by using the Jog keys, or press the PB [Emergency Stop] switch, then move the robot by hand.

The Mrk0 robot tip position (XY coordinates) is set when  $|\Longrightarrow|$  is pressed.

### WARNING =

**MEMO** 

- ROBOT MOTION OCCURS WHEN THE JOG KEYS ARE USED. THIS MOTION CAN BE HAZARDOUS, AND ENTRY INTO THE ROBOT MOTION RANGE MUST THEREFORE BE PROHIBITED AT THIS TIME.
- BE SURE TO PRESS THE PB [EMERGENCY STOP] BUTTON BEFORE ATTEMPTING TO MOVE THE ROBOT BY HAND. SERVOS ARE MECHANICALLY DISABLED WHEN THE [EMERGENCY STOP] BUTTON IS PRESSED.

### For SCARA robots

The center of the rotation axis becomes the top end of the robot.

Adjust the center of the rotation axis to the fiducial mark 0 even when the tool which has been offset is attached to the top end of the rotation axis. At this time, set the hand definition to the non-hand setting.

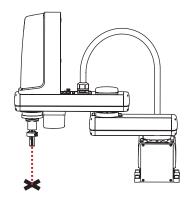

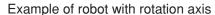

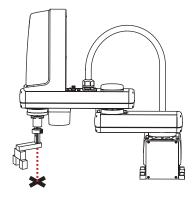

Example of robot with a tool that is offset from the rotation axis

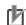

### NOTE

When using the hand definition for the actual operation after the calibration of the robot without rotation axis has been completed, set the hand definition as follows.

- Set "non-hand" for the hand (tool), which has been moved to the fiducial mark position during calibration.
- If multiple hands exists, set a hand other than the hand, which has been moved to the fiducial mark position during calibration, using the hand definition based on the hand moved to the fiducial mark.

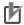

### **NOTE**

- When teaching the "fiducial mark 0" (Mrk0) robot tip position coordinates, the setting is registered in "mm" units even if entered in "pulse" units (pulse-to-mm conversion occurs).
- Use the following function keys to change the robot's manual movement velocity at Jog key operation:

### Moving to fiducial mark 0 (with a one-robot setting)

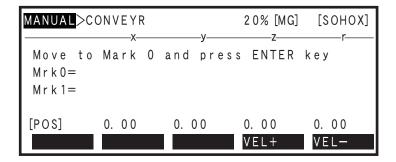

14 Move the applicable robot to the fiducial mark 1 position, then press the same manner as at Step 13.

Move the applicable robot's tip to the fiducial mark1 position, then press

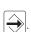

### Moving to fiducial mark 1 (with a one-robot setting)

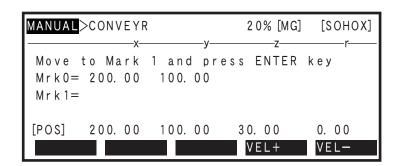

#### 15 Verify that the two fiducial mark positions are OK, then press (OK).

Verify that the robot coordinate data is OK for the Step 13 and Step 14 fiducial mark 0 and 1 positions, F 1 then press (OK).

To re-teach the fiducial mark's robot coordinate data, press F 3 (REDO). Processing then returns to Step 13

### Verifying the fiducial mark positions

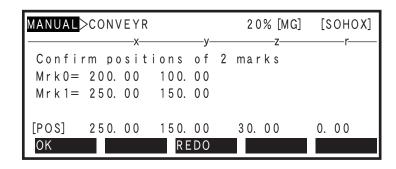

### 16 Move the fiducial marks to the downstream limit of the robot operation range, then press $\Rightarrow$ .

Run the conveyor to move the fiducial marks to the downstream limit of the robot operation range, then press

NOTE

- When moving the fiducial marks to the downstream limit of the robot operation range, be sure that both marks are within the robot's operation range.
- Move one of the fiducial marks to the downstream limit position of the robot operation range.

### Specifying the downstream position of the robot operation range (1)

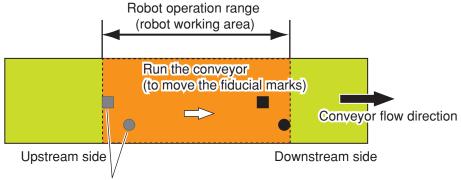

Fiducial mark positions moved at Step 12

□○: Fiducial marks

### Specifying the downstream position of the robot operation range (2)

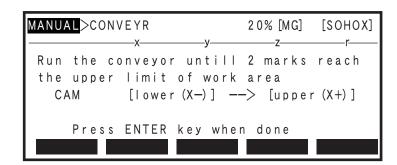

**MEMO** 

At the PB, the conveyor's downstream position of the robot operation range represents the upper limit of the robot working area based on the robot's reference coordinates.

17 Move the applicable robot to the fiducial mark 0 position, then press the same manner as at Step 13.

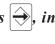

Move the applicable robot's tip to the fiducial mark 0 position, then press

Moving to fiducial mark 0 (with a one-robot setting)

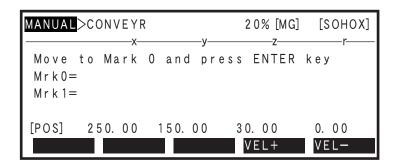

18 Move the applicable robot to the fiducial mark 1 position, then press  $| \Longrightarrow |$ , in the same manner as at Step 14.

Move the applicable robot's tip to the fiducial mark 1 position, then press

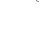

Moving to fiducial mark 1 (with a one-robot setting)

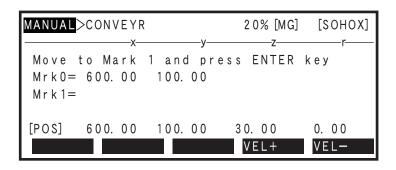

Verify that the two fiducial mark positions are OK, then press 19 (OK).

> Verify that the robot coordinate data is OK for the Step 17 and Step 18 fiducial mark 0 and 1 positions, then press F 1 (OK).

To re-teach the fiducial mark's robot coordinate data, press F 3 (REDO). Processing then returns to Step 17.

Verifying the fiducial mark positions

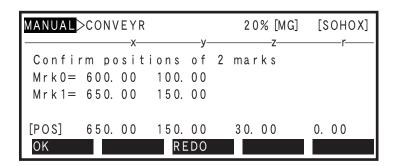

20 Press | F 1 | (YES) to register the conveyor calibration settings.

> When the "Set OK?" confirmation message displays at the bottom of the PB screen, press (YES) to register the conveyor calibration settings. To abort the conveyor calibration settings, press | F 2 (NO).

Registering the conveyor calibration settings

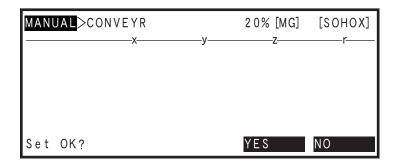

### Robot language commands 7.

This section explains the SCARA Vision system's dedicated robot language commands.

Refer to the OMRON Robot Controller YRC Series Programming Manual for robot language information beyond basic items such as the robot language command statement format, variables, and constants. Always refer to the above programming manual when performing programming operations.

Although the language command formats which appear in this manual differ from those in the OMRON Robot Controller YRC Series Programming Manual, these differences are restricted to the expressions which appear in the explanations. The methods for using the robot language commands themselves are the

[Example] YRC Series Programming Manual: ACCEL (<expression 1>) = (<expression 2>) This manual: VCOMPLVL (<model number>) = (<setting value>)

### 7.1 Robot language command list

Reading the table

• "Executable condition" numerals denote the following condition numbers.

Command which can be executed both directly and online. Condition 1:

Condition 2: Command to which condition 1 applies, and which can be executed only for Task 1 (main task).

Condition 3: Command to which condition 1 applies, and which has an operand which cannot be executed in certain direct and online commands.

Command to which condition 5 applies, and in which the STOPON option cannot be Condition 4: executed in direct and online commands.

Condition 5: Command to which condition 1 applies, and which is executed after positioning is completed.

Condition 6: Command which cannot be executed directly or online commands.

### 7.1.1 Vision processing related language commands

### ■ Image recognition processing

| Language command | Туре    | Function                                                                                                    | Execut-   |
|------------------|---------|----------------------------------------------------------------------------------------------------|-----------|
|                  |         | Format                                                                                                    | condition |
| VCAPTURE         | Command | The memory acquires the image from the camera.                                                                  | 6         |
| VCAPIURE         | Command | VCAPTURE <camera number=""> [, <memory number=""> [, <calibration number=""> ]]</calibration></memory></camera> |           |
| VSAVEIMG         | Command | Saves the memory image in a BMP format.                                                                         | - 6       |
| VSAVEIMG         | Command | VSAVEIMG <memory number="">, <file name=""></file></memory>                                                     |           |
| VCEADCII         | Command | Searches the camera images for a specific workpiece model number.                                               | - 6       |
| VSEARCH          |         | VSEARCH <camera number="">, <model number=""> [, <calibration number="">]</calibration></model></camera>        |           |
| VCEADCHM         | Command | Searches the memory images for a specific workpiece model number.                                               | - 6       |
| VSEARCHM         |         | VSEARCHM <memory number="">, <model number=""> [, <search method="" number="">]</search></model></memory>       |           |
| VSEARCHR         | Command | Performs a rough search of camera images for a specific workpiece model number.                                 | 6         |
|                  |         | VSEARCHR <memory number="">, <model number=""> [, <calibration number="">]</calibration></model></memory>       |           |
| VSEARCHS         | Command | Performs a single item search of camera images for a specific workpiece model number.                           | 6         |
|                  |         | VSEARCHS <memory number="">, <model number=""> [, <calibration number="">]</calibration></model></memory>       |           |

## Obtaining search results

| Language | Туре     | Function                                                                                                    | Execut-   |
|----------|----------|----------------------------------------------------------------------------------------------------|-----------|
| command  | Турс     | Format                                                                                                    | condition |
| VGETCNT  | Function | Obtains the number of items detected by the search.  VGETCNT                                                                                                    | _         |
| VGETPIX  | Function | Obtains the specified array element number's pixel data in point data format from the search result array following a search.  VGETPIX ( <array element="" number="">)</array> | _         |
| VGETPOS  | Function | Obtains the specified array element number's point data from the search result array following a search.  VGETPOS ( <array element="" number="">)</array>                      | _         |
| VGETPOSX | Function | Obtains the X coordinate of the specified array element number's point data from the search result array following a search.  VGETPOSX ( <array element="" number="">)</array> | _         |
| VGETPOSY | Function | Obtains the Y coordinate of the specified array element number's point data from the search result array following a search.  VGETPOSY ( <array element="" number="">)</array> | _         |
| VGETSCLE | Function | Obtains the specified array element number's scale data from the search result array following a search.  VGETSCLE ( <array element="" number="">)</array>                     | _         |
| VGETSCR  | Function | Obtains the specified array element number's score data from the search result array following a search.  VGETSCR ( <array element="" number="">)</array>                      | _         |
| VGETTIME | Function | Obtains the time (ms) which was required to execute the search command following a search.  VGETTIME                                                                           | _         |

## ■ Condition changes / parameter changes

| Language | Туре    | Function                                                                                                    | Execut-<br>able |
|----------|---------|----------------------------------------------------------------------------------------------------|-----------------|
| command  | Туре    | Format                                                                                                    | condition       |
| VCOMPLVL | Command | Changes the search settings "compression rate" parameter for the specified workpiece model number.                             | 6               |
|          |         | VCOMPLVL ( <model number="">) = (setting value)</model>                                                                        |                 |
| VCONTRST | Command | Changes the edge settings "minimum contrast" parameter for the specified workpiece model number.                               | 6               |
|          |         | VCONTRST ( <model number="">) = (setting value)  Changes the edge settings "edge strength" parameter for the specified</model> |                 |
| VEDGTHRS | Command | workpiece model number.                                                                                                    | 6               |
|          |         | VEDGTHRS ( <model number="">) = (setting value)</model>                                                                        |                 |
| VERRANGE | Command | Changes the search settings "error range" parameter for the specified workpiece model number.                                  | 6               |
|          |         | VERRANGE ( <model number="">) = (setting value)</model>                                                                        |                 |
| VFLTRSIZ | Command | Changes the edge settings "filter size" parameter for the specified workpiece model number.                                    | 6               |
|          |         | VFLTRSIZ ( <model number="">) = (setting value)</model>                                                                        |                 |
| VFLTRTYP | Command | Changes the edge settings "filter" parameter for the specified workpiece model number.                                         | 6               |
|          |         | VFLTRTYP ( <model number="">) = (<filter number="">)</filter></model>                                                          |                 |
| VMAXANGL | Command | Changes the search settings "END angle" parameter for the specified workpiece model number.                                    | 6               |
|          |         | VMAXANGL ( <model number="">) = (setting value)</model>                                                                        |                 |

| Language | Туре    | Function                                                                                                    | Execut-   |
|----------|---------|----------------------------------------------------------------------------------------------------|-----------|
| command  |         | Format                                                                                                    | condition |
| VMAXNUM  | Command | Changes the search settings " detected workpieces quantity" parameter for the specified workpiece model number. | 6         |
|          |         | VMAXNUM ( <model number="">) = (setting value)</model>                                                          |           |
| VMINANGL | Command | Changes the search settings "START angle" parameter for the specified workpiece model number.                   | 6         |
|          |         | VMINANGL ( <model number="">) = (setting value)</model>                                                         |           |
|          |         | Switches the monitor mode on and off.                                                                           |           |
| VMONITOR | Command | VMONITOR ON OFF                                                                                                 | 6         |
| VPRECMOD | Command | Changes the search settings "precision" parameter for the specified workpiece model number.                     | 6         |
|          |         | VPRECMOD ( <model number="">) = (setting value)</model>                                                         |           |
| VSELCAM  | Command | Switches the camera channel.  VSELCAM <camera number=""></camera>                                               | 6         |
| VSETCALB | Command | Specifies the calibration data for coordinate conversions.  VSETCALB < camera number >, < calibration number >  | - 6       |
| VSETSORT | Command | Specifies the search result array sorting method.  VSETSORT <sort method="" number=""></sort>                   | - 6       |
| VTHRESH1 | Command | Changes the search settings "score threshold 1" parameter for the specified workpiece model number.             | 6         |
|          |         | VTHRESH1 ( <model number="">) = (setting value)</model>                                                         |           |
| VTHRESH2 | Command | Changes the search settings "score threshold 2" parameter for the specified workpiece model number.             | 6         |
|          |         | VTHRESH2 ( <model number="">) = (setting value)</model>                                                         |           |
| VTIMEOUT | Command | Changes the search settings "timeout" parameter for the specified workpiece model number.                       | 6         |
|          |         | VTIMEOUT ( <model number="">) = (setting value)</model>                                                         |           |
| VTRGTOUT | Command | Changes the trigger timeout parameter for the SCARA Vision board.  VTRGTOUT = (setting value)                   | 6         |

### Lighting related language commands 7.1.2

| Language    | Туре    | Function                                                                              | Execut-<br>able |
|-------------|---------|---------------------------------------------------------------------------------------|-----------------|
| command     | турс    | Format                                                                                | condition       |
| LCONTROL    | Command | Turns the lighting control board and tracking board "lighting control" on and off.    | 6               |
|             |         | LCONTROL  ON   [( <light number="">)]   OFF  </light>                                 |                 |
|             | Command | Changes the lighting control board and tracking board "control mode"                  |                 |
| LCTRLMOD    |         | (L1 / L2) parameter.                                                                  | 6               |
|             |         | Format 1: LCTRLMOD <mode number=""></mode>                                            |                 |
|             |         | Format 2: LCTRLMOD ( <light number="">) = <mode number=""></mode></light>             |                 |
|             | Command | Change the lighting control board and tracking board "strobe time"                    |                 |
| LSTRBTIM    |         | (L1 / L2) parameter.                                                                  | 6               |
| ESTITE TIME |         | Format 1: LSTRBTIM < light emission time>                                             |                 |
|             |         | Format 2: LSTRBTIM ( <light number="">) = <light emission="" time=""></light></light> |                 |
| LVOLUME     | Command | Changes the lighting control board and tracking board "lighting                       |                 |
|             |         | volume" (L1 / L2) parameter.                                                          |                 |
|             |         | Format 1: LVOLUME < lighting volume>                                                  | 6               |
|             |         | Format 2: LVOLUME ( <li>light number&gt;) = <li>lighting volume&gt;</li></li>         |                 |

# 7.1.3 Conveyor tracking related language commands

| Language         | Т                                                 | Function                                                                                                    | Execut-        |
|------------------|---------------------------------------------------|----------------------------------------------------------------------------------------------------|----------------|
| command          | Type                                              | Format                                                                                                    | able condition |
| CADDQUE Command  | Adds point data to the position monitoring array. |                                                                                                    |                |
|                  | Command                                           | CADDQUE <counter number="">, <point data=""></point></counter>                                                         | 6              |
| CCHKQUE Function | Function                                          | Checks the position monitoring array's first point data position to see where it is located relative to the work area. | _              |
|                  |                                                   | CCHKQUE ( <counter number="">)</counter>                                                                               |                |
| CCOND            | C 1                                               | Changes VALID/INVALID of the tracking board counter condition (C1/C2).                                                 |                |
| CCOND            | Command                                           | CCOND ON Counter number>)]                                                                                             | 6              |
| CCETNIIC         | Eurotion                                          | Obtains the conveyor's pulse value.                                                                                    |                |
| CGETPULS         | Function                                          | CGETPULS ( <counter number="">)</counter>                                                                              | ] —            |
| CCETOLIE         | F4:                                               | Obtains the point data contained in the position monitoring array.                                                     |                |
| CGETQUE          | Function                                          | CGETQUE ( <counter number="">, <array element="" number="">)</array></counter>                                         | _              |
|                  | -                                                 | Obtains the conveyor velocity (pulse / 10ms).                                                                          |                |
| CGETRATE         | Function                                          | CGETRATE ( <counter number="">)</counter>                                                                              | -              |
|                  |                                                   | Obtains the conveyor velocity (mm/10ms) in the X-direction of the                                                      |                |
| CGETVELX         | Function                                          | robot's Cartesian coordinates.                                                                                         | _              |
|                  |                                                   | CGETVELX ( <counter number="">)</counter>                                                                              |                |
|                  |                                                   | Obtains the conveyor velocity (mm/10ms) in the Y-direction of the                                                      |                |
| CGETVELY         | Function                                          | robot's Cartesian coordinates.                                                                                         | _              |
|                  |                                                   | CGETVELY ( <counter number="">)</counter>                                                                              | 1              |
|                  |                                                   | Obtains the number of data contained in the position monitoring                                                        |                |
| CQUECNT          | Function                                          | array.                                                                                                    | ] —            |
|                  |                                                   | CQUECNT ( <counter number="">)</counter>                                                                               |                |
| CRMVQUE          | Command                                           | Deletes the position monitoring array's first point data.                                                              | 6              |
| CKMVQUE          | Command                                           | CRMVQUE ( <counter number="">)</counter>                                                                               |                |
| CDCTDIIIC        | Command                                           | Resets the conveyor's pulse value.                                                                                     |                |
| CRSTPULS         |                                                   | CRSTPULS ( <counter number="">)</counter>                                                                              | 6              |
|                  |                                                   | Switches the conveyor tracking function on and off.                                                                    |                |
| CTCONTRL         | Command                                           | CTCONTRL ON OFF                                                                                                    | 6              |
|                  |                                                   | Changes the follow-up height during conveyor follow-up operation                                                       |                |
| CTDRIVE          | Command                                           | which occurs relative to the main robot axis.                                                                          | 6              |
|                  |                                                   | CTDRIVE ( <follow-up height=""> [,S=<axis movement="" velocity="">]</axis></follow-up>                                 |                |
|                  |                                                   | Executes conveyor follow-up operation relative to the main robot                                                       |                |
| CTMOVE           | Command                                           | axis.                                                                                                    | 6              |
|                  |                                                   | CTMOVE <counter number=""> [,Z = <follow-up height="">]</follow-up></counter>                                          |                |
| CTRKLMT Comma    | Command                                           | Changes the tracking limit (C1/C2) parameter for the tracking board.                                                   | 6              |
|                  | Command                                           | CTRKLMT ( <counter numbert="">) = <setting value=""></setting></counter>                                               |                |
| CTVISION         |                                                   | Switches the conveyor tracking camera function on and off.                                                             |                |
|                  | Command                                           | CTVISION ON                                                                                                    | 6              |
|                  |                                                   | OFF                                                                                                    |                |
| CVELCOEF         |                                                   | Changes the conveyor speed coefficient (C1/C2) parameter for the                                                       |                |
|                  | Command                                           | tracking board.                                                                                                    | 6              |
|                  |                                                   | CVELCOEF ( <counter numbert="">) = <setting value=""></setting></counter>                                              |                |

### 7.2 Robot language command details

This section explains each of the robot language commands.

### 7.2.1 Vision processing related language commands

#### 7.2.1.1 **VCAPTURE**

| VCAPTURE | VCAPTURE <camera number=""> [, <memory number=""> [, <calibration number=""> ]]</calibration></memory></camera> |
|----------|----------------------------------------------------------------------------------------------------|
|          | The memory acquires the image from the camera.                                                                  |

### Function

This command saves a camera-acquired image to the memory. The image is obtained from the specified camera channel number, and is saved to the specified memory number. The specified calibration number information is added to the image when it is saved. The added calibration number information is used when executing the VSEARCHM command.

### **Explanation**

### <Camera number>

Specifies the camera channel number from which the image is acquired. Only one number may be specified (1 or 2). The camera number can also be specified by a variable.

### <Memory number>

Specifies the memory number to which the acquired image is saved. Only one number may be specified (0 to 63). The memory number can also be specified by a variable. If no memory number is specified, the system specifies "0" as the number.

Memory numbers are used in common, regardless of the camera channel number.

### <Calibration number>

Specifies the calibration number used in search operations. Only one number may be specified (0 to 3). The calibration number can also be specified by a variable.

If no calibration number is specified, the calibration data specified at VSETCALB is used. If no calibration number is specified, and no calibration data has been specified at VSETCALB, a "nocalibration" setting is adopted

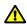

MEMORY NUMBER "0" IS ALSO USED BY VSEARCH, VSEARCHR, AND VSEARCHS. THEREFORE, IF ANY OF THE VSEARCH, VSEARCHR, VSEARCHS COMMANDS ARE EXECUTED AFTER AN IMAGE HAS BEEN SAVED TO MEMORY NUMBER "0" BY VCAPTURE, THAT IMAGE WILL BE OVERWRITTEN.

### Statement examples

| VCAPTURE 1     | Acquires an image from the channel 1 camera. (The image is saved to memory 0.)                                           |
|----------------|----------------------------------------------------------------------------------------------------|
| VCAPTURE 2,1   | Acquires an image from the channel 2 camera, and saves the image to memory 1.                                            |
| VCAPTURE 1,2,3 | Acquires an image from the channel 1 camera, and saves the image to memory 2 with calibration 3 information added to it. |
| FOR A%=1 TO 3  |                                                                                                    |
| VCAPTURE 1,A%  | Acquires an image from the channel 1 camera, and saves the image to memory A% (1 to 3 in this case)                      |

**NEXT A%** 

#### 7.2.1.2 **VCOMPLVL**

| VCOMPLVL | VCOMPLVL ( <model number="">) = (setting value)</model>                                            |
|----------|----------------------------------------------------------------------------------------------------|
|          | Changes the search settings "compression rate" parameter for the specified workpiece model number. |

### Function

Changes the search settings "compression rate" for the specified workpiece model number. This "compression rate" parameter setting is changed for the specified model number when VCOMPLVL is executed.

### **Explanation**

### <Model number>

Specifies the workpiece model number to which the search settings "compression rate" change is to apply. Only one number may be specified (0 to 39). The model number can also be specified by a variable.

### <Setting value>

Specifies the "compression rate" value. The permissible setting range is 0 to 5. The "compression rate" value can also be specified by a variable.

### Statement example

B% = 30

C% = 4

VCOMPLVL(B%)=C% ..... Changes the search settings "compression rate" to "4" for model number 30.

#### **VCONTRST** 7.2.1.3

| VCONTRST | VCONTRST ( <model number="">) = (setting value)</model>                                          |
|----------|--------------------------------------------------------------------------------------------------|
|          | Changes the edge settings "minimum contrast" parameter for the specified workpiece model number. |

### Function

Changes the edge settings "minimum contrast" for the specified workpiece model number. This "minimum contrast" parameter setting is changed for the specified model number when VCONTRST is executed.

### **Explanation**

### <Model number>

Specifies the workpiece model number to which the edge settings "minimum contrast" change is to apply. Only one number may be specified (0 to 39). The model number can also be specified by a variable.

### <Setting value>

Specifies the "minimum contrast" value. The permissible setting range is 0 to 255. The "minimum contrast" value can also be specified by a variable.

### Statement example

B%=15

VCONTRST(3)=B% ..... Changes the edge settings "minimum contrast" to "15" for model number 3.

#### 7.2.1.4 **VEDGTHRS**

| VEDGTHRS | VEDGTHRS ( <model number="">) = (setting value)</model>                                       |
|----------|-----------------------------------------------------------------------------------------------|
|          | Changes the edge settings "edge strength" parameter for the specified workpiece model number. |

### **Function**

Changes the edge settings "edge strength" for the specified workpiece model number. This "edge strength" parameter setting is changed for the specified model number when VEDGTHRS is executed.

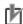

- This language command is used only when the edge settings filter parameter setting has been specified as "correlated edge filter".
- Normally, the default "edge strength" setting should be used.

### **Explanation**

### <Model number>

Specifies the workpiece model number to which the edge settings "edge strength" change is to apply. Only one number may be specified (0 to 39). The model number can also be specified by a variable.

### <Setting value>

Specifies the "edge strength" value. Although the permissible setting range is 0 to 255, a setting of "160" should normally be specified. The "edge strength" value can also be specified by a variable.

### Statement example

B% = 160

VEDGTHRS(5)=B%

..... Changes the edge settings "edge strength" to "160" for model number 5.

#### 7.2.1.5 **VERRANGE**

| VERRANGE | VERRANGE ( <model number="">) = (setting value)</model>                                       |
|----------|-----------------------------------------------------------------------------------------------|
|          | Changes the search settings "error range" parameter for the specified workpiece model number. |

### Function

Changes the search settings "error range" for the specified workpiece model number. This "error range" parameter setting is changed for the specified model number when VERRANGE is executed.

### **Explanation**

### <Model number>

Specifies the workpiece model number to which the search settings "error range" change is to apply. Only one number may be specified (0 to 39). The model number can also be specified by a variable.

### <Setting value>

Specifies the "error range" value. The permissible setting range is 0 to 5. The "error range" value can also be specified by a variable.

### Statement example

B%=14

C% = 0

VCOMPLVL(B%)=C% ..... Changes the search settings "error range" to "0" for model number 14.

#### 7.2.1.6 **VFLTRSIZ**

| VFLTRSIZ | VFLTRSIZ ( <model number="">) = (setting value)</model>                                     |
|----------|---------------------------------------------------------------------------------------------|
|          | Changes the edge settings "filter size" parameter for the specified workpiece model number. |

### **Function**

Changes the edge settings "filter size" for the specified workpiece model number. This "filter size" parameter setting is changed for the specified model number when VFLTRSIZ is executed.

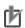

This language command is used only when the edge settings filter parameter setting has been specified as "correlated edge filter".

### **Explanation**

### <Model number>

Specifies the workpiece model number to which the edge settings "filter size" change is to apply. Only one number may be specified (0 to 39). The model number can also be specified by a variable.

### <Setting value>

Specifies the "filter size" value. The permissible setting range is 3 to 21 (odd numbers only). The "filter size" value can also be specified by a variable.

### Statement example

B%=4

C% = 13

......Changes the edge settings "filter size" to "13" for model number 4. VFLTRSIZ(B%)=C%

#### 7.2.1.7 **VFLTRTYP**

| VFLTRTYP | VFLTRTYP ( <model number="">) = (<filter number="">)</filter></model>                  |
|----------|----------------------------------------------------------------------------------------|
|          | Changes the edge settings "filter" parameter for the specified workpiece model number. |

### Function

Changes the edge settings "filter" (filter type) for the specified workpiece model number. This "filter" parameter setting is changed for the specified model number when VFLTRTYP is executed.

### **Explanation**

### <Model number>

Specifies the workpiece model number to which the edge settings "filter" change is to apply. Only one number may be specified (0 to 39). The model number can also be specified by a variable.

### <Filter number>

Specifies the filter number (filter processing method). The filter number can also be specified by a variable.

0 .... Sobel filter

1 .... Correlated edge filter

### Statement example

B% = 2

VFLTRTYP(B%)=1..... Changes the edge settings "filter" (filter type) to "correlated edge" for model number 2.

#### 7.2.1.8 **VGETCNT**

| VGETCNT | VGETCNT                                             |
|---------|-----------------------------------------------------|
|         | Obtains the number of items detected by the search. |

### **Function**

This function obtains the number of detected items following a search.

### Statement example

VSEARCH 1,2

PRINT VGETCNT .....Outputs (to programming box screen) the number of items

detected by the search.

C%=VGETCNT-1

FOR A%=0 TO C% .....Repeats processing in accordance with the number of items

detected by the search.

PRINT VGETSCR(A%)

**NEXT A%** 

#### 7.2.1.9 **VGETPIX**

| VGETPIX | VGETPIX ( <array element="" number="">)</array>                                                                                                    |
|---------|----------------------------------------------------------------------------------------------------|
|         | Obtains the specified array element number's pixel data from the search result array following a search. (The obtained value is in point data format.) |

### Function

This function obtains the pixel data from the search result array following a search. The pixel data is obtained from the specified array-element in the search result array. The pixel data is obtained in "pixel" units.

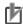

### NOTE

The search result array is the array where the search results are saved following a search.

# Search result array

No.6

ŃΟ

Information on detected workpiece is stored.

- · X and Y coordinate positions
- Workpiece angle
- · Scale (ratio of size to a specified workpiece model)
- Score (degree to which the workpiece matches a specified workpiece model)

These results can be obtained using the commands shown below.

- VGETPIX Pixel data
- VGETPOS Robot coordinate data
- VGETPOSX Robot coordinate data (X-axis) VGETPOSY Robot coordinate data (Y-axis)
- VGETSCLE Scale
- · VGETSCR Score
- \* The array elements are sorted in the order specified by the VSETSORT command.
- Hand system flags are not included in the obtained point data.

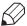

**MEMO** 

The array is analogous to a chest-of-drawers. Each drawer has a name (array element number), and contains data. All drawers contain the same type of data. Although this manual refers to the drawer names as "array element numbers", they are also known as "subscripts".

### **Explanation**

### <Array element number>

The "array element number" specifies an array element in the search result array. It specifies the search result array's element number from which pixel data is to be obtained. Only one number may be specified (0 to (VGETCNT-1)). An array element number can also be specified by a variable. The search result array count begins from No.0. The array is sorted by the method specified by the VSETSORT command in the order of robot coordinates. (The sorting order is determined by the pixel coordinates if no calibration number is specified.)

### Statement example

P10=VGETPIX(0)

..... Assigns the pixel data from search result number 1 (array element number 0) to P10.

P10=VGETPIX(0)

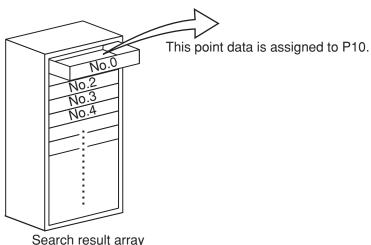

(The array elements are sorted in the order specified by the VSETSORT command.)

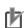

NOTE

This function cannot be written in a manner like MOVE P and VGETPIX(0).

A7-10

### **7.2.1.10 VGETPOS**

| VGETPOS | VGETPOS ( <array element="" number="">)</array>                                                          |
|---------|----------------------------------------------------------------------------------------------------|
|         | Obtains the specified array element number's point data from the search result array following a search. |

### **Function**

This function obtains point data from the search result array following a search. The point data is obtained from the specified array-element in the search result array. The robot's Z-axis height at the time of the search is obtained as the Z-axis point data. The point data is obtained in "mm" units (Cartesian coordinate system).

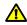

THE ROBOT'S Z-AXIS HEIGHT AT THE TIME OF THE SEARCH IS OBTAINED AS THE Z-AXIS DATA OF THE POINT DATA OBTAINED BY THE VGETPOS COMMAND. THEREFORE, THE POSITION OF THE POINT DATA OBTAINED BY THE VGETPOS COMMAND MAY VARY DEPENDING ON THE ROBOT POSITION AT THE TIME OF THE SEARCH. WHEN MOVING THE ROBOT TO THE POSITION OF THE POINT DATA OBTAINED BY THE VGETPOS COMMAND, CAREFULLY CHECK THE ROBOT MOVEMENT ROUTE SO THAT THE Z-AXIS DOES NOT COLLIDE WITH OTHER OBJECT.

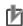

### NOTE

The search result array is the array where the search results are saved following a search.

# Search result array

No.

ŃΟ

Information on detected workpiece is stored.

- X and Y coordinate positions
- Workpiece angle
- Scale (ratio of size to a specified workpiece model)
- Score (degree to which the workpiece matches a specified workpiece model)

These results can be obtained using the commands shown below.

- VGETPIX Pixel data
- VGETPOS Robot coordinate data
- · VGETPOSX Robot coordinate data (X-axis) VGETPOSY Robot coordinate data (Y-axis)
- VGETSCLE Scale
- · VGETSCR Score
- \* The array elements are sorted in the order specified by the VSETSORT command.
- The "20.10: No vision calibration setting" error occurs if a VSEARCH search is attempted without using a calibration setting.
- Hand system flags are not included in the obtained point data.

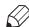

### **MEMO**

The array is analogous to a chest-of-drawers. Each drawer has a name (array element number), and contains data. All drawers contain the same type of data. Although this manual refers to the drawer names as "array element numbers", they are also known as "subscripts".

### **Explanation**

### <Array element number>

The "array element number" specifies an array element in the search result array. It specifies the search result array's element number from which point data is to be obtained. Only one number may be specified (0 to (VGETCNT-1)). An array element number can also be specified by a variable. The search result array count begins from No.0. The array is sorted by the method specified by the VSETSORT command in the order of robot coordinates. (The sorting order is determined by the pixel coordinates if no calibration number is specified.)

### Statement example

P10=VGETPOS(0)

......Assigns the point data from search result number 1 (array element number 0) to P10.

P10=VGETPOS(0)

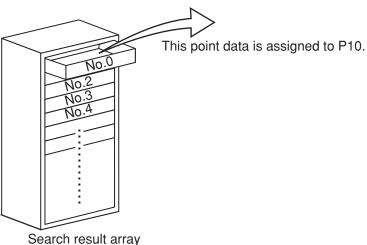

Search result array (The order is determined by the VSETSORT command.)

C%=VGETCNT-1

FOR A%=0 TO C%

MOVE P,VGETPOS(A%) ...... Moves sequentially to all the search result point data positions. NEXT A%  $\,$ 

#### 7.2.1.11 VGETPOSX / VGETPOSY

| VGETPOSX<br>VGETPOSY | VGETPOSX ( <array element="" number="">) VGETPOSY (<array element="" number="">)</array></array>                                          |
|----------------------|----------------------------------------------------------------------------------------------------|
|                      | Obtains the X or Y coordinate position of the specified array element number's workpiece from the search result array following a search. |

### Function

This function obtains the X or Y coordinate position of the workpiece from the search result array following a search. The X or Y coordinate position of the workpiece is obtained from the specified array element in the search result array. The data is obtained in "mm" units (Cartesian coordinate

VGETPOSX .... Obtains the X coordinate position of the workpiece from the search result array. VGETPOSY...... Obtains the Y coordinate position of the workpiece from the search result array.

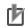

### NOTE

The search result array is the array where the search results are saved following a search.

# Search result array

ŃΟ

ŃΟ

ŃΟ

ŃΟ No.9

NO.

Information on detected workpiece is stored.

- · X and Y coordinate positions
- · Workpiece angle
- · Scale (ratio of size to a specified workpiece model)
- Score (degree to which the workpiece matches a specified workpiece model)

These results can be obtained using the commands shown below.

- · VGETPIX Pixel data
- · VGETPOS Robot coordinate data
- VGETPOSX Robot coordinate data (X-axis)
- VGETPOSY Robot coordinate data (Y-axis)
- · VGETSCLE Scale
- · VGETSCR Score
- \* The array elements are sorted in the order specified by the VSETSORT command.
- The "20.10: No vision calibration setting" error occurs if a VSEARCH search is attempted without using a calibration setting.
- Hand system flags are not included in the obtained point data.

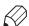

### **MEMO**

The array is analogous to a chest-of-drawers. Each drawer has a name (array element number), and contains data. All drawers contain the same type of data. Although this manual refers to the drawer names as "array element numbers", they are also known as "subscripts".

### **Explanation**

### <Array element number>

The "array element number" specifies an array element in the search result array. It specifies the search result array's element number from which data is to be obtained. Only one number may be specified (0 to (VGETCNT-1)). An array element number can also be specified by a variable.

The search result array count begins from No.0. The array is sorted by the method specified by the VSETSORT command in the order of robot coordinates. (The sorting order is determined by the pixel coordinates if no calibration number is specified.)

### Statement example

A=VGETPOSX(0)

..... Assigns the X coordinate position of the workpiece of research result number 1 (array element number 0) to A.

A=VGETPOSX(0)

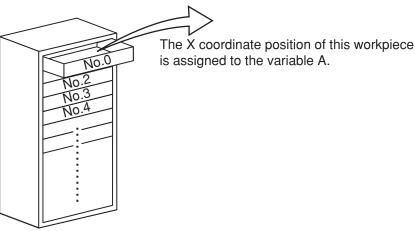

Search result array

(The order is determined by the VSETSORT command.)

### **7.2.1.12 VGETSCLE**

| VGETSCLE | VGETSCLE ( <array element="" number="">)</array>                                                          |
|----------|----------------------------------------------------------------------------------------------------|
|          | Obtains the specified array element number's scale data from the search result arrays following a search. |

### Function

This function obtains scale data from the search result array following a search. The scale data is obtained from the specified array-element in the search result array.

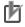

### NOTE

The search result array is the array where the search results are saved following a search.

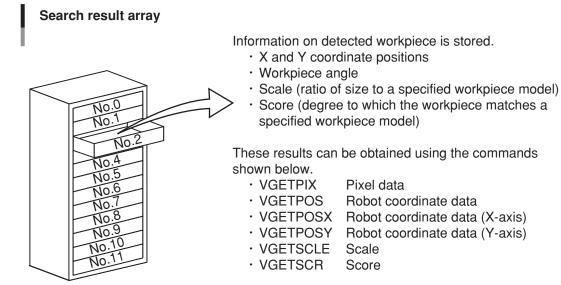

<sup>\*</sup> The array elements are sorted in the order specified by the VSETSORT command.

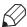

### **MEMO**

The array is analogous to a chest-of-drawers. Each drawer has a name (array element number), and contains data. All drawers contain the same type of data. Although this manual refers to the drawer names as "array element numbers", they are also known as "subscripts".

### **Explanation**

### <Array element number>

The "array element number" specifies an array element in the search result array. It specifies the search result array's element number from which scale data is to be obtained. Only one number may be specified (0 to (VGETCNT-1)). An array element number can also be specified by a variable. The search result array count begins from No.0. The array is sorted by the method specified by the VSETSORT command in the order of robot coordinates. (The sorting order is determined by the pixel coordinates if no calibration number is specified.)

### Statement example

B=VGETSCLE(0)

..... Assigns the scale data from search result number 1 (array element number 0) to variable B.

### B=VGETSCLE(0)

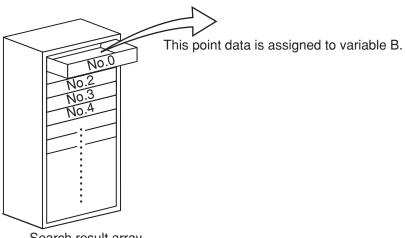

Search result array

(The order is determined by the VSETSORT command.))

C%=VGETCNT-1

FOR A%=0 TO C%

IF VGETSCLE(A%)>98 THEN .....Moves sequentially to the search result point data positions of workpieces with scales larger than 98%.

MOVE P, VGETPOS(A%)

**ENDIF** 

NEXT A%

### 7.2.1.13 **VGETSCR**

| VGETSCR | VGETSCR ( <array element="" number="">)</array>                                                          |
|---------|----------------------------------------------------------------------------------------------------|
|         | Obtains the specified array element number's score data from the search result array following a search. |

### **Function**

This function obtains score data from the search result array following a search. The score data is obtained from the specified array-element in the search result array.

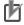

## **NOTE**

The search result array is the array where the search results are saved following a search.

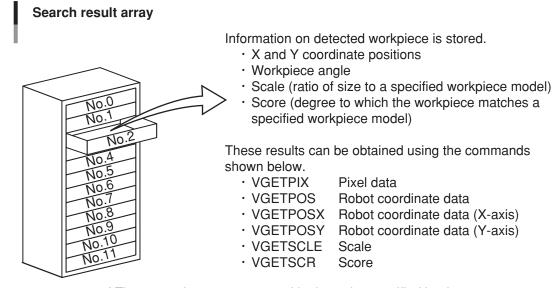

<sup>\*</sup> The array elements are sorted in the order specified by the VSETSORT command.

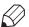

# **MEMO**

The array is analogous to a chest-of-drawers. Each drawer has a name (array element number), and contains data. All drawers contain the same type of data. Although this manual refers to the drawer names as "array element numbers", they are also known as "subscripts".

# **Explanation**

# <Array element number>

The "array element number" specifies an array element in the search result array. It specifies the search result array's element number from which score data is to be obtained. Only one number may be specified (0 to (VGETCNT-1)). An array element number can also be specified by a variable. The search result array count begins from No.0. The array is sorted by the method specified by the VSETSORT command in the order of robot coordinates. (The sorting order is determined by the pixel coordinates if no calibration number is specified.)

# Statement example

B=VGETSCR(0)

..... Assigns the score data from search result number 1 (array element number 0) to variable B.

# B=VGETSCR(0)

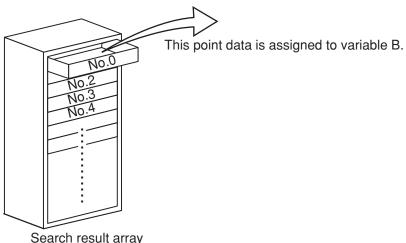

(The order is determined by the VSETSORT command.)

C%=VGETCNT-1

FOR A%=0 TO C%

IF VGETSCR(A%)>80 THEN

.....Moves sequentially to the search result point data positions of workpieces with scores higher than 80.

MOVE P, VGETPOS(A%)

**ENDIF** 

NEXT A%

# **7.2.1.14 VGETTIME**

| VGETTIME | VGETTIME                                                                                   |
|----------|--------------------------------------------------------------------------------------------|
|          | Obtains the time (ms) which was required to execute the search command following a search. |

# **Function**

Obtains the time (following a search) which was required to execute the search command (units: ms).

# Statement example

VSEARCH 1,1

PRINT "SEARCH TIME:"; VGETTIME

..... The search command execution time displays at the programming box screen.

# **7.2.1.15** VMAXANGL

| VMAXANGL | VMAXANGL ( <model number="">) = (setting value)</model>                                     |
|----------|---------------------------------------------------------------------------------------------|
|          | Changes the search settings "END angle" parameter for the specified workpiece model number. |

## **Function**

Changes the search settings "END angle" for the specified workpiece model number. This "END angle" parameter setting is changed for the specified model number when VMAXANGL is executed.

# **Explanation**

## <Model number>

Specifies the workpiece model number to which the search settings "END angle" change is to apply. Only one number may be specified (0 to 39). The model number can also be specified by a variable.

# <Setting value>

Specifies the "END angle" value. Although the permissible setting range is -180 to 179 (units: degrees), this setting must be larger than the VMINANGL setting value. The "END angle" value can also be specified by a variable.

# Statement example

B% = 20

C%=90

VMAXANGL(B%)=C% ..... Changes the search settings "END angle" to "90°" for model number 20.

# 7.2.1.16 VMAXNUM

| VMAXNUM | VMAXNUM ( <model number="">) = (setting value)</model>                                                          |
|---------|----------------------------------------------------------------------------------------------------|
|         | Changes the search settings " detected workpieces quantity" parameter for the specified workpiece model number. |

## Function

Changes the search settings "detection workpieces quantity" for the specified workpiece model number. This "detection workpieces quantity" parameter setting is changed for the specified model number when VMAXNUM is executed.

## **Explanation**

## <Model number>

Specifies the workpiece model number to which the search settings "detection workpieces quantity" change is to apply. Only one number may be specified (0 to 39). The model number can also be specified by a variable.

# <Setting value>

Specifies the "detection workpieces quantity" value. The permissible setting range is 1 to 40. The "detection workpieces quantity" value can also be specified by a variable.

# Statement example

B% = 3

C% = 20

......Changes the search settings "detection workpieces quantity" to VMAXNUM(B%)=C% "20" for model number 3.

# **7.2.1.17 VMINANGL**

| VMINANGL | VMINANGL ( <model number="">) = (setting value)</model>                                       |
|----------|-----------------------------------------------------------------------------------------------|
|          | Changes the search settings "START angle" parameter for the specified workpiece model number. |

## Function

Changes the search settings "START angle" for the specified workpiece model number.

# Explanation

## <Model number>

Specifies the workpiece model number to which the search settings "START angle" change is to apply. Only one number may be specified (0 to 39). The model number can also be specified by a variable.

# <Setting value>

Specifies the "START angle" value. Although the permissible setting range is -180 to 179 (units: degrees), this setting must be smaller than the VMAXANGL setting value. The "START angle" value can also be specified by a variable.

# Statement example

B% = 20

C% = -90

VMINANGL(B%)=C% ......Changes the search settings "START angle" to "-90°" for model number 20.

# **7.2.1.18 VMONITOR**

| VMONITOR | VMONITOR ON OFF                       |
|----------|---------------------------------------|
|          | Switches the monitor mode on and off. |

# Function

Switches the monitor mode on and off.

The robot controller's vision control mode ("UTILITY>VISION>MODE") setting is changed when VMONITOR is executed.

# **Explanation**

ON...Changes the vision control mode to the monitor mode.

OFF...Changes the vision control mode to the controller mode.

# **Statement example**

VMONITOR ON ......Changes the vision control mode to the monitor mode.

VSEARCH 1,1

VMONITOR OFF ......Changes the vision control mode to the controller mode.

A7-20

# **7.2.1.19 VPRECMOD**

| VPRECMOD | VPRECMOD ( <model number="">) = (setting value)</model>                                     |
|----------|---------------------------------------------------------------------------------------------|
|          | Changes the search settings "precision" parameter for the specified workpiece model number. |

## **Function**

Changes the search settings "precision" for the specified workpiece model number. This "precision" parameter setting is changed for the specified model number when VPRECMOD is executed.

# **Explanation**

## <Model number>

Specifies the workpiece model number to which the search settings "precision" change is to apply. Only one number may be specified (0 to 39). The model number can also be specified by a variable.

# <Setting value>

Specifies the "precision" value. The "precision" value can also be specified by a variable.

- 0...Standard
- 1...High precision

# Statement example

B% = 7

C% = 1

......Changes the search settings "precision" to "high precision" for VPRECMOD(B%) = C%model number 7.

### 7.2.1.20 **VSAVEIMG**

| VSAVEIMG | VSAVEIMG <memory number="">, <file name=""></file></memory> |
|----------|-------------------------------------------------------------|
|          | Saves the memory image in a BMP format.                     |

# **Function**

Saves acquired images (images acquired and saved to memory by the VACAPTURE command and by search commands such as VSEARCH, etc.) in the BMP format at the robot controller.

# **Explanation**

# <Memory number>

Specifies the memory number where the image to be saved is located. Only one number may be specified (0 to 63). The memory number can also be specified by a variable.

### <File name>

Specifies the file name under which the image is to be saved. The file name can also be specified by a variable. A file name can be specified by numerals and character strings (characters enclosed in double quotation marks (")). If specified by variables and arrays, the values assigned to those variables and arrays are adopted as the file name. File names with semicolon (;) breakpoints are processed as continuous file names.

File names may contain up to 8 characters (not including the extend name).

File name examples

Example 1) VSAVEIMG 0,"TEST" ...... File name: TEST.bmp Example 2) A%=111 ..... File name: 111.bmp VSAVEIMG 0,A% Example 3) A%=2 VSAVEIMG 0,"TEST"; A% ...... File name: TEST2.bmp

# Statement example

B% = 2

VCAPTURE 1,B%

VSAVEIMG B%, "IMAGE" ......... The memory 2 image is saved under the "IMAGE.bmp" file name.

VSEARCHM B%, 3

IF VGETCNT<1 THEN

VSAVEIMG B%, "ERR", B%...... If the search detected no workpieces, the image is saved under the "ERR2.bmp" file name.

**ENDIF** 

# 7.2.1.21 **VSEARCH**

| VSEARCH | VSEARCH <camera number="">, <model number=""> [, <calibration number="">]</calibration></model></camera> |
|---------|----------------------------------------------------------------------------------------------------|
|         | Searches the camera images for a specific workpiece model number.                                        |

### **Function**

Searches the camera images for a specified workpiece model number. The images are acquired from the specified camera channel number, and are searched for the specified workpiece model number. If a calibration number is specified, a coordinate conversion occurs (from camera coordinates to robot coordinates), based on the specified calibration number's data.

## **Explanation**

### <Camera number>

Specifies the camera channel number from which the image is acquired. Only one number may be specified (1 or 2). The camera number can also be specified by a variable.

### <Model number>

Specifies the workpiece model number to be searched for. Only one number may be specified (0 to 39). The model number can also be specified by a variable.

# <Calibration number>

Specifies the calibration number to be used in the search. Only one number may be specified (0 to 3). The calibration number can also be specified by a variable.

If no calibration number is specified, the calibration data specified at VSETCALB is used. If no calibration number is specified, and no calibration data has been specified at VSETCALB, a "no-calibration" setting is adopted.

# $\triangle$

# CAUTION -

- THE VSEARCH COMMAND SAVES AN IMAGE TO MEMORY NUMBER 0. THEREFORE, IF THE VSEARCH COMMAND IS EXECUTED AFTER AN IMAGE HAS BEEN SAVED TO MEMORY NUMBER "0" BY VCAPTURE, THAT IMAGE WILL BE OVERWRITTEN.
- SEARCH RESULTS ARE CLEARED IF THE CONTROLLER POWER IS TURNED OFF.

# Statement examples

VSEARCH 1,2 ...... Searches the camera channel 1 images for workpiece model number 2. ...... Searches the camera channel 2 images for workpiece model number 3, VSEARCH 2,3,1 and performs calibration number 1. FOR A%=1 TO 3 VSEARCH 1,A% ...... Searches the camera channel 1 images for workpiece model number A% (1 to 3 in this case).

NEXT A%

## 7.2.1.22 **VSEARCHM**

| VSEARCHM | VSEARCHM <memory number="">, <model number=""> [, <search method="" number="">]</search></model></memory> |
|----------|----------------------------------------------------------------------------------------------------|
|          | Searches the memory images for a specific workpiece model number.                                         |

## Function

Searches the memory images for a specified workpiece model number. The search is performed at the specified memory number, and occurs in accordance with specified search method number.

When calibration number information is added to an image at the specified memory number (by VCAPTURE), a camera-to-robot coordinate conversion is executed, using that calibration number data.

# **Explanation**

# <Memory number>

Specifies the memory number where the image to be searched for is located. Only one number may be specified (0 to 63). The memory number can also be specified by a variable.

Memory numbers are used in common, regardless of the camera channel number.

## <Model number>

Specifies the workpiece model number to be searched for is located. Only one number may be specified (0 to 39). The model number can also be specified by a variable.

## <Search method number>

Specifies the search method number. The search method number can also be specified by a variable. If no search method number is specified, the "standard search" method is adopted.

- 0...Standard search
- 1...Rough search (gives priority to the search speed, resulting in reduced precision.)
- 2...Single item search (the search ends when one workpiece is detected.)

## CAUTION

SEARCH RESULTS ARE CLEARED IF THE CONTROLLER POWER IS TURNED OFF.

# Statement examples

| VSEARCHM 1,2   | Searches the memory 1 images for workpiece model number 2.              |
|----------------|-------------------------------------------------------------------------|
| VSEARCHM 2,3,1 | Performs a rough search of memory 2 images for workiece model number 3. |
| VCAPTURE 1,2,3 |                                                                         |
| VSEARCHM 2,4   | Searches the memory 2 images for workpiece model number 4, and          |

performs calibration at calibration number 3.

### 7.2.1.23 **VSEARCHR**

| VSEARCHR | VSEARCHR <memory number="">, <model number=""> [, <calibration number="">]</calibration></model></memory> |
|----------|----------------------------------------------------------------------------------------------------|
|          | Performs a rough search of camera images for a specific workpiece model number.                           |

## **Function**

Performs a rough search of the camera images for a specified workpiece model number. This rough search gives priority to the search speed, resulting in reduced precision. An initial rough search occurs for rough positioning, followed by a standard search.

The images are acquired from the specified camera channel number, and are searched for the specified workpiece model number. If a calibration number is specified, a coordinate conversion occurs (from camera coordinates to robot coordinates), based on the specified calibration number's data. Except for its "rough search" format, VSEARCHR is identical to VSEARCH.

# **Explanation**

# <Camera number>

Specifies the camera channel number from which the image is acquired. Only one number may be specified (1 or 2). The camera number can also be specified by a variable.

# <Model number>

Specifies the workpiece model number to be searched for. Only one number may be specified (0 to 39). The model number can also be specified by a variable.

## <Calibration number>

Specifies the calibration number to be used in the search. Only one number may be specified (0 to 3). A variable can also be used to select the calibration number.

If no calibration number is specified, the calibration data specified at VSETCALB is used. If no calibration number is specified, and no calibration data has been specified at VSETCALB, a "nocalibration" setting is adopted.

- THE VSEARCHR COMMAND SAVES AN IMAGE TO MEMORY NUMBER 0. THEREFORE, IF THE VSEARCHR COMMAND IS EXECUTED AFTER AN IMAGE HAS BEEN SAVED TO MEMORY NUMBER "0" BY VCAPTURE, THAT IMAGE WILL BE OVERWRITTEN.
- SEARCH RESULTS ARE CLEARED IF THE CONTROLLER POWER IS TURNED OFF.

# Statement examples

NEXT A%

| VSEARCHR 1,2   | Performs a rough search of camera channel 1 images for workpiece model number 2.                                    |
|----------------|----------------------------------------------------------------------------------------------------|
| VSEARCHR 2,3,1 | Performs a rough search of camera channel 2 images for workpiece model number 3, and performs calibration number 1. |
| FOR A%=1 TO 3  |                                                                                                    |
| VSEARCHR 1,A%  | Performs a rough search of camera channel 1 images for workpiece model number A% (1 to 3 in this case).             |

# 7.2.1.24 **VSEARCHS**

| VSEARCHS | VSEARCHS <memory number="">, <model number=""> [, <calibration number="">]</calibration></model></memory> |
|----------|----------------------------------------------------------------------------------------------------|
|          | Performs a single item search of camera images for a specific workpiece model number.                     |

### **Function**

Performs a single item search of the camera images for a specified workpiece model number. This single item search gives priority to the search speed, and it ends when one workpiece is detected. The images are acquired from the specified camera channel number, and are searched for the specified workpiece model number.

If a calibration number is specified, a coordinate conversion occurs (from camera coordinates to robot coordinates), based on the specified calibration number's data. Except for its "single item search" format, VSEARCHS is identical to VSEARCH.

# **Explanation**

## <Camera number>

Specifies the camera channel number from which the image is acquired. Only one number may be specified (1 or 2). The camera number can also be specified by a variable.

# <Model number>

Specifies the workpiece model number to be searched for. Only one number may be specified (0 to 39). The model number can also be specified by a variable.

# <Calibration number>

Specifies the calibration number to be used in the search. Only one number may be specified (0 to 3). A variable can also be used to select the calibration number.

If no calibration number is specified, the calibration data specified at VSETCALB is used. If no calibration number is specified, and no calibration data has been specified at VSETCALB, a "nocalibration" setting is adopted.

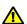

- THE VSEARCHS COMMAND SAVES AN IMAGE TO MEMORY NUMBER 0. THEREFORE, IF THE VSEARCHS COMMAND IS EXECUTED AFTER AN IMAGE HAS BEEN SAVED TO MEMORY NUMBER "0" BY VCAPTURE, THAT IMAGE WILL BE OVERWRITTEN.
- SEARCH RESULTS ARE CLEARED IF THE CONTROLLER POWER IS TURNED OFF.

# Statement examples

| VSEARCHS 1,2                   | Performs a single item search of camera channel 1 images for workpiece model number 2.                                    |
|--------------------------------|----------------------------------------------------------------------------------------------------|
| VSEARCHS 2,3,1                 | Performs a single item search of camera channel 2 images for workpiece model number 3, and performs calibration number 1. |
| FOR A%=1 TO 3<br>VSEARCHS 1,A% | Performs a single item search of camera channel 1 images for workpiece model number A% (1 to 3 in this case).             |
| 3.153.755                      |                                                                                                    |

NEXT A%

### 7.2.1.25 **VSELCAM**

| VSELCAM | VSELCAM <camera number=""></camera> |
|---------|-------------------------------------|
|         | Switches the camera channel.        |

### Function

Switches the camera channel (Ch.1 and Ch.2).

The SCARA Vision board's image acquisition channel (6. Image intake Ch.) parameter setting changes when VSELCAM is executed.

# **Explanation**

### <Camera number>

Specifies the camera channel number from which the image is acquired. Only one number may be specified (1 or 2). The camera number can also be specified by a variable.

# Statement example

VSELCAM 1 ...... Switches to camera Ch.1. B=2

VSELCAM B ...... Switches to camera Ch.2.

### 7.2.1.26 **VSETCALB**

| VSETCALB | VSETCALB <camera number="">, <calibration number=""></calibration></camera> |
|----------|-----------------------------------------------------------------------------|
|          | Specifies the calibration data for coordinate conversions.                  |

# Function

Specifies the calibration data used for coordinate conversion. Calibration data can be specified for each camera channel.

If no calibration number is specified when using the VCAPTURE, VSEARCH, VSEARCHR, and VSEARCHS commands, the calibration data specified at VSETCALB is adopted.

# Explanation

## <Camera number>

Specifies the camera channel number which the calibration is set. Only one number may be specified (1 or 2). The camera number can also be specified by a variable.

## <Calibration number>

Specifies the calibration number to be used in the search. Only one number may be specified (0 to 3). The calibration number can also be specified by a variable.

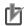

**NOTE** 

VESETCALB specifies the calibration when performing a search. Even if VSETCALB is used to change the calibration number before using VGETPOS following a search, it will have no effect.

# Statement examples

VSELCALB 1,2 ...... Assigns calibration number 2 to camera Ch.1.

B=3

VSELCALB 2,B ...... Assigns calibration number 3 to camera Ch.2.

### 7.2.1.27 **VSETSORT**

| VSETSORT | VSETSORT <sort method="" number=""></sort>        |
|----------|---------------------------------------------------|
|          | Specifies the search result array sorting method. |

### **Function**

Specifies the search result array's sorting method. Search result content is output in the sorting method specified by this setting.

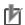

# NOTE

The search result array is the array where the search results are saved following a search.

# Search result array

No.

ЙO No.10 Information on detected workpiece is stored.

- · X and Y coordinate positions
- · Workpiece angle
- Scale (ratio of size to a specified workpiece model)
- Score (degree to which the workpiece matches a specified workpiece model)

These results can be obtained using the commands shown below.

- VGETPIX Pixel data
- VGETPOS Robot coordinate data
- VGETPOSX Robot coordinate data (X-axis) Robot coordinate data (Y-axis) VGETPOSY
- · VGETSCLE Scale
- · VGETSCR Score

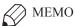

The array is analogous to a chest-of-drawers. Each drawer has a name (array element number), and contains data. All drawers contain the same type of data. Although this manual refers to the drawer names as "array element numbers", they are also known as "subscripts".

<sup>\*</sup> The array elements are sorted in the order specified by the VSETSORT command.

# **Explanation**

# <Sorting method number>

Specifies the search result array's sorting method number. The sorting method number can also be specified by a variable.

- 0...In score order
- 1...In ascending X-coordinate order
- 2...In descending X-coordinate order
- 3...In ascending Y-coordinate order
- 4...In descending Y-coordinate order

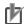

### NOTE

- At searches where no sorting method is specified (no VSETSORT statement), the search result array is output in their score order.
- The search result array is sorted by the robot coordinate. However, if no calibration number is specified, the search result array is sorted by the pixel coordinate.

# Statement examples

VSETSORT 1 ...... Specifies search result output in ascending X-coordinate order.

B=4

VSETSORT B ...... Specifies search result output in descending Y-coordinate order.

# 7.2.1.28 VTHRESH1

| VTHRESH1 | VTHRESH1 ( <model number="">) = (setting value)</model>                                             |
|----------|----------------------------------------------------------------------------------------------------|
|          | Changes the search settings "score threshold 1" parameter for the specified workpiece model number. |

### Function

Changes the search settings "score threshold 1" for the specified workpiece model number. This "score threshold 1" parameter setting is changed for the specified model number when VTHRESH1 is executed.

# **Explanation**

## <Model number>

Specifies the workpiece model number to which the search settings "score threshold 1" change is to apply. Only one number may be specified (0 to 39). The model number can also be specified by a variable.

# <Setting value>

Specifies the "score threshold 1" value. The permissible setting range is 0 to 100. The "score threshold 1" value can also be specified by a variable.

# Statement example

B%=6

C%=60

VTHRESH1(B%)=C% ......Changes the search settings "score threshold 1" to "60" for model number 6.

A7-28

# 7.2.1.29 VTHRESH2

| VTHRESH2 | VTHRESH2 ( <model number="">) = (setting value)</model>                                             |
|----------|----------------------------------------------------------------------------------------------------|
|          | Changes the search settings "score threshold 2" parameter for the specified workpiece model number. |

## **Function**

Changes the search settings "score threshold 2" for the specified workpiece model number. This "score threshold 2" parameter setting is changed for the specified model number when VTHRESH2 is executed.

# **Explanation**

### <Model number>

Specifies the workpiece model number to which the search settings "score threshold 2" change is to apply. Only one number may be specified (0 to 39). The model number can also be specified by a variable.

# <Setting value>

Specifies the "score threshold 2" value. The permissible setting range is 0 to 100. The "score threshold 1" value can also be specified by a variable.

# Statement example

B% = 6

C% = 70

..... Changes the search settings "score threshold 2" to "70" for model VTHRESH2(B%)=C% number 6.

### 7.2.1.30 VTIMEOUT

| VTIMEOUT | VTIMEOUT ( <model number="">) = (setting value)</model>                                   |
|----------|-------------------------------------------------------------------------------------------|
|          | Changes the search settings "timeout" parameter for the specified workpiece model number. |

## Function

Changes the search settings "timeout" for the specified workpiece model number. This "timeout" parameter setting is changed for the specified model number when VTIMEOUT is executed.

# **Explanation**

# <Model number>

Specifies the workpiece model number to which the search settings "timeout" change is to apply. Only one number may be specified (0 to 39). The model number can also be specified by a variable.

## <Setting value>

Specifies the "timeout" value in "100ms" units. The permissible setting range is 0 to 600 (units: 100ms). The "timeout" value can also be specified by a variable.

## Statement example

B%=1

C% = 600

VTIMEOUT(B%)=C% ..... Changes the search settings "timeout" to "1 minute" for model number 1.

### 7.2.1.31 **VTRGTOUT**

| VTRGTOUT | VTRGTOUT = (setting value)                                        |
|----------|-------------------------------------------------------------------|
|          | Changes the trigger timeout parameter for the SCARA Vision board. |

# **Function**

This command changes the timeout period (unit: sec.) for capturing an image.

The trigger timeout ("9. Trigger timeout") parameter setting for the SCARA Vision board is changed when VTRGOUT is executed.

# **Explanation**

# <Setting value>

Specifies the trigger timeout setting (unit: sec.). The permissible setting range is 0 to 36000 (unit: sec.) It can also be specified by a variable.

# Statement example

B%=10

VTRGTOUT = B% ..... Changes the trigger timeout setting to 10 seconds.

### 7.2.2 Lighting related language commands

### 7.2.2.1 **LCONTROL**

| LCONTROL | LCONTROL  ON   [( <light number="">)]   OFF  </light>                              |
|----------|------------------------------------------------------------------------------------|
|          | Turns the lighting control board and tracking board "lighting control" on and off. |

## Function

Switches the "lighting control" on and off. This on/off switching occurs at the specified light number. If no light number is specified, on/off switching occurs at both Lighting 1 and Lighting 2. The lighting control board and tracking board lighting control (L1/L2) (2. Light control (L1), 3. Light control (L2)) parameter settings are changed when the LCONTROL command is executed.

# **Explanation**

# <Light number>

Specifies the light number where the control is to occur. Only one number may be specified (1 or 2). The light number can also be specified by a variable.

# **Statement examples**

```
LCONTROL ON
                    ...... Turns both Lighting 1 and Lighting 2 on.
LCONTROL OFF
                    ...... Turns both Lighting 1 and Lighting 2 off.
LCONTROL ON(1) ...... Turns Lighting 1 on.
B=2
LCONTROL OFF(B) ...... Turns Lighting 2 off.
```

### 7.2.2.2 **LCTRLMOD**

| LCTRLMOD | Format 1: LCTRLMOD <mode number=""> Format 2: LCTRLMOD (<light number="">) = <mode number=""></mode></light></mode> |
|----------|----------------------------------------------------------------------------------------------------|
|          | Changes the lighting control board and tracking board "control mode" (L1 / L2) parameter.                           |

### **Function**

Changes the lighting "control mode".

Format 1 changes the lighting "control mode" at both Lighting 1 and Lighting 2. Format 2 changes the lighting "control mode" at the light specified by the < light number >.

The lighting control board and tracking board "control mode" (L1/L2) (4. Control mode (L1), 5.

Control mode (L2)) parameter settings are changed when the LCTRLMOD command is executed.

# **Explanation**

## <Mode number>

Specifies the lighting "control mode". The mode number can also be specified by a variable.

- 0...Continuous lighting mode
- 1...Strobe lighting mode

# <Light number>

Specifies the light number where the control is to occur. Only one number may be specified (1 or 2). The light number can also be specified by a variable.

# Statement examples

LCTRLMOD 0 ...... Changes the control mode for both lighting 1 and 2 to the continuous lighting mode.

...... Specifies the "Strobe lighting" control mode for Lighting 2. LCTRLMOD(2)=1

### 7.2.2.3 **LSTRBTIM**

| LSTRBTIM | Format 1: LSTRBTIM < light emission time> Format 2: LSTRBTIM (< light number>) = < light emission time> |
|----------|----------------------------------------------------------------------------------------------------|
|          | Change the lighting control board and tracking board "strobe time" (L1 / L2) parameter.                 |

# **Function**

Changes the strobe lighting mode's "light emission time" (units: µs).

Format 1 changes the "light emission time" at both Lighting 1 and Lighting 2. Format 2 changes the "light emission time" at the light specified by the <Light number>.

The lighting control board and tracking board strobe time (L1/L2) (8. Strobe time [ $\mu$ s] (L1), 9. Strobe time [µs] (L2)) parameter settings are changed when the LSTRBTIM command is executed.

# **Explanation**

# <Light emission time>

Specifies the light's light emission time. The permissible setting range is 10 to 33000 (units: μs). The "light emission time" can also be specified by a variable.

# <Light number>

Specifies the light number where the control is to occur. Only one number may be specified (1 or 2). The light number can also be specified by a variable.

# Statement examples

LSTRBTIM 16500 ...... Changes the "light emission time" to 16500 µs at both Lighting 1 and Lighting 2.

LSTRBTIM(1)=20000 ...... Changes the "light emission time" to 20000 µs at Lighting 1.

### 7.2.2.4 **LVOLUME**

| LVOLUME | Format 1: LVOLUME < lighting volume > Format 2: LVOLUME (< light number >) = < lighting volume > |
|---------|--------------------------------------------------------------------------------------------------|
|         | Changes the lighting control board and tracking board "lighting volume" (L1 / L2) parameter.     |

# Function

Changes the continuous lighting mode's "lighting volume" (units: %).

Format 1 changes the "lighting volume" at both Lighting 1 and Lighting 2. Format 2 changes the "lighting volume" at the light specified by ht number>.

The lighting control board and tracking board "lighting volume" (L1/L2) (6. Light volume [%] (L1), 7. Light volume [%] (L2)) parameter settings are changed when the LVOLUME command is executed.

# **Explanation**

# <Lighting volume>

Specifies the lighting's "lighting volume". The permissible setting range is 0 to 100 (units: %). The "lighting volume" can also be specified by a variable.

# <Light number>

Specifies the light number where the control is to occur. Only one number may be specified (1 or 2). The light number can also be specified by a variable.

# **Statement examples**

| LVOLUME 70    | Changes the "lighting volume" to 70% at both Lighting 1 and Lighting 2. |
|---------------|-------------------------------------------------------------------------|
| LVOLUME(2)=80 | Changes the "lighting volume" to 80% at Lighting 2.                     |

# 7.2.3 Conveyor tracking related language commands

# **7.2.3.1 CADDQUE**

| CADDQUE | CADDQUE <counter number="">, <point data=""> [, <judgement area="" distance=""> ]</judgement></point></counter> |
|---------|----------------------------------------------------------------------------------------------------|
|         | Adds point data at the end of the position monitoring array.                                                    |

## Function

Adds point data at the end of the positioning monitoring array of the specified counter No. However, further point data is not added if several array elements already exist at the position monitoring array. Additionally, when <Judgement area distance> is specified, this prevents double-registration of the point data. If points, which have already been registered into the position monitoring array, are included in the area formed by <Judgement area distance>, this is judged as double-registration. If judged as double-registration, no data is added to the position monitoring array. Furthermore, no error occurs at this time.

The added point data is refreshed in accordance with pulse value increases/decreases which occur at the conveyor corresponding to the specified counter number.

# **CADDQUE**

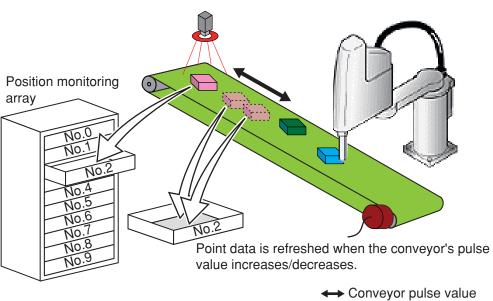

Conveyor pulse value increase/decrease (encoder rotation)

# <Judgement area distance> option

Points already registered into the position monitoring array by CADDQUE.

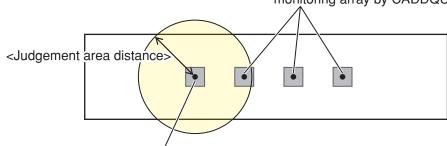

Point to be newly registered into the position monitoring array by CADDQUE.

Since the point, which has already been registered, is included in the judgement area, this point is judged as double-registration and it is not registered.

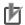

## **NOTE**

- The position monitoring array is the array which stores the workpiece point data. The point data stored in this array is constantly monitored, and is refreshed when the conveyor pulse value increases/decreases.
- The position monitoring array comprises 10 elements.
- Position monitoring arrays are provided for both counter 1 and counter 2.

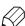

## **MEMO**

The array is analogous to a chest-of-drawers. Each drawer has a name (array element number), and contains data. All drawers contain the same type of data. Although this manual refers to the drawer names as "array element numbers", they are also known as "subscripts".

## **Explanation**

# <Counter number>

Specifies the counter number of the position monitoring array where point data is to be added. Only one number may be specified (1 or 2). The counter number can also be specified by a variable.

## <Point data>

Specifies the point data to be added to the position monitoring array. The point data can be specified either by the point definition number or by the point data's function. However, the specified data must be Cartesian data (units: mm, degrees).

# Specifying point data by "point definition number":

Example: P0, P110, P[A], P[START POINT]

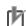

### NOTE

If the specified point definition number data contains a hand system flag, that hand system flag information is added at the position monitoring array.

# Specifying point data by "point data function":

Example: VGETPOS(1), PPNT(1,2), WHRXY

# <Judgement area distance>

Specifies an area where the double-registration of the point data is judged. A real number is specified (unit: mm). It is also possible to specify an area by the variable.

An area with a radius of <Judgement area distance> around the position of the point data to be registered into the position monitoring array by CADDQUE becomes the double-registration judgement area.

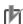

NOTE

If the value of <Judgement area distance> is too large, point data existing in the position monitoring array is always included in the judgement area and new point data may not be registered into the position monitoring array.

Therefore, specify the value of <Judgement area distance> so that it is not too large.

# Statement example

VSEARCH 1,2,3

C%=VGETCNT-1

FOR I%=0 TO C%

CADDQUE 1, VGETPOS(I%) ......Adds the search result position data to the counter 1 position monitoring array.

NEXT I%

VSEARCH 1,2,3

C%=VGETCNT-1

WORK\_R!=20.00 ......Defines the radius of the judgement area to "20 mm".

FOR I%=0 TO C%

CADDQUE 1, VGETPOS(I%), WORK\_R!

......Adds the position data of the search results to the position monitoring array of the counter number 1. However, when data, which has already been registered, exists in the area specified as judgement area, data is not added to the position monitoring array.

NEXT I%

### 7.2.3.2 **CCHKQUE**

| CCHKQUE | CCHKQUE ( <counter number="">)</counter>                                                                               |
|---------|----------------------------------------------------------------------------------------------------|
|         | Checks the position monitoring array's first point data position to see where it is located relative to the work area. |

## **Function**

This function checks the position of the first point data in the position monitoring array to see where it is located relative to the work area.

This function's return values are as follows:

- 0...Before the work area
- 1...Within the work area
- -1...Beyond the work area
- 2...Tracking in progress

# **CCHKQUE**

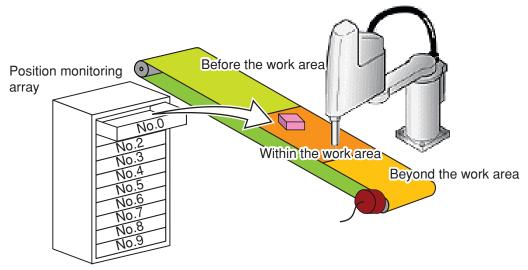

In the above example, the position monitoring array's first data () is within the current work area.

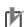

## NOTE

- The work area is specified when making the calibration setting.
- The positioning monitoring array is the array which stores the workpiece point data. The point data stored in this array is constantly monitored, and is refreshed when the conveyor pulse value increases/decreases.
- The position monitoring array comprises 10 elements.
- Position monitoring arrays are provided for both counter 1 and counter 2.

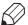

# **MEMO**

The array is analogous to a chest-of-drawers. Each drawer has a name (array element number), and contains data. All drawers contain the same type of data. Although this manual refers to the drawer names as "array element numbers", they are also known as "subscripts".

# **Explanation**

# <Counter number>

Specifies the counter number of the position monitoring array where the position check is to occur. Only one number may be specified (1 or 2). The counter number can also be specified by a variable.

# Statement examples

```
WHILE CCHKQUE(1)<0 ......Checks points which have passed beyond the work area.
 CRMVQUE(1)
WEND
IF CCHKQUE(1)>0 THEN ..... Checks points within the work area.
 CTMOVE 1
 CRMVQUE(1)
ENDIF
```

### 7.2.3.3 **CCOND**

| CCOND | CCOND  ON   [( <counter number="">)]   OFF  </counter>         |
|-------|----------------------------------------------------------------|
|       | Sets the tracking board counter condition to VALID or INVALID. |

## **Function**

This command changes VALID/INVALID of the counter condition. The counter condition of the specified number is set to VALID or INVALID. If no counter number is specified, the VALID/ INVALID condition of both counter 1 and counter 2 is controlled.

The tracking board counter condition (C1/C2) ("12. Counter condition (C1)" or "13. Counter condition (C2)") parameter setting is changed when CCOND is executed.

# **Explanation**

# <Counter number>

Specifies the counter number to control. Only one number may be specified (1 or 2). The counter number can also be specified by a variable.

# Statement examples

| CCOND ON     | Sets both counter 1 and counter 2 to VALID.   |
|--------------|-----------------------------------------------|
| CCOND OFF    | Sets both counter 1 and counter 2 to INVALID. |
| CCOND ON(1)  | Sets counter 1 to VALID.                      |
| B=2          |                                               |
| CCOND OFF(B) | Sets counter 2 to INVALID.                    |

### 7.2.3.4 **CGETPULS**

| CGETPULS | CGETPULS ( <counter number="">)</counter> |
|----------|-------------------------------------------|
|          | Obtains the conveyor's pulse value.       |

## Function

This function obtains the conveyor's pulse value. The pulse value of the conveyor corresponding to the specified counter number is obtained within a 0 to 65535 range (units: pulses).

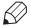

### **MEMO**

- The conveyor pulse value referred to here is actually the count value of the encoder installed on the conveyor. The conveyor pulse value range in the OMRON vision system is 0 to 65535. The pulse value per encoder turn varies according to the encoder type which is installed.
- The conveyor pulse value counts up  $(0 \rightarrow 65535)$  or counts down  $(65535 \rightarrow 0)$ , depending on the installed encoder's rotation direction. When 65535 is reached while counting up, the output pulse value count-up begins again from 0. When 0 is reached while counting down, the output pulse value count-down begins again from 65535.

# **Explanation**

## <Counter number>

Specifies the counter number of the conveyor for which the pulse value is to be obtained. Only one number may be specified (1 or 2). The counter number can also be specified by a variable.

# Statement examples

```
CRSTPULS 1
C%=CGETPULS(1) ...... Obtains the counter 1 pulse value.
B=2
D%=CGETPULS(B) ......Obtains the counter 2 pulse value.
```

### 7.2.3.5 **CGETQUE**

| CGETQUE | CGETQUE ( <counter number="">, <array element="" number="">)</array></counter> |
|---------|--------------------------------------------------------------------------------|
|         | Obtains the position monitoring array's point data.                            |

## **Function**

This function obtains the position monitoring array's point data of the specified counter number.

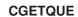

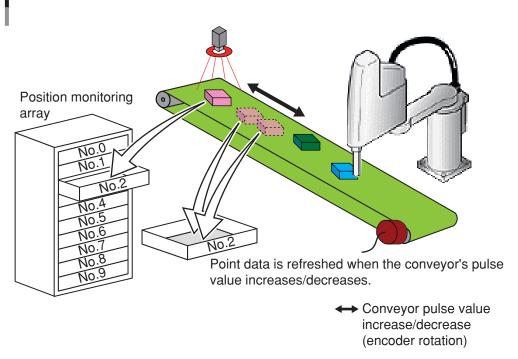

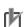

### NOTE

- The position monitoring array is the array which stores the workpiece point data. The point data stored in this array is constantly monitored, and is refreshed when the conveyor pulse value increases/decreases.
- The position monitoring array comprises 10 elements.
- Position monitoring arrays are provided for both counter 1 and counter 2.

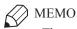

The array is analogous to a chest-of-drawers. Each drawer has a name (array element number), and contains data. All drawers contain the same type of data. Although this manual refers to the drawer names as "array element numbers", they are also known as "subscripts".

# Explanation

# <Counter number>

Specifies the counter number of the position monitoring array where point data is to be added. Only one number may be specified (1 or 2). The counter number can also be specified by a variable.

# <Array element number>

The "array element number" specifies an array element in the position monitoring array. It specifies the array element number from which point data is to be obtained. Only one number may be specified (0 to (CQUECNT-1)). An array element number can also be specified by a variable.

The position monitoring array count begins from No.0. The sorting order of the array elements is determined by the CADDQUE command.

IF CQUECNT(1)>0 THEN P10=CGETQUE(1, 0) .......Assigns the current position of position monitoring array number 0 for counter number 1 to P10. **ENDIF** 

### 7.2.3.6 **CGETRATE**

| CGETRATE | CGETRATE ( <counter number="">)</counter>     |
|----------|-----------------------------------------------|
|          | Obtains the conveyor velocity (pulse / 10ms). |

## Function

This function obtains the conveyor velocity (units: pulses/10ms). The velocity of the conveyor corresponding to the specified counter number is obtained.

# **Explanation**

# <Counter number>

Specifies the counter number of the conveyor for which the velocity is to be obtained. Only one number may be specified (1 or 2). The counter number can also be specified by a variable.

# Statement examples

C%=CGETRATE(1) ...... Obtains the counter number 1 velocity (units: pulses/10ms). B=2D%=CGETRATE(B) ...... Obtains the counter number 2 velocity (units: pulses/10ms).

# **7.2.3.7 CGETVELX**

| CGETVELX | CGETVELX ( <counter number="">)</counter>                                                        |
|----------|--------------------------------------------------------------------------------------------------|
|          | Obtains the conveyor velocity (mm/10ms) in the X-direction of the robot's Cartesian coordinates. |

# **Function**

This function obtains the conveyor velocity (units: mm/10ms) in the X-direction of the robot's Cartesian coordinate system. The X-direction (in robot's Cartesian coordinate system) velocity of the conveyor corresponding to the specified counter number is obtained.

# **CGETVELX**

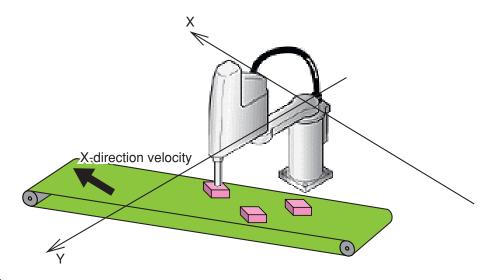

# **Explanation**

## <Counter number>

Specifies the counter number of the conveyor for which the velocity is to be obtained. Only one number may be specified (1 or 2). The counter number can also be specified by a variable.

# Statement example

VX1\$=CGETVELX(1)..... Obtains the counter number 1 velocity (mm/10ms) in the X-direction of the robot's Cartesian coordinates.

B=2

VX2\$=CGETVELX(B) ..... Obtains the counter number 2 velocity (mm/10ms) in the X-direction

of the robot's Cartesian coordinates.

### 7.2.3.8 **CGETVELY**

| CGETVELY | CGETVELY ( <counter number="">)</counter>                                                        |
|----------|--------------------------------------------------------------------------------------------------|
|          | Obtains the conveyor velocity (mm/10ms) in the Y-direction of the robot's Cartesian coordinates. |

# **Function**

This function obtains the conveyor velocity (units: mm/10ms) in the Y-direction of the robot's Cartesian coordinate system. The Y-direction (in robot's Cartesian coordinate system) velocity of the conveyor corresponding to the specified counter number is obtained.

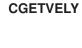

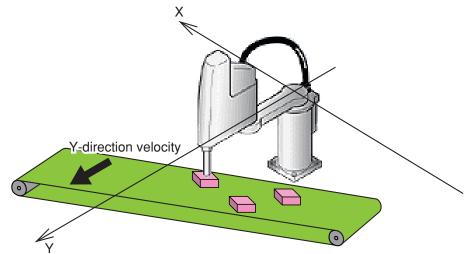

# **Explanation**

# <Counter number>

Specifies the counter number of the conveyor for which the velocity is to be obtained. Only one number may be specified (1 or 2). The counter number can also be specified by a variable.

# Statement example

VY1\$=CGETVELY(1)..... Obtains the counter number 1 velocity (mm/10ms) in the Y-direction of the robot's Cartesian coordinates.

B=2

VY2\$=CGETVELY(B) ..... Obtains the counter number 2 velocity (mm/10ms) in the Y-direction

of the robot's Cartesian coordinates.

# **7.2.3.9 CQUECNT**

| CQUECNT | CQUECNT ( <counter number="">)</counter>                                 |  |
|---------|--------------------------------------------------------------------------|--|
|         | Obtains the number of point data added to the position monitoring array. |  |

## **Function**

This function obtains the number of point data added to the position monitoring array. The number of position monitoring arrays for the specified counter number is obtained.

# **Explanation**

# <Counter number>

Specifies the counter number to control. Only one number may be specified (1 or 2). The counter number can also be specified by a variable.

# **Statement examples**

A% = CQUECNT(1) ...... Obtains the number of the counter 1 position-monitoring arrays in A%.

# **7.2.3.10 CRMVQUE**

| CRMVQUE | CRMVQUE ( <counter number="">)</counter>                  |
|---------|-----------------------------------------------------------|
|         | Deletes the position monitoring array's first point data. |

## **Function**

Deletes the first point data in the position monitoring array. When this command is executed, the first point data in the position monitoring array is deleted, and the next point data then becomes the first point data.

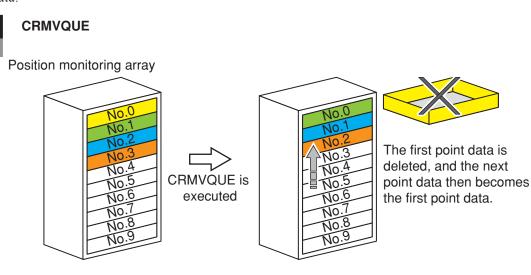

# r

# NOTE

- The position monitoring array is the array which stores the workpiece point data.
- The position monitoring array comprises 10 elements.
- Position monitoring arrays are provided for both counter 1 and counter 2.

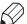

) MEMO

The array is analogous to a chest-of-drawers. Each drawer has a name (array element number), and contains data. All drawers contain the same type of data. Although this manual refers to the drawer names as "array element numbers", they are also known as "subscripts".

# Explanation

## <Counter number>

Specifies the counter number of the position monitoring array where the first point data is to be deleted. Only one number may be specified (1 or 2). The counter number can also be specified by a variable.

# Statement examples

```
WHILE CCHKQUE(1)<0
 CRMVQUE 1
                       .....Deletes the point data which has passed beyond the work area.
WEND
IF CCHKQUE(1)>0 THEN
 CTMOVE 1
 CRMVQUE 1
                       .....Deletes the work-completed point data.
ENDIF
```

### 7.2.3.11 **CRSTPULS**

| CRSTPULS | CRSTPULS ( <counter number="">)</counter> |
|----------|-------------------------------------------|
|          | Resets the conveyor's pulse value.        |

# Function

Resets the conveyor's pulse value. The pulse value of the conveyor corresponding to the specified counter number is reset to zero.

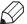

**MEMO** 

The conveyor pulse value referred to here is actually the count value of the encoder installed on the conveyor. The conveyor pulse value range in the OMRON vision system is 0 to 65535. The number of pulses per encoder turn varies according to the encoder type which is installed.

# **Explanation**

## <Counter number>

Specifies the counter number of the conveyor where the pulse count value is to be reset. Only one number may be specified (1 or 2). The counter number can also be specified by a variable.

# **Statement examples**

```
CRSTPULS 1
                    ..... Resets the counter 1 pulse value.
C%=CGETPULS(1)
B=2
CRSTPULS B
                    ......Resets the counter 2 pulse value.
```

### 7.2.3.12 **CTCONTRL**

| CTCONTRL | CTCONTRL ON OFF                                     |  |
|----------|-----------------------------------------------------|--|
|          | Switches the conveyor tracking function on and off. |  |

### **Function**

Switches the conveyor tracking function on and off. An "off" setting disables the conveyor tracking function.

# **Explanation**

ON...Turns the conveyor tracking function on.

OFF...Turns the conveyor tracking function off.

# **Statement examples**

CTCONTRL ON ...... Turns the conveyor tracking function on. ...... Turns the conveyor tracking function off. CTCONTRL OFF

### 7.2.3.13 **CTDRIVE**

| CTDRIVE | CTDRIVE ( <follow-up height="">) [S=<axis (%)="" movement="" velocity="">]</axis></follow-up>                  |  |
|---------|----------------------------------------------------------------------------------------------------|--|
|         | Changes the follow-up height during conveyor follow-up operation which occurs relative to the main robot axis. |  |

### Function

Changes the follow-up height to the specified height during conveyor follow-up operation which occurs relative to the main robot axis.

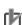

NOTE

This command is only enabled during follow-up operation. An error occurs if this command is attempted at any other time.

To continue the process after an error has occurred, use the "ON ERROR GOTO" statement, which allows recovery from the error.

# **Explanation**

## <Follow-up height>

Specifies the Z-axis movement height at main robot axis follow-up operations. Either a real number (units: mm) or a variable can be specified.

# <Axis movement velocity (%)>

Specifies the program movement velocity for Z-axis movement at follow-up operations. The "axis movement velocity" setting range is 1 to 100 (units: %). A variable can also be specified. The velocity specified here is valid only for the specified CTDRIVE statement.

The follow-up Z-axis movement velocity is the product of the "automatic movement velocity" and the "program movement velocity" values.

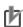

This setting only determines the maximum velocity. It does not guarantee the specified velocity.

# Statement examples

| CTDRIVE(100.0)        | Movement to a height of 100.00 occurs during conveyor  |
|-----------------------|--------------------------------------------------------|
|                       | follow-up operation.                                   |
| CTDRIVE(160.00), S=10 | Movement to a height of 160.00, and a velocity of 10%, |
|                       | occurs during conveyor follow-up operation.            |

### 7.2.3.14 **CTMOVE**

| CTMOVE | CTMOVE <counter number=""> [,Z = <follow-up height="">]</follow-up></counter> |  |
|--------|-------------------------------------------------------------------------------|--|
|        | Executes conveyor follow-up operation relative to the main robot axis.        |  |

## Function

Executes the main robot axis conveyor follow-up operation.

The main robot axis follow-up movement occurs in accordance with the first point data of the position monitoring array specified counter number.

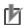

# NOTE

An error occurs if the position monitoring array is empty or the first point of the position monitoring array "has passed beyond the work area" or follow-up movement is not possible.

To continue the process after an error has occurred, use the "ON ERROR GOTO" statement, which allows recovery from the error.

# **Explanation**

## <Counter number>

Specifies the counter number of the position monitoring array which operates the main robot axis follow-up operation. Only one number may be specified (1 or 2). The counter number can also be specified by a variable.

# <Follow-up height>

Specifies the Z-axis height of the main robot axis follow-up movement. This value can be specified by a real number (units: mm) or by a variable.

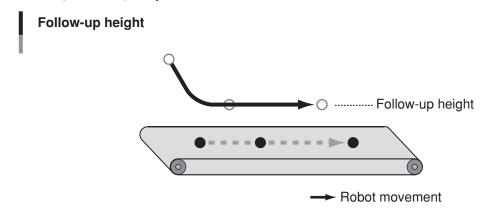

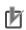

# NOTE

An error occurs if the follow-up height is specified by an integer.

# Statement examples

CTMOVE 1 ......Performs follow-up movement in accordance with the first point data of the counter 1 position monitoring array.

CTMOVE 1,Z=160.00 ......Performs follow-up movement to the first point data of the counter 1 position monitoring array, at a Z=160.00mm height.

# 7.2.3.15 CTRKLMT

| CTRKLMT | CTRKLMT ( <counter number="">) = <setting value=""></setting></counter> |  |
|---------|-------------------------------------------------------------------------|--|
|         | Sets the tracking limit of the tracking board.                          |  |

### **Function**

This command sets the tracking limit. The tracking limit of the specified number is set. The tracking board's tracking limit (C1/C2) ("18. Tracking limit [%] (C1)" or "19. Tracking limit (C2)") parameter setting is changed when CTRKLMT is executed.

# **Explanation**

### <Counter number>

Specifies the counter number to control. Only one number may be specified (1 or 2). The counter number can also be specified by a variable.

# Statement examples

CTRKLMT(1) = 80 ...... Sets the tracking limit of counter 1 to 80.

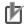

## NOTE

• Normally, the default tracking limit setting should be used.

# 7.2.3.16 CTVISION

| CTVISION | CTVISION ON OFF                                            |
|----------|------------------------------------------------------------|
|          | Switches the conveyor tracking camera function on and off. |

## **Function**

Switches the conveyor tracking camera function on and off.

Specify an "ON" setting to use the camera at the conveyor tracking function.

# **Explanation**

ON...The camera is used at the conveyor tracking function.

OFF...The camera is not used at the conveyor tracking function.

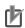

# NOTE

- When CTVISION is set as "ON", the camera captures images only at S/W trigger outputs, and the conveyor's pulse value is reset the instant an image capture occurs.
- When the power is turned off, the setting returns to the state where the camera is not used for conveyor tracking.

# **Statement examples**

CTVISION ON ...... The camera is used at the conveyor tracking function.

CTVISION OFF ...... The camera is not used at the conveyor tracking function.

# **7.2.3.17 CVELCOEF**

| CVELCOEF | CVELCOEF ( <counter number="">) = <setting value=""></setting></counter> |  |
|----------|--------------------------------------------------------------------------|--|
|          | Sets the conveyor speed coefficient of the tracking board.               |  |

## Function

This command sets the conveyor speed coefficient. The conveyor speed coefficient of the specified number is set. The tracking board conveyor speed coefficient (C1/C2) ("16. Conveyor speed coefficient [%] (C1)" or "17. Conveyor speed coefficient [%] (C2)") parameter setting is changed when CVELCOEF is executed.

# **Explanation**

# <Counter number>

Specifies the counter number to control. Only one number may be specified (1 or 2). The counter number can also be specified by a variable.

# Statement examples

CVELCOEF(1) = 950 ...... Sets the conveyor speed coefficient of counter 1 to 950.

### 7.3 Sample programs

### 7.3.1 Pick-and-place using the search function

## Overview

Searches for a workpiece between search start position (P1) and search end position (P2) while moving between those positions. The workpiece which was detected between P1 and P2 is picked up and placed at the workpiece supply destination (P3).

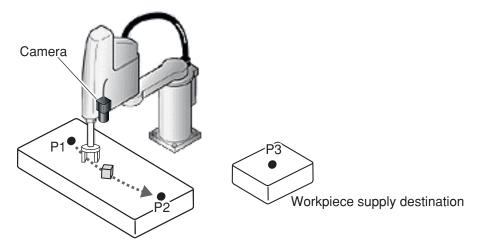

# **Prerequisites**

- Robot movement
  - When a workpiece is detected

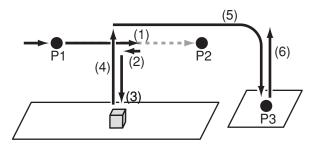

- (1) Rough search movement occurs between search start position (P1) and search end position (P2), and stops if a workpiece is
- (2) A higher-precision search then occurs, and if a workpiece is detected, movement to that workpiece location occurs.
- (3) The Z-axis is lowered, and the workpiece is grasped.
- (4) The Z-axis is raised.
- (5) Arch motion to the workpiece supply destination (P3) then occurs, and the workpiece is released there.
- (6) The Z-axis is raised.

# ■ When a workpiece is detected by the rough search, but not by the subsequent higher-precision search:

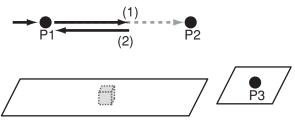

- (1) Rough search movement occurs between search start position (P1) and search end position (P2), and stops if a workpiece is detected.
- (2) A higher-precision search then occurs, and if a workpiece is not detected, movement to search start position (P1) occurs, and the search begins again.
- When no workpiece is detected:

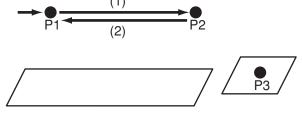

- (1) Rough search movement occurs between start position (P1) and search end position (P2).
- (2) If no workpiece is detected at step (1) above, movement to search start position (P1) occurs, and the search begins again.

## • Points used

- P1 ... Search start position
- P2 ... Search end position
- P3 ... Workpiece supply destination
- Input/output signals used

|                           | Output signal description        |       | Output signal status |  |
|---------------------------|----------------------------------|-------|----------------------|--|
| Output signal description |                                  | 1     | 0                    |  |
| DO(20)                    | Workpiece pick-and-place command | Grasp | Release              |  |

# • Other

- The camera is mounted on robot arm 2.
- "Ch.1" is used as the camera channel number.
- Information concerning the workpiece to be detected is registered at model number 2.
- The robot Z-axis height is 100.0mm at the point where the workpiece is grasped.
- The calibration data is registered at calibration number 0.

# ■ Sample program

| Sumpre program                    |      |                                         |
|-----------------------------------|------|-----------------------------------------|
| *ST:                              |      | Label definition                        |
| MOVE P,P1                         |      | Movement to P1                          |
| SCAN_RET%=0                       |      |                                         |
| START *WORK_SCAN,T2               |      | Start the search task (sub task)        |
| MOVE P,P2,S=10,STOPON SCAN_RET%=1 |      | Stop if workpiece is detected while     |
|                                   |      | moving to P2.                           |
| IF SCAN_RET%=0 THEN               |      | If no workpiece is detected,            |
| CUT T2                            |      | End the search task                     |
| GOTO *ST                          |      | Jump to label *ST (perform search again |
|                                   |      | from beginning)                         |
| ENDIF                             |      |                                         |
| WAIT ARM                          |      | Wait for robot operation end            |
| VSEARCH 1,2,0                     |      | Perform higher-precision search (camera |
|                                   |      | Ch.1, model number 2, calibration       |
|                                   |      | number 0)                               |
| IF VGETCNT>0 THEN                 |      | If workpiece is detected,               |
| MOVE P,VGETPOS(0)                 |      | Move to detected workpiece position     |
| DRIVE(3,100.0)                    |      | Lower Z-axis to 100.0mm height.         |
| DO(20)=1                          |      | Grasp the workpiece                     |
| DRIVE(3,0.0)                      |      | Raise Z-axis to 0.0mm height            |
| MOVE P,P3,Z=0.0                   |      | Perform arch motion movement to P3      |
| DO(20)=0                          |      | Release the workpiece                   |
| DRIVE(3,0.0)                      |      | Raise Z-axis to 0.0mm                   |
| HALT                              |      |                                         |
| ENDIF                             |      |                                         |
| GOTO *ST                          |      | Jump to label *ST (search for next      |
|                                   | work | piece)                                  |
| * WORK_SCAN:                      |      | Label definition (search task)          |
| VSEARCHR 1,2,0                    |      | Perform rough search (camera Ch.1,      |
|                                   |      | model number 2, calibration number 0)   |
| IF VGETCNT>0 THEN                 |      | If workpiece is detected,               |
| SCAN_RET%=1                       |      | Activate "search end" flag              |
| EXIT TASK                         |      | End search task                         |
| ENDIF                             |      |                                         |
| GOTO *WORK_SCAN                   |      | Jump to label *WORK_SCAN (repeat        |
|                                   |      |                                         |

search)

#### 7.3.2 Conveyor tracking

## Prerequisites

Searches for and tracks a workpiece being conveyed on conveyor 1, and places that workpiece on conveyor 2.

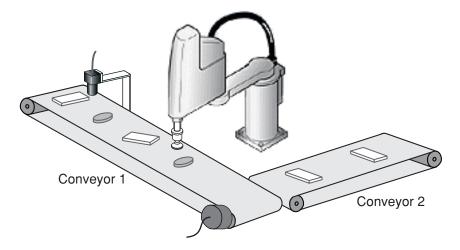

## **Prerequisites**

#### • Robot movement

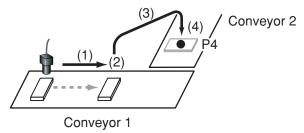

- (1) A search occurs, and when the detected workpiece enters the work area, conveyor follow-up movement occurs to track that workpiece.
- (2) The workpiece is grasped.
- (3) The workpiece is moved to the workpiece supply destination (P4).
- (4) The workpiece is released.

#### • Points used

P4 ... Workpiece supply destination (conveyor 2)

#### • Input/output signals used

| Output signal description |                                  | Output signal status |         |
|---------------------------|----------------------------------|----------------------|---------|
|                           | Output signal description        |                      | 0       |
| DO(20)                    | Workpiece pick-and-place command | Grasp                | Release |

#### • Other

- A fixed camera pointing downward is mounted at the conveyor's upstream position.
- "Ch.1" is used as the camera channel number.
- Information concerning the workpiece to be detected is registered at model number 2.
- The robot Z-axis height is 120.0mm at the point where the workpiece is grasped.
- The conveyor calibration data is registered at calibration number 0.
- Conveyor counter number 1 is used.
- The search is performed every 800ms.

## ■ Sample program

ON ERROR GOTO \*ERROR CHECK CTCONTRL ON CTVISION ON

START \*CONV\_SCAN,T2 \*CONVEYOR: WHILE CCHKQUE(1) < 0CRMVQUE 1 WEND

IF CCHKQUE(1) > 0 THEN

CTMOVE 1, Z=110.00 CTDRIVE(120.0), S=100 DELAY 200 DO(20) = 1CTDRIVE(110.0), S=100 MOVE P, P4, Z=0.0

CRMVQUE 1

DO(20) = 0**ENDIF** GOTO \*CONVEYOR

\*CONV SCAN: VSEARCH 1,2,0

> IF VGETCNT>0 THEN FOR I%=0 TO VGETCNT-1 CADDQUE 1,VGETPOS(I%) NEXT I%

**ENDIF** DELAY 800 GOTO \*CONV\_SCAN

\*ERROR CHECK:

IF ERR = &H1436 THEN \*NEXT1 IF ERR = &H143A THEN \*NEXT2 IF ERR = &H143B THEN \*NEXT1 ON ERROR GOTO 0

\*NEXT1:

RESUME NEXT

\*NEXT2:

CRMVQUE 1

**RESUME \*CONVEYOR** 

..... Turn conveyor tracking function on

Switch to the "use camera" mode at conveyor tracking.

..... Start the search task (sub task)

..... Label definition

..... Delete point data of workpiece (at position monitoring array) which has passed beyond the work area

Start work when workpiece enters the work area

Start follow-up movement ..... Move to workpiece height

..... Wait for 200ms ..... Grasp the workpiece ..... Raise the workpiece

..... Perform arch motion movement to place point

..... Delete point data of workpiece (at position monitoring array) which has moved.

..... Release the workpiece

..... Jump to label \*CONVEYOR (go to tracking of next workpiece) ..... Label definition (search task) Perform search (camera Ch.1, model number 2, calibration number 0)

..... If workpiece is detected,

..... Add all search results to the position monitoring array

..... Wait 800ms before beginning next search ..... Jump to label \*CONV SCAN (repeat search)

..... Label definition (error avoidance) (Process continues in the following errors)

..... Error number 20.54 ..... Error number 20.58 ..... Error number 20.59

..... Display error and stop execution.

..... Label definition (internal error avoidance processing)

Jump to the line next to the line where error occurred, and continue execution.

..... Label definition (internal error avoidance processing 2)

..... Delete data which has passed beyond the work area

..... Jump to CONVEYOR label and continue execution

# B. SCARA VISION STUDIO OPERATION SECTION

# Contents

| 1.                                                             | SCARA Vision Studio overview                                                                                                    | B1-1                                                   |
|----------------------------------------------------------------|----------------------------------------------------------------------------------------------------|--------------------------------------------------------|
| 1.1<br>1.2                                                     | SCARA Vision Studio Preparations for SCARA Vision Studio use                                                                                                    | B1-1<br>B1-2                                           |
| 2.                                                             | Installing SCARA Vision Studio                                                                                                    | B2-1                                                   |
| 2.1<br>2.2<br>2.3<br>2.4                                       | Items to check before the installation SCARA Vision Studio installation procedure Uninstalling SCARA Vision Studio Upgrading the SCARA Vision Studio version                                                                                                    | B2-1<br>B2-1<br>B2-2<br>B2-2                           |
| 3.                                                             | Robot controller connection settings                                                                                                    | B3-1                                                   |
| 3.1<br>3.2<br>3.2.1<br>3.2.2<br>3.2.3<br>3.3<br>3.3.1<br>3.3.2 | Checking the personal computer's IP address and subnet mask Setting the robot controller's communication  Setting the robot controller's IP address Setting the robot controller's subnet mask Setting the robot controller's port number Checking the personal computer and robot controller connection Connection check by SCARA Vision Studio Connection check by ping | B3-1<br>B3-3<br>B3-3<br>B3-5<br>B3-7<br>B3-10<br>B3-12 |
| 4.                                                             | Starting and ending SCARA Vision Studio operation                                                                                                    | B4-1                                                   |
| 4.1<br>4.2                                                     | Starting SCARA Vision Studio operation Ending SCARA Vision Studio operation                                                                                                    | B4-1<br>B4-2                                           |
| 5.                                                             | Required settings before using SCARA Vision Studio                                                                                                    | B5-1                                                   |
| 5.1<br>5.2                                                     | Communication settings Camera settings                                                                                                    | B5-1<br>B5-2                                           |
| 6.                                                             | Connecting SCARA Vision Studio to the robot controller                                                                                                    | B6-1                                                   |
| 6.1<br>6.2                                                     | Before connecting SCARA Vision Studio to the robot controller SCARA Vision Studio and robot controller connection procedure                                                                                                    |                                                        |
| 7.                                                             | Using SCARA Vision Studio                                                                                                    | B7-1                                                   |
| 7.1<br>7.1.1<br>7.1.2<br>7.1.2                                 | Basic operations Switching modes Operations common to all modes Camera channel switching                                                                                                    | B7-1<br>B7-1<br>B7-2<br>B7-2                           |

| 7.1.2.2 | Moving a model number or mark number  | B7-3  |
|---------|---------------------------------------|-------|
| 7.1.2.3 | Changing the display zoom setting     | B7-4  |
| 7.1.2.4 | Switching the display                 | B7-4  |
| 7.1.3   | Model mode                            | B7-5  |
| 7.1.3.1 | Saving a model                        | B7-6  |
| 7.1.3.2 | Saving all models                     | B7-7  |
| 7.1.3.3 | Load a model                          | B7-10 |
| 7.1.3.4 | RC image operations – loading images  | B7-11 |
| 7.1.3.5 | RC image operations – deleting images | B7-13 |
| 7.1.3.6 | Copy a model                          | B7-15 |
| 7.1.3.7 | Erase a model                         | B7-16 |
| 7.1.4   | Vision mode                           | B7-17 |
| 7.1.4.1 | Moving an image number                | B7-18 |
| 7.1.4.2 | Save an image                         | B7-18 |
| 7.1.4.3 | Saving all images                     | B7-20 |
| 7.1.4.4 | Loading images                        | B7-22 |
| 7.1.4.5 | RC image operations – loading images  | B7-24 |
| 7.1.4.6 | RC image operations – deleting images | B7-26 |
| 7.1.5   | Mark mode                             | B7-28 |
| 7.1.5.1 | Saving a fiducial mark                | B7-29 |
| 7.1.5.2 | Saving all fiducial marks             | B7-30 |
| 7.1.5.3 | Loading fiducial marks                | B7-32 |
| 7.1.5.4 | Copy a fiducial mark                  | B7-34 |
| 7.1.5.5 | Erase a mark                          | B7-36 |
| 7.1.6   | Monitor mode                          | B7-37 |
| .2 M    | enu operations                        | B7-38 |
| 7.2.1   | [File (F)] menu functions             | B7-38 |
| 7.2.2   | [Edit (E)] menu functions             | B7-40 |
| 7.2.3   | [View (V)] menu functions             | B7-41 |
| 7.2.4   | [Communication (C)] menu functions    | B7-41 |
| 7.2.5   | [BackUp (B)] menu functions           | B7-42 |
| 7.2.5.1 | [Save] functions                      | B7-43 |
| 7.2.5.2 | [Load] functions                      | B7-45 |
| 7.2.6   | [Help (H)] menu functions             | B7-48 |
| '.3 Ro  | egistering models                     | B7-49 |
| 7.3.1   | Model registration and R-axis angle   | B7-50 |
| 7.3.2   | Pattern setting                       | B7-52 |
| 7.3.3   | Parameter settings                    | B7-57 |
| 7.3.4   | Contour setting                       | B7-62 |
| 7.3.5   | Detection position setting            | B7-68 |
| '.4 Se  | earch operations                      | B7-71 |
| 7.4.1   | Auto search                           | B7-72 |
| 742     | Manual search                         | B7-76 |

| 7.5   | Registering fiducial marks | B7-82  |
|-------|----------------------------|--------|
| 7.5.1 | Pattern setting            | B7-84  |
| 7.5.2 | Parameter settings         | B7-89  |
| 7.5.3 | Contour setting            | B7-94  |
| 7.5.4 | Detection position setting | B7-100 |
| 7.5.5 | Detection check            | B7-103 |
| 7.6   | Using the monitor function | B7-107 |
| 7.6.1 | Using the monitor function | B7-107 |
| 7.6.2 | Monitor settings           | B7-108 |
| 7.6.3 | Using the monitor function | B7-111 |

# **SCARA Vision Studio overview**

#### 1.1 SCARA Vision Studio

SCARA Vision Studio is support software for the SCARA Vision System.

The SCARA Vision System uses SCARA Vision Studio to register workpiece data in advance at an YRC Series controller (here after referred to as "robot controller") with SCARA Vision option, to enable a system which can recognize images based on that workpiece data.

SCARA Vision Studio offers the following four functions:

## Model registration

Registers workpiece data at the robot controller.

Searches the camera's captured images, and images saved to memory, to find registered models (workpieces).

#### • Fiducial mark registration

Registers (at robot controller) the fiducial mark data required for calibrations.

## Monitoring

Allows the operator to monitor workpiece search conditions and calibration setting related fiducial mark search conditions during automatic robot operation.

In order to use the SCARA Vision System, the workpiece models must first be registered at SCARA Vision Studio. After registering the workpiece models, perform a search to verify that these models are detected without problem. Next, register the fiducial marks at SCARA Vision Studio. After completing the workpiece model and fiducial mark registration procedures, specify the calibration settings at the robot controller.

When all the required settings have been made, the robot program can be executed to perform automatic robot operation.

For details concerning basic preparation procedures from the point when SCARA Vision Studio is purchased, until it is operated, refer to Chapter 1, section 1.2 "Preparations for SCARA Vision Studio use".

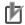

#### NOTE

In order to use the SCARA Vision System, dedicated robot language commands must be written into the program.

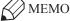

A "calibration" refers to the process in which the coordinates (camera coordinates) of the image acquired by the camera are aligned with the robot coordinates.

# 1.2 Preparations for SCARA Vision Studio use

This section explains the basic preparation procedures from the point when the SCARA Vision Studio is purchased, until it is operated. Refer to the illustration given below.

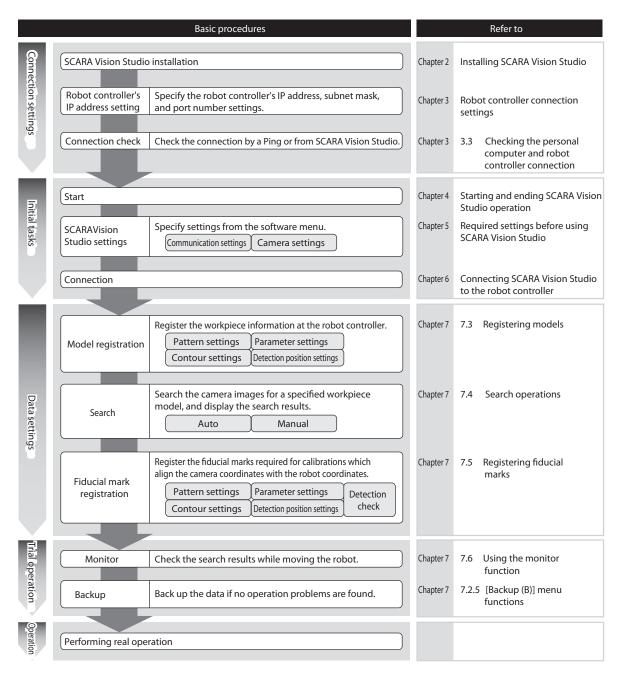

# **Installing SCARA Vision Studio**

#### Items to check before the installation 2.1

Before installing SCARA Vision Studio, verify that the operating environment of the personal computer where the installation is to occur satisfies the following requirements.

OS : Microsoft Windows 2000 / Windows XP / Windows Vista

\* Operation is not guaranteed in 64-bit systems

**CPU** : The CPU (or higher) which is recommended for the OS being used.

: 64MB or more (recommended) Memory

: 4.0MB of vacant space on the drive where SCARA Vision Studio is to be Hard disk capacity

installed.

\* Additional vacant space is required for saving images and data. : 800 x 600 dot, or higher, 32768 colors (16bit High Color) or higher

(recommended)

Network : TCP/IP compatible Ethernet port x 1

#### 2.2 SCARA Vision Studio installation procedure

This section explains how to install SCARA Vision Studio in the user's personal computer. These instructions apply to a personal computer which is running Windows XP.

- 1 End all programs/applications which are currently running.
- 2 Insert the setup disk into the CD-ROM drive.
- 3 Start the setup program.

Display

The setup program should start automatically.

If it does not, perform the following procedure to start it.

- 1. Select [START] [My Computer].
- 2. Double-click the CD-ROM drive where the setup disk has been inserted.
- 3. Double-click the [Setup] icon. (Depending on the Explorer settings, the icon name may read as [Setup. exel.)
- 4 The SCARA Vision Studio installation begins.

Follow the on-screen guidance messages to perform the installation.

<sup>\*</sup> Microsoft, Windows 2000, Windows XP, Windows Vista are registered trademarks of the Microsoft Corporation, USA.

<sup>\*</sup> Ethernet is a registered trademark of the XEROX Corporation, USA.

# 2.3 Uninstalling SCARA Vision Studio

This section explains how to uninstall SCARA Vision Studio from the user's personal computer. These instructions apply to a personal computer which is running Windows XP.

1 Open the "Add or Remove Programs" window.

Select [START] – [Control Panel (C)] – [Add or Remove Programs].

2 Select the program to be removed.

Select the [Change or Remove Programs (H)] icon, then select the currently installed "SCARA Vision Studio".

3 The SCARA Vision Studio uninstall operation begins.

Follow the on-screen guidance messages to perform the uninstall operation.

# 2.4 Upgrading the SCARA Vision Studio version

When upgrading the SCARA Vision Studio version, be sure to uninstall the old-version SCARA Vision Studio first, then install the new version.

# **Robot controller connection settings**

To connect SCARA Vision Studio to the robot controller, it is necessary to set the robot controller's IP address, subnet mask, and port number.

The robot controller connection settings must be specified in the following order.

- 1 Verify the personal computer's IP address and subnet mask values.
- 2 Set the robot controller's IP address, subnet mask, and port number.
- 3 Verify the connection between the personal computer and the robot controller.

#### Checking the personal computer's IP address and subnet mask 3.1

There are several kinds of personal computer's IP address checking procedures. This section describes how to check the personal computer's IP address from the command prompt with Windows XP used as an example. Please read the following steps for your reference.

#### 1 Start up the command prompt.

Click [Start]-[All Programs (P)]-[Accessories]-[Command Prompt].

Starting up the command prompt.

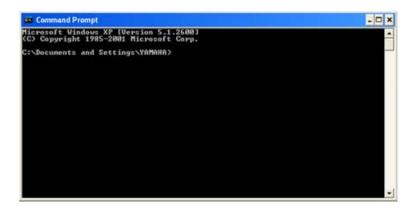

#### 2 Run the "ipconfig" command.

Following >, type "ipconfig" and press

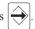

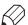

"ipconfig" is a command intended to display the network setting information on the command prompt.

3

# The network setting information, such as IP address and subnet mask values is displayed.

Command prompt screen (1)

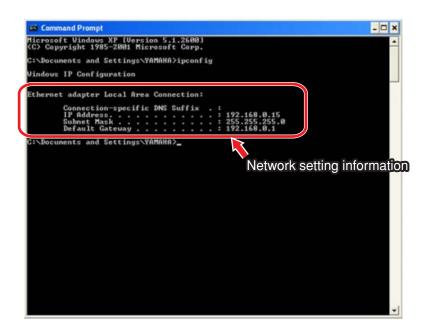

#### 4 Check the setting information and record the IP address and subnet mask values.

- 1. Check that the Ethernet adaptor is set at "local area connection". If "local area connection" is not displayed, the network connection may conflict with other connection, such as wireless LAN. In this case, make other connection disabled or make the setting so that other connection can be shared.
- 2. Check the IP address and subnet mask values and record these set values. The values you have recorded here are used when setting the robot controller's connection.

## Command prompt screen (2)

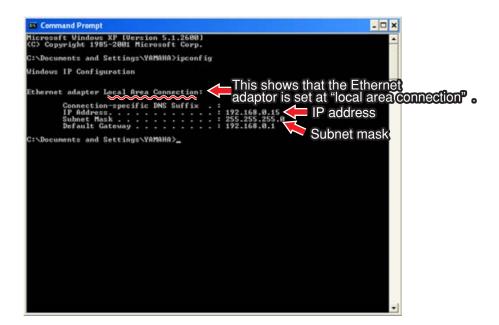

# 3.2 Setting the robot controller's communication

# 3.2.1 Setting the robot controller's IP address

To connect SCARA Vision Studio to the robot controller, it is necessary to set the robot controller's IP address. The robot controller's IP address is set based on the IP address of the personal computer main unit.

IP address ...... Set a numeric value at the lowest digit, which is different from the personal computer's value.

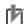

#### **NOTE**

The IP address is set corresponding to the customer's network environment. For details concerning the set value, contact the network administrator.

The robot controller's IP address is set using PB. The following describes how to set the robot controller's IP address.

## 1 Check that the vision control mode is set to the "CTRLER" mode.

To set the robot controller's IP address, the vision control mode must be set to the "CTRLER" mode. If the vision control mode is not set to the "CTRLER" mode, change the vision control mode to the "CTRLER" mode. For details concerning how to change the vision control mode, refer to Chapter 4, section 4.3 "Setting the robot controller's control mode" in SCARA VISION SYSTEM EXPLANATION SECTION.

Vision control mode check screen

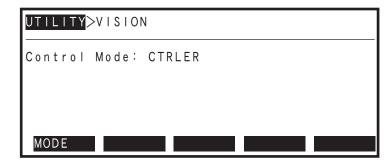

- 2 Select the "SYSTEM>PARAM>OP.BRD" mode.
- 3 Use the  $(\uparrow/\downarrow)$  cursor keys to select "Vision", then press the F 1 (SELECT) key.

"SYSTEM>PARAM>OP.BRD" mode screen

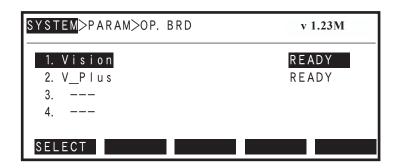

4 Use the  $(\uparrow / \downarrow)$  cursor keys to select "2. IP address", then press the (SELECT) key.

"SYSTEM>PARAM>OP.BRD>SELECT" mode screen

| SYSTEM>PARAM>OP. BRD>S | ELECT v 1.23M    |
|------------------------|------------------|
| 1. Board condition     | READY            |
| 2. IP address          | 192. 168. 0. 2   |
| 3. Sub net mask        | 255. 255. 255. 0 |
| 4. Port No.            | 49200            |
| 5. Camera type         | 0                |
| EDIT JUMP              |                  |

5 Enter the IP address.

> The current IP address displays. To change this setting, use the keys to enter the desired IP address.

Also enter a period mark.

When the revision is completed, press the  $| \rightleftharpoons \rangle$  key.

# IP address input

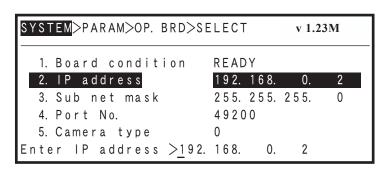

6 Press the | ESC | key, then restart the robot controller.

> If a correct IP address has been entered, the following message displays: "0.7: Turn on power again". At this time, press the | ESC | key to end the EDIT mode, then restart the robot controller. The edited (revised) setting becomes valid after the robot controller is restarted.

#### Power supply restart message screen

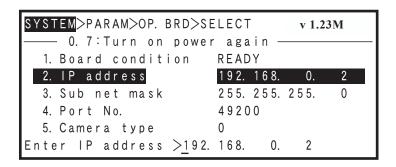

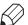

#### MEMO

To continue with the sub net mask and port number setting operations, use the  $(\uparrow/\downarrow)$  cursor keys to select "3. Sub net mask" or "4. Port No." without pressing the ESC key. After specifying those settings, press the ESC key and then restart the robot controller. In this case, the changed IP address, sub net mask, and port number settings all become valid after the robot controller is restarted.

# 3.2.2 Setting the robot controller's subnet mask

To connect SCARA Vision Studio to the robot controller, it is necessary to set the robot controller's subnet mask and port number in addition to the robot controller's IP address. The robot controller's subnet mask is set based on the subnet mask value of the personal computer main unit.

Subnet mask ...... Set the same value as the personal computer's value.

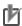

#### **NOTE**

The subnet mask is set corresponding to the customer's network environment. For details concerning the set value, contact the network administrator.

The robot controller's subnet mask is set using PB. The following describes how to set the robot controller's subnet mask.

## 1 Check that the vision control mode is set to the "CTRLER" mode.

To set the robot controller's subnet mask, the vision control mode must be set to the "CTRLER" mode. If the vision control mode is not set to the "CTRLER" mode, change the vision control mode to the "CTRLER" mode. For details concerning how to change the vision control mode, refer to Chapter 4, section 4.3 "Setting the robot controller's control mode" in SCARA VISION SYSTEM EXPLANATION SECTION.

#### Vision control mode check screen

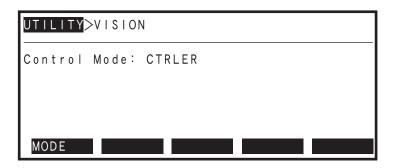

2 Select the "SYSTEM>PARAM>OP.BRD" mode.

3 Use the  $(\uparrow / \downarrow)$  cursor keys to select "Vision", then press the (SELECT) kev.

"SYSTEM>PARAM>OP.BRD" mode screen

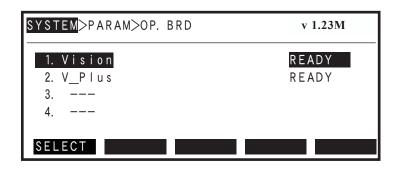

4 Use the  $(\uparrow / \downarrow)$  cursor keys to select "3. Sub net mask", then press the (SELECT) key.

"SYSTEM>PARAM>OP.BRD>SELECT" mode screen

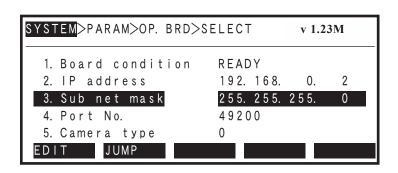

5 Enter the sub net mask.

> The current sub net mask displays. To change this setting, use the 0 keys to enter the to desired IP address.

Also enter a period

When the revision is completed, press the  $| \longrightarrow |$  key.

#### Sub net mask input

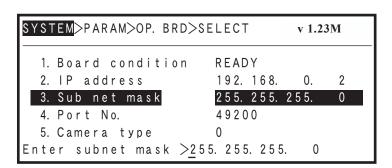

# 6 Press the ESC key, then restart the robot controller.

If a correct sub net mask has been entered, the following message displays: "0.7: Turn on power again". At this time, press the ESC key to end the EDIT mode, then restart the robot controller. The edited (revised) setting becomes valid after the robot controller is restarted.

## Power supply restart message screen

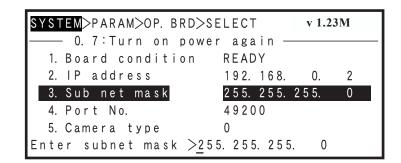

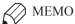

To continue with the IP address and port number setting operations, use the  $(\uparrow/\downarrow)$  cursor keys to select "2. IP address" or "4. Port No." without pressing the ESC key. After specifying those settings, press the ESC key and then restart the robot controller. In this case, the changed IP address, sub net mask, and port number settings all become valid after the robot controller is restarted.

# 3.2.3 Setting the robot controller's port number

To connect SCARA Vision Studio to the robot controller, it is necessary to set the robot controller's subnet mask and port number in addition to the robot controller's IP address. The port number is set in a range of 49152 to 65535. Be careful to set the robot controller's port number so that it is not duplicated with that of other software (service).

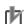

#### NOTE

The port number is set corresponding to the customer's network environment. For details concerning the set value, contact the network administrator.

The robot controller's port number is set using PB. The following describes how to set the robot controller's port number.

### 1 Check that the vision control mode is set to the "CTRLER" mode.

To set the robot controller's port number, the vision control mode must be set to the "CTRLER" mode. If the vision control mode is not set to the "CTRLER" mode, change the vision control mode to the "CTRLER" mode. For details concerning how to change the vision control mode, refer to Chapter 4, section 4.3 "Setting the robot controller's control mode" in SCARA VISION SYSTEM EXPLANATION SECTION.

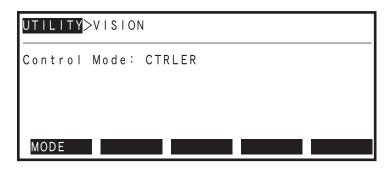

- 2 Select the "SYSTEM>PARAM>OP.BRD" mode.
- 3 Use the  $(\uparrow/\downarrow)$  cursor keys to select "Vision", then press the F 1 (SELECT) key.

"SYSTEM>PARAM>OP.BRD" mode screen

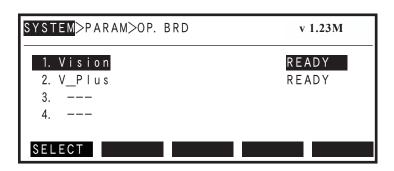

4 Use the  $(\uparrow/\downarrow)$  cursor keys to select "4. Port No.", then press the F 1 (SELECT) key.

"SYSTEM>PARAM>OP.BRD>SELECT" mode screen

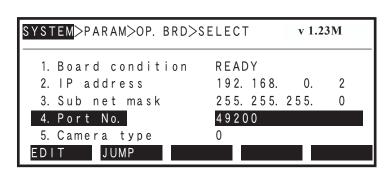

5 Enter the port number.

The current port number displays. To change this setting, use the 0 to 9 keys to enter the desired IP address.

When the revision is completed, press the  $| \rightleftharpoons \rangle$  key.

## Port number input

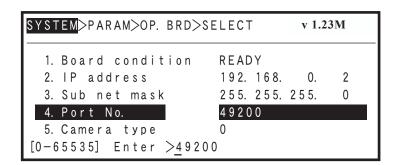

#### 6 Press the | ESC | key, then restart the robot controller.

If a correct port number has been entered, the following message displays: "0.7: Turn on power again". At this time, press the | ESC | key to end the EDIT mode, then restart the robot controller. The edited (revised) setting becomes valid after the robot controller is restarted.

## Power supply restart message screen

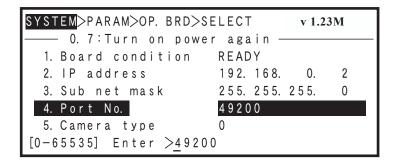

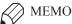

To continue with the IP address and sub net mask setting operations, use the  $(\uparrow/\downarrow)$  cursor keys to select "2. IP address" or "3. Sub net mask" without pressing the ESC key. After specifying those settings, press the | ESC | key and then restart the robot controller. In this case, the changed IP address, sub net mask, and port number settings all become valid after the robot controller is restarted.

# 3.3 Checking the personal computer and robot controller connection

After checking the personal computer's IP address and subnet mask settings and finishing the robot controller communication settings, verify that normal communication is enabled between the personal computer and the robot controller.

This communication status check can be performed by either of the following methods.

## [Check methods]

- Connection check by SCARA Vision Studio.
- Connection check by Ping.

# 3.3.1 Connection check by SCARA Vision Studio

The communication status between the personal computer and robot controller can be checked by starting SCARA Vision Studio. This procedure is given below.

- 1 Start SCARA Vision Studio.
- 2 Press the [Connect] button.

SCARA Vision Studio initial screen

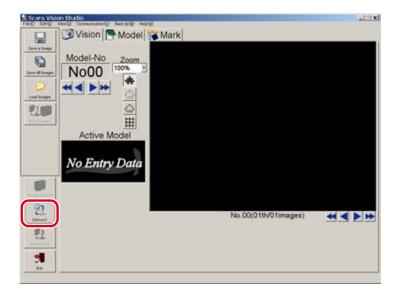

#### 3 Check the connection status.

■ A normal communication exists if the "Please change the control mode into the HOST-PC Mode or the Monitor Mode" error message displays.

Connection is enabled when the robot controller's control mode is changed to " Host PC" or "Monitor". The control mode can be changed at "UTILITY>VISION>MODE". For the control mode changing procedure, refer to the "SCARA VISION SYSTEM EXPLANATION SECTION", Chapter 4, section 4.3 "Setting the robot controller's control mode".

## Connection status check (1)

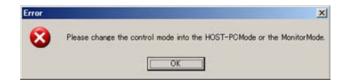

■ Normal connection is possible if the "Connecting in progress..." message displays.

#### Connection status check (2)

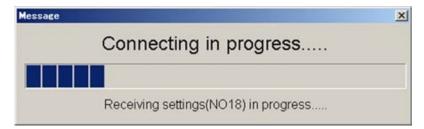

■ When a connection error displays

Normal communication may be disabled. Check the following items.

- Specify the SCARA Vision Studio communication settings, then check the connection status again. For the SCARA Vision Studio communication setting procedure, refer to Chapter 5, section 5.1 "Communication settings".
- · Review the connection destination robot controller's IP address setting, then check the connection status again.
  - For details concerning how to check and change the connection destination robot controller's IP address, refer to Chapter 3, section 3.2.1, "Setting the robot controller's IP address".
- · Review the connection destination robot controller's subnet mask setting, then check the connection status again.
  - For details concerning how to check and change the connection destination robot controller's subnet mask, refer to Chapter 3, section 3.2.2, "Setting the robot controller's subnet mask".
- · Check that the connection destination robot controller's port number is not duplicated with other software's port number. When necessary, change the port number in a range of 49152 to 65535. After that, check the connection status again.
  - For details concerning how to check and change the robot controller's port number, refer to Chapter 3, section 3.2.3, "Setting the robot controller's port number".

- Check that the personal computer's local area connection is enabled, then check the connection status again.
  - For details concerning how to check the personal computer's local area connection, refer to Chapter 3, section 3.1, "Checking the personal computer's IP address and subnet mask".
- Verify that the Ethernet crossover cable is connected, then check the connection status again.

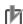

#### **NOTE**

If the connection destination robot controller's IP address, subnet mask, or port number setting has been changed, it is necessary to restart the robot controller.

## Connection status check (3)

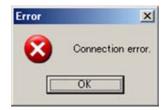

#### 3.3.2 Connection check by ping

The Ping method can also be used to check if normal communication is possible between the personal computer and robot controller.

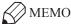

Ping is a standard network diagnosis tool built in to the OS.

The simple Windows XP method for using Ping is explained below for reference purposes.

#### 1 Start the command prompt.

Select [Start] – [All Programs] – [Accessories] – [Command Prompt].

Starting the command prompt

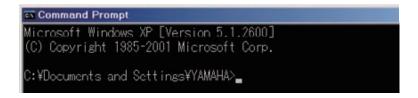

#### 2 Execute the Ping command.

After the ">" prompt, enter "ping xxx.xxx.xxx.xxx", then press the [Enter] key. Enter the robot controller's IP address as the "xxx.xxx.xxx.xxx" data.

In this example, the following is entered: "ping 192.168.0.2".

#### 3 Information which indicates the time required for reception, etc., displays.

This information displays if the communication status is normal.

#### When communication status is normal

```
Microsoft Windows XP [Version 5.1.2600]
(C) Copyright 1985-2001 Microsoft Corp.

C:\text{VDocuments} and Settings\text{YAMAHA}ping 192.168.0.2

Pinging 192.168.0.2 with 32 bytes of data:

Reply from 192.168.0.2: bytes=32 time<1ms TTL=60

Reply from 192.168.0.2: bytes=32 time<1ms TTL=60

Reply from 192.168.0.2: bytes=32 time<1ms TTL=60

Reply from 192.168.0.2: bytes=32 time<1ms TTL=60

Ping statistics for 192.168.0.2:

Packets: Sent = 4, Received = 4, Lost = 0 (0% loss),

Approximate round trip times in milli-seconds:

Minimum = 0ms, Maximum = 0ms, Average = 0ms

C:\text{Documents} and Settings\text{YAMAHA}_\text{\text{\text{a}}}
```

A message such as "Request time out.", etc., displays if a normal communication cannot be established. If this occurs, revise the connection destination robot controller's IP address communication setting, etc., then check the status again.

For details concerning how to check or change the robot controller's communication setting, refer to Chapter 3, section 3.2, "Setting the robot controller's communication".

#### When normal communication cannot be established

```
Microsoft Windows XP [Version 5.1.2600]
(C) Copyright 1985-2001 Microsoft Corp.

C:\text{Plocuments and Settings\text{YAMAHA}ping 192.168.0.2}

Pinging 192.168.0.2 with 32 bytes of data:

Request timed out.

Request timed out.

Request timed out.

Request timed out.

Ping statistics for 192.168.0.2:

Packets: Sent = 4, Received = 0, Lost = 4 (100% loss),

C:\text{Plocuments and Settings\text{YAMAHA}}
```

# Starting and ending SCARA Vision Studio operation

#### Starting SCARA Vision Studio operation 4.1

The procedure for starting SCARA Vision Studio operation is given below. The starting instructions given here apply to a computer which is running Windows XP.

#### 1 Start SCARA Vision Studio.

Select [Start] – [All Programs] – [Scara Vision Studio] – [Scara Vision Studio].

#### 2 The SCARA Vision Studio screen displays.

SCARA Vision Studio start screen.

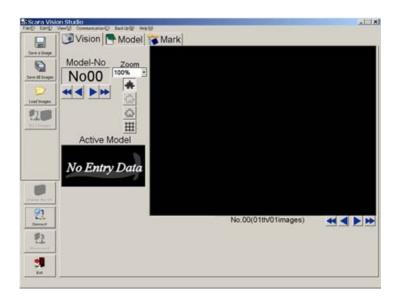

#### 4.2 **Ending SCARA Vision Studio operation**

- The procedure for ending SCARA Vision Studio operation is given below.
- 1 Press the [Exit] button.

Press the [Exit] button at the left-side toolbar.

Ending SCARA Vision Studio operation

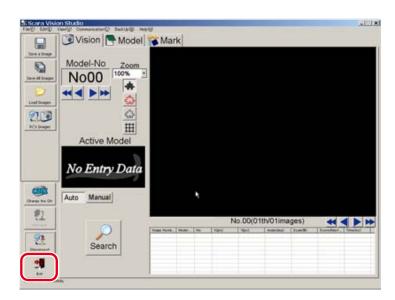

- The procedure for ending only communication is given below.
- 1 Press the [Disconnect] button.

Press the [Disconnect] button at the left-side toolbar.

Disconnecting communication

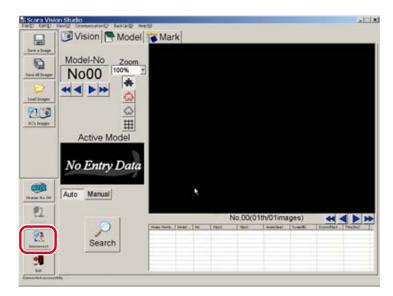

# Required settings before using SCARA Vision Studio

Communication and camera settings must be specified before SCARA Vision Studio can be used. The communication settings must be specified before SCARA Vision Studio is connected to the robot controller, and the camera settings are to be specified after connecting SCARA Vision Studio to the robot controller.

#### 5.1 **Communication settings**

The communication settings consist of the connection destination robot controller information (IP address, sub net mask, port number).

For details concerning how to check the connection destination robot controller's IP address, subnet mask, and port number, refer to Chapter 3, section 3.2 " Setting the robot controller's communication".

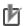

#### NOTE

The communication settings must be specified before connecting SCARA Vision Studio to the robot controller.

#### 1 From the [Communication (C)] menu, select [Settings].

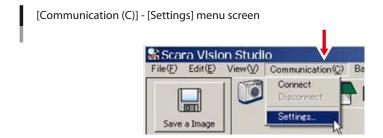

#### 2 Specify the connection destination robot controller information, then press [OK] button.

The communication settings screen then displays.

Specify the connection destination robot controller's IP address, sub net mask, and port number.

To abort the setting operation, press the [Cancel] button.

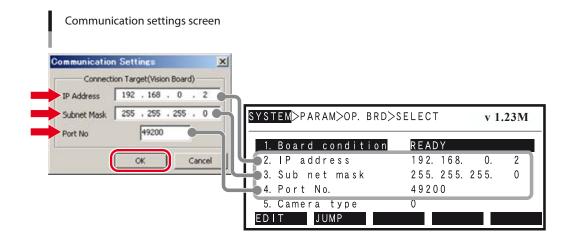

# 5.2 Camera settings

The camera settings consist of the camera information (trigger mode, exposure time, timeout).

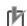

NOTE

The camera settings are specified after connecting SCARA Vision Studio to the robot controller.

# 1 From the [File(F)] menu, select [Set Camera].

The [File(F)] – [Set Camera] menu screen

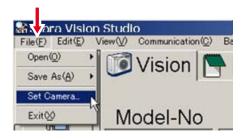

# 2 Specify the camera settings, then press [OK].

When the camera setting screen displays, specify the trigger mode, exposure time, and timeout settings. For details concerning these setting items, refer to the "SCARA VISION SYSTEM EXPLANATION SECTION", Chapter 4, section 4.6 "SCARA Vision Studio camera settings".

To abort the camera settings procedure, press the [Cancel] button.

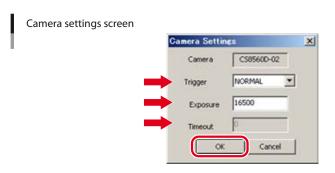

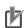

NOTE

The "timeout" setting can only specified when the trigger mode is "H/W trigger".

# 3 End the camera settings operation.

The following screen displays if the camera settings have been changed successfully. Press [OK] to end the camera settings operation.

Ending the camera settings operation

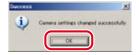

# 6. Connecting SCARA Vision Studio to the robot controller

# 6.1 Before connecting SCARA Vision Studio to the robot controller

Before connecting SCARA Vision Studio to the robot controller, check the following items.

- Are the robot controller and personal computer connected by an Ethernet crossover cable?
   For details concerning this Ethernet crossover cable connection, refer to the "SCARA VISION SYSTEM EXPLANATION SECTION", Chapter 3, section 3.1.1.3 "Connecting to the personal computer connector".
- Is the robot controller's vision control mode set to the Host PC Mode or the Monitor Mode? For details concerning how to change the vision control mode, refer to the "SCARA VISION SYSTEM EXPLANATION SECTION", Chapter 4, section 4.3 "Setting the robot controller's control mode".
- Is the personal computer's local area connection enabled?

  For details concerning how to check the personal computer's local area connection, refer to Chapter 3, section 3.1 " Checking the personal computer's IP address and subnet mask".

# **6.2** SCARA Vision Studio and robot controller connection procedure

## 1 Press the [Connect] button.

Press the [Connect] button at the screen's left-side toolbar.

SCARA Vision Studio and robot controller connection

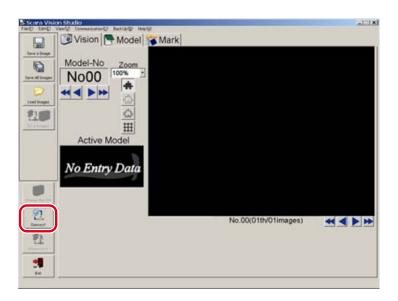

# 2 Switching mode screens

The screens which display vary according to the robot controller's vision control mode.

■ When the robot controller's vision control mode is "Host PC", the vision mode (Vision), model registration mode (Model), and fiducial mark mode (Mark) screens display.

Vision mode screen

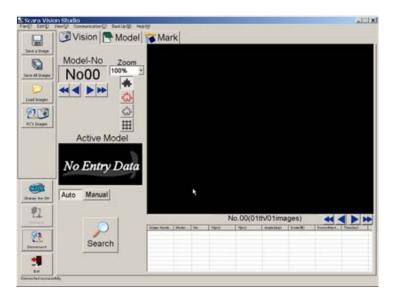

# $\wedge$

#### **CAUTION**

A WARNING MESSAGE DISPLAYS WHEN CONNECTION OCCURS IF THE ROBOT CONTROLLER'S VISION CONTROL MODE IS "HOST PC", AND THE SCARA VISION ENGINE VERSION IS DIFFERENT FROM THE SCARA VISION STUDIO VERSION. IN THIS CASE, THE SCARA VISION STUDIO FUNCTIONS MAY FAIL TO OPERATE PROPERLY.

■ When the robot controller's vision control mode is "Monitor", the monitor mode screen displays. A "MonitorMode: waiting for the next message....." message displays at the bottom left of the monitor mode screen.

#### Monitor mode screen

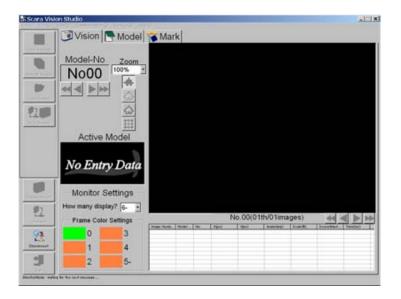

#### **NOTE**

Connection may be unstable in systems with multiple Ethernet ports. Unused ports should therefore be set as "disable". To disable these ports, open [Control Panel] - [Network Connections], then double-click on the connection name and press the [Disable] button.

To enable a disabled connection, simply double-click on that connection name.

# **Using SCARA Vision Studio**

SCARA Vision Studio comprises four modes. The names and functions of these modes are given below.

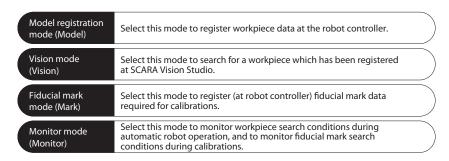

When selecting any of the Model, Vision, and Mark modes, the vision control mode of the robot controller must be set to the "HOST PC" mode before connecting SCARA Vision Studio to the robot controller. In the same manner, when selecting the Monitor mode, the vision control mode of the robot controller must be set to the "MONITOR" mode.

For details concerning how to change the vision control mode of the robot controller, refer to Chapter 4, section 4.3, "Setting the robot controller's control mode", in SCARA VISION SYSTEM EXPLANATION SECTION.

#### 7.1 **Basic operations**

#### 7.1.1 Switching modes

Switching between the Vision, Model, and Mark modes

Switch between the Vision, Model, and Mark modes by clicking on the mode name tabs at the top of the screen. The mode tab which is in the foreground indicates the current mode.

Switching between the Vision, Model, and Mark modes

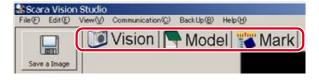

#### ■ Switching to the Monitor mode

The Monitor mode is automatically established if the robot controller's control mode is changed to "Monitor" before connecting the SCARA Vision Studio to the robot controller connection. For details concerning how to change the control mode of the robot controller to the "Monitor" mode, refer to Chapter 4, section 4.3, "Setting the robot controller's control mode", in SCARA VISION SYSTEM EXPLANATION SECTION.

Switching to the Monitor mode

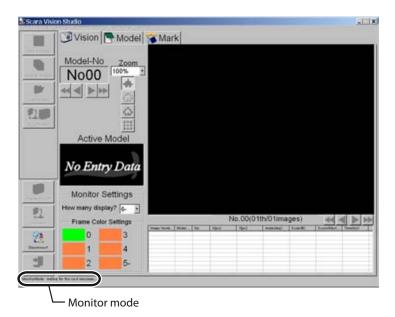

#### 7.1.2 Operations common to all modes

#### 7.1.2.1 Camera channel switching

The selected camera channel can be changed by pressing the [Change the CH] button at the screen's leftside toolbar. Select the camera channel which is to be used.

The number of the currently selected camera channel is indicated at the button.

This operation cannot be performed in the Monitor mode.

## Switching the camera channel

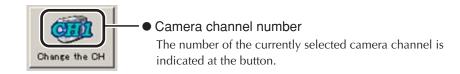

#### 7.1.2.2 Moving a model number or mark number

A model number can only be moved in the Vision and Model modes. A mark number can only be moved in

Neither of these operations can be performed in the Monitor mode.

## Moving a model number

Move a model number by pressing the arrow buttons located beneath it. The model number range is 00

## Moving a model number

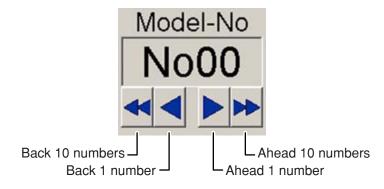

## ■ Moving a mark number

Move a mark number by pressing the arrow buttons located beneath it. The mark number range is 00 to 01.

## Moving a mark number

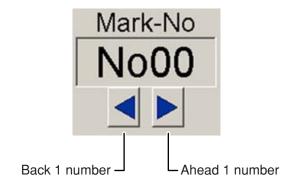

#### 7.1.2.3 Changing the display zoom setting

The display zoom setting can be changed to display an image at the specified zoom level. If set to "AutoFit", the zoom setting is automatically determined according to the image size.

Changing the display zoom setting

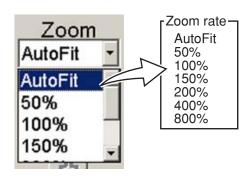

#### 7.1.2.4 Switching the display

The display switching buttons located beneath the zoom setting area can be pressed to turn each of the displays (background, edge, contour, grid) off and on.

This operation is not possible in the Monitor mode.

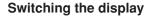

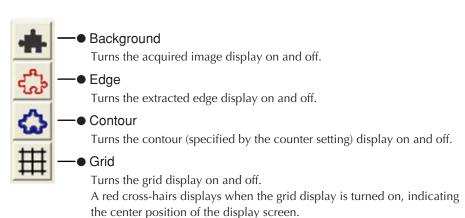

Example: The background display can be turned off and the edge display turned on to enable easy checking of the extracted edge. Use these buttons to check settings and results.

#### 7.1.3 Model mode

section 7.1.2.1 "Camera channel switching".)

This section explains the basic Model mode operations.

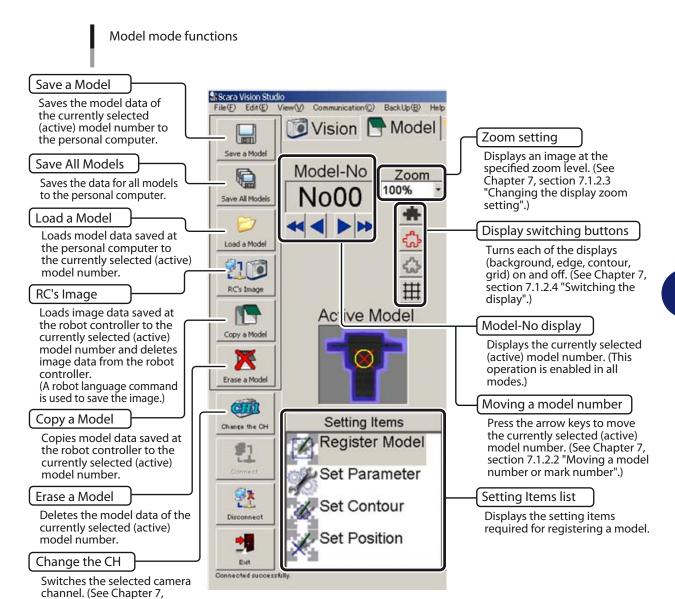

#### 7.1.3.1 Saving a model

This operation saves the model data of the currently selected (active) model number to the personal computer.

### 1 Press the [Save a Model] button.

[Save a Model] button

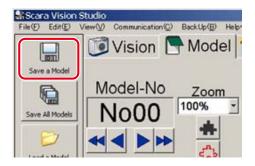

M

NOTE

Model data can also be saved from the [File (F)] menu, by selecting [Save As (A)] – [Model...].

### 2 Save the model data of the currently selected (active) model number.

Save the model data of the currently selected (active) model number.

At the "Save As" window which displays, specify the "Save in", "File name", and "Save as type".

Specify any desired location as the "Save in".

Specify any desired name as the "File name".

Verify that the "Save as type" is specified as a "DAT file (\*.dat, \*.DAT)"

Specifying the "model" data's save destination

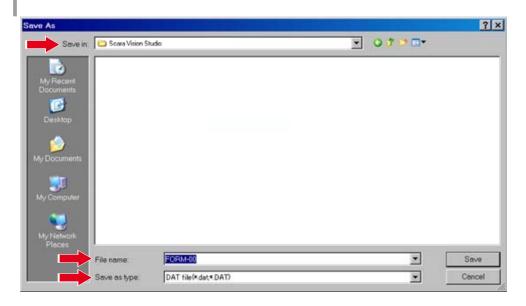

### 3 Press the [Save] button.

To abort the model save operation, press the [Cancel] button.

If a same-name file already exists at the specified save location, an overwrite confirmation message displays. To proceed with overwriting, press [Yes (Y)]. If overwriting is not desired, press [No (N)].

Saving model

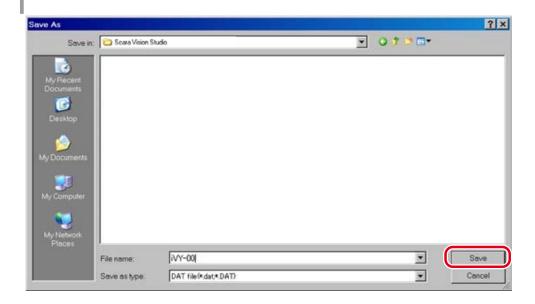

### CAUTION

MODEL DATA CAN BE LOST IF THE ROBOT CONTROLLER OR PERSONAL COMPUTER POWER IS TURNED OFF, OR IF A CABLE OR CONNECTOR IS DISCONNECTED, DURING A MODEL DATA SAVE OPERATION. NEVER TURN OFF THE POWER OR DISCONNECT A CABLE WHILE MODEL DATA IS BEING SAVED.

#### 7.1.3.2 Saving all models

This operation saves the data for all models to the personal computer.

### 1 Press the [Save All Models] button.

[Save All Models] button

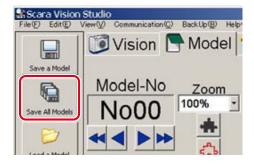

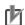

### NOTE

All models data can also be saved from the [File (F)] menu, by selecting [Save As (A)] – [All Models...].

### 2 Save the data for all models.

At the "Save As" window which displays, specify the "Save in", "File name", and "Save as type".

Specify any desired location as the "Save in".

Specify any desired name as the "File name". Individual files are created for each model's data, and the model numbers are added at the end of the file names (for model number 00, "00" is added at the end of the file name).

Verify that the "Save as type" is specified as a "DAT file (\*.dat, \*.DAT)".

Specifying the "all model" data's save destination

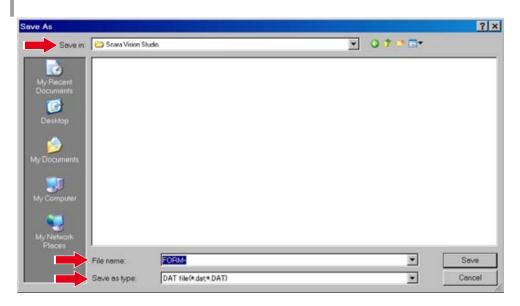

٠

Cancel

### 3 Press the [Save] button.

To abort the all models save operation, press the [Cancel] button.

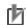

## NOTE

If a same-name file already exists at the specified save location, the existing file's data is overwritten.

Saving the data for all models ? × · 00000 Serve in: Cara Vision Studio ivy-

DAT file (\*.dat.\*.DAT)

Save as type:

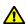

## **CAUTION**

MODEL DATA CAN BE LOST IF THE ROBOT CONTROLLER OR PERSONAL COMPUTER POWER IS TURNED OFF, OR IF A CABLE OR CONNECTOR IS DISCONNECTED, DURING A MODEL DATA SAVE OPERATION. NEVER TURN OFF THE POWER OR DISCONNECT A CABLE WHILE MODEL DATA IS BEING SAVED.

## 7.1.3.3 Load a model

This operation loads model data saved at the personal computer to the currently selected (active) model number.

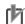

### NOTE

The model number to which the model data is to be loaded must be selected in advance. For this procedure, refer to Chapter 7, section 7.1.2.2 "Moving a model number or mark number".

# 1 Press the [Load a Model] button.

[Load a Model] button

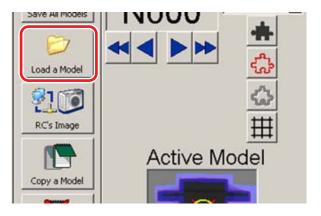

b

### NOTE

Model data can also be loaded from the [File (F)] menu by selecting [Open (O)] – [Model...].

# 2 Select the model data to be loaded.

At the "Open" window which displays, select the model data to be loaded. Only "DAT" type model data files (files with an extend name of "\*.dat" or "\*.DAT") can be loaded.

Selecting the model data to be loaded

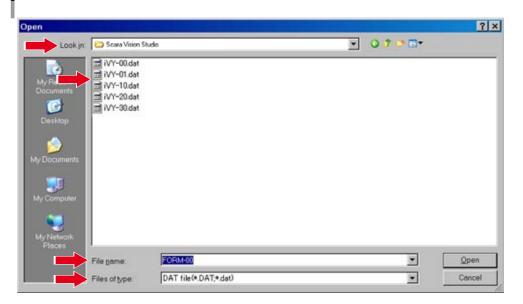

### 3 Press the [Open] button.

To abort the model loading operation, press the [Cancel] button.

Loading the model data

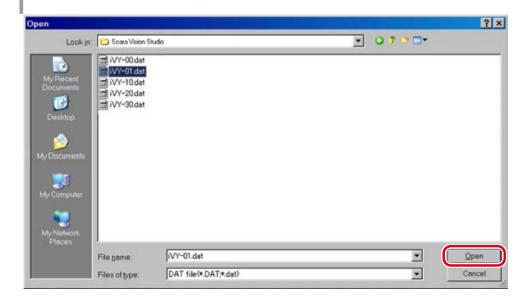

#### 4 Model data loading occurs.

The model data is loaded to the currently selected (active) model number.

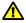

### CAUTION

MODEL DATA CAN BE LOST IF THE ROBOT CONTROLLER OR PERSONAL COMPUTER POWER IS TURNED OFF, OR IF A CABLE OR CONNECTOR IS DISCONNECTED, DURING A MODEL DATA LOADING OPERATION. NEVER TURN OFF THE POWER OR DISCONNECT A CABLE WHILE MODEL DATA IS BEING LOADED.

#### 7.1.3.4 RC image operations - loading images

Press the [RC's Image] button to load image data from the robot controller memory to the currently selected (active) model number, and to delete image data from the robot controller memory. The procedure for loading saved image data from the robot controller to the currently selected (active) model number is given below.

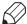

### **MEMO**

Image data is saved to the robot controller by a dedicated robot language command.

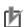

### NOTE

In order to load image data, the model number to which the image data is to be loaded must be selected in advance. For this procedure, refer to Chapter 7, section 7.1.2.2 "Moving a model number or mark number".

# 1 Press the [RC's Image] button.

# [RC's Image] button

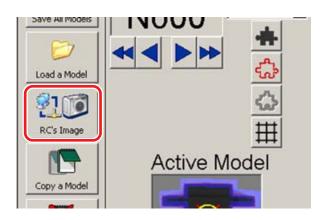

凼

**NOTE** 

RC image operations (loading/deletion) can also be performed from the [File (F)] menu by selecting [Open (O)] - [RC's Images...].

# 2 Select the image data to be loaded, then press the [Load] button.

At the "Image File Manager (in Robot Controller)" window which displays, select the image data to be loaded.

Only "BMP" type image data files (files with an extend name of "\*.bmp" or "\*.BMP") can be loaded.

After selecting the image data to be loaded, press the [Load] button.

To abort the image data loading operation, press the [Return] button.

# Selecting the image data to be loaded

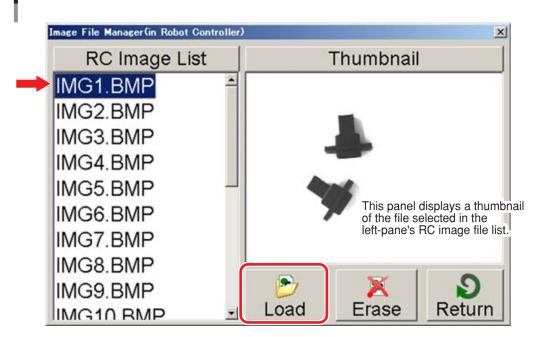

rlh

NOTE

Image data can also be loaded by double-clicking on that image data's file name.

### 3 Image data loading occurs.

The image data is loaded to the currently selected (active) model number.

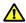

### **CAUTION**

IMAGE DATA CAN BE LOST IF THE ROBOT CONTROLLER OR PERSONAL COMPUTER POWER IS TURNED OFF, OR IF A CABLE OR CONNECTOR IS DISCONNECTED, DURING AN IMAGE DATA LOADING OPERATION. NEVER TURN OFF THE POWER OR DISCONNECT A CABLE WHILE IMAGE DATA IS BEING LOADED.

#### 7.1.3.5 RC image operations – deleting images

Press the [RC's Image] button to load image data from the robot controller memory to the currently selected (active) model number, and to delete image data from the robot controller.

The procedure for deleting saved image data from the robot controller is given below.

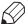

**MEMO** 

Image data is saved to the robot controller by a dedicated robot language command.

### 1 Press the [RC's Image] button.

[RC's Image button]

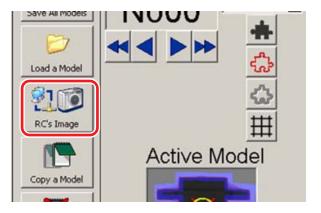

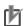

**NOTE** 

RC image operations (loading/deletion) can also be performed from the [File (F)] menu by selecting [Open (O)] – [RC's Images...].

# 2 Select the image data to be deleted, then press the [Erase] button.

At the "Image File Manager (in Robot Controller)" window which displays, select the image data to be deleted. Multiple image data can be selected.

Only "BMP" type image data files (files with extend name of "\*.bmp" or "\*.BMP") can be deleted.

After selecting the image data to be deleted, press the [Erase] button.

To abort the image data deletion operation, press the [Return] button.

## Selecting image data to be deleted

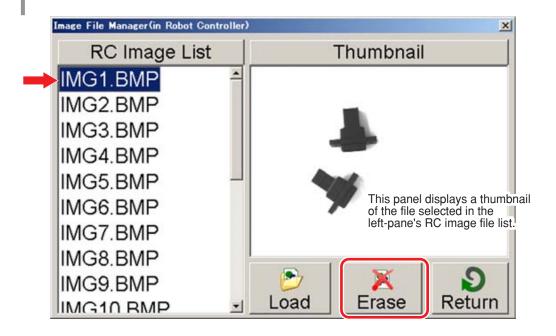

At the deletion confirmation message which displays, press the [Yes (Y)] button to proceed with the deletion.

To abort the deletion operation, press the [No (N)] button.

### **Deletion confirmation message**

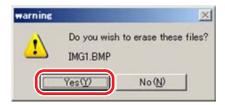

4 Image data deletion occurs.

The specified image file is deleted from the robot controller memory.

### 7.1.3.6 Copy a model

This operation copies model data from the robot controller to the currently selected (active) model number.

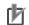

NOTE

The model number to which the model data is to be copied must be selected in advance. For this procedure, refer to Chapter 7, section 7.1.2.2 "Moving a model number or mark number".

#### 1 Press the [Copy a Model] button.

# [Copy a Model] button

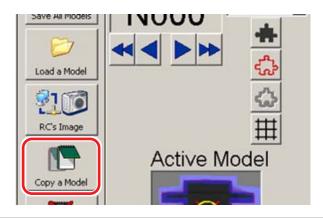

NOTE

Model data can also be copied from the [File (F)] menu by selecting [Open (O)] – [RC's Model...], or from the [Edit (E)] menu by selecting [Copy] - [Model...].

### 2 Select the copy source model data, then press the [Open] button.

When the "Select" window then displays, select the copy source model data.

To abort the model copy operation, press the [Cancel] button.

## Selecting the copy source model data

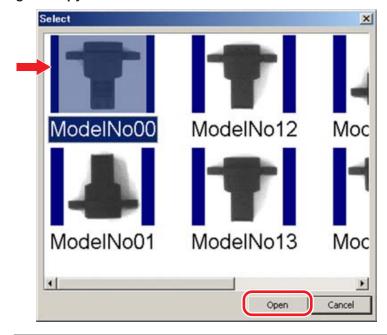

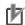

NOTE

Model data can also be copied by double-clicking on the copy source model data.

3 The selected model number data is copied to the currently selected (active) model number.

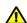

### CAUTION

MODEL DATA CAN BE LOST IF THE ROBOT CONTROLLER OR PERSONAL COMPUTER POWER IS TURNED OFF, OR IF A CABLE OR CONNECTOR IS DISCONNECTED, DURING A MODEL DATA COPY OPERATION. NEVER TURN OFF THE POWER OR DISCONNECT A CABLE WHILE MODEL DATA IS BEING COPIED.

### 7.1.3.7 Erase a model

This operation deletes the model data of the currently selected (active) model number.

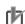

## NOTE

The model number to be deleted must be selected in advance. For this procedure, refer to Chapter 7, section 7.1.2.2 "Moving a model number or mark number".

1 Press the [Erase a Model] button.

[Erase a Model] button

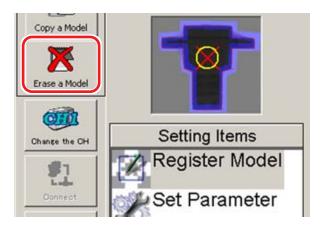

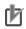

# NOTE

Model data can also be deleted from the [Edit (E)] menu by selecting [Erase] - [Model].

When the deletion confirmation message displays, press [Yes (Y)] to perform the deletion.

To abort the deletion operation, press [No (N)].

**Deletion confirmation message** 

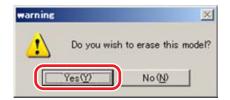

3 The model data is deleted.

The data of the currently selected (active) model number is deleted.

#### 7.1.4 Vision mode

This section explains the basic Vision mode operations.

Vision mode functions (left side of screen)

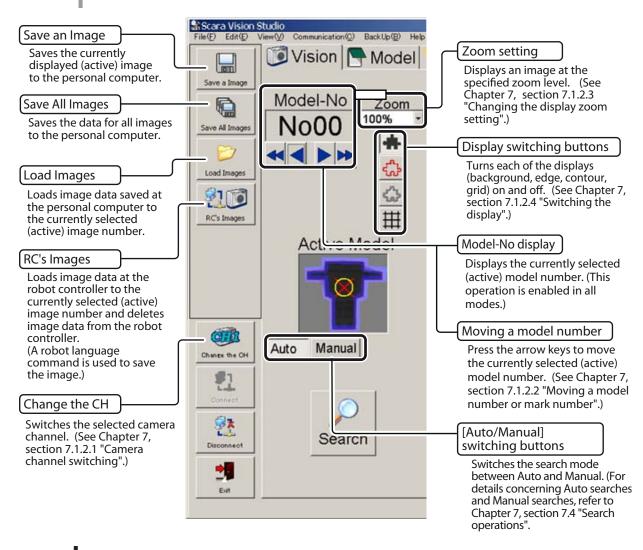

# Vision mode functions (screen's lower right)

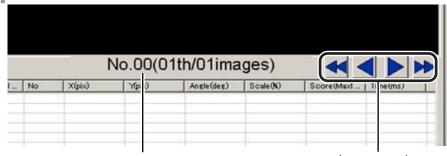

 Image number display Displays the currently selected (active) image number.

 Image number movement The arrow keys can be used to move the currently selected (active) image number.

# 7.1.4.1 Moving an image number

The arrow keys to the right of the image number can be pressed to move that image number. The image number range is 0 to 62.

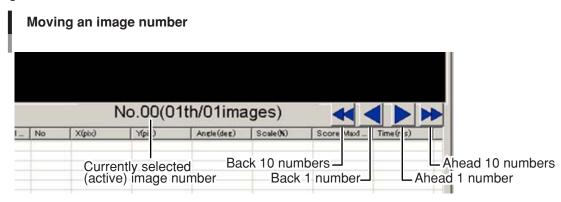

## 7.1.4.2 Save an image

This operation saves the currently displayed image to the personal computer.

# 1 Press the [Save an Image] button.

[Save an Image] button

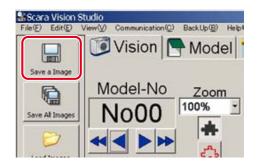

rk

NOTE

Images can also be saved from the [File (F)] menu, by selecting [Save As (A)] – [Image...].

### 2 Save the currently displayed (active) image.

At the "Save As" window which displays, specify the "Save in", "File name", and "Save as type".

Specify any desired location as the "Save in".

Specify any desired name as the "File name".

Verify that the "Save as type" is specified as a "BMP file (file with extend name of \*.bmp, \*.BMP)".

Specifying the "images" data's save destination

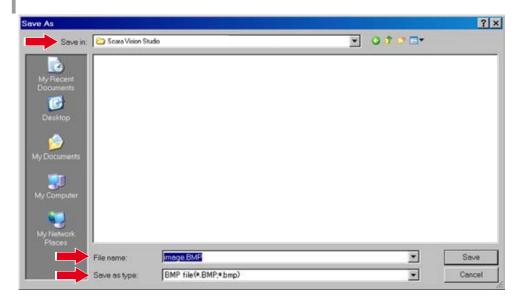

### 3 Press the [Save] button.

To abort the image save operation, press the [Cancel] button.

If a same-name file already exists at the specified save location, an overwrite confirmation message displays. To proceed with overwriting, press [Yes (Y)]. If overwriting is not desired, press [No (N)].

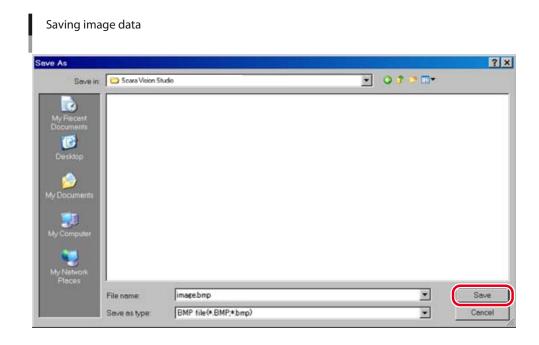

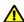

IMAGE DATA CAN BE LOST IF THE ROBOT CONTROLLER OR PERSONAL COMPUTER POWER IS TURNED OFF, OR IF A CABLE OR CONNECTOR IS DISCONNECTED, DURING AN IMAGE DATA SAVE OPERATION. NEVER TURN OFF THE POWER OR DISCONNECT A CABLE WHILE IMAGE DATA IS BEING SAVED.

### 7.1.4.3 Saving all images

This operation saves the data for all images to the personal computer.

### 1 Press the [Save All Images] button.

[Save all Images] button

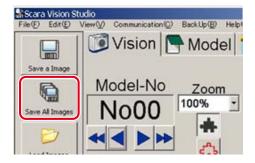

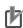

NOTE

All images can also be saved from the [File (F)] menu, by selecting [Save As (A)] – [All Images...].

### 2 Save the data for all the images.

At the "Save As" window which displays, specify the "Save in", "File name", and "Save as type".

Specify any desired location as the "Save in".

Specify any desired name as the "File name". A sequentially numbered file is created for each image, and these sequential numbers (01, 02, ...) are added at the end of the file names.

Verify that the "Save as type" is specified as a "BMP file (file with extend name of \*.bmp, \*.BMP)".

Specifying the "all images" data's save destination

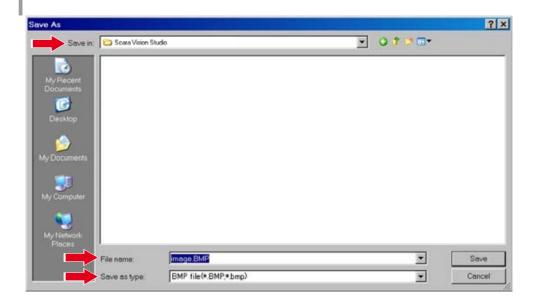

### 3 Press the [Save] button.

To abort the all images save operation, press the [Cancel] button.

If a same-name file already exists at the specified save location, an overwriting confirmation message displays. To proceed with overwriting, press [Yes (Y)]. If overwriting is not desired, press [No (N)].

Saving the data for all images

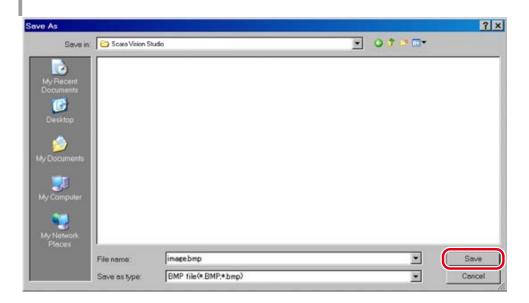

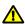

## **CAUTION**

IMAGE DATA CAN BE LOST IF THE ROBOT CONTROLLER OR PERSONAL COMPUTER POWER IS TURNED OFF, OR IF A CABLE OR CONNECTOR IS DISCONNECTED, DURING AN IMAGE DATA SAVE OPERATION, NEVER TURN OFF THE POWER OR DISCONNECT A CABLE WHILE IMAGE DATA IS BEING SAVED.

#### 7.1.4.4 Loading images

This operation loads image data saved at the personal computer to the currently selected (active) image number.

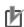

## NOTE

When loading the data for a single image, the image number to which the image data is to be loaded must be selected in advance. For this procedure, refer to Chapter 7, section 7.1.4.1 "Moving an image number".

When loading the data for multiple images, that data is loaded sequentially (from image No.00), after resetting (clearing) all the existing image data.

### 1 Press the [Load Images] button.

# [Load Images] button

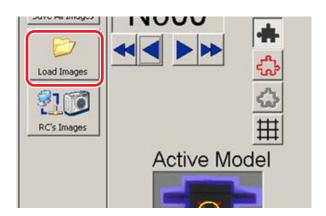

NOTE

Image loadings can also be performed from the [File (F)] menu by selecting [Open (O)] – [Images...].

### 2 Select the images to be loaded.

At the "Open" window which displays, select the image data to be loaded. Only "BMP" type image data files (files with an extend name of "\*.bmp" or "\*.BMP") can be loaded.

Selecting the image data to be loaded (1)

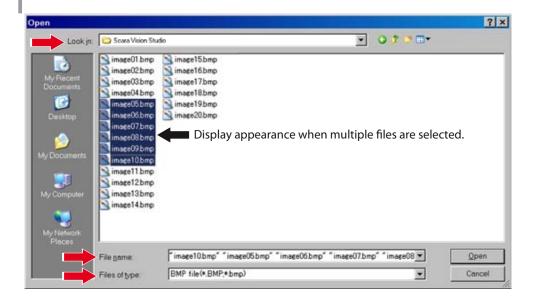

#### 3 Press the [Open] button.

To abort the image loading operation, press the [Cancel] button.

Selecting the image data to be loaded (2)

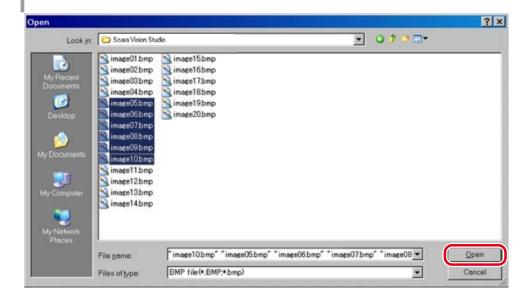

### 4 Image data loading occurs.

The image data is loaded to the currently selected (active) image number.

If multiple image data are selected, each image data is loaded sequentially from the currently selected image number.

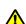

### **CAUTION**

IMAGE DATA CAN BE LOST IF THE ROBOT CONTROLLER OR PERSONAL COMPUTER POWER IS TURNED OFF, OR IF A CABLE OR CONNECTOR IS DISCONNECTED, DURING AN IMAGE LOADING OPERATION. NEVER TURN OFF THE POWER OR DISCONNECT A CABLE WHILE IMAGE DATA IS BEING LOADED.

#### 7.1.4.5 RC image operations – loading images

Press the [RC's Images] button to load image data from the robot controller memory to the currently selected (active) image number, and to delete image data from the robot controller memory.

The procedure for loading saved image data from the robot controller to the currently selected (active) image number is given below.

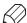

Image data is saved to the robot controller by a dedicated robot language command.

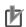

### NOTE

The image number to which image data (one image) is to be loaded must be selected in advance. For this procedure, refer to Chapter 7, section 7.1.4.1 "Moving an image number".

When loading multiple image data, all the currently loaded image data is reset, and the new image data is loaded to sequential image numbers, beginning from No.00.

#### 1 Press the [RC's Images] button.

# [RC's Images] button

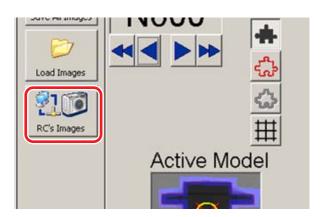

### NOTE

RC image operations (loading/deletion) can also be performed from the [File (F)] menu by selecting [Open (O)] – [RC's Images...].

### 2 Select the image data to be loaded, then press the [Load] button.

At the "Image File Manager (in Robot Controller)" window which displays, select the image data to be loaded. Multiple image data can also be selected.

Only BMP type image data files (files with an extend name of "\*.bmp" or "\*.BMP") can be loaded.

After selecting the image data to be loaded, press the [Load] button.

To abort the image data loading operation, press the [Return] button.

# Selecting the image data to be loaded

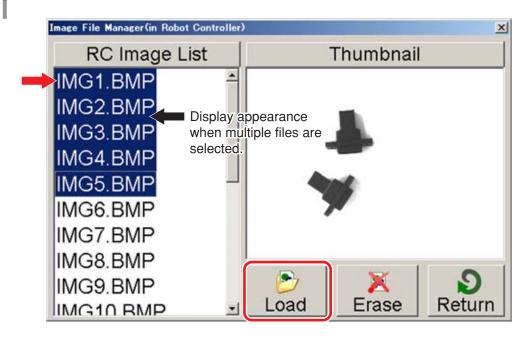

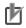

### **NOTE**

Image data can also be loaded by double-clicking on that image data's file name.

# 3 Image data loading occurs.

The image data is loaded to the currently selected (active) image number.

When loading multiple image data, all the currently loaded image data is reset, and the new image data is loaded to sequential image numbers, beginning from No.00.

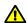

### **CAUTION**

IMAGE DATA CAN BE LOST IF THE ROBOT CONTROLLER OR PERSONAL COMPUTER POWER IS TURNED OFF, OR IF A CABLE OR CONNECTOR IS DISCONNECTED, DURING AN IMAGE DATA LOADING OPERATION. NEVER TURN OFF THE POWER OR DISCONNECT A CABLE WHILE IMAGE DATA IS BEING LOADED.

# 7.1.4.6 RC image operations – deleting images

Press the [RC's Images] button to load image data from the robot controller memory to the currently selected (active) image number, and to delete image data from the robot controller.

The procedure for deleting saved image data from the robot controller is given below.

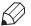

### **MEMO**

Image data is saved to the robot controller by a dedicated robot language command.

# 1 Press the [RC's Images] button.

[RC's Images] button

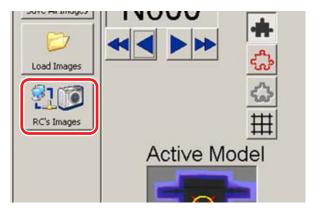

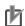

### NOTE

RC image operations (loading/deletion) can also be performed from the [File (F)] menu by selecting [Open (O)] - [RC's Images...].

#### 2 Select the image data to be deleted, then press the [Erase] button.

At the "Image File Manager (in Robot Controller)" window which displays, select the image data to be deleted. Multiple image data can be selected.

Only BMP type image data files (files with extend name of "\*.bmp" or "\*.BMP") can be deleted.

After selecting the image data to be deleted, press the [Erase] button.

To abort the image data loading operation, press the [Return] button.

## Selecting the image data to be deleted

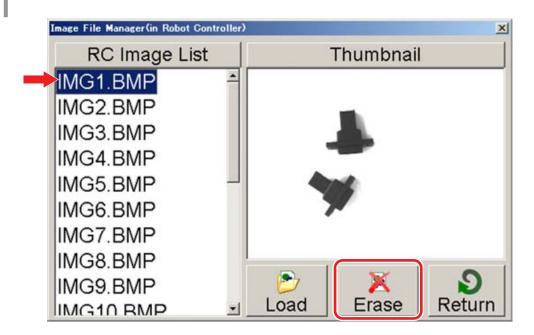

3 At the deletion confirmation message which displays, press the [Yes (Y)] button to proceed with the deletion.

To abort the deletion operation, press the [No (N)] button.

# **Deletion confirmation message**

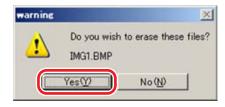

4 Image data deletion occurs.

The specified image file is deleted from the robot controller memory.

#### 7.1.5 Mark mode

This section explains the basic Mark mode operations.

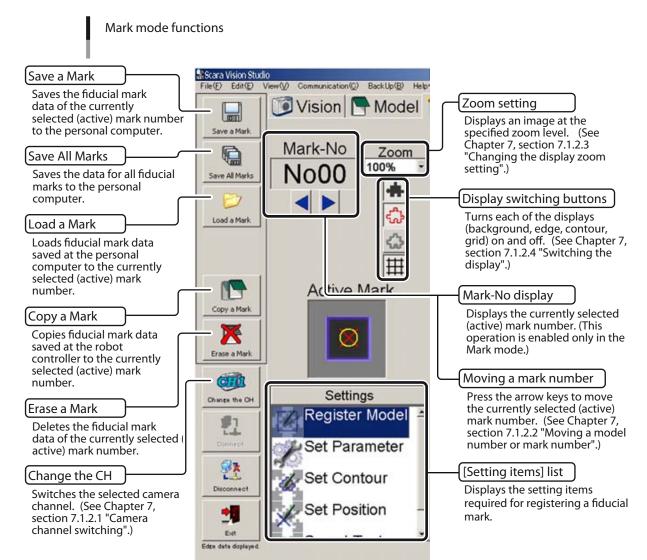

#### 7.1.5.1 Saving a fiducial mark

This operation saves the fiducial mark data of the currently selected (active) mark number to the personal computer.

### 1 Press the [Save a Mark] button.

[Save a Mark] button

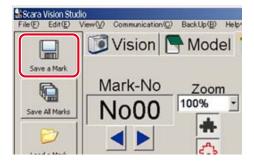

NOTE

Fiducial marks can also be saved from the [File (F)] menu, by selecting [Save As (A)] – [Mark...].

### 2 Save the fiducial mark data of the currently selected (active) mark number.

At the "Save As" window which displays, specify the "Save in", "File name", and "Save as type".

Specify any desired location as the "Save in".

Specify any desired name as the "File name".

Verify that the "Save as type" is specified as a "Mark file (\*.mrk, \*.MRK)".

Specifying the "fiducial mark" data's save destination

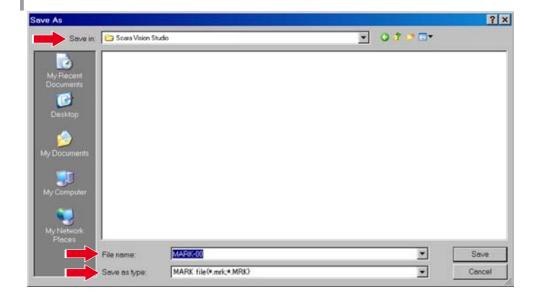

### 3 Press the [Save] button.

To abort the fiducial mark save operation, press the [Cancel] button.

If a same-name file already exists at the specified save location, an overwrite confirmation message displays. To proceed with overwriting, press [Yes (Y)]. If overwriting is not desired, press [No (N)].

Saving fiducial mark data

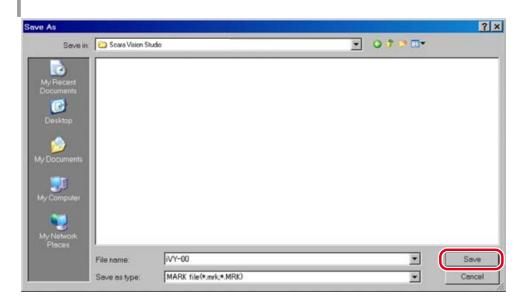

# **CAUTION**

FIDUCIAL MARK DATA CAN BE LOST IF THE ROBOT CONTROLLER OR PERSONAL COMPUTER POWER IS TURNED OFF, OR IF A CABLE OR CONNECTOR IS DISCONNECTED, DURING A FIDUCIAL MARK SAVE OPERATION. NEVER TURN OFF THE POWER OR DISCONNECT A CABLE WHILE FIDUCIAL MARK DATA IS BEING SAVED.

# Saving all fiducial marks

This operation saves the data for all fiducial marks to the personal computer.

#### 1 Press the [Save All Marks] button.

[Save All Marks] button

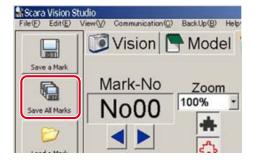

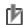

## NOTE

The "fiducial marks" data can also be saved from the [File (F)] menu, by selecting [Save As (A)] – [All Marks...].

### 2 Save the data for all fiducial marks.

At the "Save As" window which displays, specify the "Save in", "File name", and "Save as type ".

Specify any desired location as the "Save in".

Specify any desired name as the "File name".

A sequentially numbered file is created for each fiducial mark data, and these sequential numbers (00, 01, ...) are added at the end of the file names.

Verify that the "Save as type" is specified as a "MARK file (file with extend name of \*.mrk, \*.MRK)".

Specifying the "all fiducial marks" data's save destination

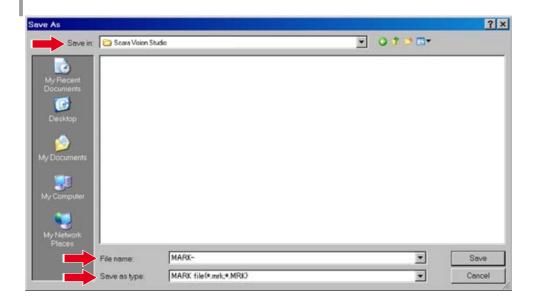

### 3 Press the [Save] button.

To abort the "all fiducial marks" save operation, press the [Cancel] button.

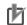

If a same-name file already exists at the specified save location, the existing file's data is overwritten.

Saving the data for all fiducial marks

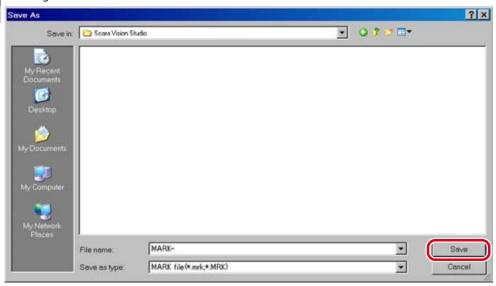

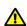

# **CAUTION**

FIDUCIAL MARK DATA CAN BE LOST IF THE ROBOT CONTROLLER OR PERSONAL COMPUTER POWER IS TURNED OFF, OR IF A CABLE OR CONNECTOR IS DISCONNECTED, DURING A FIDUCIAL MARK SAVE OPERATION. NEVER TURN OFF THE POWER OR DISCONNECT A CABLE WHILE FIDUCIAL MARK DATA IS BEING SAVED.

#### 7.1.5.3 Loading fiducial marks

This operation loads fiducial mark data saved at the personal computer to the currently selected (active) mark number.

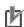

### NOTE

The mark number to which the fiducial mark data is to be loaded must be selected in advance. For this procedure, refer to Chapter 7, section 7.1.2.2 "Moving a model number or mark number".

### 1 Press the [Load a Mark] button.

## [Load a Mark] button

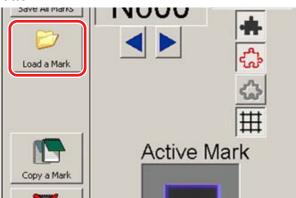

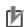

NOTE

Mark data can also be loaded from the [File (F)] menu by selecting [Open (O)] – [Mark...].

### 2 Select the fiducial mark data to be loaded.

At the "Open" window which displays, select the fiducial mark data to be loaded. Only "MARK" type fiducial mark data files (file with extend name of "\*.mrk" or "\*.MRK") can be loaded.

Selecting the fiducial mark data to be loaded

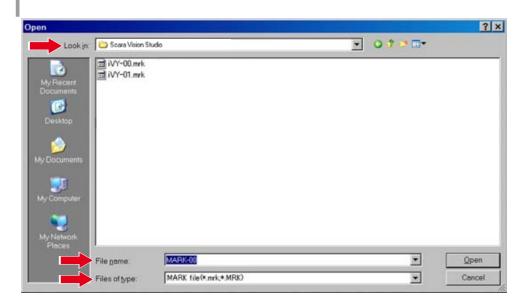

### 3 Press the [Open] button.

To abort the fiducial mark loading operation, press the [Cancel] button.

Loading the fiducial mark data

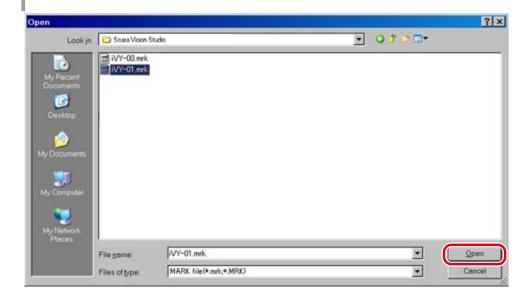

### 4 Fiducial mark data loading occurs.

The fiducial mark data is loaded to the currently selected (active) mark number.

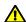

# **CAUTION**

FIDUCIAL MARK DATA CAN BE LOST IF THE ROBOT CONTROLLER OR PERSONAL COMPUTER POWER IS TURNED OFF, OR IF A CABLE OR CONNECTOR IS DISCONNECTED, DURING A FIDUCIAL MARK LOADING OPERATION. NEVER TURN OFF THE POWER OR DISCONNECT A CABLE WHILE FIDUCIAL MARK DATA IS BEING LOADED.

#### 7.1.5.4 Copy a fiducial mark

This operation copies fiducial marks from the robot controller to the currently selected (active) mark number.

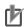

### NOTE

The mark number to which the fiducial mark data is to be copied must be selected in advance. For this procedure, refer to Chapter 7, section 7.1.2.2 "Moving a model number or mark number".

### 1 Press the [Copy a Mark] button.

[Copy a Mark] button

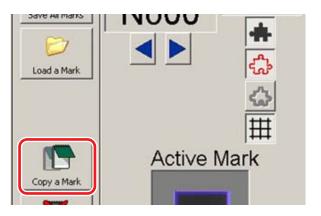

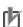

### NOTE

Mark data can also be copied from the [File (F)] menu by selecting [Open (O)] – [RC's Mark...], or from the [Edit (E)] menu by selecting [Copy] - [Mark...].

### 2 Select the copy source fiducial mark data, then press the [Open] button.

When the "Select" window displays, select the copy source fiducial mark data.

To abort the copy operation, press the [Cancel] button.

# Selecting the copy source fiducial mark data

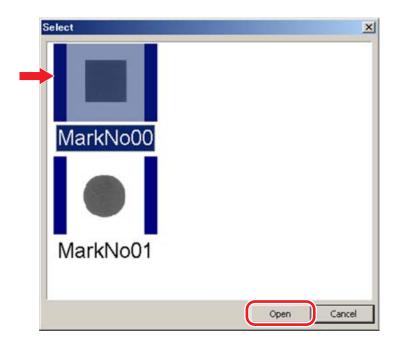

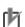

NOTE

Fiducial mark data can also be copied by double-clicking on the copy source fiducial mark data.

3 The selected fiducial mark number data is copied to the currently selected (active) mark number.

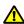

### CAUTION -

FIDUCIAL MARK DATA CAN BE LOST IF THE ROBOT CONTROLLER OR PERSONAL COMPUTER POWER IS TURNED OFF, OR IF A CABLE OR CONNECTOR IS DISCONNECTED, DURING A FIDUCIAL MARK COPY OPERATION. NEVER TURN OFF THE POWER OR DISCONNECT A CABLE WHILE FIDUCIAL MARK DATA IS BEING COPIED.

#### 7.1.5.5 Erase a mark

This operation deletes the data of the current (active) fiducial mark.

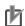

NOTE

The mark number to be deleted must be selected in advance. For this procedure, refer to Chapter 7, section 7.1.2.2 "Moving a model number or mark number".

1 Press the [Erase a Mark] button

[Erase a Mark] button

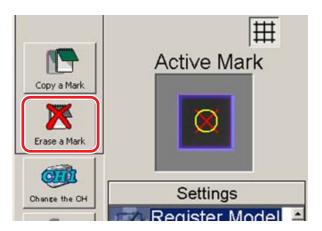

NOTE

Fiducial mark data can also be deleted from the [Edit (E)] menu by selecting [Erase] - [Mark].

2 When the deletion confirmation message displays, press [Yes (Y)] to perform the deletion.

To abort the deletion operation, press [No (N)].

**Deletion confirmation message** 

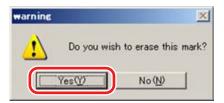

3 The fiducial mark data is deleted.

The data of the currently selected (active) mark number is deleted.

#### 7.1.6 Monitor mode

This section explains the basic Monitor mode operations.

Monitor mode functions

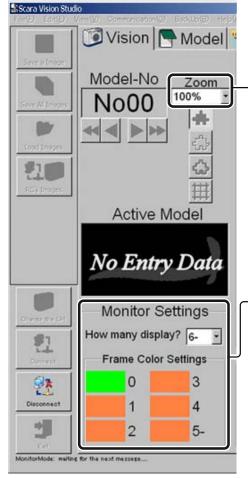

### Zoom setting

Displays an image at the specified zoom level. (See Chapter 7, section 7.1.2.3 "Changing the display zoom setting".)

### **Monitor Settings**

The number of workpieces detected by a search displays in the search result number order.

- "How many display?" frame Specifies the number of detection frame items.
- "Frame color settings" (score ranking) Specifies the detection frame color. Any frame color can be specified.

(For details about Monitor settings, refer to Chapter 7, section 7.6.2 "Monitor settings".)

### 7.2 Menu operations

This section explains the functions which can be performed from the various SCARA Vision Studio menus. SCARA Vision Studio has the following six menus: [File (F)], [Edit (E)], [View (V)], [Communication (C)], [BackUp (B)], [Help (H)].

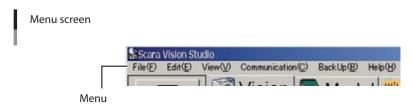

### 7.2.1 [File (F)] menu functions

Functions which can be performed from the [File (F)] menu are shown below.

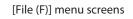

- When in the Model mode

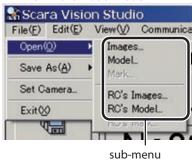

- When in the Vision mode

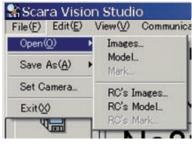

- When in Mark mode

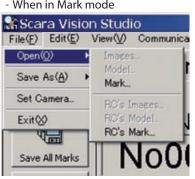

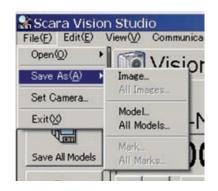

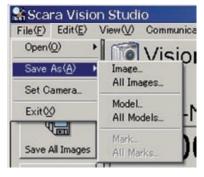

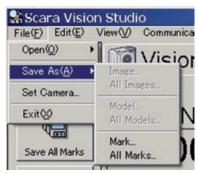

| Menu        | Sub Menu       | Function                                                                                                    | <b>Usable Modes</b> |        |      |
|-------------|----------------|----------------------------------------------------------------------------------------------------|---------------------|--------|------|
|             |                |                                                                                                    | Model               | Vision | Mark |
| Open<br>(O) | Images         | Loads image data saved at the personal computer to the currently selected (active) model number. This procedure is the same as that explained in Chapter 7, section 7.1.4.4 "Loading images".                                                                                                    | •                   |        |      |
|             |                | Loads image data saved at the personal computer to the currently selected (active) image number. This procedure is the same as that explained in Chapter 7, section 7.1.4.4 "Loading images".                                                                                                    |                     | •      |      |
|             | Model          | Loads model data saved at the personal computer to the currently selected (active) model number. This procedure is the same as that explained in Chapter 7, section 7.1.3.3 "Load a model".                                                                                                    | •                   | •      |      |
|             | Mark<br>data   | Loads fiducial mark data saved at the personal computer to the currently selected (active) mark number. This procedure is the same as that explained in Chapter 7, section 7.1.5.3 "Loading fiducial marks".                                                                                                    |                     |        | •    |
|             | RC's<br>Images | Loads image data saved at the robot controller to the currently selected (active) model number, and deletes image data from the robot controller. This procedure is the same as that explained in Chapter 7, section 7.1.3.4 "RC image operations – loading images", and section 7.1.3.5 "RC image operations – deleting images". | •                   |        |      |
|             |                | Loads image data saved at the robot controller to the currently selected (active) image number, and deletes image data from the robot controller. This procedure is the same as that explained in Chapter 7, section 7.1.4.5 "RC image operations – loading images", and section 7.1.4.6 "RC image operations – deleting images". |                     | •      |      |
|             | RC's<br>Model  | Copies model data saved at the robot controller to the currently selected (active) model number. This procedure is the same as that explained in Chapter 7, section 7.1.3.6 "Copy a model".                                                                                                    | •                   | •      |      |
|             | RC mark data   | Copies fiducial mark data saved at the robot controller to the currently selected (active) mark number. This procedure is the same as that explained in Chapter 7, section 7.1.5.4 "Copy a fiducial mark".                                                                                                    |                     |        | •    |
| Save as (A) | Images         | Saves the currently displayed (active) image to the personal computer. This procedure is the same as that explained in Chapter 7, section 7.1.4.2 "Save an image".                                                                                                    | •                   | •      |      |
|             | All images     | Saves all stored images to the personal computer. This procedure is the same as that explained in Chapter 7, section 7.1.4.3 "Saving all images".                                                                                                    |                     | •      |      |
|             | Model          | Saves the model data of the currently selected (active) model number to the personal computer. This procedure is the same as that explained in Chapter 7, section 7.1.3.1 "Saving a model".                                                                                                    | •                   | •      |      |
|             | All models     | Saves the data for all models to the personal computer. This procedure is the same as that explained in Chapter 7, section 7.1.3.2 "Saving all models".                                                                                                    | •                   | •      |      |
|             | Mark           | Saves the fiducial mark data of the currently selected (active) mark number to the personal computer. This procedure is the same as that explained in Chapter 7, section 7.1.5.1 "Saving a fiducial mark".                                                                                                    |                     |        | •    |
|             | All marks      | Saves the data for all fiducial marks to the personal computer. This procedure is the same as that explained in Chapter 7, section 7.1.5.2 "Saving all fiducial marks".                                                                                                    |                     |        | •    |
| Set camera  |                | Specifies the camera settings. This procedure is the same as that explained in Chapter 5, section 5.2 "Camera settings".                                                                                                    |                     |        |      |
| Exit (X)    |                | Ends SCARA Vision Studio operation.                                                                                                    |                     |        |      |

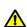

DATA CAN BE LOST IF THE ROBOT CONTROLLER OR PERSONAL COMPUTER POWER IS TURNED OFF, OR IF A CABLE OR CONNECTOR IS DISCONNECTED, DURING DATA LOADING AND SAVING OPERATIONS. NEVER TURN OFF THE POWER OR DISCONNECT A CABLE WHILE LOADING OR SAVING DATA.

### 7.2.2 [Edit (E)] menu functions

Functions which can be performed from the [Edit (E)] menu are shown below.

[Edit (E)] menu screens

Model / Vision modes

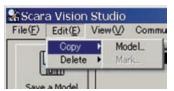

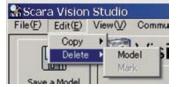

Mark mode

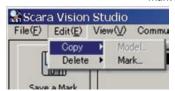

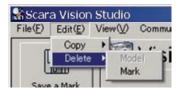

| Menu   | Sub Menu | Function                                                                                                    | <b>Usable Modes</b> |        |      |
|--------|----------|----------------------------------------------------------------------------------------------------|---------------------|--------|------|
|        |          |                                                                                                    | Model               | Vision | Mark |
| Сору   | Model    | Copies model data saved at the robot controller to the currently selected (active) model number. This procedure is the same as that explained in Chapter 7, section 7.1.3.6 "Copy a model".                | •                   | •      |      |
|        | Mark     | Copies fiducial mark data saved at the robot controller to the currently selected (active) mark number. This procedure is the same as that explained in Chapter 7, section 7.1.5.4 "Copy a fiducial mark". |                     |        | •    |
| Delete | Model    | Deletes the model data of the currently selected (active) model number. This procedure is the same as that explained in Chapter 7, section 7.1.3.7 "Erase a model".                                        | •                   | •      |      |
|        | Mark     | Deletes the fiducial mark data of the currently selected (active) mark number. This procedure is the same as that explained in Chapter 7, section 7.1.5.5 "Erase a mark".                                  |                     |        | •    |

### **CAUTION**

DATA CAN BE LOST IF THE ROBOT CONTROLLER OR PERSONAL COMPUTER POWER IS TURNED OFF, OR IF A CABLE OR CONNECTOR IS DISCONNECTED, DURING DATA COPY OPERATIONS. NEVER TURN OFF THE POWER OR DISCONNECT A CABLE WHILE COPYING DATA.

### 7.2.3 [View (V)] menu functions

Functions which can be performed from the [View (V)] menu are shown below.

# [View (V)] menu screens

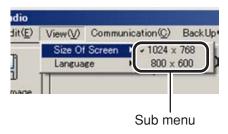

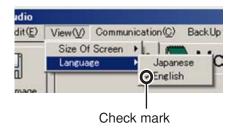

| Menu           | Sub Menu | Function                                                                                                    |
|----------------|----------|----------------------------------------------------------------------------------------------------|
| Size Of Screen | 1024×768 | Adjusts the screen to the 1024 x 768 screen size.                                                                                          |
|                | 800×600  | Adjusts the screen to the 800 x 600 screen size.                                                                                           |
|                | Japanese | Specifies Japanese language displays. (After specifying a language, SCARA Vision Studio must be restarted to enable that language change.) |
| Language       | English  | Specifies English language displays. (After specifying a language, SCARA Vision Studio must be restarted to enable that language change.)  |

### 7.2.4 [Communication (C)] menu functions

Functions which can be performed from the [Communication (C)] menu are shown below.

[Communication (C)] menu screens (when not connected)

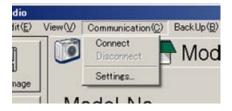

[Communication (C)] menu screens (when connected)

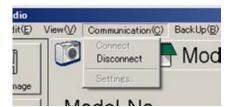

| Menu       | Function                                                                                                    |
|------------|----------------------------------------------------------------------------------------------------|
| Connect    | Connects SCARA Vision Studio to the robot controller.                                                                                  |
| Disconnect | Disconnects communication between SCARA Vision Studio and the robot controller.                                                        |
| Settings   | Specifies the communication settings. This procedure is the same as that explained in Chapter 5, section 5.1 "Communication settings". |

### 7.2.5 [BackUp (B)] menu functions

The [BackUp (B)] menu functions can be used to back up various data, and to load backed up data to the robot controller. The backup function is enabled only when SCARA Vision Studio is connected to the robot controller. After restoring backed up data (including system settings), the robot controller must be restarted.

Functions which can be performed from the [BackUp (B)] menu are shown below.

# [BackUp (B)] menu screens

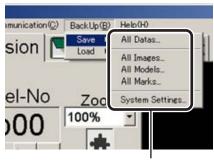

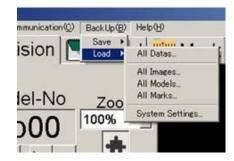

Sub Menu

Menu Sub Menu **Function** Saves all memory data (model data, image data, fiducial mark All Data... data, system settings) from the robot controller memory to the personal computer. Saves all image data from the robot controller memory to the All Images... personal computer. Save Saves all model data from the robot controller memory to the All Models... personal computer. Saves all the fiducial mark data from the robot controller memory All Marks... to the personal computer. Saves the system settings (communication settings, camera System settings) from the robot controller to the personal computer. Settings... Loads all the data (model data, image data, fiducial mark data, All Data... system settings) from the personal computer to the robot controller. Loads all image data from the personal computer to the robot All Images... controller. Load Loads all model data from the personal computer to the robot All Models... controller. Loads all the fiducial mark data from the personal computer to the All Marks... robot controller. Loads all the system settings (communication settings, camera System Settings... settings) from the personal computer to the robot controller.

### **CAUTION**

DATA CAN BE LOST IF THE ROBOT CONTROLLER OR PERSONAL COMPUTER POWER IS TURNED OFF, OR IF A CABLE OR CONNECTOR IS DISCONNECTED, DURING DATA LOADING AND SAVING OPERATIONS. NEVER TURN OFF THE POWER OR DISCONNECT A CABLE WHILE LOADING OR SAVING DATA.

#### 7.2.5.1 [Save] functions

The [BackUp (B)] – [Save] menu procedures are explained below.

#### 1 Select the data to be saved from the [BackUp (B)] - [Save] menu.

Select the data to be saved.

# [BackUp (B)] - [Save] menu screen

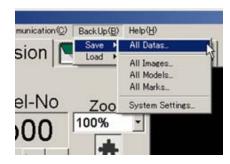

#### 2 Save the specified data.

At the "Save As" window which displays, specify the "Save in", "File name", and "Save as type".

Specify any desired location as the "Save in".

Specify any desired name as the "File name".

The "Save as type" varies according to the type of data being saved.

| Data Types      | File Type                            |
|-----------------|--------------------------------------|
| All Data        | all backup file (*.abk,*.ABK)        |
| All Images      | all images backup file (*.ibk,*.IBK) |
| All Models      | all models backup file (*.fbk,*.FBK) |
| All Marks       | all marks backup file (*.mbk,*.MBK)  |
| System Settings | settings backup file (*.sbk,*.SBK)   |

Specifying the selected data's save destination

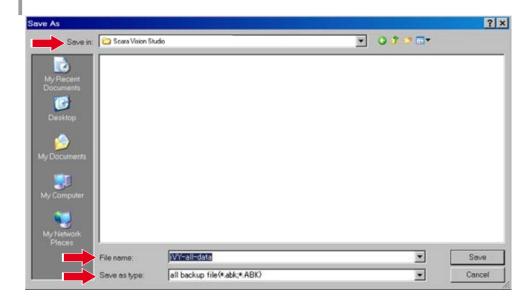

#### 3 Press the [Save] button.

To abort the save operation, press the [Cancel] button.

If a same-name file already exists at the specified save location, an overwrite confirmation message displays. To proceed with overwriting, press [Yes (Y)]. If overwriting is not desired, press [No (N)].

Saving fiducial mark data

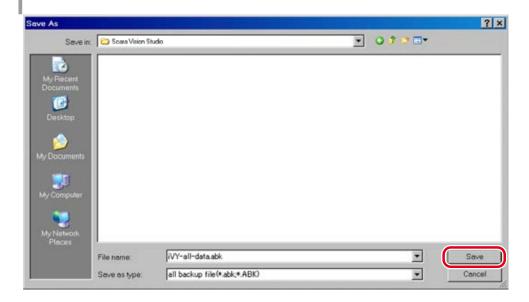

#### 4 The data is saved.

An "Everything backup. This may take a while..." message displays while the backup operation is in progress.

# Data backup in progress

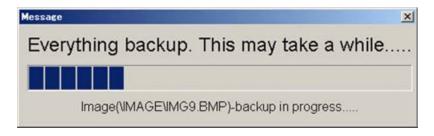

# CAUTION -

DATA CAN BE LOST IF THE ROBOT CONTROLLER OR PERSONAL COMPUTER POWER IS TURNED OFF, OR IF A CABLE OR CONNECTOR IS DISCONNECTED, DURING DATA SAVE OPERATIONS. NEVER TURN OFF THE POWER OR DISCONNECT A CABLE WHILE SAVING DATA.

#### 7.2.5.2 [Load] functions

The [BackUp (B)] – [Load] menu procedures are explained below.

Only data which was saved from the [BackUp (B)] - [Save] menu can be loaded by this function.

#### 1 Select the data to be loaded from the [BackUp (B)] - [Load] menu.

Select the data to be loaded to the robot controller.

# [BackUp (B)] - [Load] menu screen

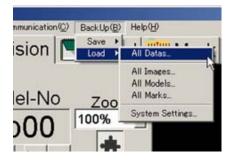

#### 2 Specify the data to be saved.

At the "Open" window which displays, specify the data file to be loaded. The "file type" of the data to be loaded is indicated in the window.

| Selected Data Type | File Type                            |
|--------------------|--------------------------------------|
| All Data           | all backup file (*.abk,*.ABK)        |
| All Images         | all images backup file (*.ibk,*.IBK) |
| All Models         | all models backup file (*.fbk,*.FBK) |
| All Marks          | all marks backup file (*.mbk,*.MBK)  |
| System Settings    | settings backup file (*.sbk,*.SBK)   |

Selecting the image data to be loaded (1)

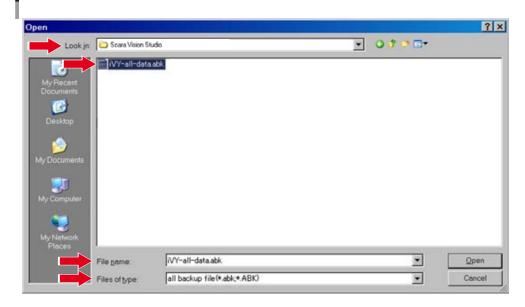

#### 3 Press the [Open] button.

To abort the data loading operation, press the [Cancel] button.

Selecting the image data to be loaded (2)

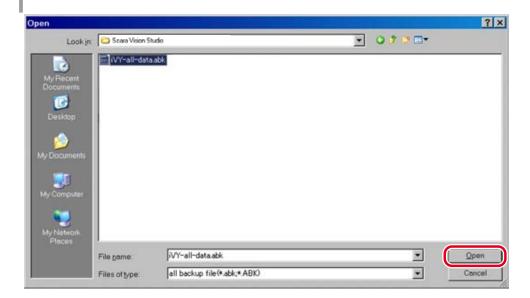

### 4 If overwrite confirmation message displays, press the [Yes (Y)] button.

Press [Yes (Y)] to proceed with overwriting, or [No (N)] if overwriting is not desired.

Overwrite confirmation message screen

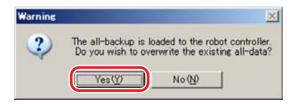

### 5 Data loading occurs.

A "Loading backup in progress..." message displays during the data loading operation.

Data loading in progress

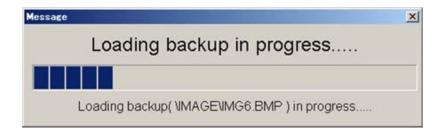

## **CAUTION**

DATA CAN BE LOST IF THE ROBOT CONTROLLER OR PERSONAL COMPUTER POWER IS TURNED OFF, OR IF A CABLE OR CONNECTOR IS DISCONNECTED, DURING DATA LOADING OPERATIONS. NEVER TURN OFF THE POWER OR DISCONNECT A CABLE WHILE LOADING DATA.

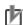

# NOTE

Data which is not recognized as significant "load data" remains in the robot controller memory.

At "All Models" loading operation: [Example]

| Before<br>loading | Is model number 10 registered at the robot controller? | •                   | •                 | ×                   | ×                            |
|-------------------|--------------------------------------------------------|---------------------|-------------------|---------------------|------------------------------|
| During<br>loading | Is model number 10 included in the "all-models" data?  | •                   | ×                 | •                   | ×                            |
| After loading     | Model number 10<br>data at robot<br>controller         | Data is overwritten | Data is unchanged | Data is overwritten | Data remains<br>unregistered |

### 6 A "loading completed" message displays.

A "loading completed" message displays if data loading was completed successfully. Press the [OK] button at this time.

To then include system settings in the loaded data, end the SCARA Vision Studio and robot controller communication, then restart the robot controller.

Data loading completed (the following message screen displays if a restart is required)

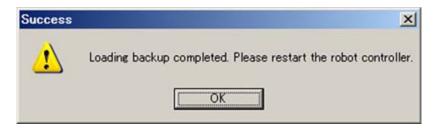

### [Help (H)] menu functions 7.2.6

Functions which can be performed from the [Help (H)] menu are shown below.

[Help (H)] menu screen

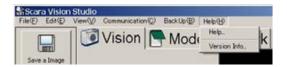

| Menu         | Function                                                                                                    |
|--------------|----------------------------------------------------------------------------------------------------|
| Help         | Displays SCARA Vision Studio "Help" information.                                                                        |
| Version Info | Displays the SCARA Vision Studio version, the robot controller's SCARA Vision engine version, and the firmware version. |

Version Info screen

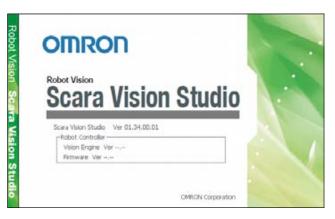

### 7.3 Registering models

This section explains how to register models.

A model registration operation consists of registering the camera-captured workpiece image data at the robot controller. The following four settings must be specified in order to register models.

# Pattern setting

A workpiece image is captured, and the range of the image to be registered is specified.

# • Parameter setting

The edge extraction and search parameter settings are specified.

# • Contour setting

The workpiece contour is specified.

The SCARA Vision System performs searches based on the workpiece edge information. The search precision can be increased by limiting the edges used.

# • Detection position setting

Specifies the reference position for the workpiece position information used at searches.

The settings required for model registration must be performed in the following order.

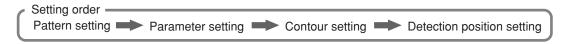

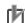

### **NOTE**

The above settings must be specified again if specified in the wrong order. Be sure to specify the settings in the order shown above.

When registering models, the vision control mode of the robot controller must be set to the "HOST PC" mode before connecting SCARA Vision Studio to the robot controller.

For details concerning how to set the vision control mode of the robot controller to the "HOST PC" mode, refer to Chapter 4, section 4.3, "Setting the robot controller's control mode", in SCARA VISION SYSTEM EXPLANATION SECTION.

Model registration screen

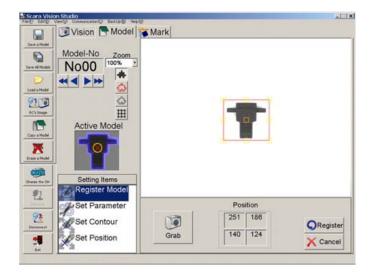

# 7.3.1 Model registration and R-axis angle

The orientation of the workpiece you have registered its model with SCARA Vision Studio becomes a detection angle of  $0^{\circ}$  (robot coordinates, R = 0.00) at the time of the search using the robot language, such as VSEARCH.

Therefore, in particular, if a workpiece you want to register its model has a directionality (non-circle workpiece), pay special attention to the orientation of the workpiece when registering a model.

For example, assuming that the operation steps are performed from the model registration to the search as follows:

- 1- Register an arrow type workpiece with SCARA Vision Studio as shown in the figure below.
- 2- Search for this workpiece using the robot language, such as VSEARCH.

At this time, the detection angle when the workpiece is searched for using the robot language, such as VSEACH becomes 0° (robot coordinates, R=0.00) regardless of the camera mounting method, mounting position, and mounting angle.

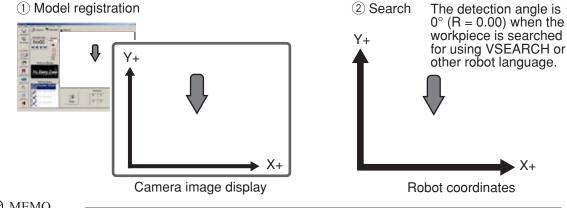

MEMO

The detection angle when the search operation is executed in the Vision mode of SCARA Vision Studio becomes the difference between the orientation of the workpiece you have registered its model and the workpiece shown on the camera image display.

According to the description above, the following shows examples of detection angles by the workpiece orientation and camera mounting angle.

### • Camera mounting angle is 0°.

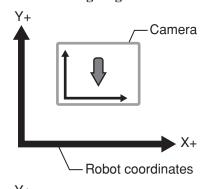

|                                                 | Detection angle |
|-------------------------------------------------|-----------------|
| Search in Vision mode of SCARA Vision<br>Studio | 0°              |
| Search using robot language                     | 0°<br>(R=0.00)  |

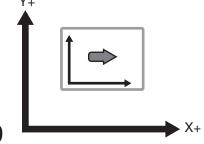

|                                                 | Detection angle  |
|-------------------------------------------------|------------------|
| Search in Vision mode of SCARA Vision<br>Studio | 90°              |
| Search using robot language                     | 90°<br>(R=90.00) |

**B7-50** 

# Camera mounting angle is 45°.

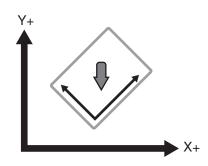

|                                                 | Detection angle  |
|-------------------------------------------------|------------------|
| Search in Vision mode of SCARA Vision<br>Studio | -45°             |
| Search using robot language                     | 0° *<br>(R=0.00) |

-45° (Search detection angle in the Vision mode of SCARA Vision Studio) +  $45^{\circ}$  (Camera angle) =  $0^{\circ}$  (Robot coordinates)

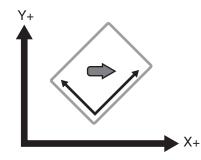

|                                                 | Detection angle    |
|-------------------------------------------------|--------------------|
| Search in Vision mode of SCARA Vision<br>Studio | 45°                |
| Search using robot language                     | 90° *<br>(R=90.00) |

\* 45° (Search detection angle in the Vision mode of SCARA Vision Studio) +  $45^{\circ}$  (Camera angle) =  $90^{\circ}$ (Robot coordinates)

# Example:

Assuming that a tool which chucks a workpiece at 3 points in the directions shown in the lower left figure exists when the R-axis satisfies "R=0.00", the following describes that a trapezoidal workpiece is chucked using this tool as shown in the lower right figure.

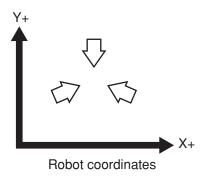

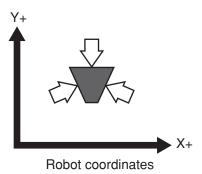

In this case, a workpiece in the orientation shown in the figure below is registered in the model registration.

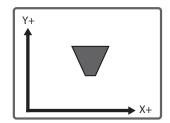

Model registration with SCARA Vision Studio (Camera image display)

# 7.3.2 Pattern setting

The pattern setting specifies the image range to be registered within a workpiece image that has been captured by the camera, and registers that image range data at the robot controller.

Model registration – Pattern setting screen

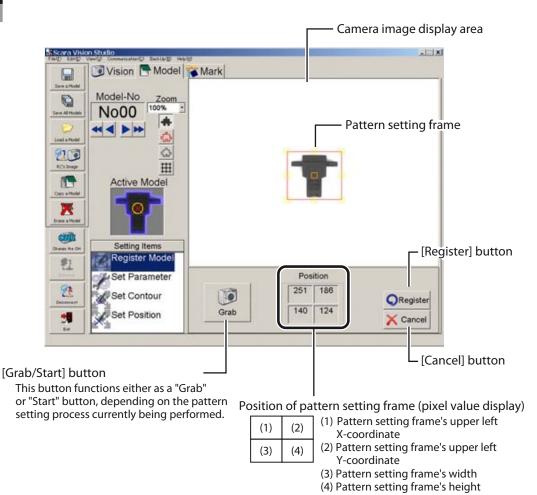

The pattern setting procedure is given below.

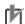

## NOTE

Check the following items before beginning the pattern setting procedure.

- Verify that the model number to be registered is selected. If it is not selected, select it. For this procedure, refer to Chapter 7, section 7.1.2.2 "Moving a model number or mark number".
- Verify that the grid display is on at the camera image display area. For this procedure, refer to Chapter 7, section 7.1.2.4 "Switching the display".
- 1 In the Model mode, select the "Register Model" setting item.

Select "Register Model"

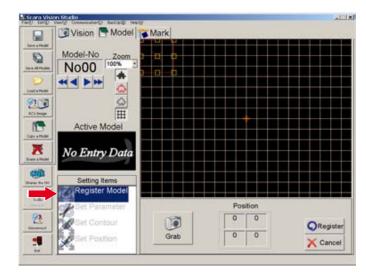

2 Press the [Grab] button.

[Grab] button

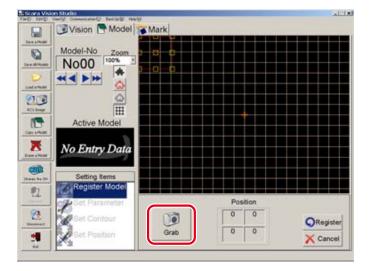

### 3 Place the registration-object workpiece directly beneath the camera, then press the [Start] button.

With the registration-object workpiece placed directly beneath the camera, adjust the workpiece orientation while observing the camera image display. For details concerning the orientation of the registration-object workpiece, refer to section 7.3.1, "Model registration and R-axis angle". To abort the workpiece image capture operation, press the keyboard's [ESC] key before the [Start] button is pressed.

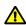

## **CAUTION**

WHEN REGISTERING THE WORKPIECE, DO NOT PLACE IT AT 4 CORNERS OF THE CAMERA'S FIELD OF VIEW. IF THE WORKPIECE IS PUT AT 4 CORNERS OF THE CAMERA'S FIELD OF VIEW, THE REGISTRATION-OBJECT WORKPIECE IMAGE MAY BECOME DISTORTED DEPENDING ON THE TYPE OF LENS TO BE USED. WHEN REGISTERING THE WORKPIECE, PLACE THE REGISTRATION-OBJECT WORKPIECE DIRECTLY BENEATH THE CAMERA AND CAPTURE THE WORKPIECE IMAGE.

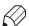

# **MEMO**

Adjusting the workpiece angle is easier with the grid display on.

Capturing the workpiece image

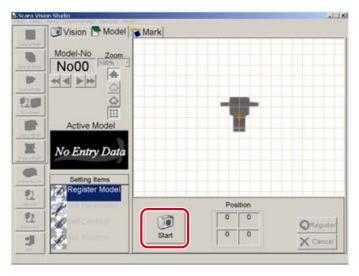

### 4 Align the pattern setting frame with the workpiece to be registered.

To change the size of the pattern setting frame (red frame), use the mouse to drag the yellow boxes which appear on the frame lines.

Aligning the pattern setting frame

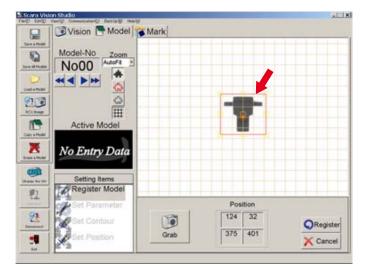

#### 5 Press the [Register] button.

The data is transmitted to the robot controller when the [Register] button is pressed.

To abort the registration operation, press the [Cancel] button.

Registering a pattern

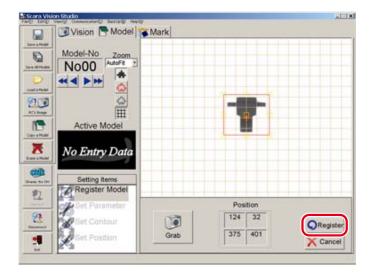

### The "Mark registered successfully" message displays. 6

The "Mark registered successfully" message displays when a pattern registration is completed. Press the [OK] button at this time.

Registration is completed when the "Active Model" workpiece image displays in the workpiece view area.

# Pattern registration completed (1)

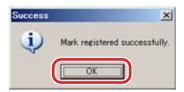

Pattern registration completed (2)

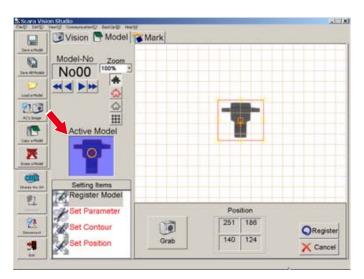

### 7.3.3 Parameter settings

The parameter setting comprises the edge extraction and search parameter settings. The degree of edge extraction changes in accordance with changes made in the edge settings. The search results which are output change in accordance with changes made in the search settings.

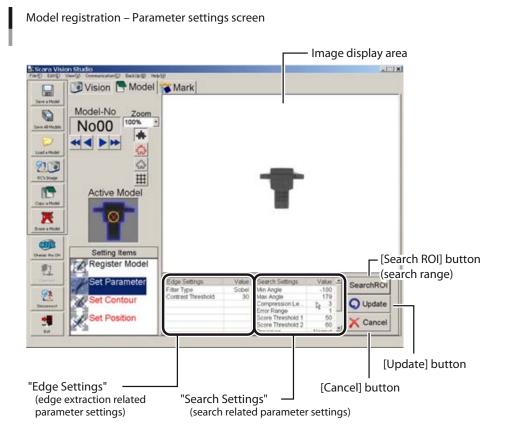

The parameter setting procedure is given below.

### 1 In the Model mode, select the "Set Parameter" setting item.

Select "Set Parameter"

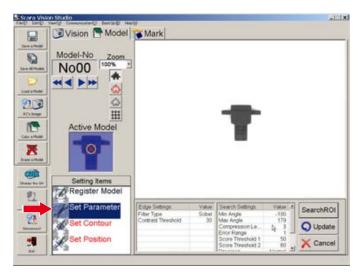

### 2 Specify the parameter settings.

Specify the following three parameter settings.

Setting the parameters

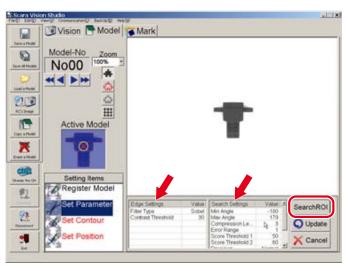

### ■ Edge Settings

The edge extraction related parameter settings are specified here.

Click on the item for which a setting is to be specified. That item then displays in red, and the Edit mode is established.

Settings for parameters requiring numeric inputs can be specified by entering the numeric values from the keyboard, or by using the slide bar or spin button. Other parameter settings are specified by selections made from pull-down menus.

The descriptions of each setting item, refer to the "SCARA VISION SYSTEM EXPLANATION SECTION", Chapter 5, section 5.4.1 "Edge settings".

### ■ Search Setting

The search related parameter settings are specified here.

Click on the item for which a setting is to be specified. That item then displays in red, and the Edit

Settings for parameters requiring numeric inputs can be specified by entering the numeric values from the keyboard, or by using the slide bar or spin button. Other parameter settings are specified by selections made from pull-down menus.

The descriptions of each setting item, refer to the SCARA VISION SYSTEM EXPLANATION SECTION, Chapter 5, section 5.4.2 "Search settings".

# Pull-down menu, Slide bar, Spin button

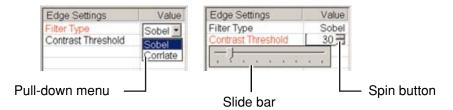

### ■ Search range settings

This setting specifies the search range.

A search for the specified workpiece occurs within the range specified here. The default search range setting is the camera's full field of view.

- 1. Press the [Search ROI] button.
- 2. Specify the desired search range (red frame area). To change the size of the range setting frame (red frame), use the mouse to drag the yellow boxes which appear on the frame lines. To move the range setting frame, use the mouse to drag the yellow box which appears in the center.

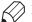

## **MEMO**

The search range (red frame) setting operation is easier if performed while changing the zoom setting.

Setting the search range (1)

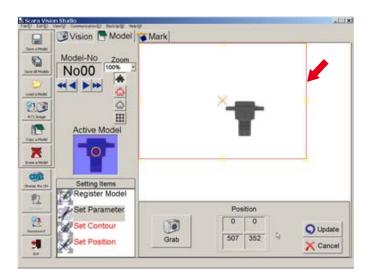

3. Press the [Update] button to register the setting changes which have been made. To abort the setting operation, press the [Cancel] button. The original (before change) settings are then reestablished.

Setting the search range (2)

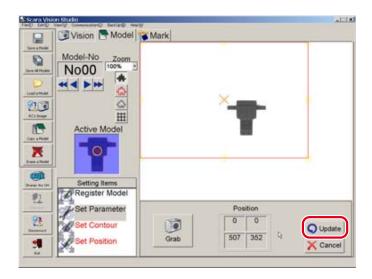

4. The "Area set successfully" message displays The "Area set successfully" message displays when a search range setting is completed. Press the [OK] button at this time.

# Search range setting completed

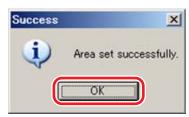

#### 3 Press the [Update] button.

Press the [Update] button to register the setting changes which have been made.

To abort the setting operation, press the [Cancel] button. The original (before change) settings are then reestablished.

### NOTE

Once the search range has been changed at Step 2 above, the original settings will not be reestablished even if the [Cancel] button is pressed at the parameter settings screen shown above. To restore the original settings, the search range must be set again.

Registering the parameter settings

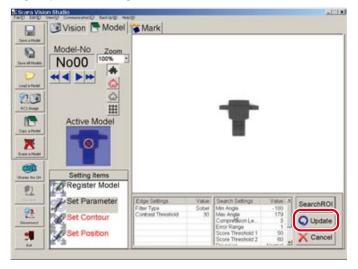

#### 4 The "Parameters set successfully" message displays.

The "Parameters set successfully" message displays when the parameter settings are completed. Press the [OK] button at this time.

## Parameter settings completed

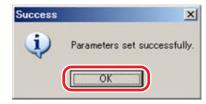

### 7.3.4 **Contour setting**

This setting specifies the workpiece contour which is used in searches. Automatically detected edges appear in red. Search operations use the edge (red area) located within the contour specified by this contour setting.

The default contour setting specifies the use of all edges.

Model registration – Contour setting screen

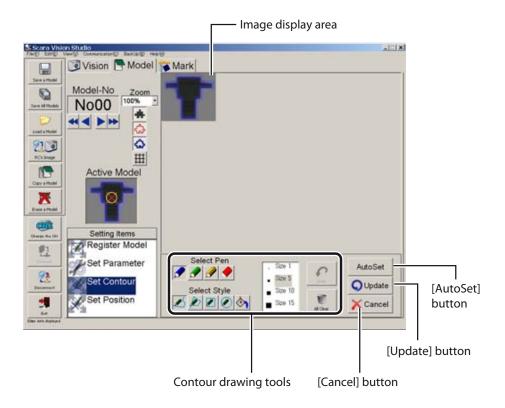

# **Contour drawing tools**

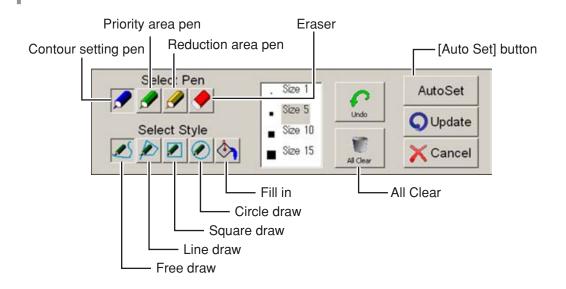

The contour setting procedure is given below.

### In the Model mode, select the "Set Contour" setting item. 1

Select "Set Contour"

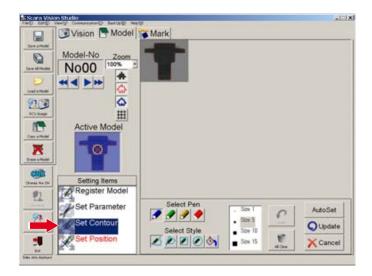

### 2 Verify that the "Background", "Edge", and "Contour" displays are on (buttons are pressed).

Press the "Background", "Edge", and "Contour" buttons to display the image, extracted edge, and the contour to be specified. For this procedure, refer to Chapter 7, section 7.1.2.4 "Switching the display".

#### 3 Use the "contour draw" tools to select a contour.

Instructions for using the draw tools are given below.

- Select Pen
  - Contour setting pen
- : Paints (in blue) the area to be used from among the automatically detected edges.
- Priority area pen
- : Paints (in green) the area to be used from among the automatically detected edges. The areas painted in green are used as priority areas at search operations. In other words, these areas are viewed as important edge areas during search. In cases where multiple similarshaped workpieces exist, use this pen to accurately identify the separate models.
- Reduction area pen
- : Paints (in yellow) the area to be used from among the automatically detected edges. The areas painted in yellow are used as unnecessary areas during search. In other words, no edges should be found in these areas. Use this pen when not searching for workpiece models having scratches or when reducing the score.

(The score reduction can be adjusted by the "reduction weight" parameter.)

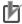

## NOTE

- If the areas drawn by the contour setting pen, priority area pen and reduction area pen overlap, then the area last drawn has priority.
  - Eraser : Erases the color painted by the pen. (Automatically detected edges are not erased.)
- Select Style

Selects the styles (shapes) which are drawn by the pen (contour setting pen, priority area pen and reduction area pen), and which are erased by the eraser.

• Free draw : Use to draw free shapes with the pen of the selected size. Draw by dragging the mouse. The eraser can be used in the same manner.

# Free draw

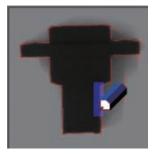

· Line draw : Use to draw a straight line between start and end points. Draw by dragging the mouse. The eraser can be used in the same manner.

> The red line indicates the straight line's drawing destination, and the green box indicates the straight line thickness. The yellow boxes at both ends of the straight line can be used to change the direction or length of the straight line. The box at the center can be used to move the straight line.

To register the straight line, click at any point away from the line, or press the keyboard's [Enter] key.

To cancel a drawn straight line (before it is registered), press the keyboard's [ESC] key.

# Line drawing

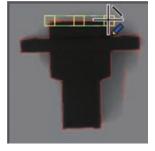

• Square draw

: Use to draw a square by dragging the mouse diagonally away from the start point. The eraser can be used in the same manner.

The red line indicates the square's drawing destination, and the green box indicates the square line thickness. The outer perimeter yellow boxes can be used to change the size of the square, and the center box can be used to move the square.

To register the square, click at any point away from the square, or press the keyboard's [Enter] key.

To cancel a drawn square (before it is registered), press the keyboard's [ESC]

# Square draw

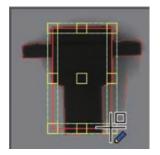

• Circle draw

: Use to draw a circle by dragging the mouse diagonally away from the start point. The eraser can be used in the same manner.

The red line indicates the circle's drawing destination, and the green box indicates the circle line thickness. The outer perimeter yellow boxes can be used to change the size of the circle, and the center box can be used to move the

To register the circle, click at any point away from the circle, or press the keyboard's [Enter] key.

To cancel a drawn circle (before it is registered), press the keyboard's [ESC] key.

### Circle draw

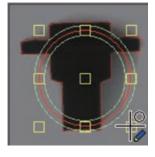

• Fill in

: Use to fill in (paint) an enclosed area by clicking inside that area. Erasing occurs in the same manner when the eraser is selected.

### Fill in

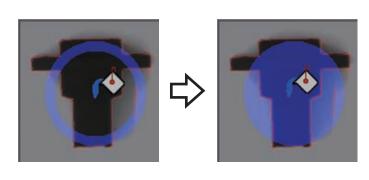

# 7.3 Registering models

■ Size selection

Specifies the pen's line thickness and the eraser size.

Undo

Restores the status which existed prior to the operation which was just performed. The most recent operations (up to 5 operations) can be undone.

■ All Clear

Clears (deletes) all drawn objects.

■ Auto contour setting

If the workpiece contour has a shape that is defined to some extent, it can easily be drawn by the auto contour setting.

(This function works well when the contour shape resembles a circle, square or cross.)

To use the auto contour setting, proceed as follows:

1. Click the [Auto Set] button.

Select "Set Contour"

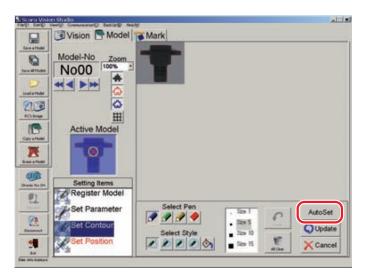

2. The "Select Pattern Shape" screen appears. Select the button that is closest to the shape for auto contour setting.

"Select Pattern Shape" screen

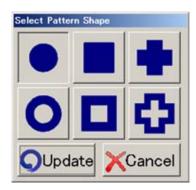

3. Click the [Update] button.

Clicking the [Update] button executes auto contour setting.

To stop the auto contour setting, click the [Cancel] button.

Clicking the [Update] button also changes the search settings "START angle" and "END angle" parameters.

4. A message appears indicating the setting is completed. When the auto contour setting is completed, the message "Contour set successfully" appears. Click the [OK] button.

# Auto contour setting is completed

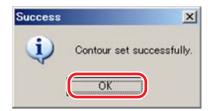

#### 4 Press the [Update] button.

Press the [Update] button to register setting changes which have been made.

To abort the setting operation, press the [Cancel] button.

Registering the contour setting

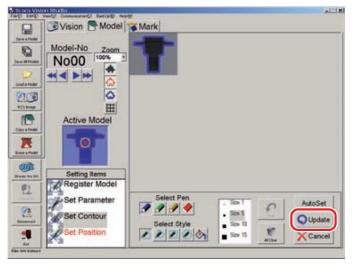

#### 5 The "Contour set successfully" message displays.

The "Contour set successfully" message displays when a contour setting is completed. Press the [OK] button at this time.

# **Contour setting completed**

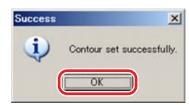

### 7.3.5 **Detection position setting**

This setting specifies the workpiece position information's reference position which is used in searches. When a search is performed, the robot movement points, etc., are generated based on this information.

> Model registration – Detection position setting screen - Image display area Vision Model Mark No00 20 1 天 27 Update X Cancel [Update] button Crosshairs control buttons

The detection position setting procedure is given below.

### Select the Model mode's "Set Position" setting item. 1

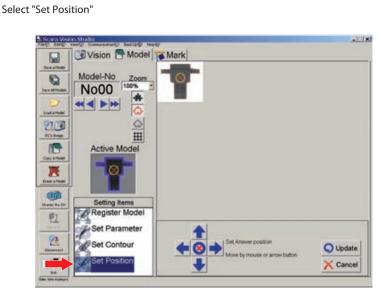

Setting tool selector button

[Cancel] button

#### 2 Set the detection position.

Use the crosshairs control buttons (arrow buttons) at bottom of screen to move the detection position. The detection position can be specified by a point or rectangle designation. Each time the setting tool selector button at the center of the crosshairs control buttons is pressed, the designation method toggles between the point and rectangle method. The procedures for moving the detection position with each designation method (point/rectangle) are shown below.

### NOTE

When the search, such as VSEARCH is executed, information on workpiece position is created based on the detection position set in this step.

The position of the point data obtained by VGETPOS, etc. becomes the detection position of this workpiece. Therefore, when the movement to the position of VGETPOS is executed by the movement command, such as MOVE, the top end of the robot will move to the detection position of this workpiece. (The point data of the Z-axis becomes the Z-axis height of the robot when the search operation is executed.)

### Setting the detection position

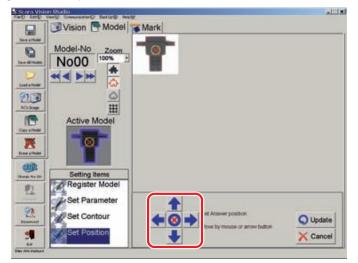

· Point designation method

: Use the crosshairs control buttons ( at the bottom of the screen to move the detection position. The detection position can also be moved by dragging the X mark (detection position mark) with the mouse.

# Setting the detection position by point designation

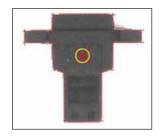

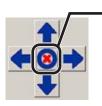

Appearance when the point designation method is selected. · Rectangle designation method

: With the rectangle designation method, the detection position is at the center of the rectangular frame.

The size of the rectangular frame (red) can be changed by dragging the yellow squares at its perimeters.

The rectangular designation frame can be moved by using the crosshairs control buttons ( ) at the bottom of the screen, or by dragging the yellow square at the center of the rectangular frame.

# Detection position setting by rectangle designation

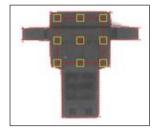

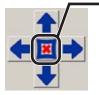

Appearance when the rectangle designation method is selected.

#### 3 Press the [Update] button.

Press the [Update] button to set the detection position.

To abort the setting operation, press the [Cancel] button.

Registering the detection position setting

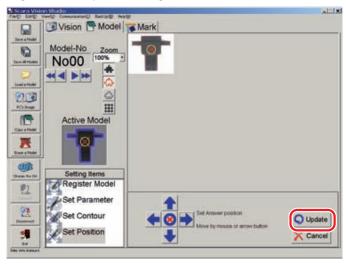

### 4 The "Output origin position set successfully" message displays.

The "Output origin position set successfully" message displays when the detection position setting operation is completed. Press the [OK] button at this time.

At completion of detection position setting operation

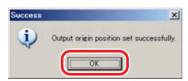

### 7.4 **Search operations**

This section explains how to perform searches.

A "search" consists of searching for registered workpiece models in the camera's captured images, and in the images saved to memory.

A search is performed to verify that registered workpiece models can be detected (have been registered successfully). Searches can be performed in the following two ways.

# • [Auto] search

A button is pressed to search for a registered workpiece model in the camera's captured images.

# • [Manual] search

Searches for a registered workpiece model in either the camera's captured images, or in the images already saved to memory. When using this search method, the number of images to be captured and the number of search-object images must be specified.

Search screen

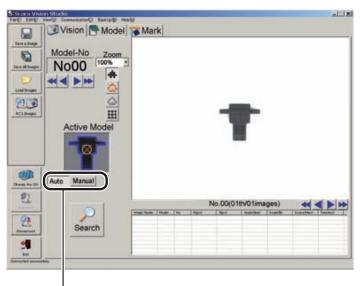

[Auto/Manual] switching buttons

Use these buttons to switch between the Auto and Manual search modes.

When performing the search operation, the vision control mode of the robot controller must be set to the "HOST PC" mode before connecting SCARA Vision Studio to the robot controller.

For details concerning how to set the vision control mode of the robot controller, refer to Chapter 4, section 4.3, "Setting the robot controller's control mode", in SCARA VISION SYSTEM EXPLANATION SECTION.

#### 7.4.1 Auto search

An Auto search can be performed simply by pressing a button.

Vision mode – Auto search screen

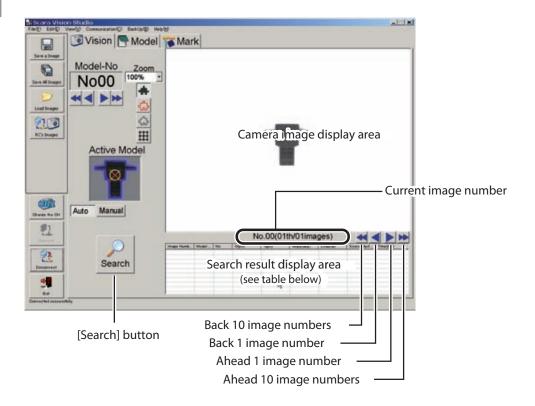

# Search result display details

| Item           | Description                                                                                        |
|----------------|----------------------------------------------------------------------------------------------------|
| Image Number   | Indicates the searched image number.                                                               |
| Model Number   | Indicates the searched model.                                                                      |
| No.            | Indicates the detected workpiece's ranking (in descending score order) within the searched images. |
| X (pix)        | Indicates the detected workpiece's X-position in the camera coordinate system.                     |
| Y (pix)        | Indicates the detected workpiece's Y-position in the camera coordinate system.                     |
| Angle (deg)    | Indicates the detected workpiece's angle (within a –180.000° to 179.999° range).                   |
| Scale (%)      | Indicates the proportional size relative to the specified workpiece model number.                  |
| Score (Max100) | Indicates the degree of correlation with the specified workpiece model number.                     |
| Time (ms)      | Indicates the time required to perform the search.                                                 |

The Auto search procedure is given below.

### 1 In the Vision mode, select the "Auto" setting.

Select "Auto search"

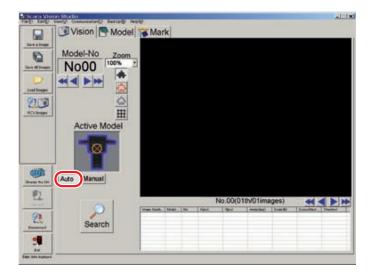

#### 2 Select the model number to be searched for.

An image of the search-object model number's workpiece displays in the "Active Model" area. Verify that the displayed workpiece image corresponds to the model to be searched for. If the search-object model number has not yet been selected, select it. For this procedure, refer to Chapter 7, section 7.1.2.2 "Moving a model number or mark number".

Select model number

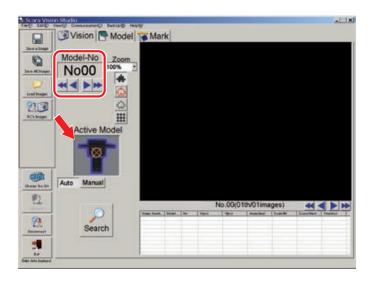

### 3 Place the workpiece within the camera's field of view, then press the [Search] button.

When the [Search] button is pressed, the image is loaded to the current (active) image number, and the

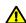

### CAUTION

WHEN PERFORMING THE SEARCH OPERATION, DO NOT PLACE THE WORKPIECE AT 4 CORNERS OF THE CAMERA'S FIELD OF VIEW. IF THE WORKPIECE IS PUT AT 4 CORNERS OF THE CAMERA'S FIELD OF VIEW, THE WORKPIECE IMAGE MAY BECOME DISTORTED DEPENDING ON THE TYPE OF LENS TO BE USED.

Performing an auto search

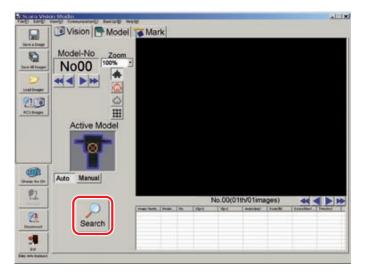

#### 4 Check the search results.

Check the detected results at the search results display area.

The workpiece is enclosed in a green frame if the search was successful. The green frame does not display if the search was unsuccessful.

If the search detected multiple workpieces, click on each line of the search results display area to move the green frame to that workpiece.

# Example of successful search detection

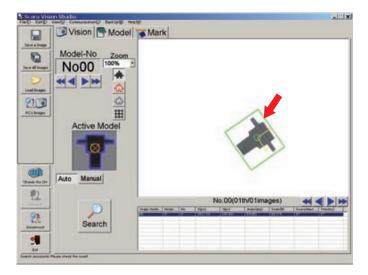

## Example of failed search detection

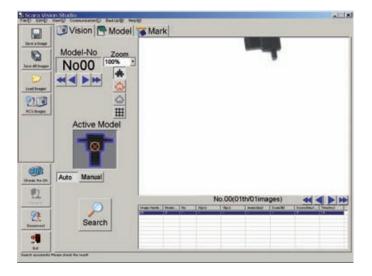

# 7.4.2 Manual search

When using the Manual search method, the number of images to be captured and the number of searchobject images must be specified.

Vision mode – Manual search screen

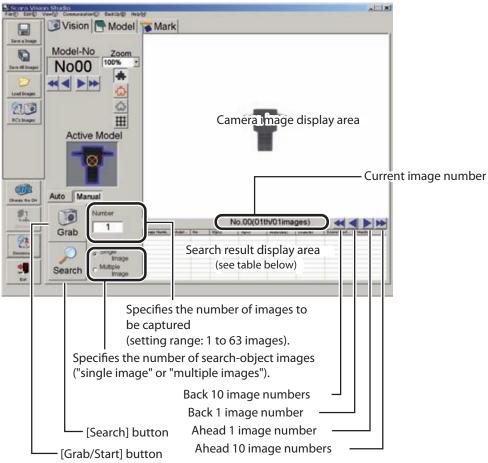

This button functions either as a "Grab" or "Start" button, depending on the pattern setting process currently being performed.

# Search result display details

| Item           | Description                                                                                        |
|----------------|----------------------------------------------------------------------------------------------------|
| Image Number   | Indicates the searched image number.                                                               |
| Model Number   | Indicates the searched model.                                                                      |
| No.            | Indicates the detected workpiece's ranking (in descending score order) within the searched images. |
| X (pix)        | Indicates the detected workpiece's X-position in the camera coordinate system.                     |
| Y (pix)        | Indicates the detected workpiece's Y-position in the camera coordinate system.                     |
| Angle (deg)    | Indicates the detected workpiece's angle (within a -180.000° to 179.999° range).                   |
| Scale (%)      | Indicates the proportional size relative to the specified workpiece model number.                  |
| Score (Max100) | Indicates the degree of correlation with the specified workpiece model number.                     |
| Time (ms)      | Indicates the time required to perform the search.                                                 |

The Manual search procedure is given below.

#### 1 In the Vision mode, select the "Manual" setting.

Select "Manual search"

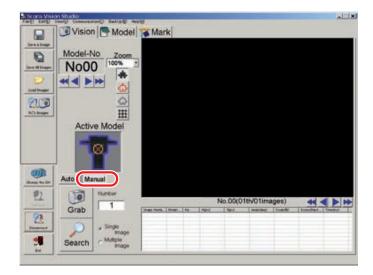

#### 2 Select the model number to be searched for.

An image of the search-object model number's workpiece displays in the "Active Model" area. Verify that the displayed workpiece image corresponds to the model to be searched for. If the search-object model number has not yet been selected, select it. For this procedure, refer to Chapter 7, section 7.1.2.2 "Moving a model number or mark number".

Select model number

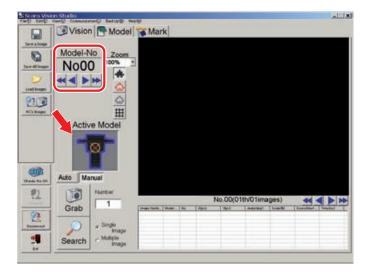

#### 3 Capturing the image.

Any of the following image capturing methods can be used.

- Capturing images with the camera
  - 1. Specify the number of images (1 to 63) to be captured, then press the [Grab] button.
  - 2. Place the workpiece in the camera's field of view.
  - 3. Press the [Start] button.

To abort a workpiece image capture operation, press the keyboard's [ESC] key before the [Start] button has been pressed.

4. The specified number of images is captured sequentially in a continuous manner. The capture timing varies according to the camera settings. Previously loaded images are deleted when a new image capture operation occurs, and the new images are assigned sequential numbers, beginning from image number 00.

If an image capture standby continues for some reason when the camera setting's trigger mode is set to "H/W trigger", the keyboard's [ESC] key can be pressed for 1 second or longer to abort the capture operation.

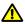

### **CAUTION** -

WHEN CAPTURING IMAGES WITH THE CAMERA, DO NOT PLACE THE WORKPIECE AT 4 CORNERS OF THE CAMERA'S FIELD OF VIEW. IF THE WORKPIECE IS PUT AT 4 CORNERS OF THE CAMERA'S FIELD OF VIEW, THE WORKPIECE IMAGE MAY BECOME DISTORTED DEPENDING ON THE TYPE OF LENS TO BE USED.

Capturing images with the camera

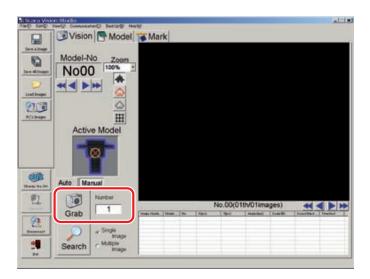

■ Loading image data from the personal computer

Press the [Load Images] button at the left-side toolbar, then specify the images to be loaded. When loading a single image, the current (active) image number is loaded. When loading multiple images, previously loaded images are deleted, and the new images are loaded sequentially, beginning from image number 00. For details regarding the image loading procedure, refer to Chapter 7, section 7.1.4.4 Loading images".

Loading image data from the personal computer

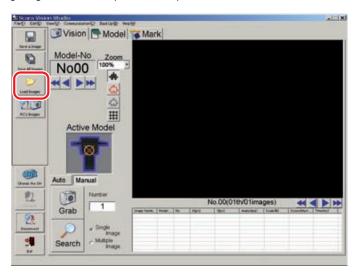

■ Loading images from the robot controller

Press the left-side toolbar's [RC's Images] button, then select the image to be loaded. When loading a single image, the current (active) image number is loaded. When loading multiple images, previously loaded images are deleted, and the new images are loaded sequentially, beginning from image number 00.

For details regarding this image loading procedure, refer to Chapter 7, section 7.1.4.5 "RC image operations - loading images".

Loading image data from the robot controller

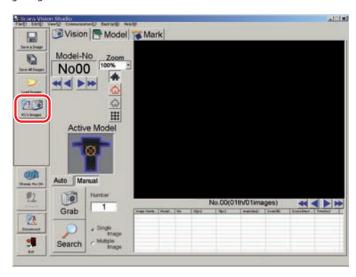

#### Specify the number of search-object images, then press the [Search] button. 4

| Setting        | Description                                     |
|----------------|-------------------------------------------------|
| Single image   | Searches for the current (active) image number. |
| Multiple image | Searches all the captured images.               |

When the [Search] button is pressed, the search occurs in accordance with the "Single Image" or "Multiple Image" setting.

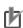

### NOTE

When performing a "Single Image" search, be sure to specify the search-object image number before pressing the [Search] button.

Executing a search

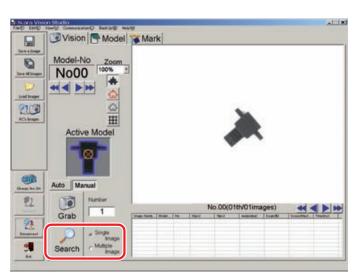

#### 5 Check the search results.

Check the detected results at the search results display area.

The workpiece is enclosed in a green frame if the search was successful. The green frame does not display if the search was unsuccessful.

If multiple images are detected in a "Single Image" search, click on each line of the search results display area to move the green frame to that workpiece.

The same applies to "Multiple Image" search results. Here too, click on each line of the search results display area to move the green frame to that workpiece. The arrow buttons to the right of the image number can also be used to switch the image number, with the green frame then moving accordingly to that workpiece, permitting scrolling through the search result display.

Example of successful search detection

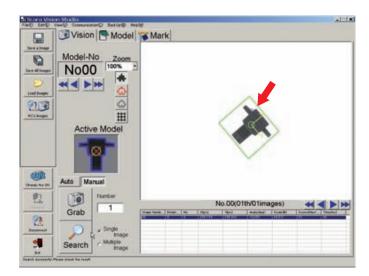

Example of failed search detection

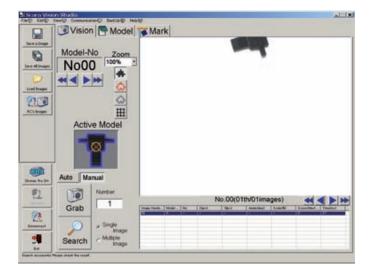

#### 7.5 Registering fiducial marks

Fiducial marks are required in order to perform calibration operations.

When the camera height is changed, this causes deviations in the coordinates (camera coordinates) of the image to be captured, and in the robot coordinates. Therefore, calibration settings are required for each camera height.

The SCARA Vision System allows up to four calibration data to be saved for each camera channel. Calibration settings are specified from the programming box, based on the fiducial marks which have been registered at SCARA Vision Studio. For details, refer to the "SCARA VISION SYSTEM EXPLANATION SECTION", Chapter 6 "Calibration settings".

Two fiducial marks are required for each calibration setting.

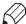

## /// MEMO

A "calibration" refers to the process in which the coordinates (camera coordinates) of the image captured by the camera are aligned with the robot coordinates.

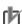

### NOTE

- No more than two fiducial marks (mark numbers 00, 01) can be registered, regardless of the camera channel. Therefore, fiducial mark registration is required at each calibration setting operation.
- After registering fiducial marks, be sure to save that fiducial mark data to the personal computer.
- The two fiducial marks to be registered must have different shapes.

The fiducial mark registration procedure is given below.

A fiducial mark registration operation consists of capturing the fiducial mark image with the camera, and then registering that image. The following five settings are required in order to register fiducial marks.

### • Pattern setting

A mark image is captured, and the range of the image to be registered is specified.

### • Parameter setting

The edge extraction and search parameter settings are specified.

### • Contour setting

The fiducial mark contour is specified.

### • Detection position setting

Specifies the reference position for the workpiece position information used at searches.

#### • Detection check

Verifies that registered marks can be detected successfully.

The settings required for fiducial mark registration must be performed in the following order.

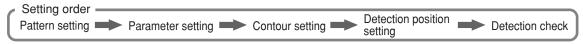

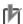

The above settings must be specified again if specified in the wrong order. Be sure to specify the settings in the order shown above.

When registering fiducial marks, the vision control mode of the robot controller must be set to the "HOST PC" mode before connecting SCARA Vision Studio to the robot controller.

For details concerning how to set the vision control mode of the robot controller to the "HOST PC" mode, refer to Chapter 4, section 4.3, "Setting the robot controller's control mode", in SCARA VISION SYSTEM EXPLANATION SECTION.

Fiducial mark registration screen

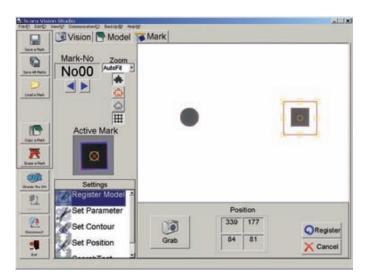

#### 7.5.1 Pattern setting

The fiducial mark's pattern setting operation consists of capturing the fiducial mark image, specifying the image range to be registered in that image, and then registering that data at the robot controller.

> Fiducial mark pattern setting screen Camera image display area Mark Mark Vision Model Mark-No No<sub>00</sub> H Pattern setting frame Active Mark  $\otimes$ [Register] button 胜 339 10 Register 81 Set Position X Cancel [Cancel] button [Grab/Start] button Position of pattern setting frame (pixel value display) This button functions either as a "Grab" or "Start" button, depending on the pattern (1) Pattern setting frame's upper left (1) setting process currently being performed. X-coordinate (2) Pattern setting frame's upper left (3) (4) Y-coordinate (3) Pattern setting frame's width (4) Pattern setting frame's height

The fiducial mark pattern setting procedure is given below.

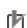

### NOTE

Check the following items before beginning the pattern setting procedure.

- Verify that the mark number to be registered is selected. If it is not selected, select it. For this procedure, refer to Chapter 7, section 7.1.2.2 "Moving a model number or mark number.
- · Verify that the grid display is on at the camera image display area. For this procedure, refer to Chapter 7, section 7.1.2.4 "Switching the display".

1 In the Mark mode, select the "Register Model" setting item.

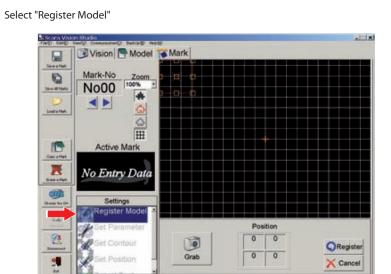

2 Press the [Grab] button.

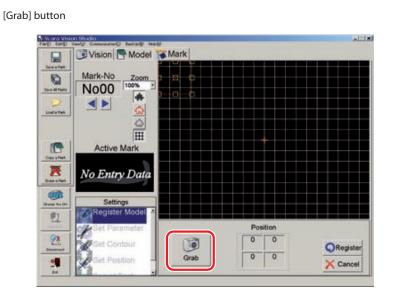

### 3 Place the registration-object mark directly beneath the camera, then press the [Start] button.

With the registration-object mark placed directly beneath the camera, adjust the mark position (while observing the camera image display) so that the mark is perpendicular to the screen. Perform this mark position adjustment by aligning the mark's angle with the screen's grid lines.

To abort the mark image capture operation, press the keyboard's [ESC] key before the [Start] button is pressed.

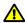

### **CAUTION**

WHEN REGISTERING THE FIDUCIAL MARK, DO NOT PLACE THE MARK AT 4 CORNERS OF THE CAMERA'S FIELD OF VIEW. IF THE MARK IS PUT AT 4 CORNERS OF THE CAMERA'S FIELD OF VIEW, THE REGISTRATION-OBJECT MARK IMAGE MAY BECOME DISTORTED DEPENDING ON THE TYPE OF LENS TO BE USED. WHEN REGISTERING THE FIDUCIAL MARK, PLACE THE REGISTRATION-OBJECT MARK DIRECTLY BENEATH THE CAMERA AND CAPTURE THE MARK IMAGE.

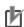

#### NOTE

Registering a mark with its angle aligned with the grid lines enables the camera and robot coordinate angles to be aligned at calibration operations.

### Capturing a fiducial mark image

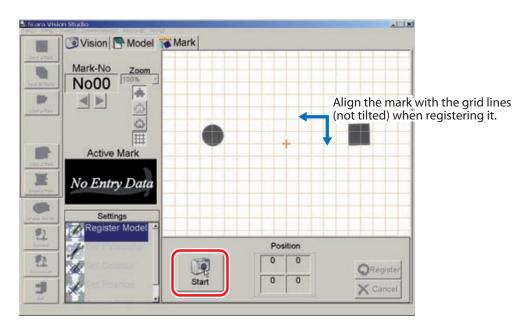

#### 4 Align the pattern setting frame with the mark to be registered.

To change the size of the pattern setting frame (red frame), use the mouse to drag the yellow boxes which appear on the frame lines.

Aligning the pattern setting frame

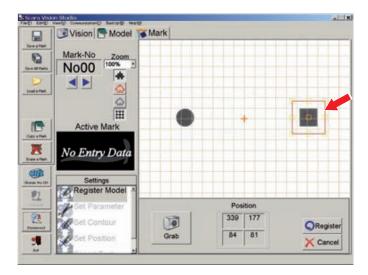

#### 5 Press the [Register] button.

The data is transmitted to the robot controller when the [Register] button is pressed.

To abort the registration operation, press the [Cancel] button.

Registering a pattern

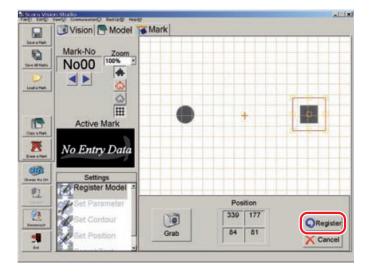

#### 6 The "Mark registered successfully" message displays.

The "Mark registered successfully" message displays when a pattern registration is completed. Press the [OK] button at this time.

Registration is completed when the "Active Model" workpiece image displays in the workpiece view area.

## Pattern registration completed (1)

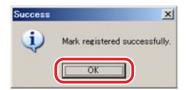

Pattern registration completed (2)

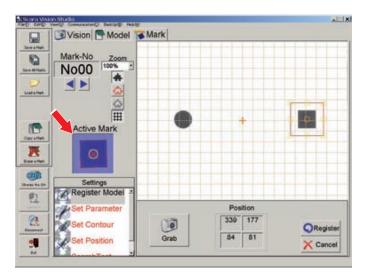

#### 7.5.2 Parameter settings

The fiducial mark parameter setting comprises the edge extraction and search parameter settings. The degree of edge extraction changes in accordance with changes made in the edge settings. The search results which are output change in accordance with changes made in the search settings.

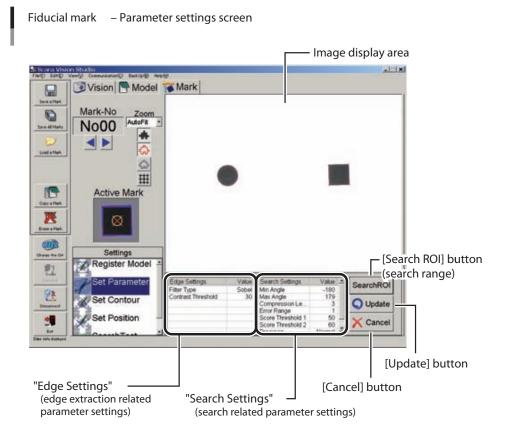

The fiducial mark parameter setting procedure is given below.

#### 1 In the Mark mode, select the "Set Parameter" setting item.

Select "Set Parameter"

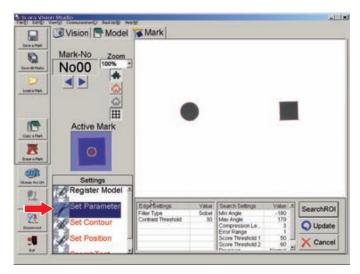

#### 2 Specify the parameter settings.

Specify the following three parameter settings.

Setting the parameters

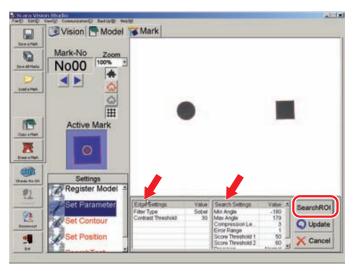

### ■ Edge Settings

The edge extraction related parameter settings are specified here.

Click on the item for which a setting is to be specified. That item then displays in red, and the Edit mode is established.

Settings for parameters requiring numeric inputs can be specified by entering the numeric values from the keyboard, or by using the slide bar or spin button. Other parameter settings are specified by selections made from pull-down menus.

The descriptions of each setting item, refer to the "SCARA VISION SYSTEM EXPLANATION SECTION", Chapter 5, section 5.5.1 "Edge settings".

#### ■ Search Setting

The search related parameter settings are specified here.

Click on the item for which a setting is to be specified. That item then displays in red, and the Edit mode is established.

Settings for parameters requiring numeric inputs can be specified by entering the numeric values from the keyboard, or by using the slide bar or spin button. Other parameter settings are specified by selections made from pull-down menus.

The descriptions of each setting item, refer to the SCARA VISION SYSTEM EXPLANATION SECTION, Chapter 5, section 5.5.2 "Search settings".

### Pull-down menu, Slide bar, Spin button

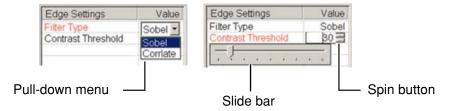

### ■ Search range settings

This setting specifies the search range.

A search for the specified fiducial mark occurs within the range specified here. The default search range setting is the camera's full field of view.

- 1. Press the [Search ROI] button.
- 2. Specify the desired search range (red frame area). To change the size of the range setting frame (red frame), use the mouse to drag the yellow boxes which appear on the frame lines. To move the range setting frame, use the mouse to drag the yellow box which appears in the center.

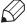

### **MEMO**

The search range (red frame) setting operation is easier if performed while changing the zoom

### Setting the search range (1)

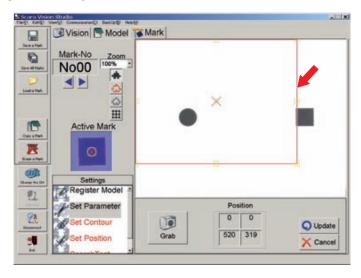

# 7.5 Registering fiducial marks

3. Press the [Update] button to register the setting changes which have been made. To abort the setting operation, press the [Cancel] button. The original (before change) settings are then reestablished.

Setting the search range (2)

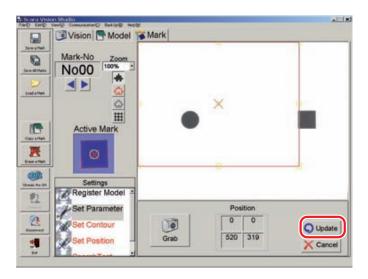

4. The "Area set successfully" message displays The "Area set successfully" message displays when a search range setting is completed. Press the [OK] button at this time.

### Search range setting completed

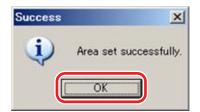

#### 3 Press the [Update] button.

Press the [Update] button to register the setting changes which have been made.

To abort the setting operation, press the [Cancel] button. The original (before change) settings are then reestablished.

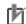

#### NOTE

Once the search range has been changed at Step 2 above, the original settings will not be reestablished even if the [Cancel] button is pressed at the parameter settings screen shown above. To restore the original settings, the search range must be set again.

Registering the parameter settings

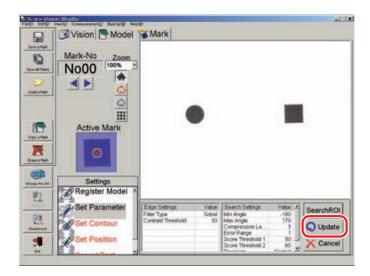

#### 4 The "Parameters set successfully" message displays.

The "Parameters set successfully" message displays when the parameter settings are completed. Press the [OK] button at this time.

Parameter settings completed

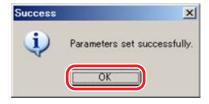

#### 7.5.3 **Contour setting**

This setting specifies the fiducial mark contour which is used in searches. Automatically detected edges appear in red. Search operations use the edge (red area) located within the contour specified by this contour setting.

The default contour setting specifies the use of all edges.

Model registration - Contour setting screen

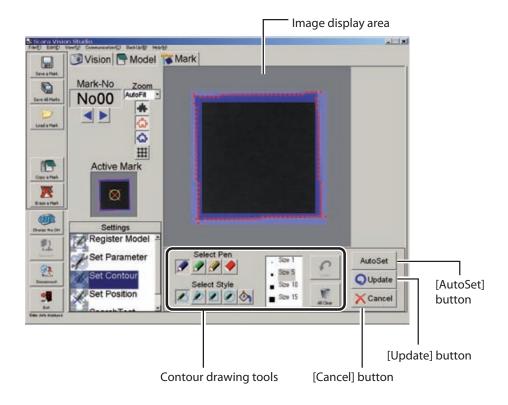

## **Contour drawing tools**

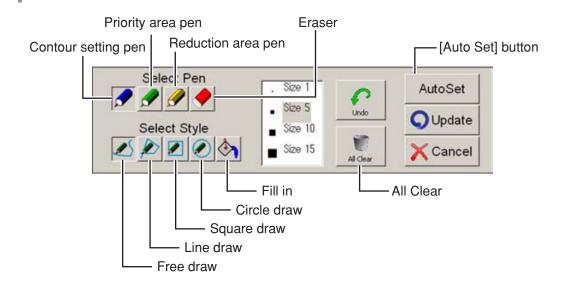

The fiducial mark contour setting procedure is given below.

#### 1 In the Mark mode, select the "Set Contour" setting item.

Select "Set Contour"

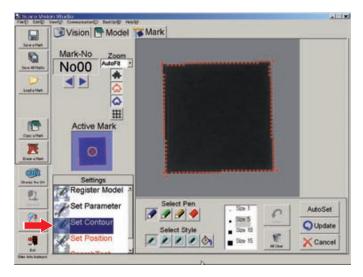

### 2 Verify that the "Background", "Edge", and "Contour" displays are on (buttons are pressed).

Press the "Background", "Edge", and "Contour" buttons to display the image, extracted edge, and the contour to be specified. For this procedure, refer to Chapter 7, section 7.1.2.4 "Switching the display".

#### 3 Use the "contour draw" tools to select a contour.

Instructions for using the draw tools are given below.

- Select Pen
  - Contour setting pen
- : Paints (in blue) the area to be used from among the automatically detected edges.
- Priority area pen
- : Paints (in green) the area to be used from among the automatically detected edges. The areas painted in green are used as priority areas at search operations. In other words, these areas are viewed as important edge areas during search. In cases where multiple similarshaped workpieces exist, use this pen to accurately identify the separate models.
- Reduction area pen
- : Paints (in yellow) the area to be used from among the automatically detected edges. The areas painted in yellow are used as unnecessary areas during search. In other words, no edges should be found in these areas. Use this pen when not searching for workpiece models having scratches or when reducing the score.

(The score reduction can be adjusted by the "reduction weight" parameter.)

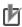

## NOTE

- If the areas drawn by the contour setting pen, priority area pen and reduction area pen overlap, then the area last drawn has priority.
  - Eraser : Erases the color painted by the pen. (Automatically detected edges are not erased.)
- Select Style

Selects the styles (shapes) which are drawn by the pen (contour setting pen, priority area pen and reduction area pen), and which are erased by the eraser.

• Free draw : Use to draw free shapes with the pen of the selected size. Draw by dragging the mouse. The eraser can be used in the same manner.

### Free draw

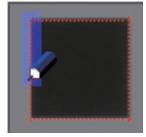

• Line draw : Use to draw a straight line between start and end points. Draw by dragging the mouse. The eraser can be used in the same manner.

> The red line indicates the straight line's drawing destination, and the green box indicates the straight line thickness. The yellow boxes at both ends of the straight line can be used to change the direction or length of the straight line. The box at the center can be used to move the straight line.

To register the straight line, click at any point away from the line, or press the keyboard's [Enter] key.

To cancel a drawn straight line (before it is registered), press the keyboard's [ESC]

### Line drawing

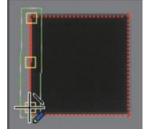

• Square draw

: Use to draw a square by dragging the mouse diagonally away from the start point. The eraser can be used in the same manner.

The red line indicates the square's drawing destination, and the green box indicates the square line thickness. The outer perimeter yellow boxes can be used to change the size of the square, and the center box can be used to move the square.

To register the square, click at any point away from the square, or press the keyboard's [Enter] key.

To cancel a drawn square (before it is registered), press the keyboard's [ESC]

### Square draw

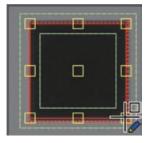

· Circle draw

: Use to draw a circle by dragging the mouse diagonally away from the start point. The eraser can be used in the same manner.

The red line indicates the circle's drawing destination, and the green box indicates the circle line thickness. The outer perimeter yellow boxes can be used to change the size of the circle, and the center box can be used to move the

To register the circle, click at any point away from the circle, or press the keyboard's [Enter] key.

To cancel a drawn circle (before it is registered), press the keyboard's [ESC] key.

### Circle draw

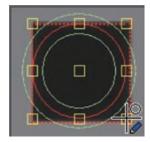

• Fill in : Use to fill in (paint) an enclosed area by clicking inside that area. Erasing occurs in the same manner when the eraser is selected.

### Fill in

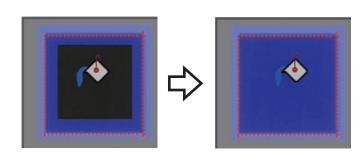

## 7.5 Registering fiducial marks

■ Size selection

Specifies the pen's line thickness and the eraser size.

Restores the status which existed prior to the operation which was just performed. The most recent operations (up to 5 operations) can be undone.

■ All Clear

Clears (deletes) all drawn objects.

■ Auto contour setting

If the workpiece contour has a shape that is defined to some extent, it can easily be drawn by the auto contour setting.

(This function works well when the contour shape resembles a circle, square or cross.)

To use the auto contour setting, proceed as follows:

1. Click the [Auto Set] button.

Select "Set Contour"

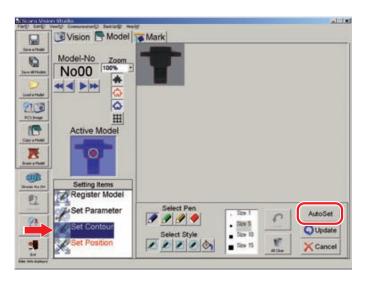

2. The "Select Pattern Shape" screen appears. Select the button that is closest to the shape for auto contour setting.

### "Select Pattern Shape" screen

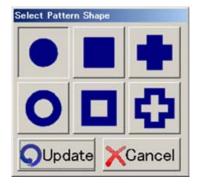

3. Click the [Update] button.

Clicking the [Update] button executes auto contour setting.

To stop the auto contour setting, click the [Cancel] button.

Clicking the [Update] button also changes the search settings "START angle" and "END angle" parameters.

4. A message appears indicating the setting is completed. When the auto contour setting is completed, the message "Contour set successfully" appears. Click the [OK] button.

### Auto contour setting is completed

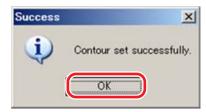

#### 4 Press the [Update] button.

Press the [Update] button to register setting changes which have been made.

To abort the setting operation, press the [Cancel] button.

Registering the contour setting

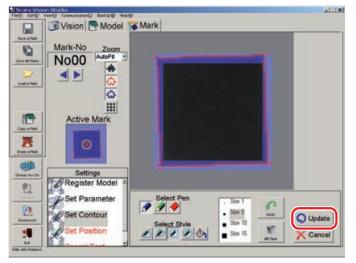

#### 5 The "Contour set successfully" message displays.

The "Contour set successfully" message displays when a contour setting is completed. Press the [OK] button at this time.

## Contour setting completed

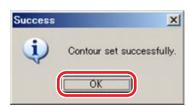

#### 7.5.4 **Detection position setting**

This setting specifies the reference position for the fiducial mark position information used at searches. The position registered here is recognized as the fiducial mark center point.

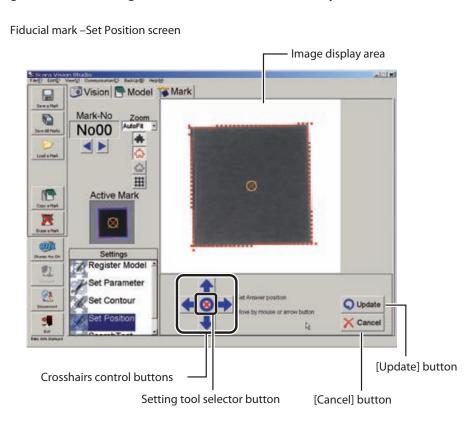

The fiducial mark detection position setting procedure is given below.

Select "Set Position"

#### Select the Mark mode's "Set Position" setting item. 1

Vision Model Mark 0 No<sub>00</sub> Louis Hel 1 Active Mark Update X Cancel

#### 2 Set the detection position.

Use the crosshairs control buttons (arrow buttons) at bottom of screen to move the detection position. The detection position can be specified by a point or rectangle designation. Each time the setting tool selector button at the center of the crosshairs control buttons is pressed, the designation method toggles between the point and rectangle method. The procedures for moving the detection position with each designation method (point/rectangle) are shown below.

### Setting the detection position

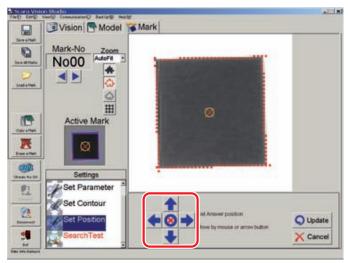

- · Point designation method
- : Use the crosshairs control buttons ( at the bottom of the screen to move the detection position. The detection position can also be moved by dragging the X mark (detection position mark) with the mouse.

### Setting the detection position by point designation

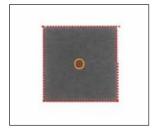

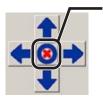

Appearance when the point designation method is selected.

- Rectangle designation method
- : With the rectangle designation method, the detection position is at the center of the rectangular frame.

The size of the rectangular frame (red) can be changed by dragging the yellow squares at its perimeters.

The rectangular designation frame can be moved by using the crosshairs control buttons ( at the bottom of the screen, or by dragging the yellow square at the center of the rectangular frame.

### Detection position setting by rectangle designation

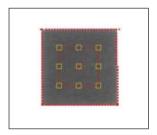

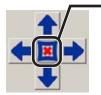

Appearance when the rectangle designation method is selected.

#### 3 Press the [Update] button.

Press the [Update] button to set the detection position.

To abort the setting operation, press the [Cancel] button.

Registering the detection position setting

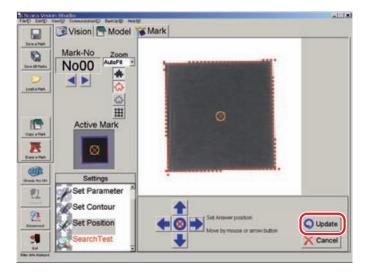

#### The "Output origin position set successfully" message displays. 4

The "Output origin position set successfully" message displays when the detection position setting operation is completed. Press the [OK] button at this time.

At completion of detection position setting operation

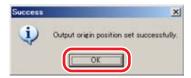

#### 7.5.5 **Detection check**

The fiducial mark registration process is completed when the pattern setting, parameter setting, contour setting, and detection position setting have all been specified. A fiducial mark detection check (search) is then performed to verify that the registered fiducial marks can be detected.

Fiducial mark - Search Test screen

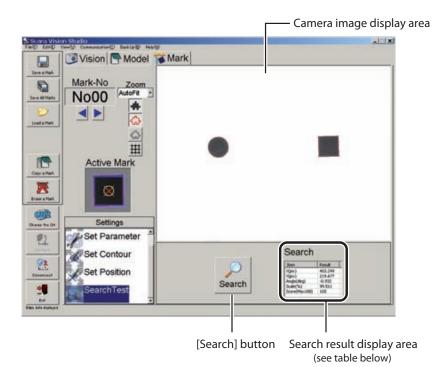

### Search result display details

| Item         | Description                                                                    |
|--------------|--------------------------------------------------------------------------------|
| X (pix)      | Indicates the detected workpiece's X-position in the camera coordinate system. |
| Y (pix)      | Indicates the detected workpiece's Y-position in the camera coordinate system. |
| Angle (deg)  | Indicates the detected mark's angle (within a -180.000° to 179.999° range).    |
| Scale (%)    | Indicates the proportional size relative to the specified fiducial mark.       |
| Score (Maxi) | Indicates the degree of correlation with the specified fiducial mark.          |

The fiducial mark detection check (search test) procedure is given below.

#### 1 In the Mark mode, select the "Search Test" setting item.

Select "Search Test"

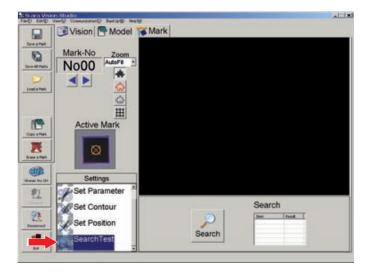

#### 2 Select the mark number to be searched for.

The search-object mark number's image displays at the "Active Mark" item. Verify that the correct search-object mark is indicated. If the correct mark number is not indicated, select the mark number to be searched for. For this procedure, refer to Chapter 7, section 7.1.2.2 "Moving a model number or mark number".

Select the mark number

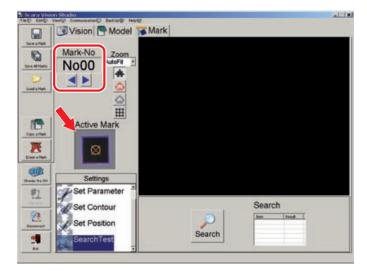

### 3 Place the mark within the camera's field of view, then press the [Search] button.

When the [Search] button is pressed, images are captured at the camera image display area, and the search occurs.

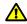

### CAUTION

WHEN PERFORMING THE SEARCH OPERATION, DO NOT PLACE THE MARK AT 4 CORNERS OF THE CAMERA'S FIELD OF VIEW. IF THE MARK IS PUT AT 4 CORNERS OF THE CAMERA'S FIELD OF VIEW, THE MARK IMAGE MAY BECOME DISTORTED DEPENDING ON THE TYPE OF LENS TO BE USED.

### Executing the search

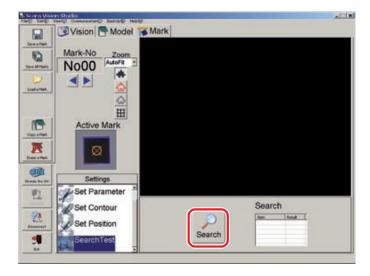

#### 4 Check the search results.

Check the search results at the search results display area. Verify that the "score" and "scale" values are near 100.

The workpiece is enclosed in a green frame if the search was successful. The green frame does not display if the search was unsuccessful.

If the search was unsuccessful, or if the search results are poor, register the fiducial marks again.

Example of successful search detection

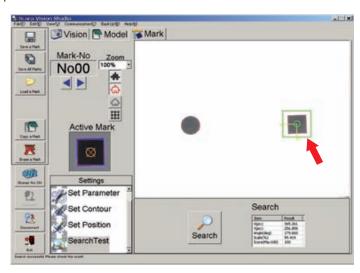

Example of failed search detection

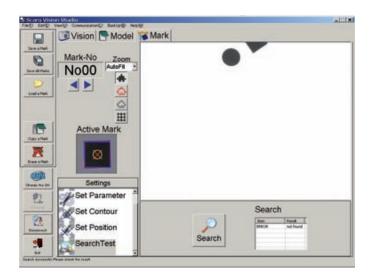

#### 7.6 Using the monitor function

SCARA Vision Studio permits monitoring of workpiece search results during automatic robot operation, and monitoring of fiducial mark search conditions during calibration setting operations.

The monitoring function is only enabled when in the Monitor mode.

Monitor function screen

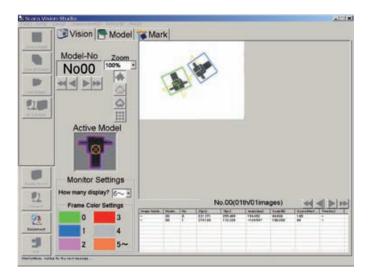

#### 7.6.1 Using the monitor function

SCARA Vision Studio must be in the Monitor mode in order to use the Monitor function. In order to set SCARA Vision Studio to the Monitor mode, the robot controller's vision control mode must be set to Monitor Mode before SCARA Vision Studio is connected to the robot controller. If SCARA Vision Studio is already connected to the robot controller in another mode, SCARA Vision Studio must first be disconnected from the robot controller, and the robot controller's vision control mode must then be set to Monitor Mode. For details, refer to the "SCARA VISION SYSTEM EXPLANATION SECTION", Chapter 4, section 4.3 "Setting the robot controller's control mode".

SCARA Vision Studio is automatically set to the Monitor Mode if it is started and connected to the robot controller when the robot controller's vision control mode is set to Monitor Mode.

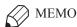

When switched to the Monitor Mode, a "Monitor Mode: started successfully" message displays at the bottom left of the SCARA Vision Studio screen.

#### 7.6.2 **Monitor settings**

At monitor function searches, a detection frame encloses the detected workpieces in the search result number order. The monitor settings specify how many detection frames are to be displayed, and the detection frame color.

Monitor settings

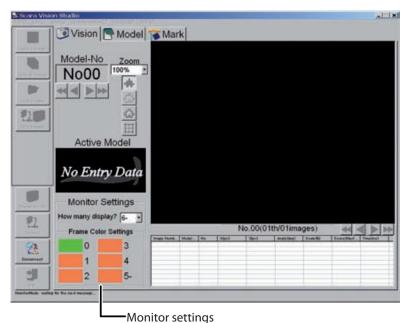

- How many display? Specifies the number of detection frames to be displayed.
- Frame color settings Specifies detection frame colors in the search result number order. Any frame color can be specified.

The "monitor settings" setting procedure is given below.

- Set SCARA Vision Studio to the Monitor mode. 1
- 2 Specify the number of detection frames ("How many display?" setting). Specifying the "How many display?" setting

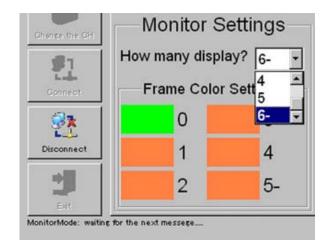

#### 3 Click on the detection frame color to be changed.

The numerals to the right of the detection frame colors indicate the search result numbers. Detection frame color settings can be specified for each search result number.

If "How many display?" is set as "6 ~", the colors of all search result number 5 and higher frames will be the color specified at "5 ~".

## **Detection frame color setting (1)**

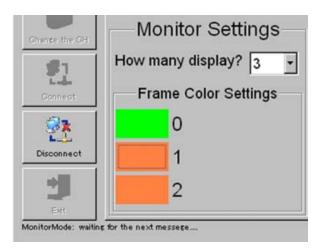

#### 4 Select the detection frame color, then press the [OK] button.

The detection frame color is then established.

To abort the detection frame color setting operation, press the [Cancel] button.

### **Detection frame color setting (2)**

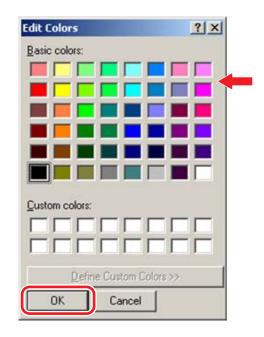

5 The detection frame colors are set.

Detection frame color setting is completed

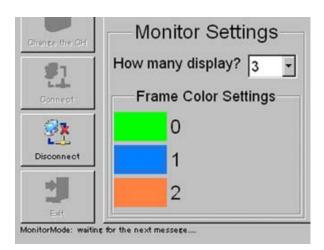

ſħ

### NOTE

To continue the operation in order to change the color of another detection frame, repeat the above procedure from step 3.

#### 7.6.3 Using the monitor function

The monitor function is explained here using a "search result check during automatic robot operation" as an example.

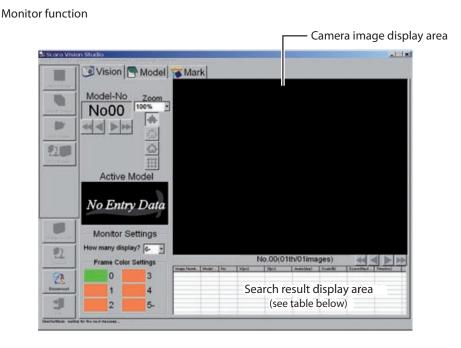

### Search result display details

| Item                | Description                                                                                        |
|---------------------|----------------------------------------------------------------------------------------------------|
| Image Number        | Indicates the searched image number.                                                               |
| Model / Mark No. *1 | Indicates the searched model or fiducial mark.                                                     |
| No.                 | Indicates the detected workpiece's ranking (in descending score order) within the searched images. |
| X (pix) / X (mm) *2 | Indicates the detected workpiece's X-position in the camera coordinate system.                     |
| Y (pix) / Y (mm) *2 | Indicates the detected workpiece's Y-position in the camera coordinate system.                     |
| Angle (deg)         | Indicates the detected workpiece's angle (within a –180.000° to 179.999° range).                   |
| Scale (%)           | Indicates the proportional size relative to the specified workpiece model number.                  |
| Score (Max100)      | Indicates the degree of correlation with the specified workpiece model number.                     |
| Time (ms)           | Indicates the time required to perform the search.                                                 |

<sup>\*1:&</sup>quot;Model" displays at model number searches, and "Mark No." displays at fiducial mark number

The procedure for using the monitor function during automatic robot operation is given below.

#### 1 Set SCARA Vision Studio to the Monitor mode.

#### 2 Run a robot program.

Run the robot program which contains dedicated robot language commands. Set the robot controller to the AUTO mode, then run any robot program.

<sup>\*2:</sup>If a search is performed by specifying a calibration number, the position will be indicated by the robot coordinate position (X (mm), Y (mm)), not by the camera coordinate pixel values (X (pix), Y (pix)).

### NOTE

Leave the robot controller's vision control mode set to the Monitor Mode at this time. Changing the vision control mode will disable the monitor function.

[Example] Program which uses camera 1 to search for model number 0:

\*LOOP:

VSEARCH 1.0 ← The model number 0 workpiece is searched for in the images captured by the Ch.1 camera.

GOTO \*LOOP

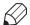

**MEMO** 

Robot programs cannot be run from SCARA Vision Studio.

## 3 The search results display at SCARA Vision Studio.

The search results display at the search results display area.

The number of displayed search-detected items depends on the "detection quantity" (search settings) specified in the Model mode.

If the search was successful, the detected workpiece is enclosed in a detection frame of the specified color.

VSEARCH 1, 0 execution result screen

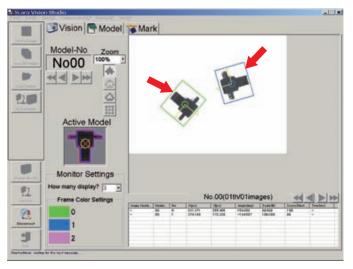

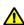

### **CAUTION**

WHEN PERFORMING THE SEARCH OPERATION, DO NOT PLACE THE WORKPIECE AND MARK AT 4 CORNERS OF THE CAMERA'S FIELD OF VIEW. IF THE WORKPIECE AND MARK ARE PUT AT 4 CORNERS OF THE CAMERA'S FIELD OF VIEW, THE WORKPIECE AND MARK IMAGES MAY BECOME DISTORTED DEPENDING ON THE TYPE OF LENS TO BE USED.

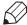

### **MEMO**

To use the monitor function to check the fiducial mark search status during a calibration setting operation, specify a calibration setting at Step 2. In this case, searches are performed for one mark at a time, resulting in alternating searches for 2 marks.

# C.

# TROUBLESHOOTING AND SPECIFICATIONS SECTION

| Contents                |      |
|-------------------------|------|
| 1. Troubleshooting      | C1-1 |
| 1.1 Error messages      | C1-1 |
| 1.2 Troubleshooting     | C1-7 |
| 1.2.1 When faults occur | C1-7 |
| 2 Specifications list   | C2-1 |

# **Troubleshooting**

#### 1.1 Error messages

This section explains the SCARA Vision System error messages. For details concerning other errors, refer to the user's manual for the robot controller being used.

If an error occurs, an error message displays at the PB screen message line (2nd line). The error messages and their explanations are given below.

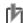

#### NOTE

Please contact your OMRON representative if the recommended countermeasures fail to prevent a given error from recurring.

#### [Error message display format]

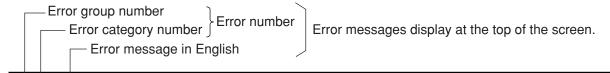

## 20.2 : Vision control mode error

: \* \* \* \* Error codes are expressed as hexadecimal values.

| Meaning/Cause                          | Countermeasure |
|----------------------------------------|----------------|
| ************************************** | ******         |
|                                        |                |
|                                        |                |

Shows the error description and cause.

Shows the action required to cancel and avoid the error.

Error number: [<occurrence location>] Error message

M ... Main group axis number

D ...Driver axis number

OP ... Optional unit slot number

For example, the "2.1: M1, Soft limit over" error message indicates that a "soft limit over" error occurred at the 1st axis of a main group robot. In the same manner, the "17.4 D2, Overload" error message indicates that an "overload" error occurred at the 2nd axis of the driver unit. Although the axis configuration is normally 1-to-1 as viewed from both the robot and the driver, there are cases (in a dual drive axis system, etc.) where the axis configuration may appear as 1 axis when viewed from the robot, but 2 axes when viewed from the driver.

<sup>\*</sup> In some cases information about the error occurrence location (axis, optional unit, etc.) is inserted at the beginning of the error message.

#### [20] SCARA Vision System errors

#### 20.0 : Vision not installed

: &H1400 Code

| Meaning/Cause                      | Countermeasure                                                |
|------------------------------------|---------------------------------------------------------------|
| No robot vision function settings. | Check to see if the SCARA Vision board is properly connected. |

#### 20.1 : Vision init. error

Code : &H1401

| Meaning/Cause                                                | Countermeasure                                                              |
|--------------------------------------------------------------|-----------------------------------------------------------------------------|
| Error occurred during SCARA Vision board initial processing. | Contact your OMRON representative, and provide the error condition details. |

#### 20.2 : Vision control mode error

Code : &H1402

| Meaning/Cause                                                                                                    | Countermeasure                                  |
|----------------------------------------------------------------------------------------------------|-------------------------------------------------|
| Vision system robot language commands and parameter changes, etc., are not possible in the "Host PC" vision control mode. | Switch to the "Controller" vision control mode. |

#### 20.3 : Vision camera disconnected

Code : &H1403

| Meaning/Cause               | Countermeasure                                                                                                    |
|-----------------------------|----------------------------------------------------------------------------------------------------|
| Camera recognition problem. | <ul> <li>Check the camera cable connection.</li> <li>Check the camera channel.</li> <li>Check for severed/disconnected camera cable.</li> <li>Check power supply wiring for the SCARA Vision board.</li> </ul> |

#### 20.4 : Vision undefined error

: &H1404 Code

| Meaning/Cause                                     | Countermeasure                                                              |
|---------------------------------------------------|-----------------------------------------------------------------------------|
| "Undefined" error occurred at SCARA Vision board. | Contact your OMRON representative, and provide the error condition details. |

#### 20.5 : Vision not ready

Code : &H1405

| Meaning/Cause                              | Countermeasure                                                                                                    |
|--------------------------------------------|----------------------------------------------------------------------------------------------------|
| SCARA Vision board startup is in progress. | Do not attempt operation until the SCARA Vision board's status LED (green) changes from a "blinking" to "constant on" (not blinking) condition. |

#### : Vision hardware error 20.7

Code : &H1407

| Meaning/Cause                               | Countermeasure                         |
|---------------------------------------------|----------------------------------------|
| Hardware error occurred at the SCARA Vision | Contact your OMRON representative, and |
| board.                                      | provide the error condition details.   |

#### 20.8 : Vision calibration error

: &H1408

| Meaning/Cause                             | Countermeasure                                                                                                    |
|-------------------------------------------|----------------------------------------------------------------------------------------------------|
| Error occurred during camera calibration. | <ul> <li>Check to see if fiducial marks have been registered.</li> <li>Check to see if fiducial marks are being recognized properly.</li> <li>Check the calibration settings.</li> </ul> |

#### 20.9 : Vision calibration in prog.

Code : &H1409

| Meaning/Cause                                                                             | Countermeasure                                         |
|-------------------------------------------------------------------------------------------|--------------------------------------------------------|
| Switching to the "Host PC" vision control mode is not possible during camera calibration. | Switch the mode after camera calibration is completed. |

## 20.10 : Vision calibration not set

Code : &H140A

| Meaning/Cause                           | Countermeasure                                                                                                    |
|-----------------------------------------|----------------------------------------------------------------------------------------------------|
| Incorrect calibration number specified. | <ul> <li>Change the specified calibration number.</li> <li>Perform a camera calibration setting operation.</li> </ul> |

## 20.11 : Vision calib. data type error

Code : &H140B

| Meaning/Cause                                                  | Countermeasure                                                                                                    |
|----------------------------------------------------------------|----------------------------------------------------------------------------------------------------|
| Mismatch between calibration data and the robot configuration. | <ul> <li>Check the specified calibration number.</li> <li>Specify the calibration setting operation again.</li> </ul> |

# 20.12 : Vision calib. data destroyed

Code : &H140C

| Meaning/Cause                    | Countermeasure                                                              |
|----------------------------------|-----------------------------------------------------------------------------|
| Calibration data error occurred. | Contact your OMRON representative, and provide the error condition details. |

## 20.13 : Vision no pattern data

Code : &H140D

| Meaning/Cause                                                | Countermeasure                                                                     |
|--------------------------------------------------------------|------------------------------------------------------------------------------------|
| No model has been registered for the specified model number. | <ul><li> Change the specified model number.</li><li> Register the model.</li></ul> |

## 20.14 : Vision trigger timeout

Code : &H140E

| Meaning/Cause             | Countermeasure                                                                                                    |
|---------------------------|----------------------------------------------------------------------------------------------------|
| Trigger timeout occurred. | <ul> <li>Check the "Trigger timeout (9. Trigger timeout [sec]) setting in SCARA Vision board's parameter data.</li> <li>Check the camera trigger input cable wiring and connection.</li> <li>Check for severed/disconnected camera trigger input cable.</li> </ul> |

#### 20.15 : Vision Disk full

Code : &H140F

| Meaning/Cause                      | Countermeasure                                             |
|------------------------------------|------------------------------------------------------------|
| SCARA Vision board's disk is full. | Delete unnecessary image data from the SCARA Vision board. |

## 20.16 : Vision parameter error

Code : &H1410

| Meaning/Cause                        | Countermeasure                        |
|--------------------------------------|---------------------------------------|
| Incorrect parameter value specified. | Change the specified parameter value. |

#### 20.17 : Vision search timeout

Code : &H1411

| Meaning/Cause                | Countermeasure                                      |
|------------------------------|-----------------------------------------------------|
| Search ended due to timeout. | Change the timeout setting for the specified model. |

## $20.50 \hspace{0.2cm} : \hspace{0.2cm} V\_Plus \hspace{0.1cm} not \hspace{0.1cm} installed$

Code : &H1432

| Meaning/Cause                                                                             | Countermeasure                                                                       |
|-------------------------------------------------------------------------------------------|--------------------------------------------------------------------------------------|
| No settings are made for the lighting control function and/or conveyor tracking function. | Check whether the lighting control board and tracking board are correctly connected. |

## 20.51 : V\_Plus Watchdog error

Code : &H1433

| Meaning/Cause                                                                                                    | Countermeasure                                                                                                    |
|----------------------------------------------------------------------------------------------------|----------------------------------------------------------------------------------------------------|
| Lighting control/tracking board operation is abnormal. Bits which should be reversed periodically are not being reversed due to a stopped clock or CPLD freeze, etc. | Perform a restart. If the restart fails to restore a normal condition, check the board connection condition and the board recognition at the PB. |

## 20.52 : V\_Plus counter wire breakage

**Code** : &H1434

| Meaning/Cause                              | Countermeasure                                                                                                    |
|--------------------------------------------|----------------------------------------------------------------------------------------------------|
| Disconnected encoder input cable detected. | Set unused encoder input channels to "INVALID".  Verify that the cable connector is not disconnected or severed. Check to see if the encoder is operating normally. |

## 20.53 : V\_Plus Tracking error

Code : &H1435

| Meaning/Cause                           | Countermeasure                                                                                            |
|-----------------------------------------|----------------------------------------------------------------------------------------------------|
| Tracking was attempted during tracking. | Review the robot program and change it so that the CTMOVE statement will not be executed during tracking. |

# 20.54 : V\_Plus Not Tracking error

Code : &H1436

| Meaning/Cause                                                                                     | Countermeasure                                                                               |
|---------------------------------------------------------------------------------------------------|----------------------------------------------------------------------------------------------|
| A command that should be executed during tracking was executed while tracking is not in progress. | Review the robot program and change it so that the command will be executed during tracking. |

## 20.55 : V\_Plus not have Z Axis error

: &H1437 Code

| Meaning/Cause                                                    | Countermeasure                                                |
|------------------------------------------------------------------|---------------------------------------------------------------|
| The CTDRIVE statement was executed for the robot with no Z-axis. | Change the main robot setting to a robot with the third axis. |

## 20.56 : V\_Plus parameter error

**Code** : &H1438

| Meaning/Cause                                                                       | Countermeasure                                    |
|-------------------------------------------------------------------------------------|---------------------------------------------------|
| The lighting control board parameter and/or tracking board parameter are incorrect. | Initialize the parameters and set them correctly. |

## 20.57 : V\_Plus calibration not set

: &H1439 Code

| Meaning/Cause                         | Countermeasure                                                |
|---------------------------------------|---------------------------------------------------------------|
| Conveyor calibration data is not set. | Set the conveyor calibration data and re-execute calibration. |

## 20.58 : V\_Plus out of Tracking work area

Code : &H143A

| Meaning/Cause                                                                                                | Countermeasure                                                                                                    |
|----------------------------------------------------------------------------------------------------|----------------------------------------------------------------------------------------------------|
| Tracking was attempted after the first point data in the position monitoring array has passed the work area. | Use the CRMVQUE command to delete the data that indicates the first point data in the position monitoring array has passed the work area, and then review the robot program and change it so that the CTMOVE statement will be executed. |

## 20.59 : V\_Plus Tracking queue empty

Code : &H143B

| Meaning/Cause                                                                        | Countermeasure                                                                                                    |
|--------------------------------------------------------------------------------------|----------------------------------------------------------------------------------------------------|
| Tracking was attempted while no data is registered in the position monitoring array. | Use the CADDQUE command to add data to the position monitoring array, and then review the robot program and change it so that the CTMOVE statement will be executed. |

#### 1.2 **Troubleshooting**

#### 1.2.1 When faults occur

When contacting your OMRON representative regarding faults which have occurred, please provide the following information.

|                   | Item                      |                               | Description (example)                                                                                                    |
|-------------------|---------------------------|-------------------------------|----------------------------------------------------------------------------------------------------|
| H                 |                           | Controller name               | YRC                                                                                                    |
| rodu              | What? Product information | Controller manufacture number | xxxxxx                                                                                                    |
| ict in            |                           | Robot name                    | R6YXH250                                                                                                    |
| ıforn             | What?                     | Robot manufacture number      | xxx-xxxxxx                                                                                                    |
| natio             |                           | Controller version            | Ver. 1                                                                                                    |
| n                 |                           | SCARA Vision Studio version   | Ver. 1.34                                                                                                    |
|                   | When?                     | Purchase date                 | January, 2008                                                                                                    |
|                   |                           | Period used                   | 1 year                                                                                                    |
|                   |                           | Usage conditions              | 24-hour full operation                                                                                                    |
| Ħ                 |                           | Occurrence timing             | 1 hour after power is switched on                                                                                                    |
| Fault description | Under what conditions?    | Occurrence conditions         | <ul> <li>During automatic operation</li> <li>During programming</li> <li>When robot moves to specific position</li> <li>During model registration at SCARA Vision Studio</li> </ul> |
| tion              | What happened?            | Fault conditions              | <ul> <li>Servo lock failed to occur</li> <li>Error occurs (error message displays at PB)</li> <li>Abnormal sound from motor</li> <li>PB keys fail to function</li> </ul>            |
| Frequency?        |                           | Occurrence frequency          | <ul><li>Always occurs</li><li>Occurs once per hour</li><li>Does not recur</li></ul>                                                                                                 |

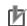

When the PB unit is connected to the robot controller, the error message which displays at the PB screen provides important countermeasure related information.

The items listed below should be checked when lighting control/tracking board problems occur.

#### • Lighting fails to switch on.

\* Check the power LED on/off status.

#### [If the LED is off]

- Check the power supply voltage.
- Check to see if the protective fuse has been tripped at the lighting control/tracking board.

#### [If the LED is on]

- · Check to see if the lighting parameter values of the lighting control/tracking board parameters are
- · Verify that the lighting specifications and power supply specifications are compatible, and that the lighting is operational (normal).
- Check to see if the "22.12 Abnormal temperature" error occurred. If this error occurred, turn the lighting output off.

Check to see if the fan on the rear of the robot controller is correct, then turn the power on again.

#### • Encoder does not count correctly.

\* Check to see if counting occurs when the encoder is rotated.

#### [If counting does not occur]

- Check the encoder input cable connection.
- Check to see if the encoder is operational (normal).
- Verify that the counter status (C1/C2) parameter on the tracking board is set at "VALID".

#### [If counting occurs, but the count value is erroneous]

- Verify that the encoder pulse is 2Mpps or less.
- Verify that the count multiplication (C1/C2) parameter set value on the tracking board is correct.
- Verify that the encoder rotation direction is correct.
- · Review the entire program and verify whether or not the designation of the counter number to be used is correct.

#### • Controller restarts or controller fails to start.

- \* Unplug the encoder input interface to see if improvement occurs.
  - If improvement occurs, there may be 5V short-circuit or ground fault at the encoder input cable or in the encoder.

# 2. Specifications list

| Specificat                                                                                      | tion Item                     | SCARA Vision board                                                                                                    |
|-------------------------------------------------------------------------------------------------|-------------------------------|----------------------------------------------------------------------------------------------------|
|                                                                                                 | Supported controller          | YRC                                                                                                    |
| Basi                                                                                            | Number of screen pixels       | 640(H)×480(V) (300,000 pixels, VGA)                                                                                                    |
| c sp                                                                                            | Model setting capacity        | 40 models                                                                                                    |
| Number of screen pixel  Model setting capacit  Number of connectate cameras  Connectable camera | Number of connectable cameras | Max. 2 cameras * If 2 cameras are connected, both must be the same model.                                                                                     |
| tions                                                                                           | Connectable camera            | Double-speed compatible analog camera (VGA)                                                                                                    |
| •                                                                                               | External interface            | Ethernet (100BASE-TX) * For setting and monitor operations                                                                                                    |
| Search me                                                                                       | ethod                         | Edge search (correlated edge filter, Sobel filter)                                                                                                    |
| Image                                                                                           | Trigger mode                  | S/W trigger, H/W trigger, camera internal                                                                                                    |
| capturing                                                                                       | External trigger input        | 2 points                                                                                                    |
| Function                                                                                        |                               | Position correction, automatic point data generation                                                                                                    |
| Camera installation position                                                                    |                               | Fixed to the fixed camera (up, down) or robot (Y-axis, Z-axis).  Perpendicular to the workpiece to be captured.                                               |
| Setting support function                                                                        |                               | Calibration, image save function, model registration*, fiducial mark registration*, monitor function*  * SCARA Vision Studio function (requires a Windows PC) |

Due to ongoing improvements, the specifications may be changed at any time without prior Note: notice.

## ■ Camera mounting example

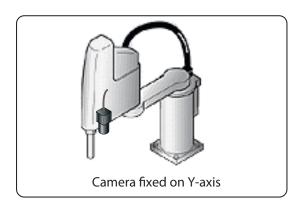

| Specification Item |                                    | Lighting control board                                                                                                  |
|--------------------|------------------------------------|----------------------------------------------------------------------------------------------------|
|                    | Compatible controller              | YRC                                                                                                    |
|                    | Number of connected lighting units | Up to 2 units.                                                                                                    |
| Basic              | Light modulation format  Trigger   | PWM control (0 to 100%) (Cycle: 60kHz)                                                                                  |
|                    |                                    | Strobe light (10 to 33000µs)                                                                                            |
| cifica             |                                    | Switch trigger, Hardware trigger                                                                                        |
| specifications     | External trigger input             | 2 points                                                                                                    |
| S                  | Lighting power input               | 12VDC or 24VDC (external supply shared by both channels)                                                                |
|                    | Lighting output                    | For 12VDC supply: Total of less than 30W for both channels. For 24VDC supply: Total of less than 60W for both channels. |

| Specifica            | ation Item                         | Tracking board                                                                                                    |
|----------------------|------------------------------------|----------------------------------------------------------------------------------------------------|
|                      | Compatible controller              | YRC                                                                                                    |
|                      | Number of connected lighting units | Up to 2 units.                                                                                                    |
|                      | Light modulation                   | PWM control (0 to 100%) (Cycle: 60kHz)                                                                                  |
|                      | format                             | Strobe light (10 to 33000µs)                                                                                            |
|                      | Trigger                            | Switch trigger, Hardware trigger                                                                                        |
|                      | External trigger input             | 2 points                                                                                                    |
| В                    | Lighting power input               | 12VDC or 24VDC (external supply shared by both channels)                                                                |
| Basic specifications | Lighting output                    | For 12VDC supply: Total of less than 30W for both channels. For 24VDC supply: Total of less than 60W for both channels. |
| ecifica              | Number of connected encoders       | Up to 2 units.                                                                                                    |
| ations               | Encoder power supply               | 5VDC (Total of less than 500mA for both channels.) (Supplied from controller)                                           |
|                      | Applicable encoder                 | 26LS31/26C31 or equivalent line driver (RS422 compliance).                                                              |
|                      | Input phase                        | $A. \overline{A}, B, \overline{B}, Z, \overline{Z}$                                                                     |
|                      | Max. response frequency            | 2MHz or less                                                                                                    |
|                      | Counter                            | 0 to 65535                                                                                                    |
|                      | Multiplier                         | x2 or x4 (selectable)                                                                                                   |
|                      | Other                              | With disconnection detection function                                                                                   |

# **Revision History**

A manual revision code appears as a suffix to the catalog number on the front cover of the manual.

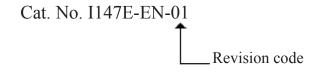

The following table outlines the changes made to the manual during each revision. Page numbers refer to the previous revision.

| Revision code | Date      | Revised content     |
|---------------|-----------|---------------------|
| 01            | July 2010 | Original production |